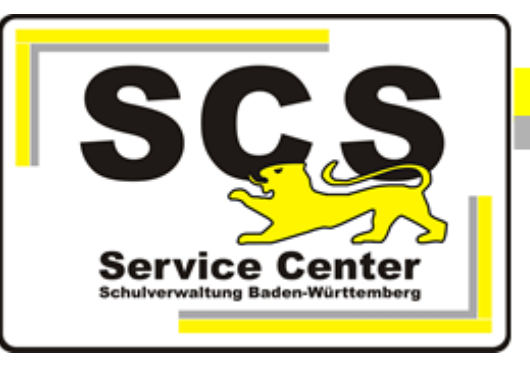

# **ASV-BW**

# **Grundschule einrichten School- oder Enterprise-Version**

## **Kontaktdaten SCS:**

Telefon: 0711 89246-0 E-Mail [sc@schule.bwl.de](mailto:sc@schule.bwl.de)

# **Weitere Informationsquellen:**

Im Intranet Im Internet <http://kvintra.kultus.bwl.de/wdb> www.asv-bw.de

# Inhaltsverzeichnis

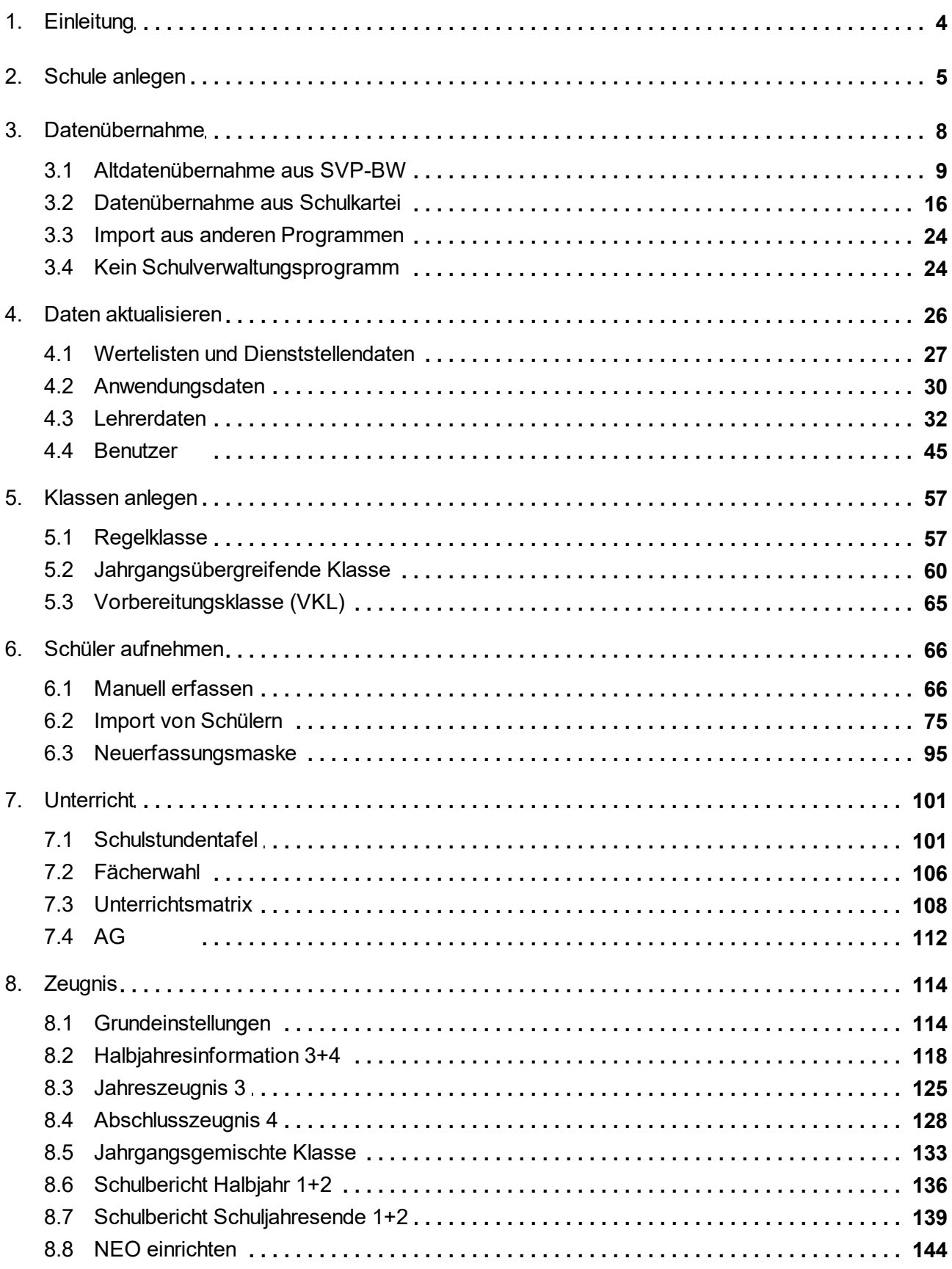

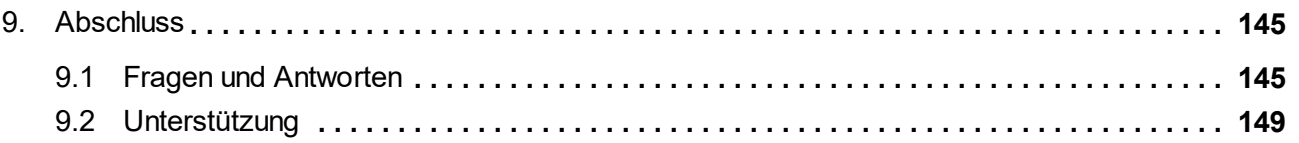

<span id="page-3-0"></span>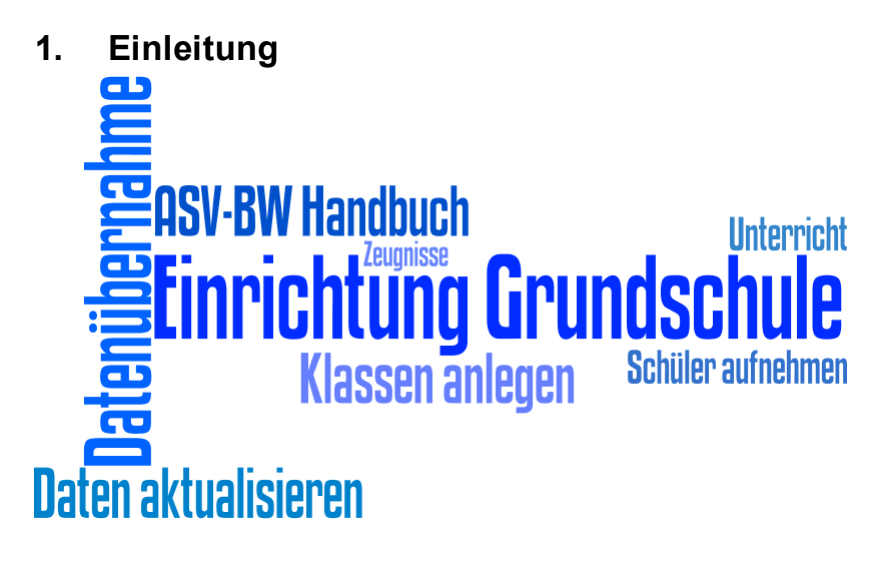

Sehr geehrte Schulleitung, sehr geehrte Sekretärin,

wir freuen uns, dass Sie ASV-BW als Schulverwaltungsprogramm einsetzen möchten.

Keine Schule gleicht der anderen; jede Grundschule hat ihre Besonderheiten: Zusammensetzung der Schülerschaft bzw. des Lehrerkollegiums, Grundschulförderklasse, Vorbereitungsklasse, Ganztagsunterricht, jahrgangsübergreifende Klassen, besondere Angebote in Form von Förderunterricht oder AGs uvm.

ASV-BW sollte daher nach der Grundinstallation auf die Bedürfnisse Ihrer Schule hin angepasst werden.

Vielleicht haben Sie ASV-BW schon installiert und möchten bald loslegen?

Mit diesem Leitfaden gelingt Ihnen der nächste Schritt der Ersteinrichtung von ASV-BW. Sie lernen so nebenbei auch das Bedienkonzept von ASV-BW kennen.

Wir wünschen Ihnen ein erfolgreiches Arbeiten mit ASV-BW.

#### **Zielsetzung**

In diesem Leitfaden werden alle notwendigen Schritte zur Ersteinrichtung von ASV-BW für eine Grundschule erklärt.

Sie werden unter anderem ...

- ·die Daten Ihrer Schule in ASV-BW aktualisieren und neue Vorlagen herunterladen
- ·Daten aus Ihrem früheren Schulverwaltungsprogramm übernehmen
- ·Ihr Lehrerkollegium aus ASD-BW übernehmen
- ·weitere ASV-Benutzer einpflegen
- ·Klassen und Schüler anlegen
- ·ASV-BW für die Erstellung von Schulberichten und Zeugnissen konfigurieren

Voraussetzungen

- ·ASV-BW ( $\rightarrow$  School- oder [Enterprise-Version](https://asv.kultus-bw.de/,Lde/4634763)) ist auf Ihrem Verwaltungsrechner installiert.
- · Sie verwenden einen Rechner, der sich über das schulische Verwaltungsnetz (KISS) mit dem Intranet der Kultusverwaltung verbinden kann.
- ·Die Zugangsdaten für die ASD-BW-Schnittstelle zum <u>Zentralen [Schulserver](#page-148-1) (ZSS)</u>l ﷺ sind Ihnen bekannt.

· Möchten Sie das Zeugnismodul nutzen und das damit verbundene Programm NEO (Notenerfassung Online)? - Dann benötigen Sie einen Installationsschlüssel für NEO.

Vorgehensweise

- ·Führen Sie die Anleitung bitte schrittweise von oben nach unten durch.
- · Manche Abschnitte können Sie vielleicht auch überpringen. An der jeweiligen Stelle der Anleitung wird darauf hingewiesen.
- · Die Zugangsdaten für den Zentralen Schulserver sowie den NEO-Schlüssel erhalten Sie von uns ( <del>□</del> Service Center Schulverwaltung ).
- · Sie haben Fragen oder es klappt nicht? - Weitere Antworten finden Sie im letzten Abschnitt <u>Fragen und [Antworten](#page-144-1)</u>l को. - Gibt es dort keine Antwort zu Ihrem Anliegen, das Team vom E Service Center [Schulverwaltung](https://it.kultus-bw.de/,Lde/Startseite/scs) berät sie gerne.

Weitere Hinweise

- ·In der Anleitung finden Sie häufig das Sanduhr-Symbol **.** Es vermittelt Ihnen den ungefähren Zeitbedarf für den jeweiligen Arbeitsabschnitt.
- ·Die Bildschirmfotos enthalten keine Echtdaten bzw. sind verpixelt.
- · Aus Gründen der besseren Lesbarkeit wird auf die gleichzeitige Verwendung männlicher und weiblicher Sprachformen verzichtet. Sämtliche Personenbezeichnungen gelten gleichermaßen für beiderlei Geschlecht.
- ·Diese Anleitung können Sie als Onlineversion über nachfolgende Adresse direkt aufrufen:  $\Box$ <https://asv.kultus-bw.de/,Lde/Startseite/Anleitungen>

#### <span id="page-4-0"></span>**2. Schule anlegen**

**ca. 5 - 7 min**

Zuerst erzeugen wir einen Datensatz mit den Grundinformationen zu Ihrer Schule.

**Voraussetzung:** Auf Ihrem Rechner befindet sich eine Grundinstallation von ASV-BW.

ASV-BW starten

 $\circled{2}$  Mit Doppelklick auf das ASV-BW-Icon auf Ihrem Deskop starten Sie ASV-BW.

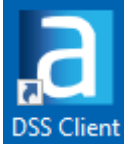

Es öffnet sich danach das Anmeldefenster.

 $\odot$  Melden Sie sich als Systemadministrator an: Benutzerkennung: *sys* Passwort: *!!ASV!!*

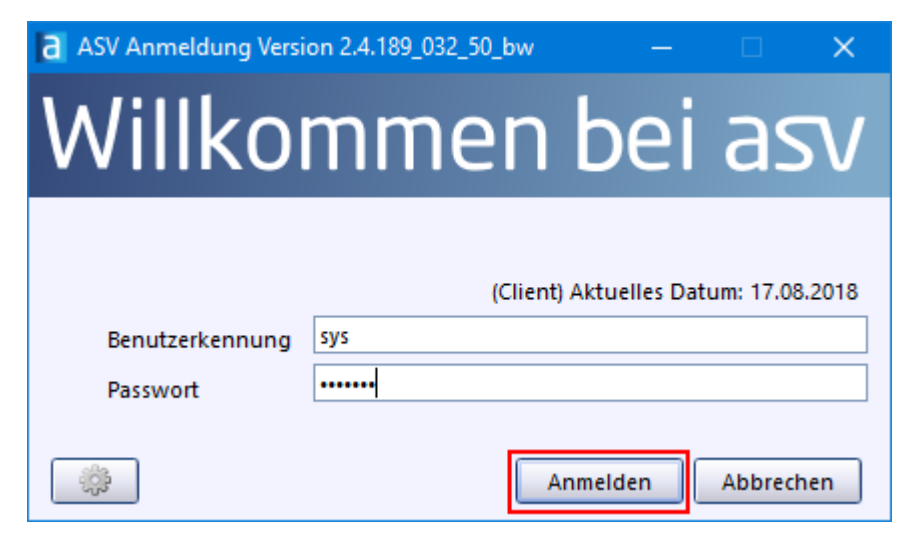

 $\odot$  Es erscheinen folgende Hinweise, die Sie bitte bestätigen.

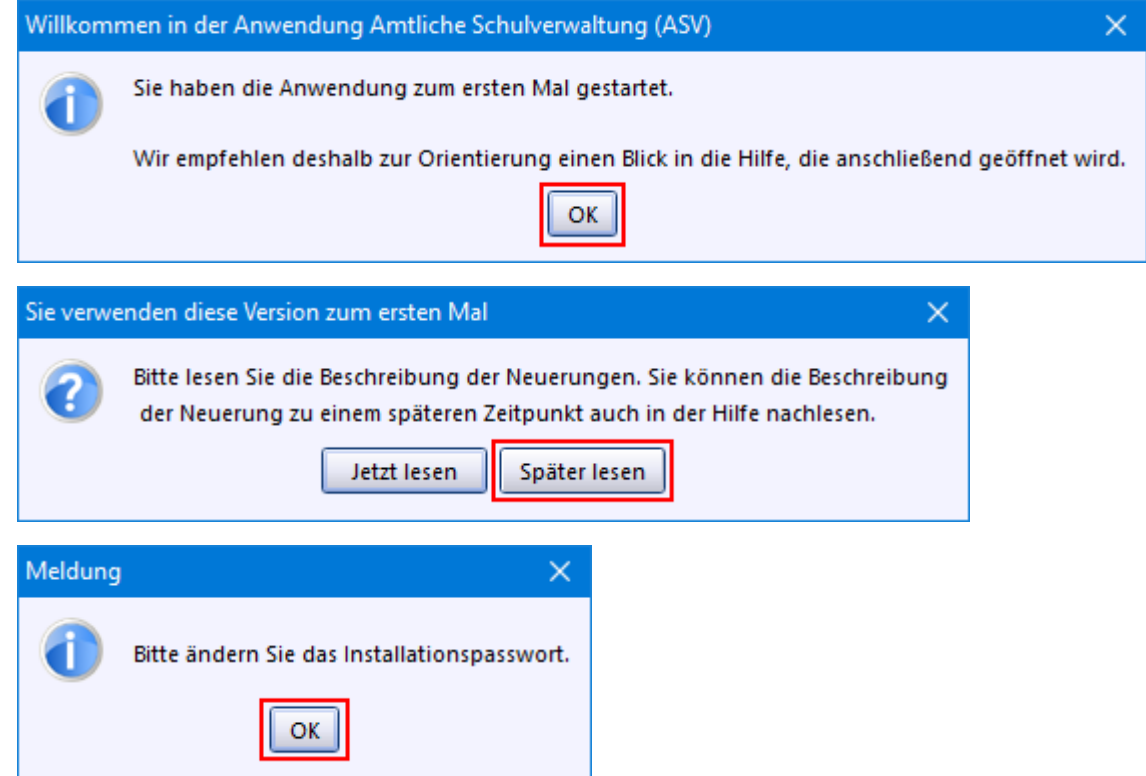

Schule anlegen

Da bisher noch keine Schule eingerichtet wurde, gelangen Sie nach der Anmeldung gleich in das Modul *Schulen*.

(Wurde bereits eine Schule angelegt, können Sie das Modul so aufrufen: *Datei: Schulische Daten Schulen*)

> Geben Sie den Dienststellenschlüssel Ihrer Schule im Feld *Schul-/Dienststellennummer* ein. ASV-BW überprüft, ob es sich um einen gültigen Dienststellenschlüssel handelt. Schulname und alle dazugehörenden Schulzweige werden angezeigt.

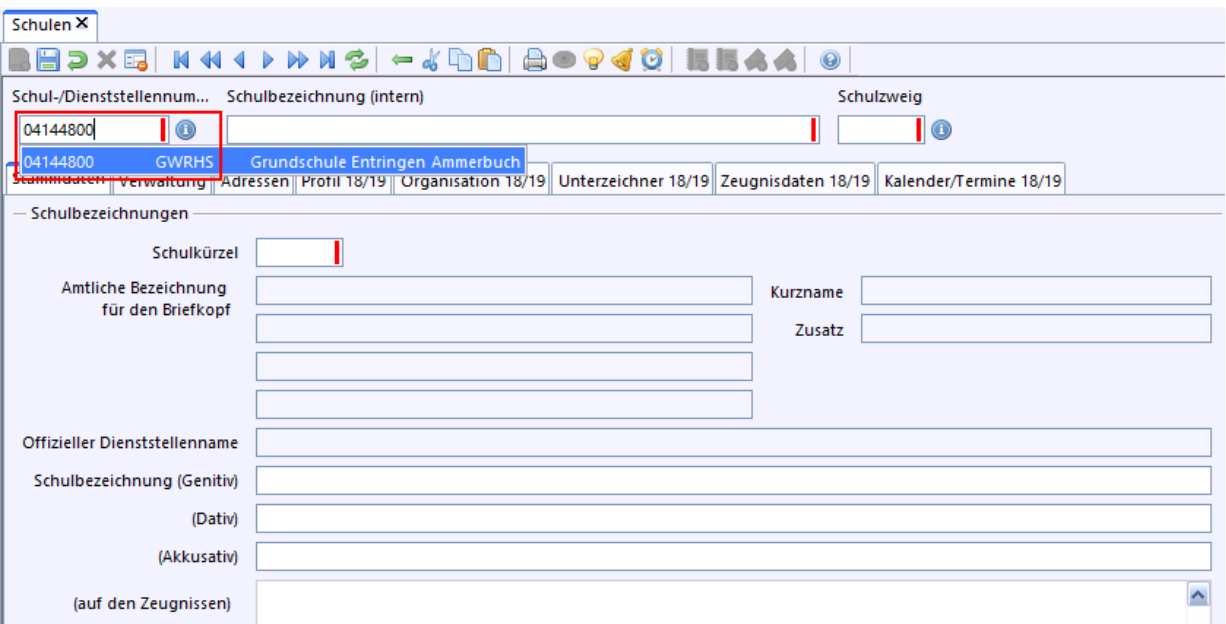

 $\circ$  Klicken Sie auf Ihre Schule.

Werden mehrere Schulzweige angezeigt, klicken Sie auf einen der aufgeführten Schulzweige. (Es werden alle Schulzweige angelegt. Maßgebend ist hier der Dienststellenschlüssel.)

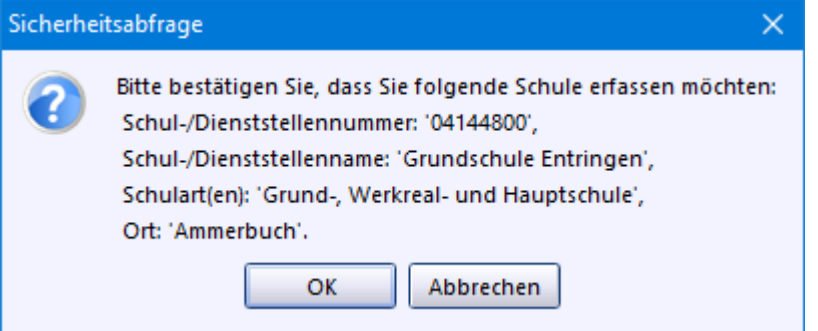

> Mit Klick auf *OK*, legt ASV-BW Ihre Schule an und generiert automatisch die Benutzerkennung des Schuladministrators.

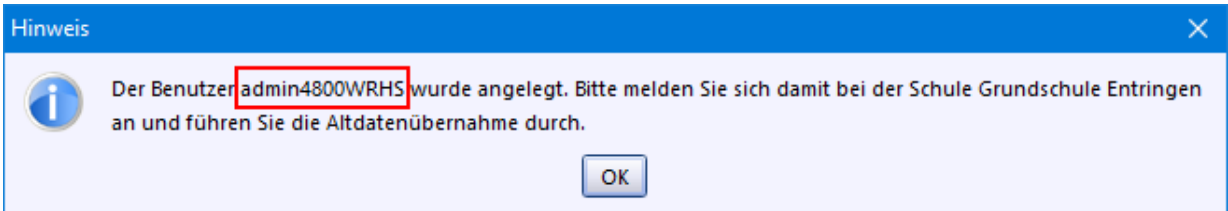

p Die Benutzerkennung ist so aufgebaut: *adminXXXXschulartkürzel*. (Ersetzen Sie XXXX durch die vier letzten Stellen Ihres Dienststellenschlüssels.)

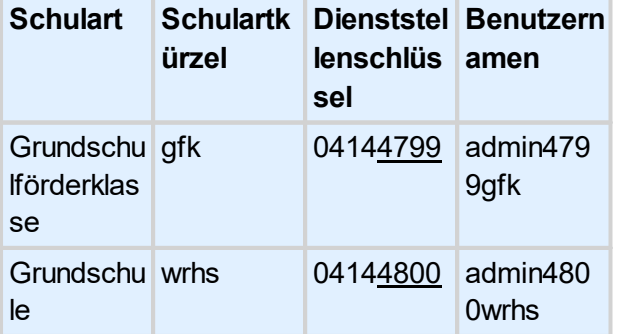

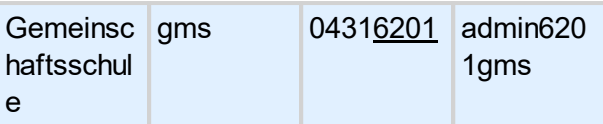

Falls an Ihrer Schule der Schulzweig *Grundschulförderklasse* eingerichtet ist, wurde neben *adminXXXXwrhs* zusätzlich auch der Benutzer *adminXXXXgfk* eingerichtet.

> Schreiben Sie sich den Benutzernamen des Schuladministrators auf. Sie benötigen diesen im weiteren Verlauf noch.

Das Standard-Passwort für den Administrator lautet: *!11.22.3333!*

Abmelden

> Nach Anlegen Ihrer Schule werden Sie aufgefordert, sich mit den Login-Daten am ZSS-Server anzumelden.

Klicken Sie hier auf *Abbrechen* und beenden den Dialog. Die ZSS-Anmeldung führen wir im Kapitel <u>Daten [aktualisieren](#page-26-0)</u>l 27 durch.

> Wählen Sie *Datei: ASV-Benutzer abmelden*.

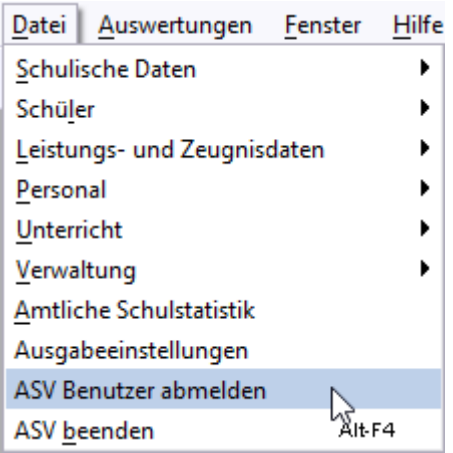

<span id="page-7-0"></span>**3. Datenübernahme**

# SVP-Import **Import**

Daten aus Ihrem bisherigen Schulveraltungsprogramm können übernommen werden. Dabei werden die Klassen- und die Schülerdaten des ausgewählten Schuljahres nach ASV-BW importiert.

Die Altdatenübernahme führen Sie mit dem Benutzer *admin* (=Schuladministrator) der Schule durch.

[Lehrerdaten](#page-31-0) werden Sie später aus ASD-BW übernehmen (siehe: <u>Import der Lehrerdaten</u>l బ ). Zudem können Sie in SVP-BW gespeicherte Zusatzinformationen (z. B. Kommunikationsdaten der Lehrkräfte) importieren.

Wählen Sie nun die für Sie passende Anleitung zur weiteren Vorgehensweise:

- ·[Altdatenübernahme](#page-8-0) aus SVP-BW 9
- ·و <u>Altoatenubernahme aus SVP-BW</u><br>[Datenübernahme](#page-15-0) aus Schulkartei
- ·Import aus anderen [Programmen](#page-23-0) 24
- ·Bisher kein [Schulverwaltungsprogramm](#page-23-1) a

## <span id="page-8-0"></span>**3.1 Altdatenübernahme aus SVP-BW**

**ca. 8 - 15 min**

#### **Voraussetzung**

Die aktuellen Dienststellendaten Ihrer Schule wurden aus ASD-BW über eine ese-Datei nach SVP-BW (siehe Hilfe von SVP-BW) importiert.

Lesen Sie bitte, bevor Sie mit dem Datenexport in SVP-BW beginnen, unbedingt das Hinweisblatt  $\Box$ [Datenübernahme](https://asv.kultus-bw.de/site/pbs-bw-new/get/documents/KULTUS.Dachmandant/KULTUS/Projekte/asv-bw/Rollout/Datenu%CC%88bernahme_von_SVP_nach_ASV.pdf) von SVP-BW nach ASV-BW.

SVP-BW: Datenexport nach ASV

> Rufen Sie die Datenbankverwaltung von SVP-BW auf und wählen Sie *Bearbeiten: Schuldatenbanken Datenexport nach ASV*.

Es öffnet sich das Fenster *Datenexport nach ASV*, mit dem Sie Schüler- und Klassendaten eines bestimmten Schuljahres nach ASV-BW exportieren können.

Zuvor prüft das Programm die Datenkonsistenz, um eine fehlerfreie Übernahme gewährleisten zu können.

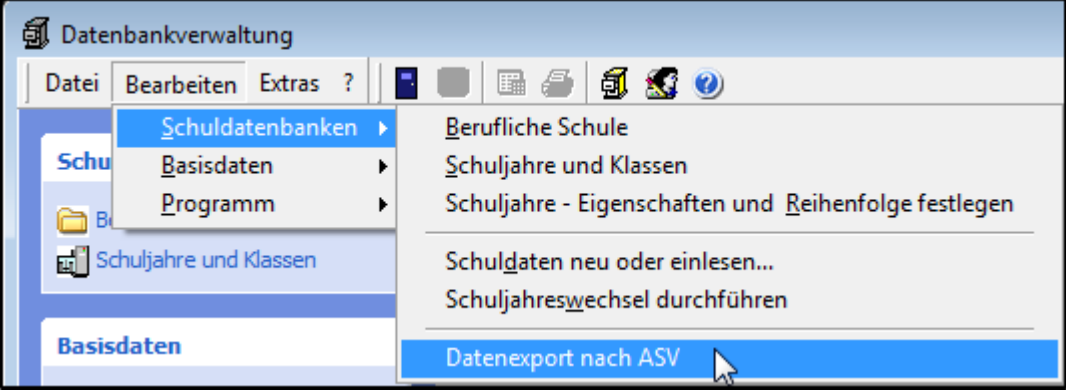

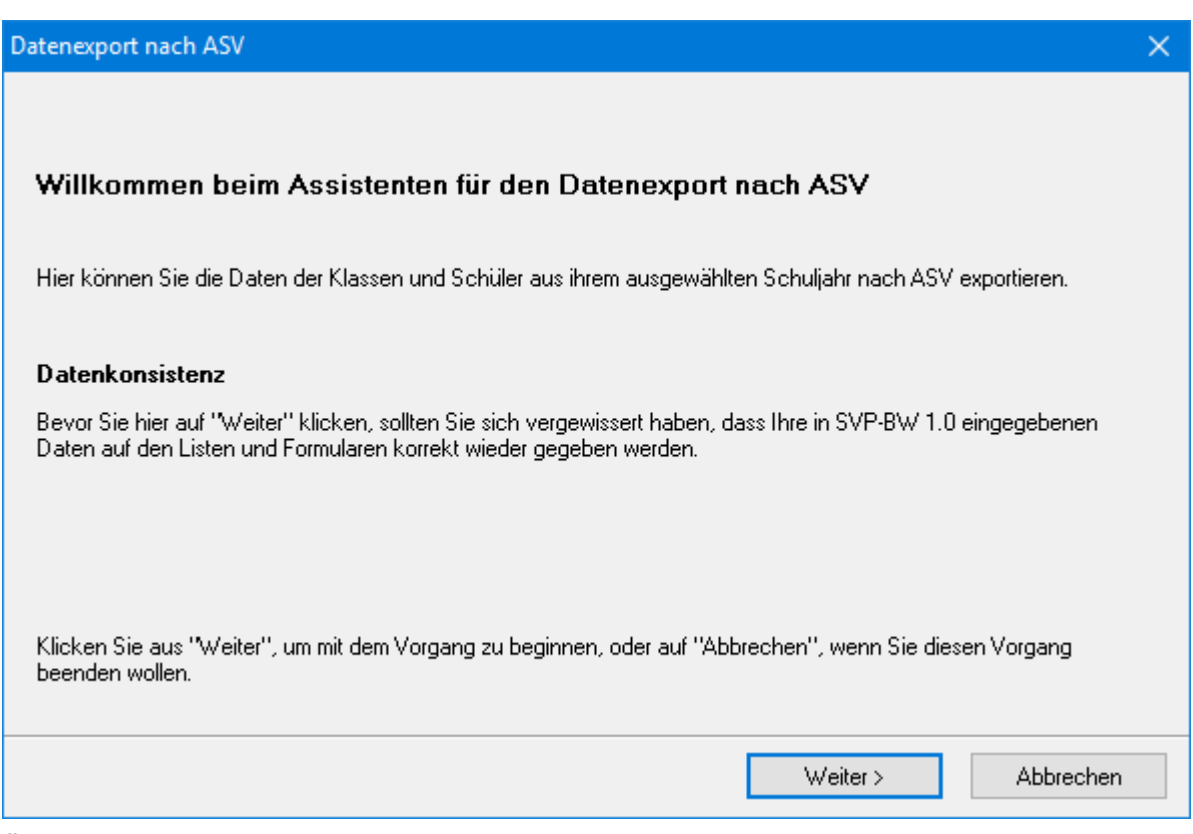

> Über *Weiter* gelangen Sie zur nächsten Fensteransicht, in der die Aktualität der eingelesenen ASD-Daten abgefragt wird.

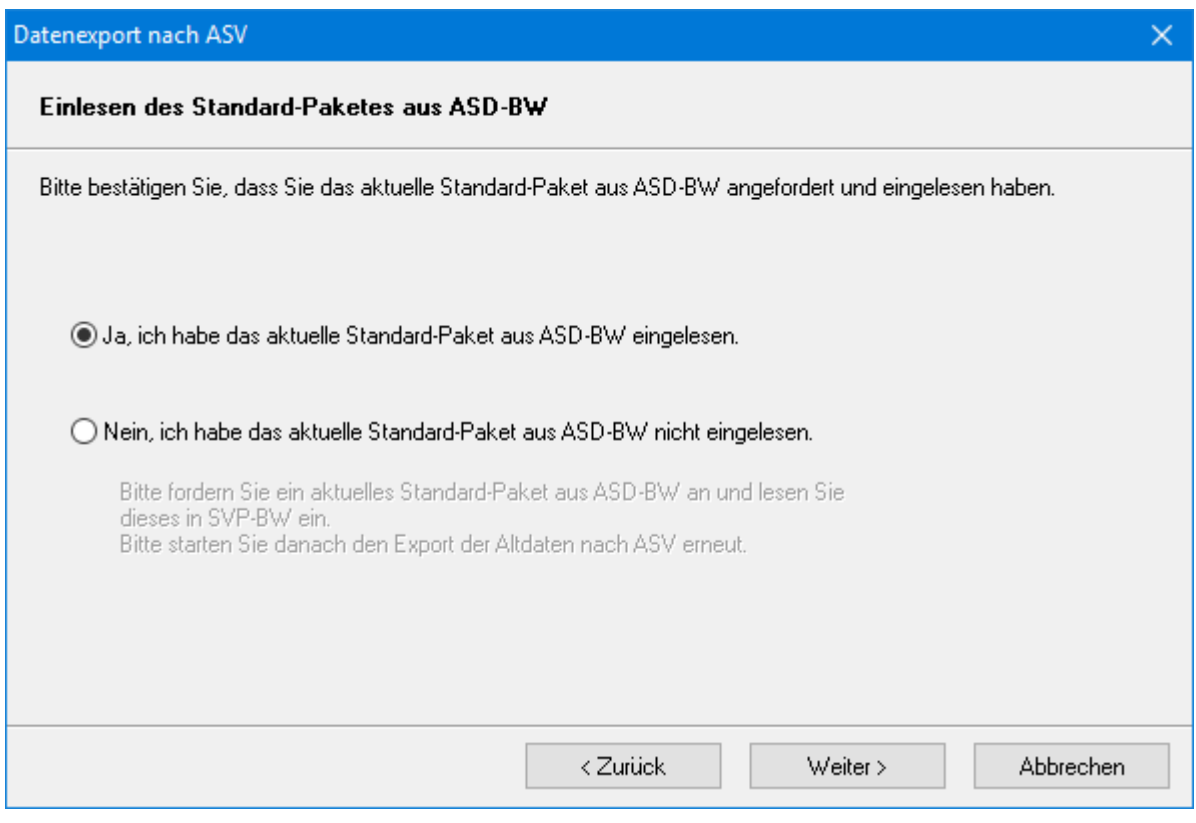

#### > Wählen Sie das Schuljahr aus.

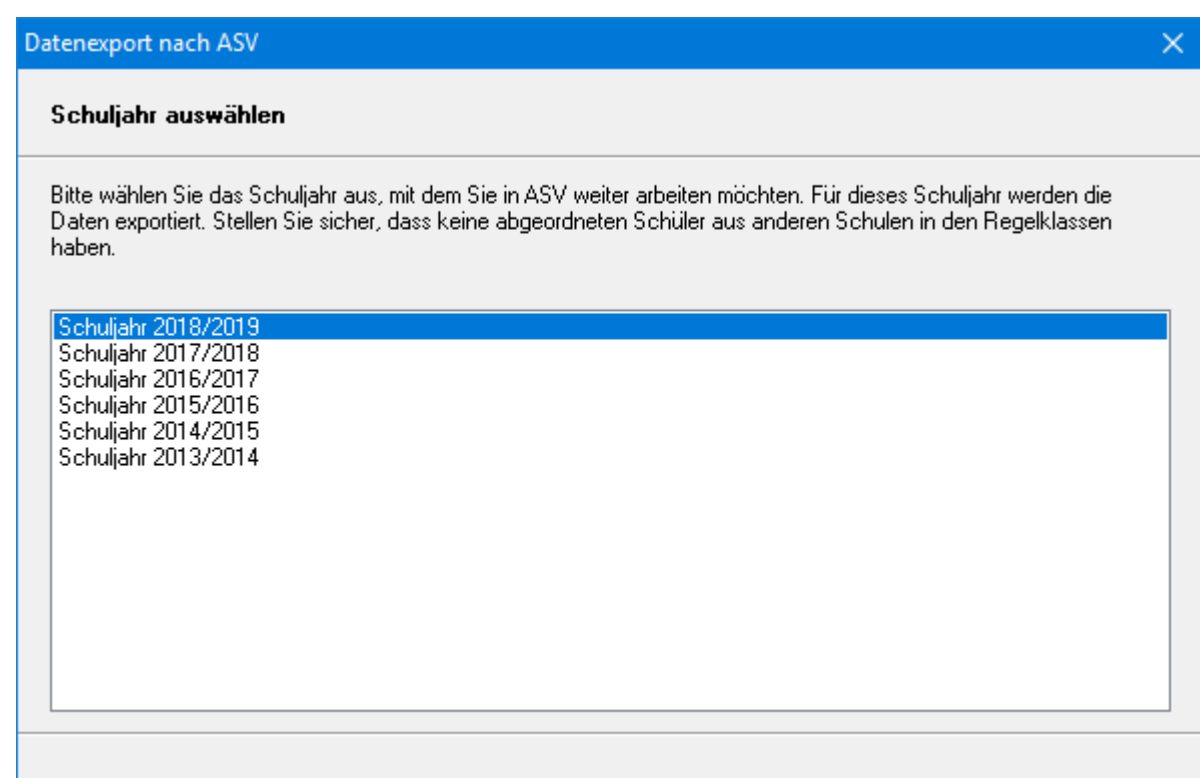

> Mit *Weiter* startet die Überprüfung der Daten.

Gibt es dabei Probleme mit der Datenkonsistenz, erscheint folgender Warnhinweis, der sich über *Fehlerprotokoll speichern* als txt-Datei abspeichern lässt, um die Daten gezielt nachpflegen zu können.

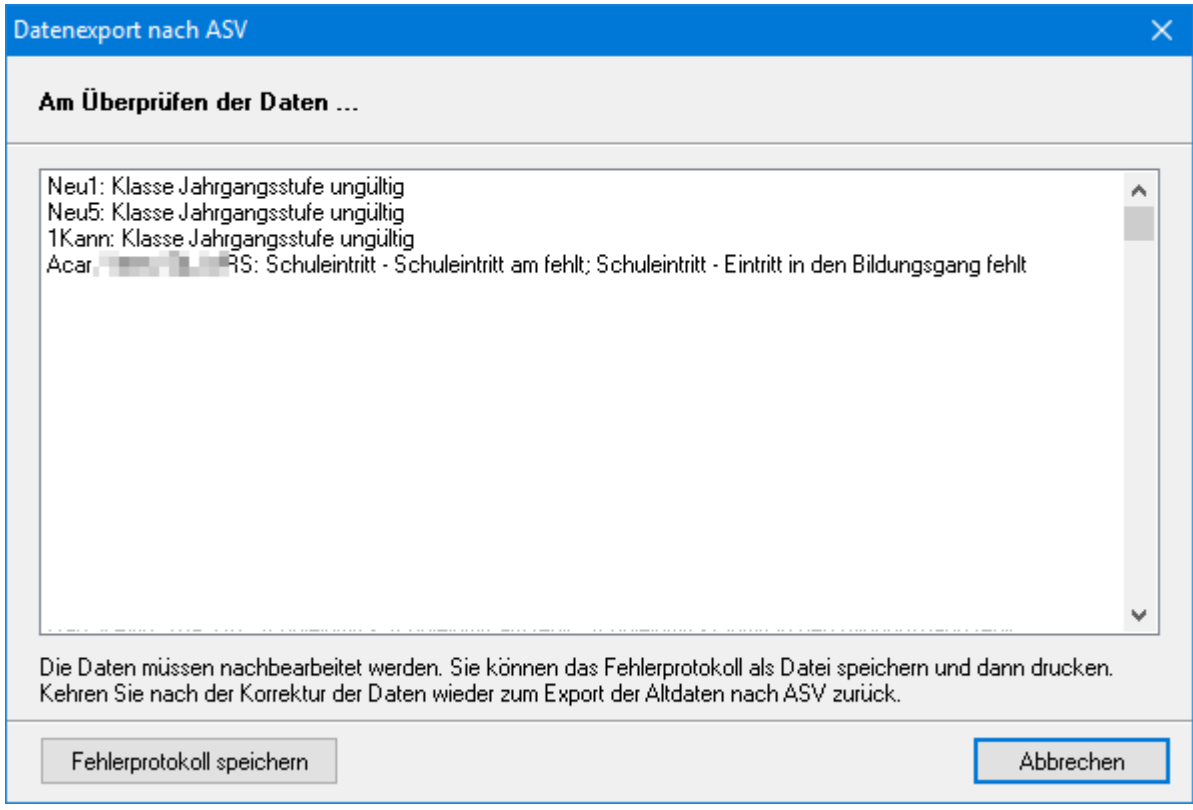

War die Datenpflege erfolgreich oder waren die Daten schon von vornherein konsistent bzw. fehlerfrei, erscheint folgender Hinweis:

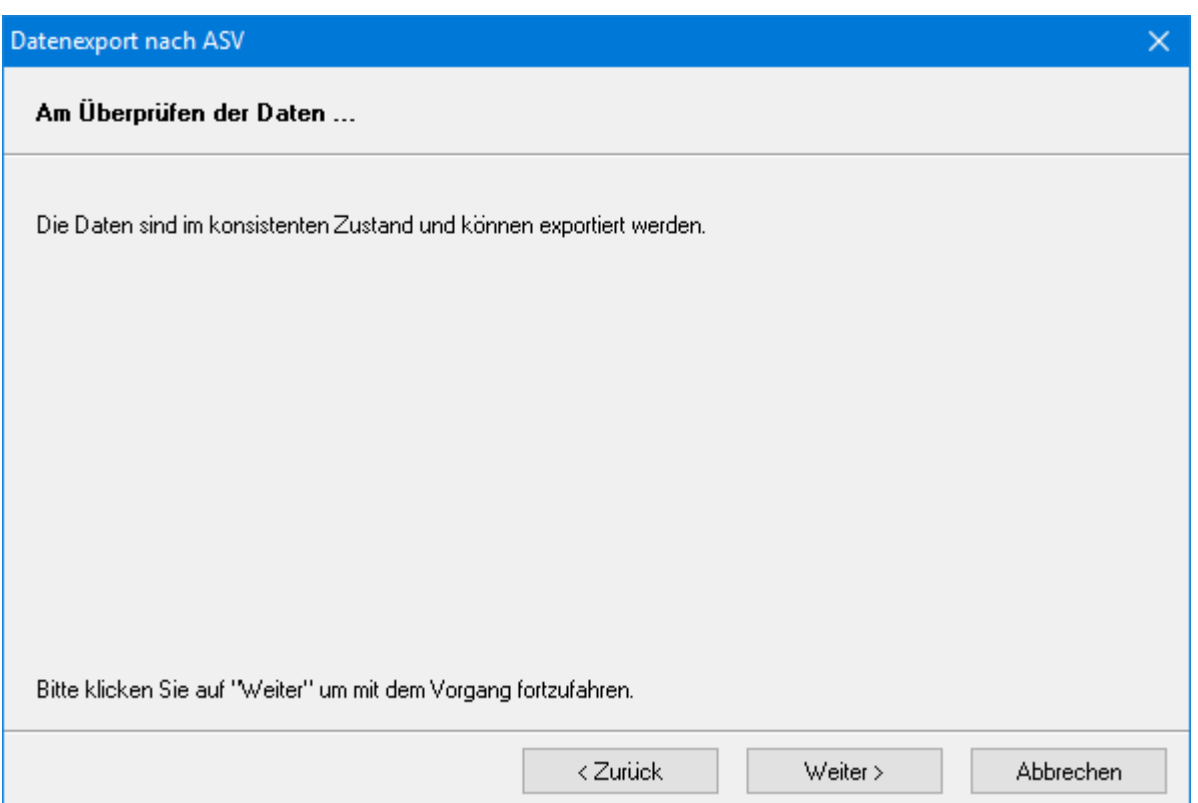

> Nach Klick auf *Weiter* haben Sie die Möglichkeit, Lehrer auszuwählen, deren Daten beim Export berücksichtigt werden sollen.

Der Lehrerdatenexport dient den Programmen später als Grundlage zum Datenabgleich bestimmter Datenfelder (z.B. Postfach, Autokennzeichen etc.) und führt als solcher nicht zu einer Übernahme der Lehrerdaten in ASV-BW.

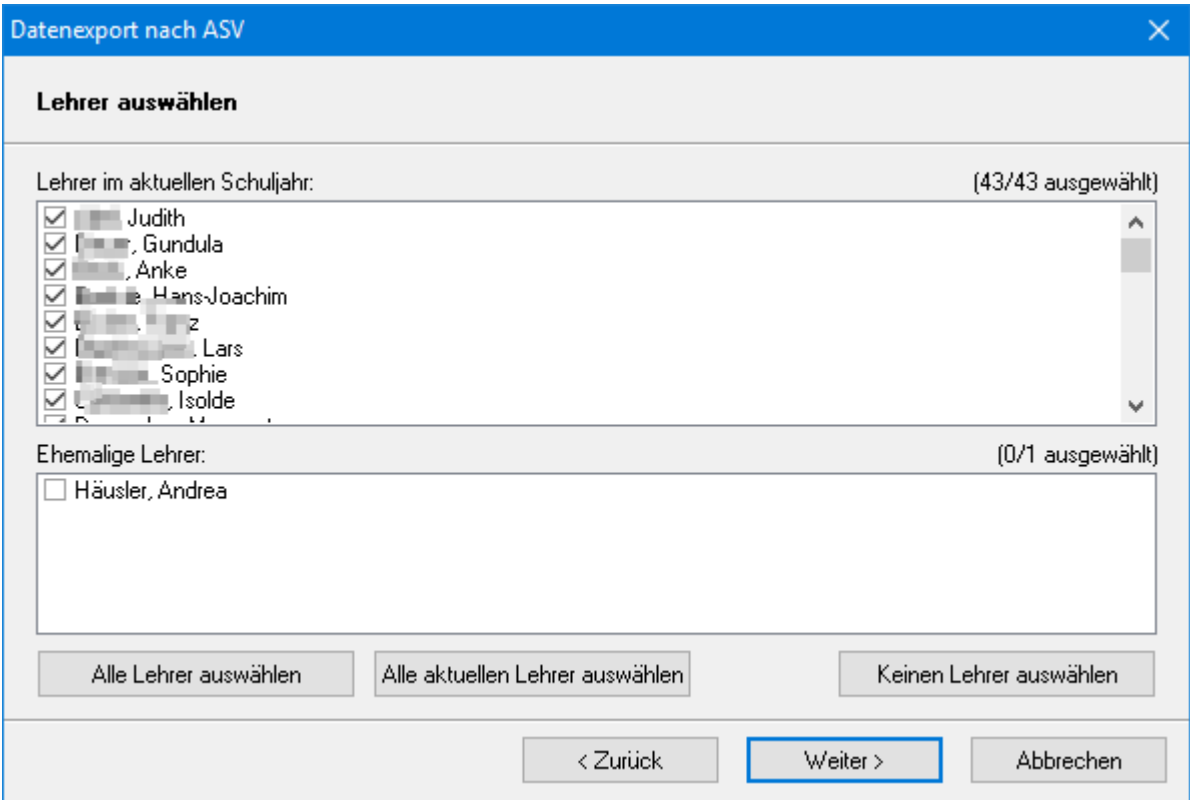

> Im Folgenden werden Sie aufgefordert, über *Durchsuchen* ein Exportverzeichnis für den Ordner *ASV\_ALTDATEN* (wird vom Programm erstellt) auszuwählen.

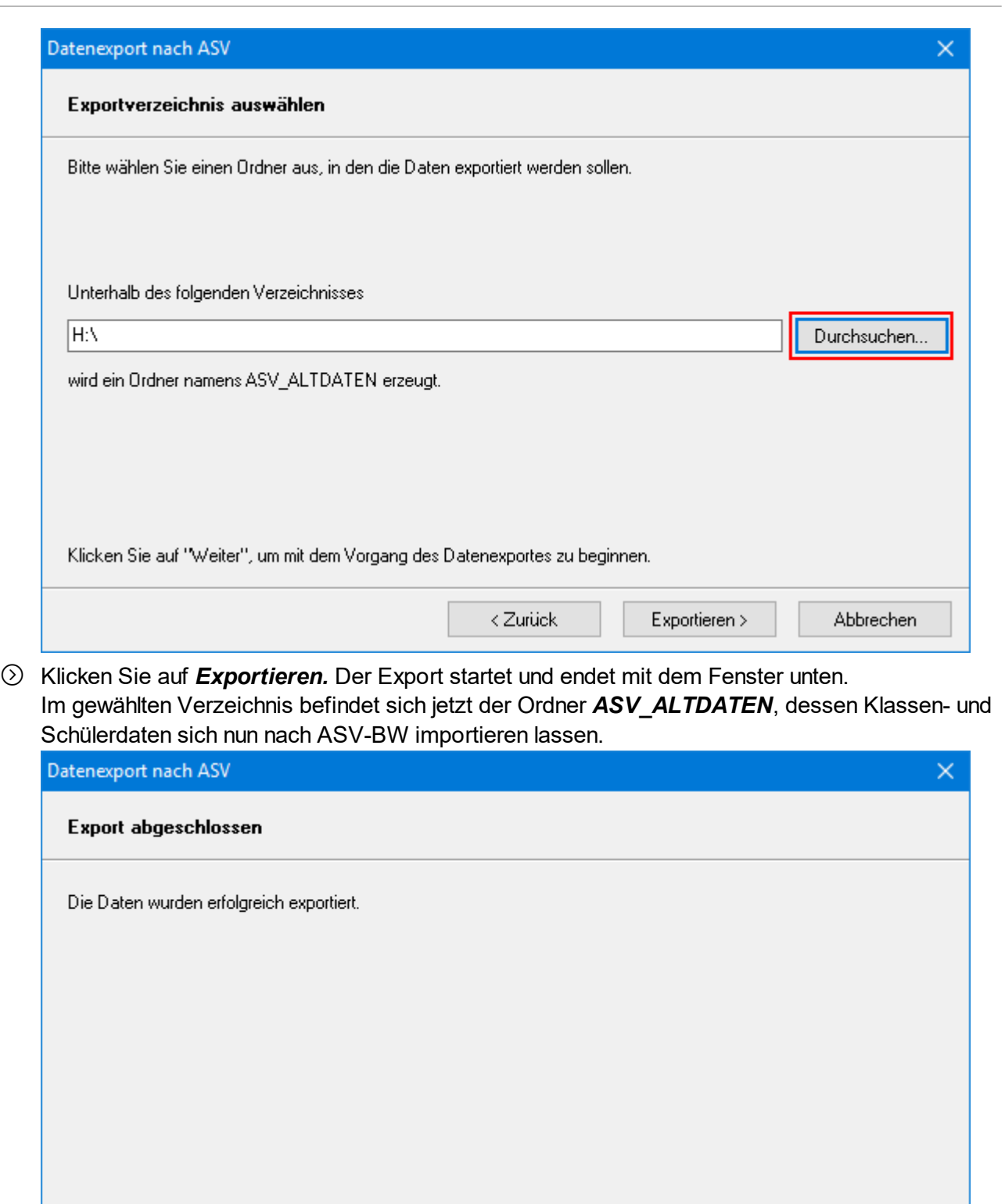

In ASV-BW haben Sie bereits Ihre Schule angelegt. Im nächsten Schritt erfolgt die Altdatenübernahme. Sie kann pro Schule nur einmal durchgeführt werden.

< Zurück

Weiter >

Schließen

#### Benutzerkennung: *adminXXXX***schulartkürzel** (gemäß Ihrem Aufschrieb) Passwort: *!11.22.3333!*

Wenn Sie sich das erste Mal als *admin* anmelden, erscheinen verschiedene Hinweise. Bestätigen Sie diese mit *OK*.

> Wählen Sie *Datei: Verwaltung Altdatenübernahme*.

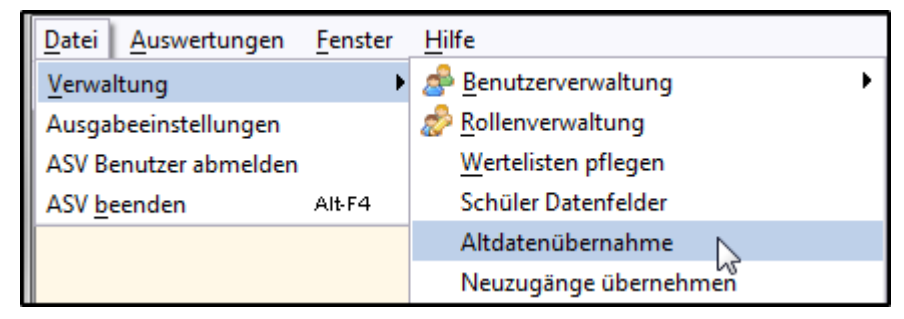

> Klicken Sie auf die Schaltfläche zur Auswahl des Pfades und wählen Sie den Ordner, in dem die SVP-BW-Exportdateien gespeichert sind.

Es wird die Schule angezeigt, deren Daten im gewählten Verzeichnis gespeichert sind.

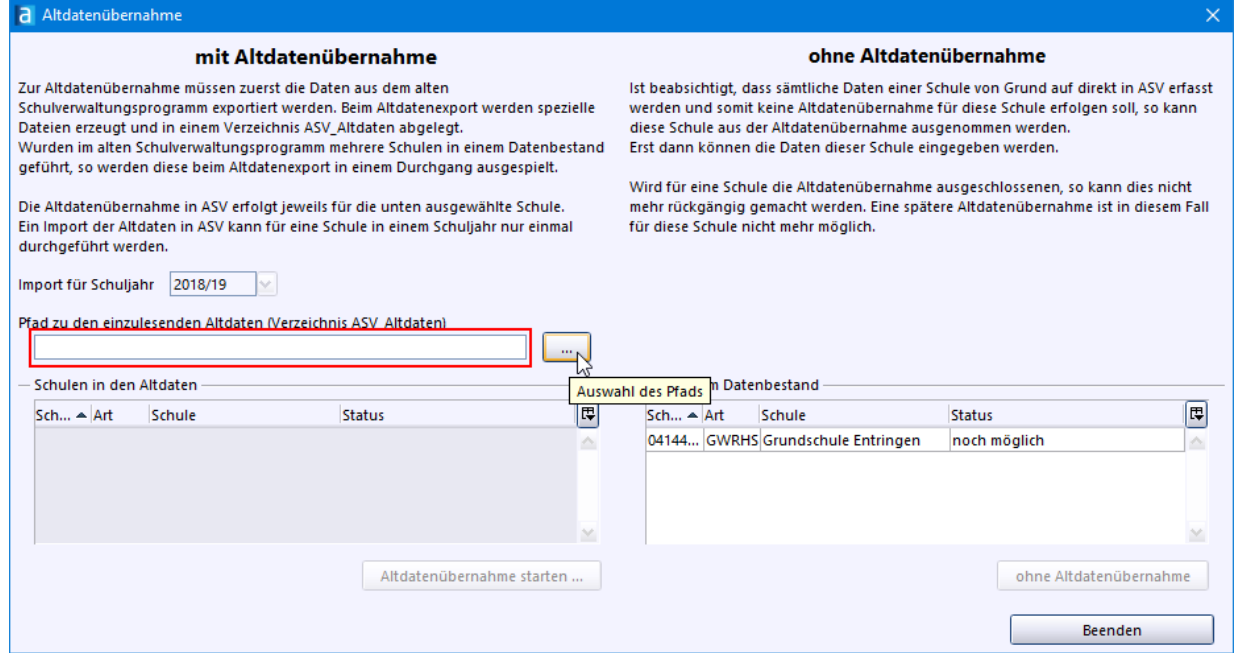

> Klicken Sie zuerst auf Ihre Schule und dann auf *Altdatenübernahme starten*.

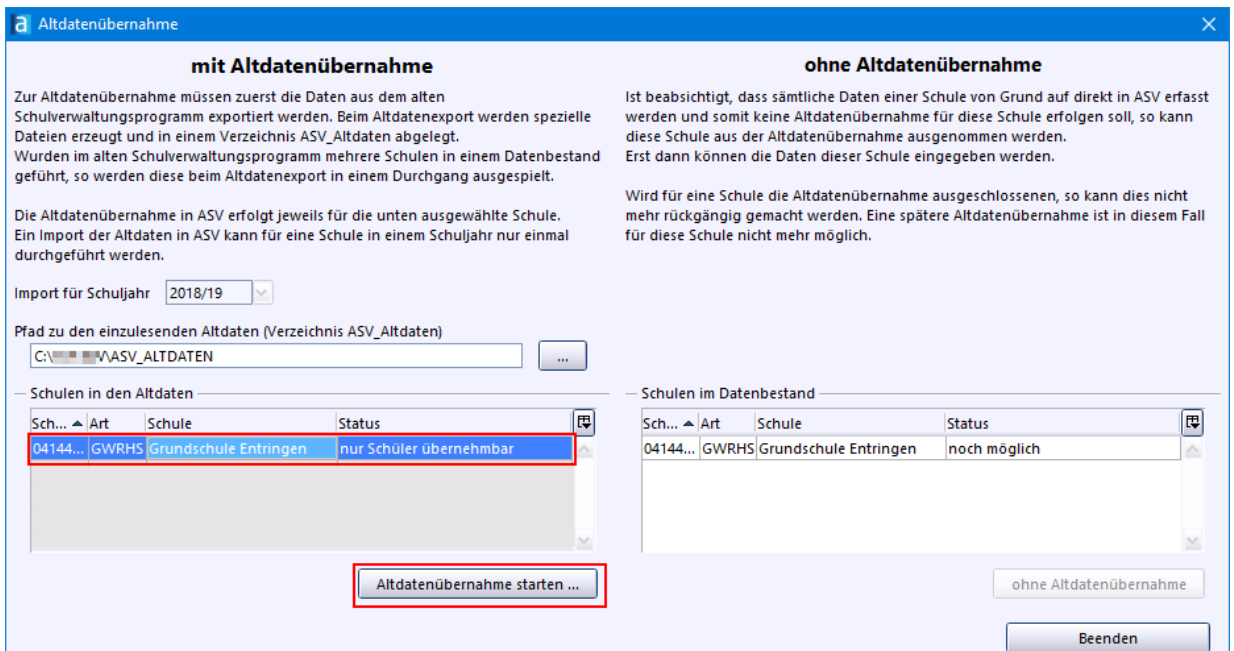

#### > Bestätigen Sie die nächste Abfrage.

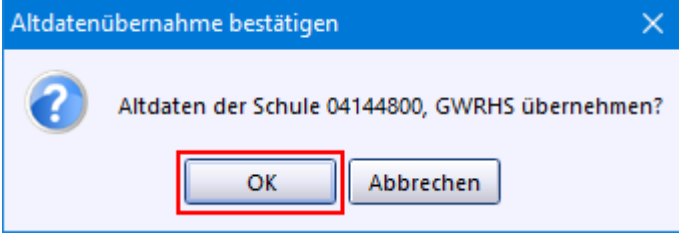

> ASV-BW legt die Klassen an und importiert die Schüler. Je nach Umfang der Daten dauert der Import einige Minuten.

Der erfolgreiche Abschluss wird angezeigt. Klicken Sie sich durch die Meldungen.

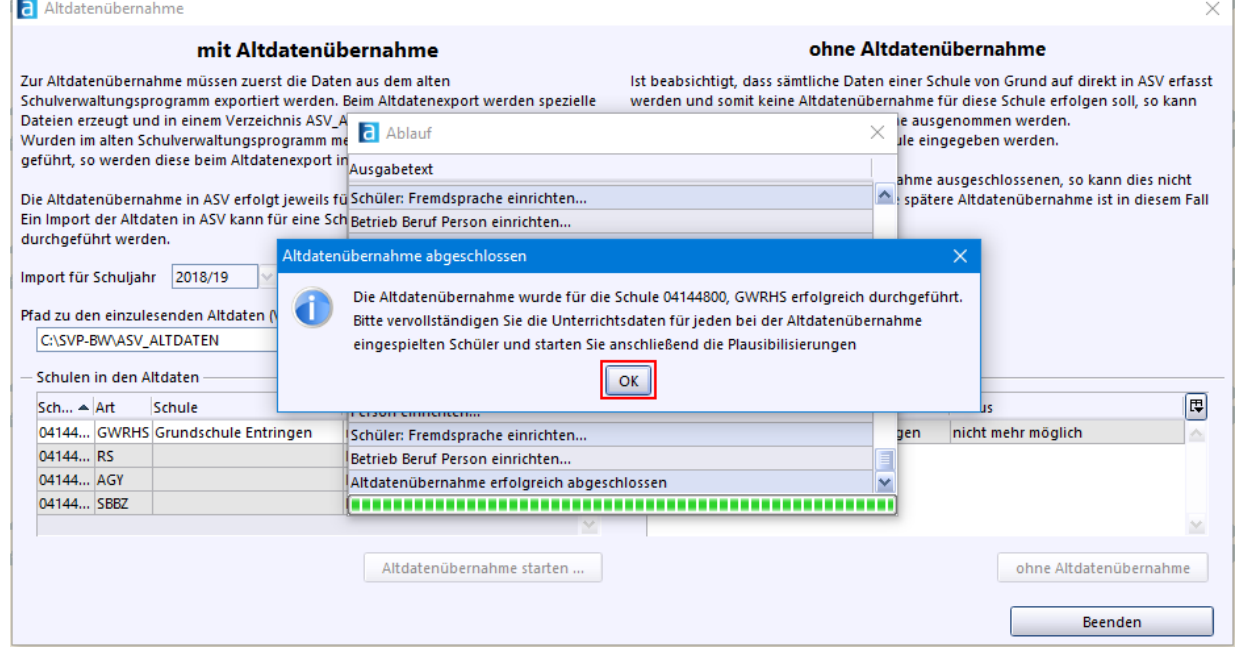

p Der erfolgreiche Abschluss wird angezeigt: Es wurde ein Standardbenutzer *Schulleitung* angelegt. Sie erhalten einen entsprechenden Hinweis.

 $\sim$ 

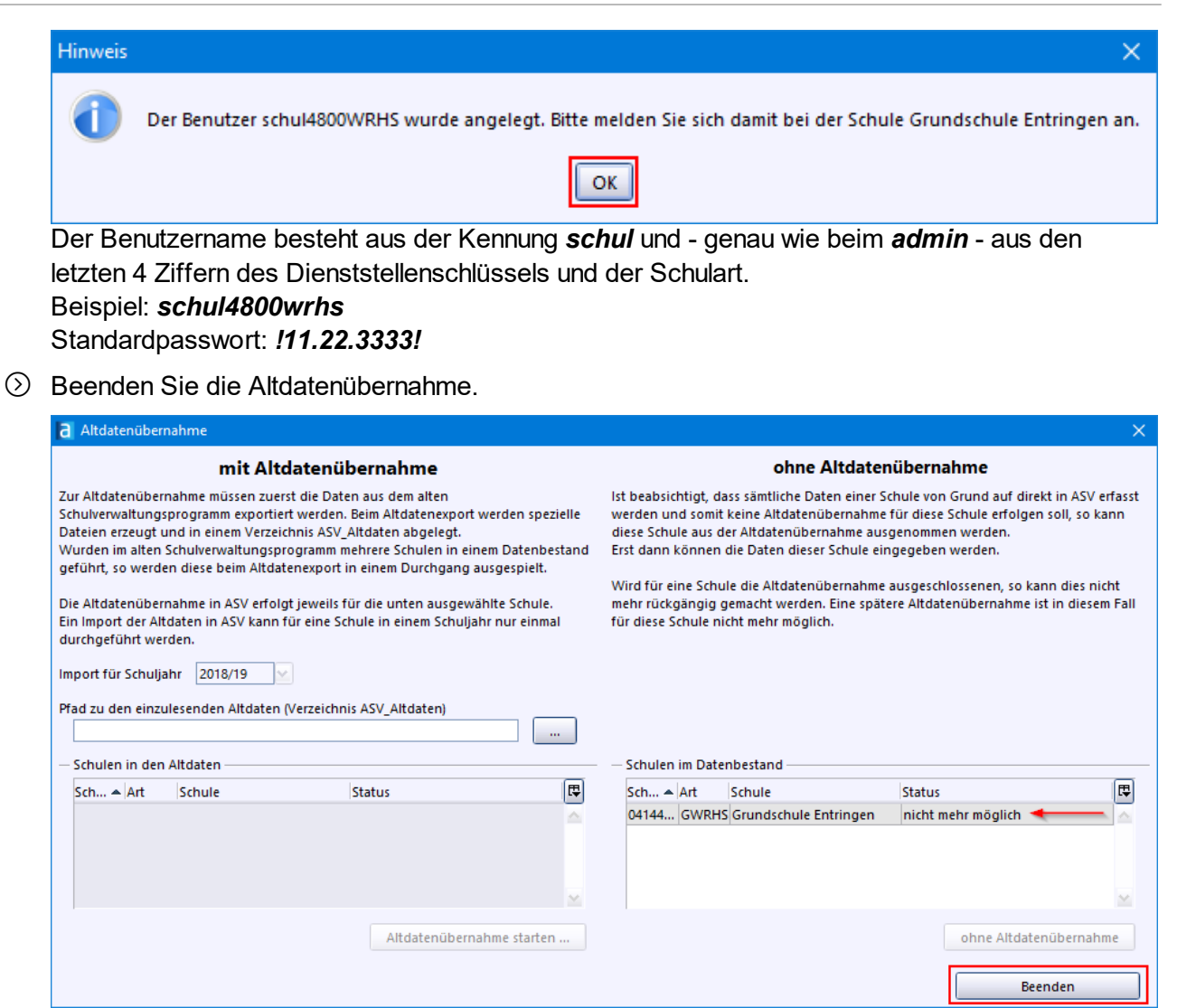

② Gehen Sie nun weiter zum Schritt **Daten [aktualisieren](#page-25-0)** 26).

## <span id="page-15-0"></span>**3.2 Datenübernahme aus Schulkartei**

**ca. 40 - 60 min**

Eine ausführliche Anleitung finden Sie auf der  $\rightarrow$  [ASV-BW-Internetseite](https://asv.kultus-bw.de/site/pbs-bw-new/get/documents/KULTUS.Dachmandant/KULTUS/Projekte/asv-bw/Rollout/ASV-BW_Schulkartei_Daten%C3%BCbernahme.pdf).

Export aus Schulkartei

- $\odot$  Starten Sie Schulkartei.
- > Wählen Sie *Weiteres : Daten exportieren Excel*.

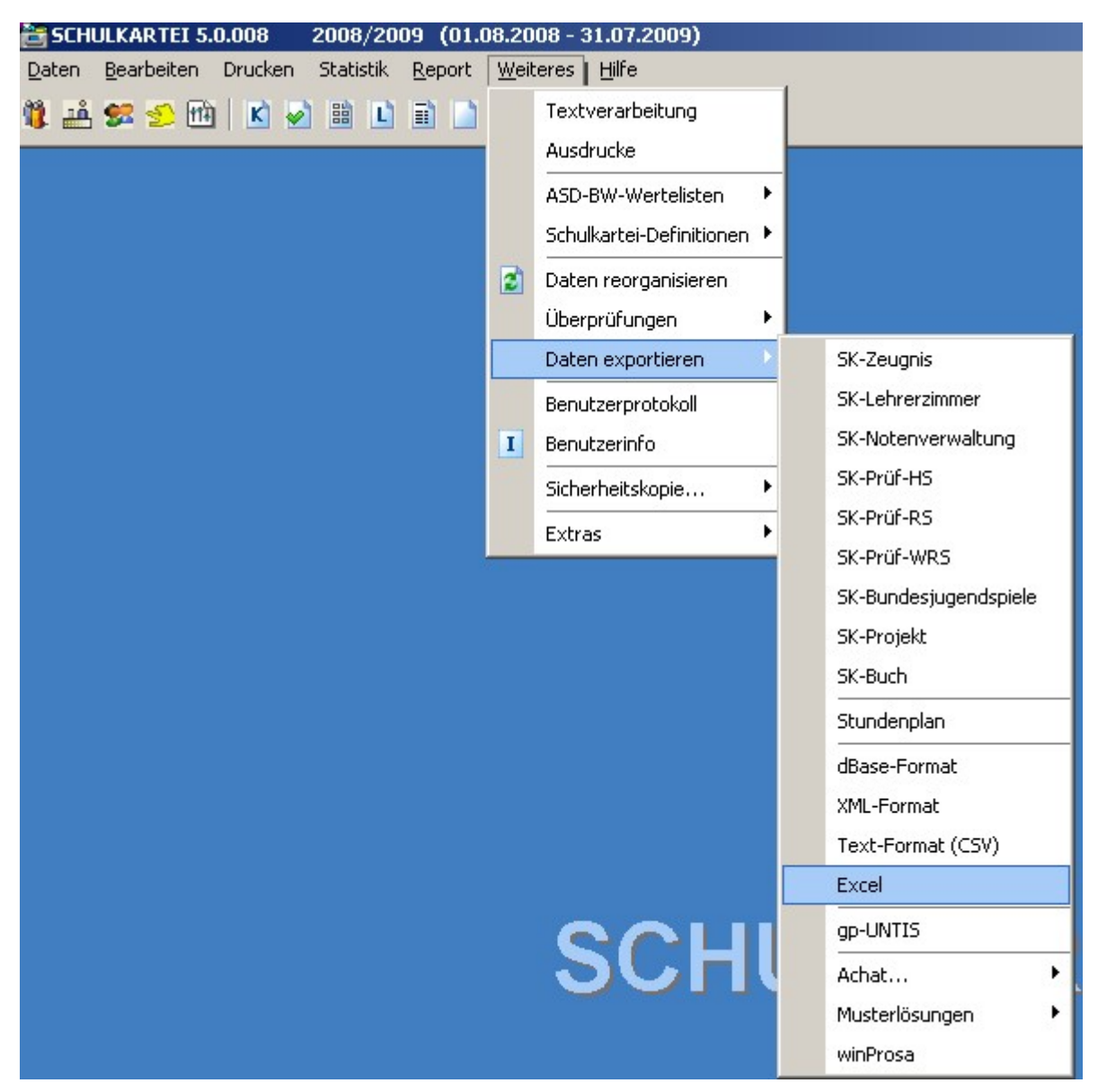

> Als Filter setzen Sie *Alle Schüler aus dem BESTAND* und bestätigen mit *OK*.

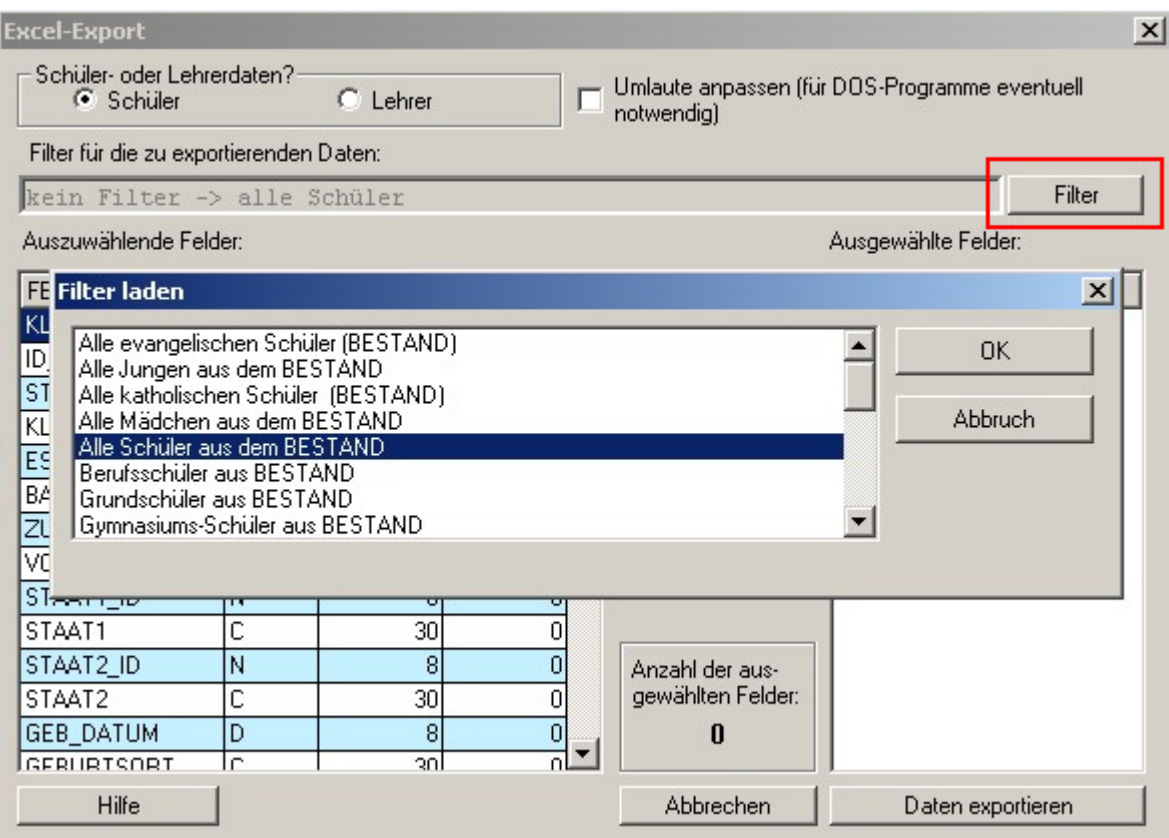

> Wählen Sie *Alle* und anschließend *Daten exportieren*.

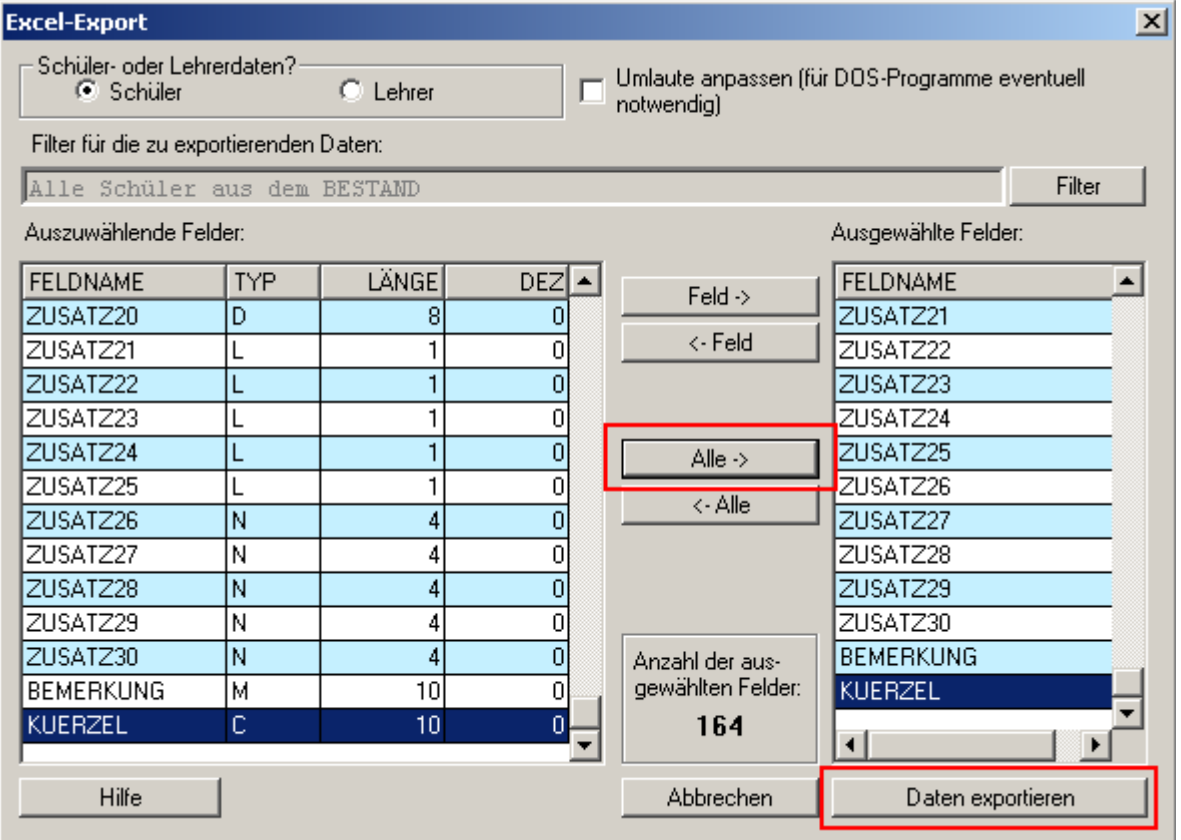

> Nach einiger Zeit öffnet sich Excel mit den exportierten Daten. Speichern Sie die Arbeitsmappe als *SK-Export-original*.

#### **Excel-Datei für Import vorbereiten**

- $\circled{2}$  Laden Sie die Datei  $\rightarrow$  Feldnamen ASV-BW SK.xls herunter und speichern Sie diese.
- > Öffnen Sie die Exporttabelle aus Schulkartei.
- > Markieren Sie Zeile 1 und wählen Sie *Einfügen: Zellen einfügen*.

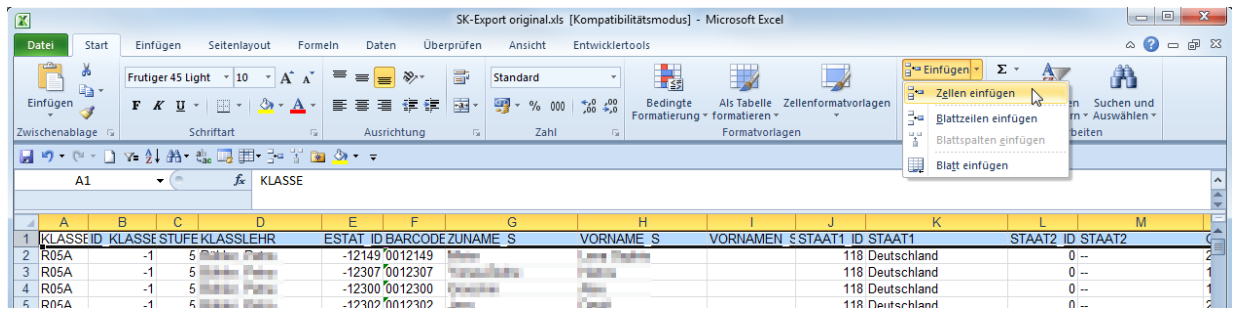

- > Fügen Sie über der Zeile mit den SK-Feldnamen eine leere Zeile ein.
- > Öffnen Sie die heruntergeladene Datei *Feldnamen\_ASV-BW\_SK.xls*.
- $\circled{2}$  Kopieren Sie die erste Zeile mit den Spaltenüberschriften und fügen Sie diese in die erste Zeile der Importtabelle ein.

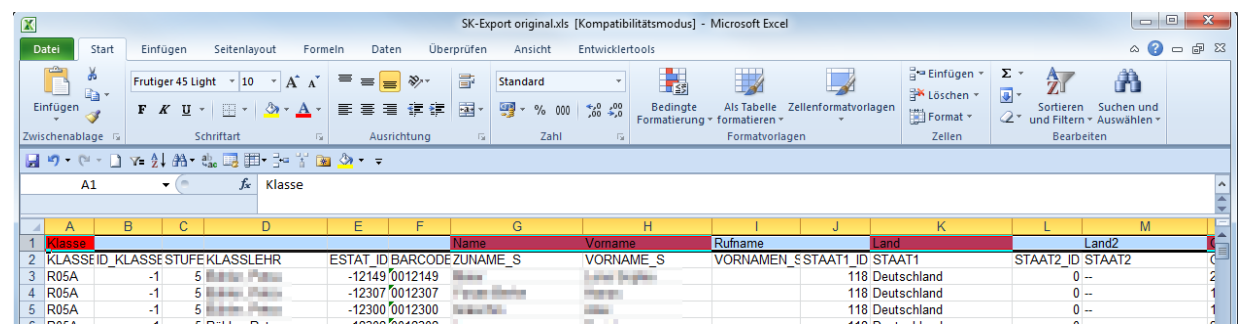

- $\odot$  Kontrollieren Sie, ob die Spaltenüberschriften von ASV-BW mit den Spalten aus SK übereinstimmen und korrigieren Sie diese gegebenenfalls.
- > Entfernen Sie danach die Zeile mit den Überschriften von Schulkartei.

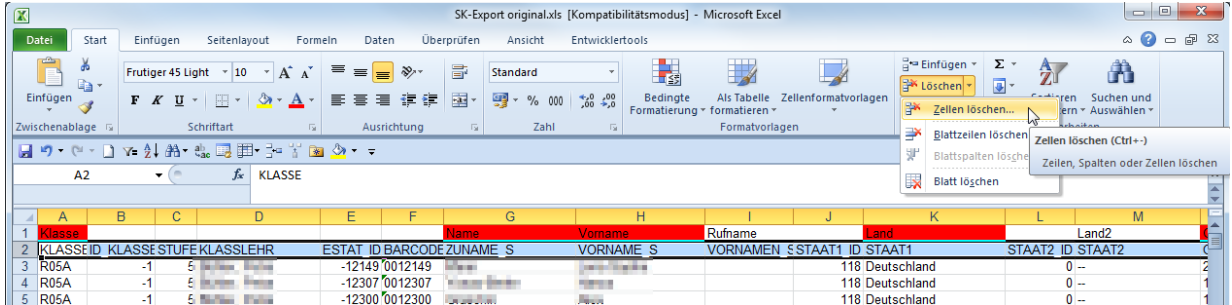

- > Speichern Sie die Datei, bevor Sie weiterarbeiten als *Importtabelle*. Verwenden Sie das Format *Excel 97 -2003 Arbeitsmappe* mit der Erweiterung *xls*.
- > Die rot markierten Felder sind Pflichtfelder. Sie müssen vollständig gefüllt sein.
- $\circled{2}$  Suchen Sie nun in allen Datumsspalten (Geburtstag, Einschulung am usw.) nach diesem Platzhalter: '*. .*'

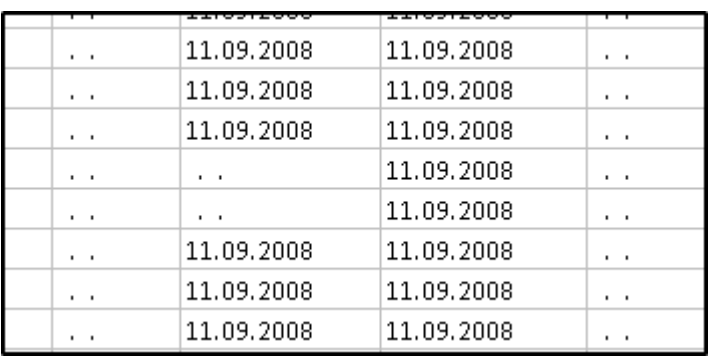

> Der Platzhalter '*. .* ' muss entfernt werden. Dazu verwenden Sie die Funktion *Suchen und Auswählen Ersetzen*.

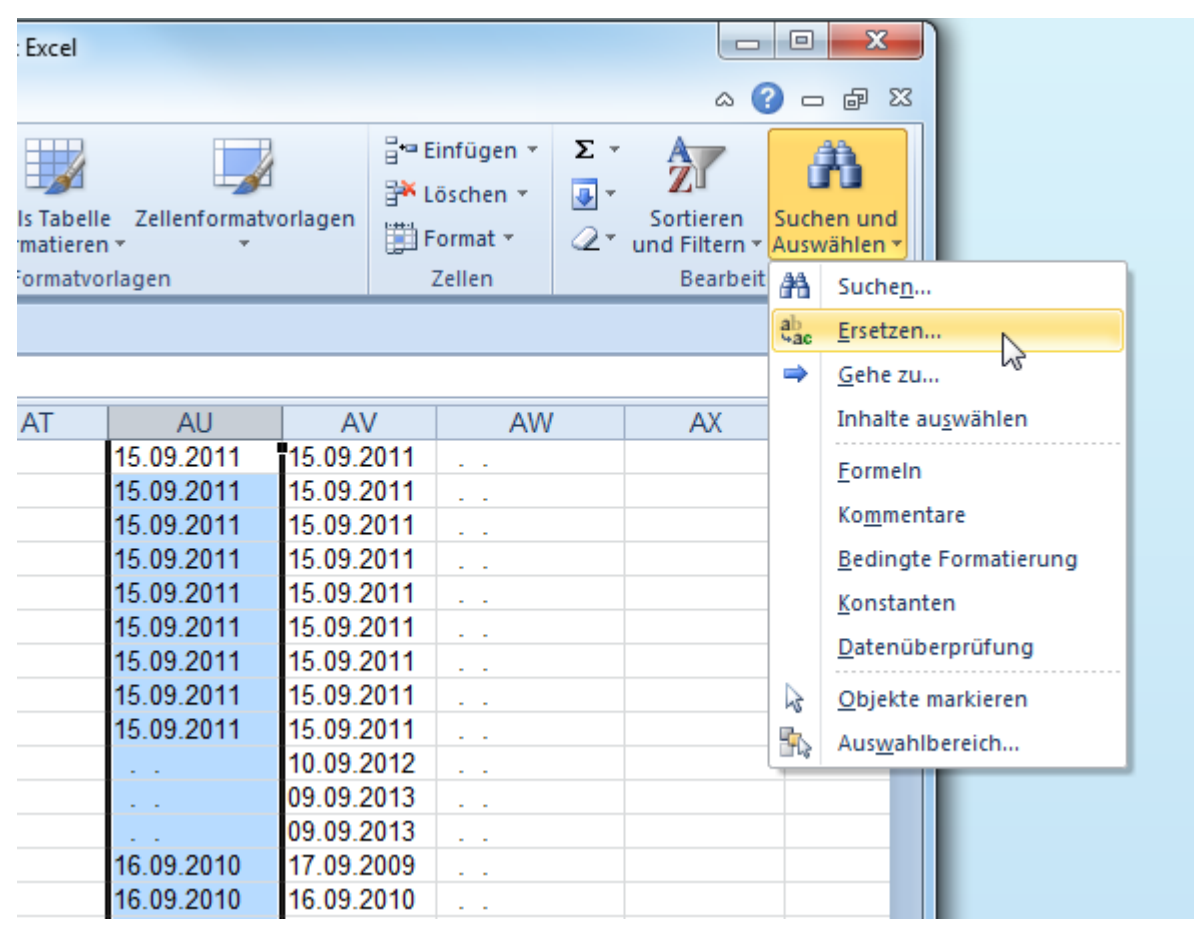

- > Kopieren Sie den Platzhalter '**. .**' in einer Zelle und fügen Sie ihn in das Feld *Suchen nach:* ein. Das Feld *Ersetzen durch:* bleibt leer. Achten Sie darauf, dass in der Tabelle nur eine Spalte markiert ist.
- > Klicken Sie nun auf *Alle ersetzen*.

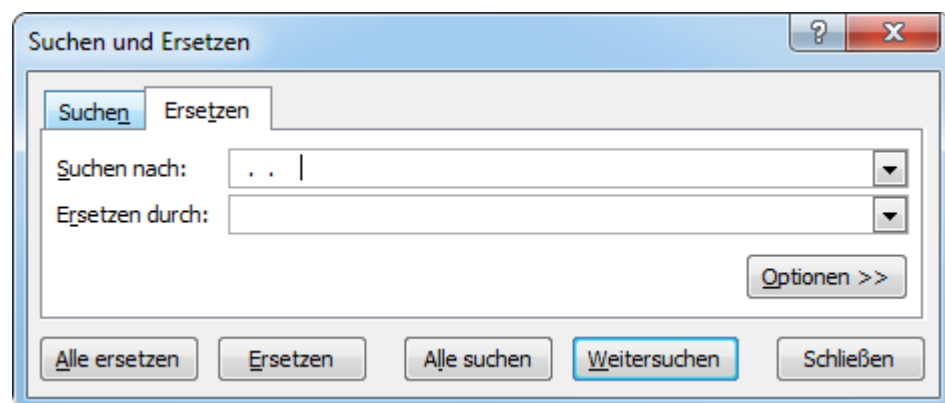

> Bearbeiten Sie nun die Werte in den Spalten *RU* (=Religionsunterricht), *Religion* (=Konfession), *Land* (=Staatsangehörigkeit), *Land2* (=2. Staaatsangehörigkeit), *Muttersprache*, *Fremdsprachen*, *Profile*.

Hier müssen die Werte aus Schulkartei durch Werte der ASV-Wertelisten ersetzt werden. Die Wertelisten befinden sich auf dem zweiten Tabellenblatt der Datei *Feldnamen\_ASV-BW\_SK.xls*.

> Verwenden Sie dafür wieder die Funktion *Suchen und Ersetzen*.

Achten Sie darauf, dass in der Tabelle nur die richtige Spalte markiert ist, sonst wird die Ersetzung auf das gesamte Dokument angewandt.

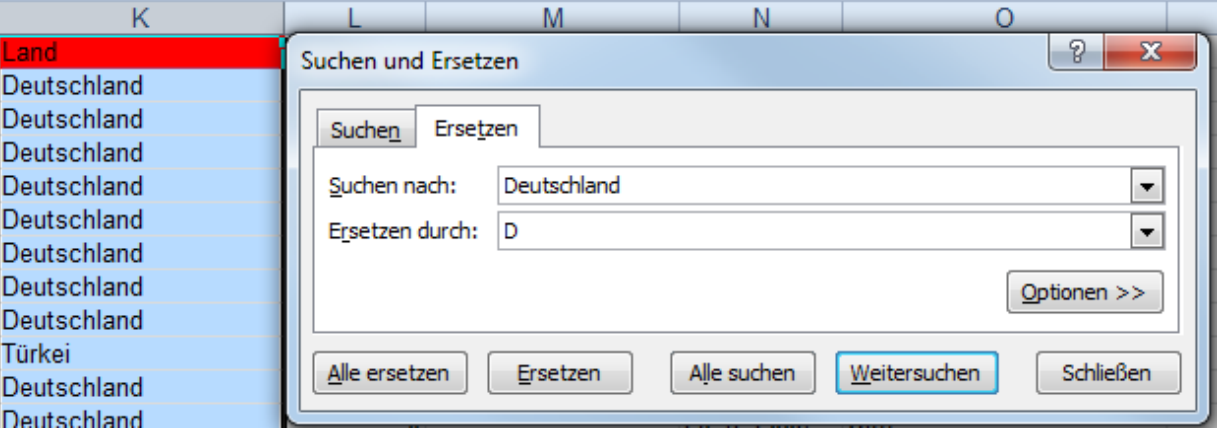

 $\circled{2}$  Wenn Profile importiert werden sollen, müssen zusätzlich zu den Profilbezeichnungen auch die *Spalten Profil1von* und *Profil1bis* mit den jeweiligen Jahrgangsstufen befüllt werden. Die Spalten dafür befinden sich ganz am Ende der Tabelle:

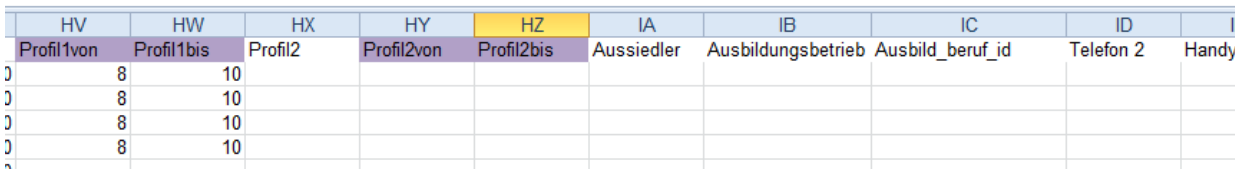

Optional können Sie zusätzlich zu den Daten aus Schulkartei weitere Daten importieren. Dazu können die Datenfelder am Ende der Tabelle befüllt werden. Für *Aussiedler* verwenden Sie die Werte *ja/nein*.

 $\odot$  Speichern Sie die Importtabelle.

#### Import in ASV-BW

 $\circled{)}$  Melden Sie sich als Administrator an: Benutzerkennung: *adminXXXX***schulartkürzel** (gemäß Ihrem Aufschrieb) Passwort: *!11.22.3333!*

Wenn Sie sich das erste Mal als *admin* anmelden, erscheinen verschiedene Hinweise. Bestätigen Sie diese mit *OK*.

- > Wählen Sie *Date i: Verwaltung Altdatenübernahme*.
- > Klicken Sie auf Ihre Schule und wählen Sie *ohne Altdatenübernahme*:

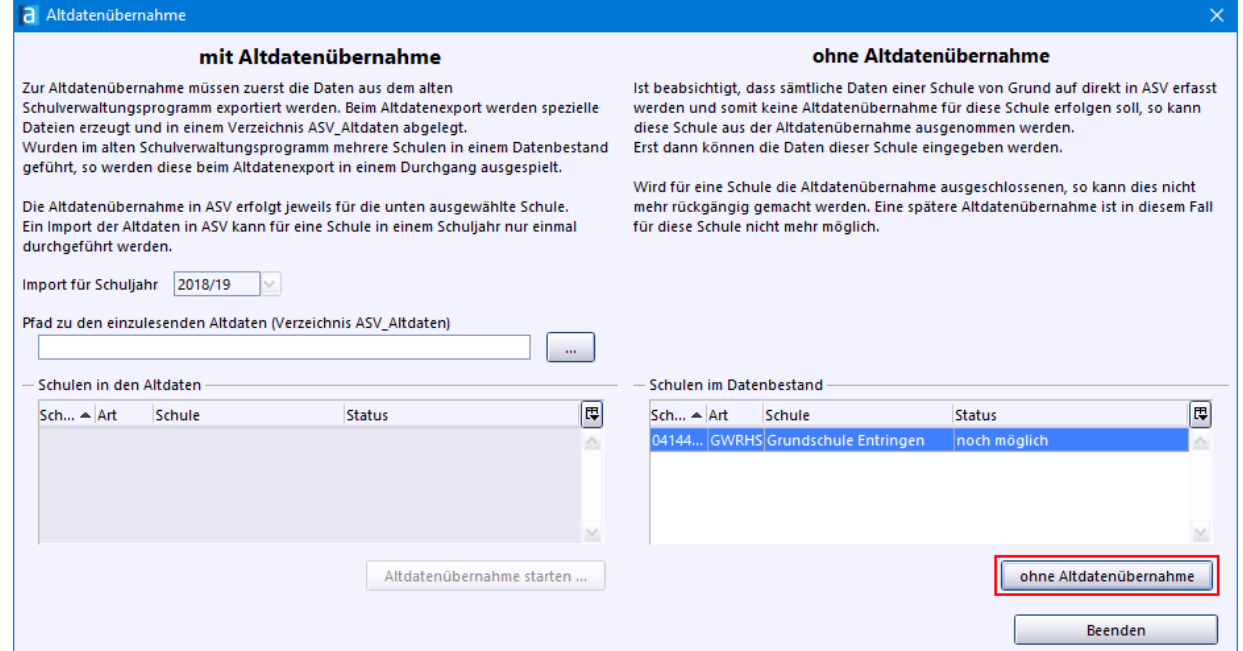

> Den nachfolgenden Warnhinweis bestätigen Sie mit *OK*.

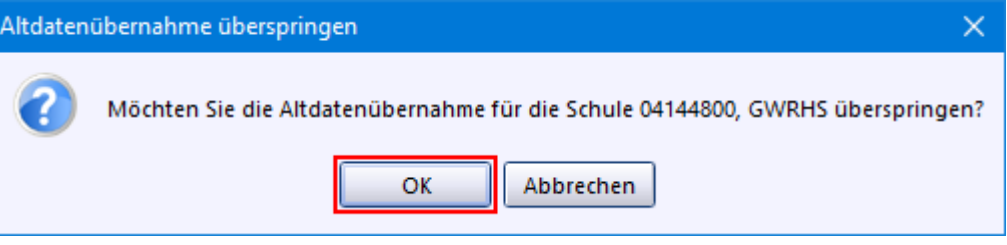

Nun wird ein Standardbenutzer *Schulleitung* angelegt. Sie erhalten einen entsprechenden Hinweis.

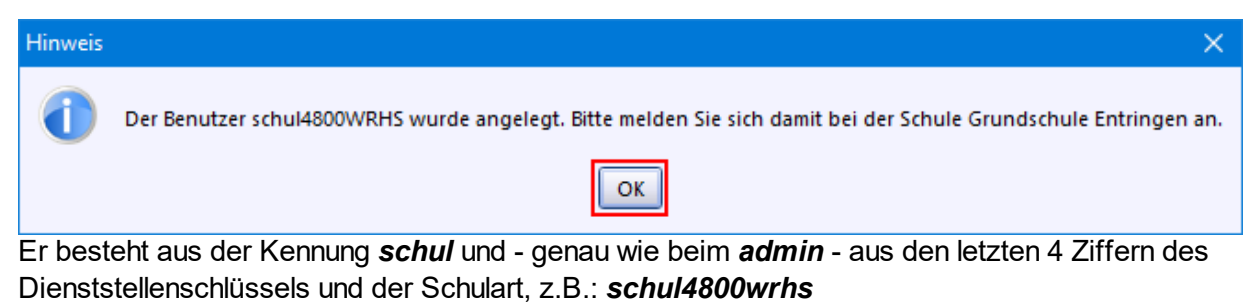

Standardpasswort: *!11.22.3333!*

- > Nach Abschluss des Vorgangs wählen Sie *OK* und *Beenden*.
- > Melden Sie sich als Schuladministrator ab (*Datei: ASV-Benutzer abmelden*) und als Schulleitung (*schulXXXXschulkürzel*) wieder an.
- $\odot$  Öffnen Sie das Modul *Klassen* über das Symbol **■**, oder über *Datei: Schulische Daten* ▶ *Klassen*.

Den Hinweis bestätigen Sie mit *OK*.

> Legen Sie alle Ihre Klassen an, indem Sie auf das Symbol *Neuer Datensatz hinzufügen* klicken.

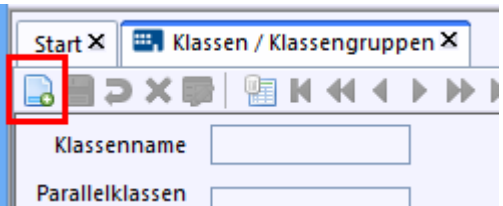

> Wählen Sie danach *Keine Vorbelegung (leeres Eingabefeld)* und klicken *OK*.

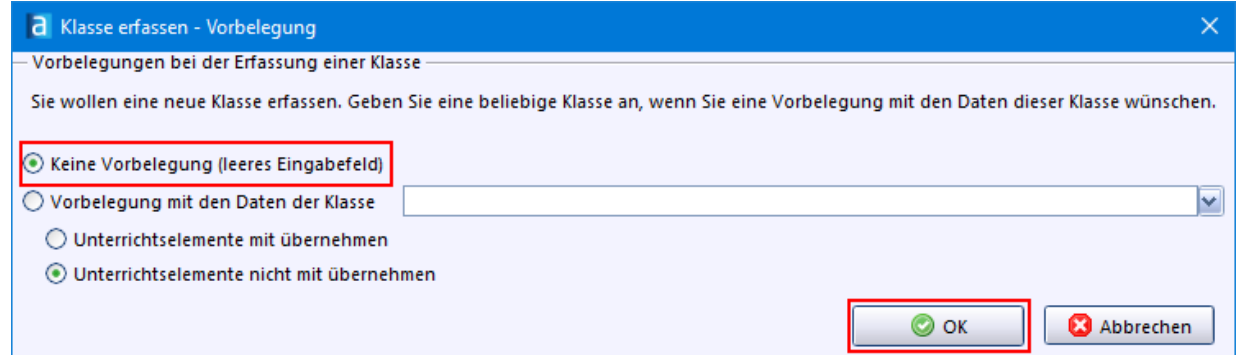

> Geben Sie *Klassenname* (z. B. *1a*) das korrespondierende *Parallelklassen Kennzeichen* (also hier *a*) ein.

Wie Sie jahrgangsübergreifende [Klassen](#page-59-0) anlegen, erfahren Sie im Kapitel <u>Klassen anlegen</u>l ∞ী.

- > Füllen Sie die Pflichtfelder (erkenntlich an dem roten Streifen am Ende des Feldes) aus.
- > Wählen sie auf dem Reiter *Klasse/-ngruppen* den *Bildungsgang*, die *Jahrgangsstufe* und die *Klassenart* aus.
- $\circledcirc$  Speichern Sie über das Symbol  $\Box$ .
- $\circled{2}$  Legen Sie so alle Klassen mit der gleichen Klassenbezeichnung an, wie in Schulkartei. Die Klassennamen müssen mit denen in der Importtabelle übereinstimmen.

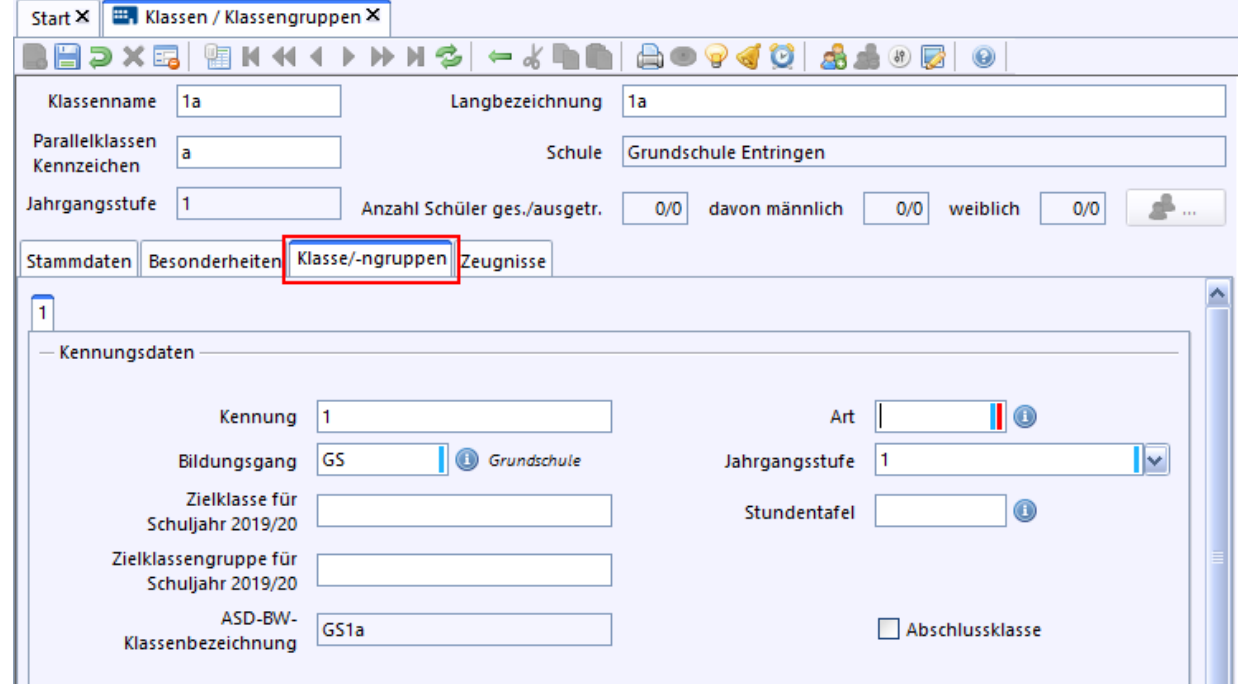

- > Öffnen sie nun das Modul *Schüler* über *Date i: Schüler Schülerdaten*.
- > Importieren Sie die Schülerdaten über *Modulbezogene Funktionen: Schüler importieren*.

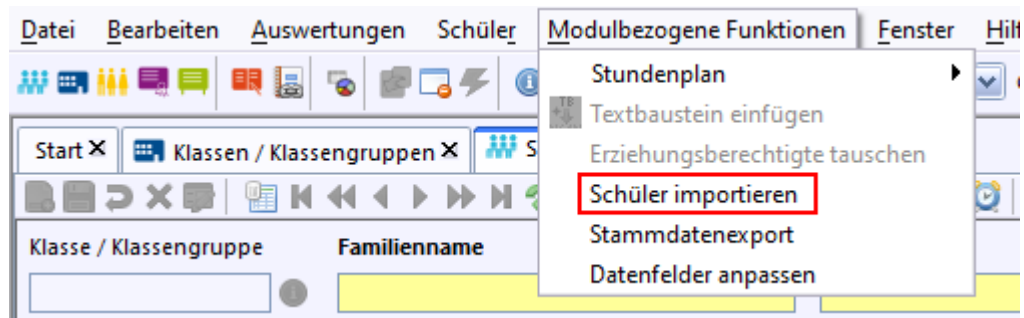

> Navigieren Sie sich zum Verzeichnis, in dem sich Ihre *Import.xls*-Datei befindet und klicken Sie auf *Öffnen*.

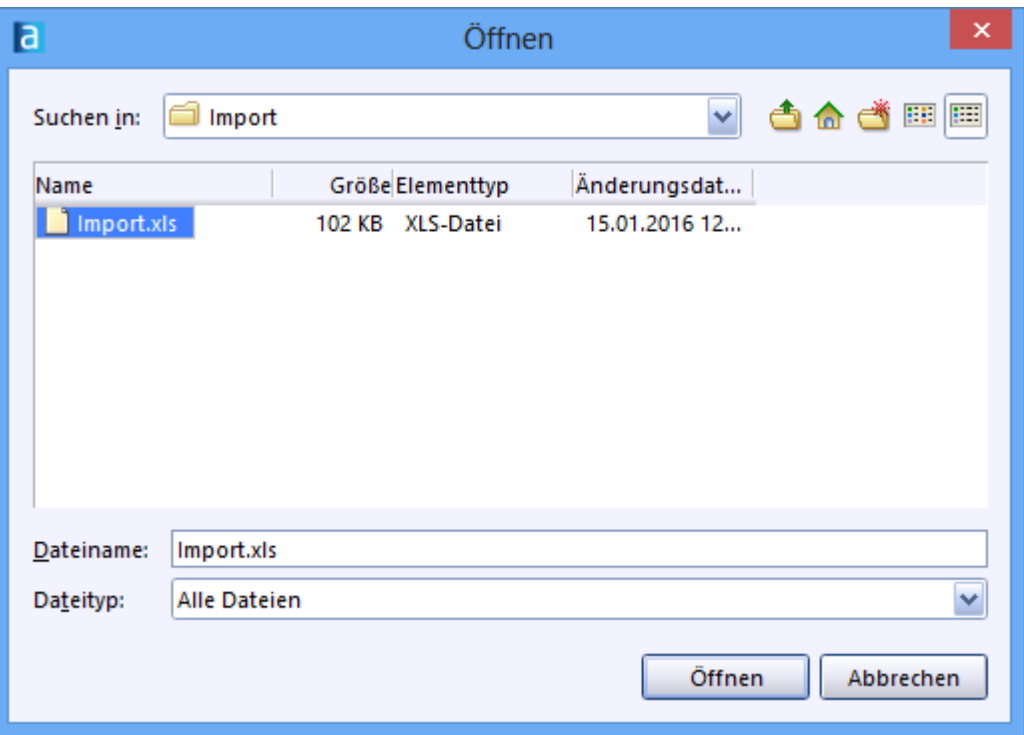

Am Ende erscheint ein Abschlussbericht für den Import.

② Gehen Sie nun weiter zum Schritt **Daten [aktualisieren](#page-25-0)** 26).

#### <span id="page-23-0"></span>**3.3 Import aus anderen Programmen**

Prinzipiell können über die Excelschnittstelle Daten aus allen anderen Programmen übernommen werden.

Informationen zur Datenübernahme aus anderen Programmen finden Sie in der  $\rightarrow$  [ASV-BW](https://asv.kultus-bw.de/site/pbs-bw-new/get/documents/KULTUS.Dachmandant/KULTUS/Projekte/asv-bw/ASV_Hilfe/datenuebernahme_rest.html) Online-[Hilfe.](https://asv.kultus-bw.de/site/pbs-bw-new/get/documents/KULTUS.Dachmandant/KULTUS/Projekte/asv-bw/ASV_Hilfe/datenuebernahme_rest.html)

Unterstützung erhalten Sie durch das  $\Box$ Service Center [Schulverwaltung.](https://it.kultus-bw.de/,Lde/Startseite/scs)

#### <span id="page-23-1"></span>**3.4 Kein Schulverwaltungsprogramm**

**ca. 3 min**

#### **ASV-BW ohne Altdatenübernahme**

ASV-BW kann auch ohne Altdatenübernahme verwendet werden.

 $\odot$  Melden Sie sich als Administrator an: Benutzerkennung: *adminXXXX***schulartkürzel** (gemäß Ihrem Aufschrieb) Passwort: *!11.22.3333!*

Wenn Sie sich das erste Mal als *admin* anmelden, erscheinen verschiedene Hinweise. Bestätigen Sie diese mit *OK*.

> Wählen sie über *Date i: Verwaltung Altdatenübernahme*.

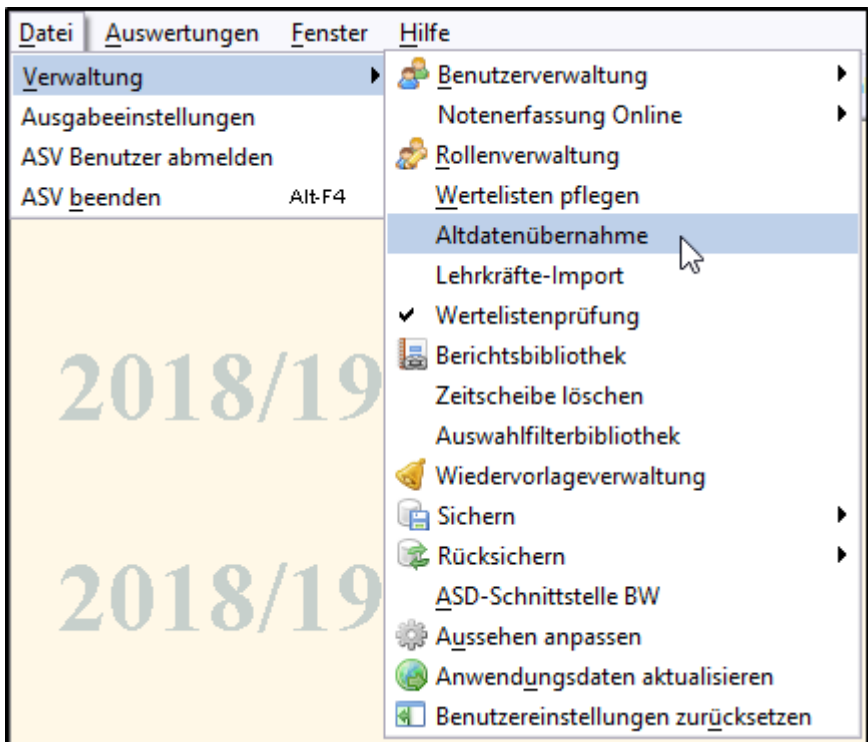

> Markieren Sie im rechten Teil des Fensters *Altdatenübernahme* Ihre Schule und klicken Sie auf *ohne Altdatenübernahme*.

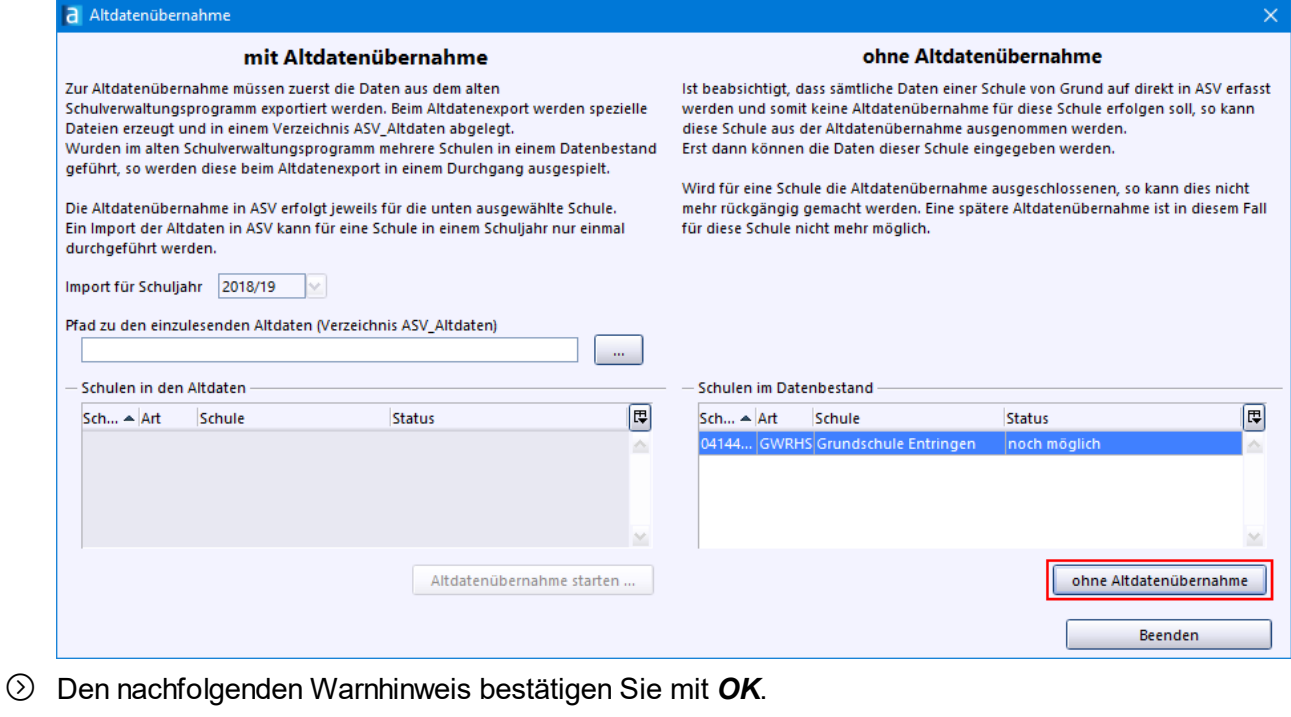

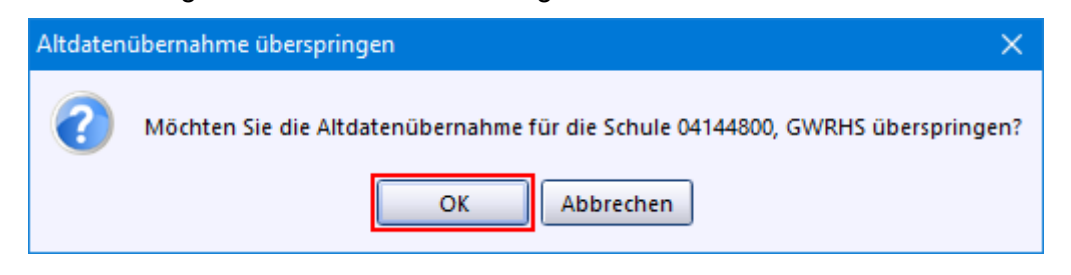

Nun wird ein Standardbenutzer *Schulleitung* angelegt. Sie erhalten einen entsprechenden Hinweis.

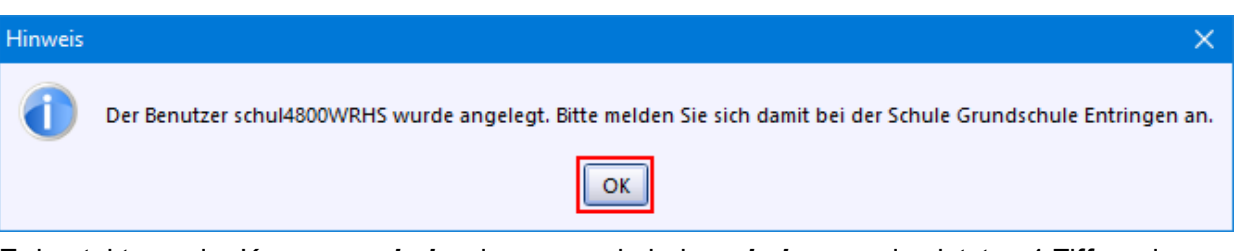

Er besteht aus der Kennung *schul* und - genau wie beim *admin* - aus den letzten 4 Ziffern des Dienststellenschlüssels und der Schulart, z.B.: *schul4800wrhs* Standardpasswort: *!11.22.3333!*

- > Klicken Sie auf *Beenden*.
- p Wenn z. B. der Schulzweig *Grundschulförderklasse* an Ihrer Schule eingerichtet ist, führen Sie dieselben Schritte auch mit der Anmeldung *adminXXXXgfk* durch.

Klassen und Schüler müssen nun von Hand eingegeben werden. Wie das geht, ist in den Abschnitten <u>[Klassen](#page-56-0) anlegen</u>l னி und <u>[Schülerdaten](#page-65-0) aufnehmen</u>l ணி beschrieben. Bitte machen Sie zunächst aber weiter mit dem nächsten Abschnitt: <u>Daten [aktualisieren](#page-25-0)</u>| 26<sup>1</sup>.

#### <span id="page-25-0"></span>**4. Daten aktualisieren**

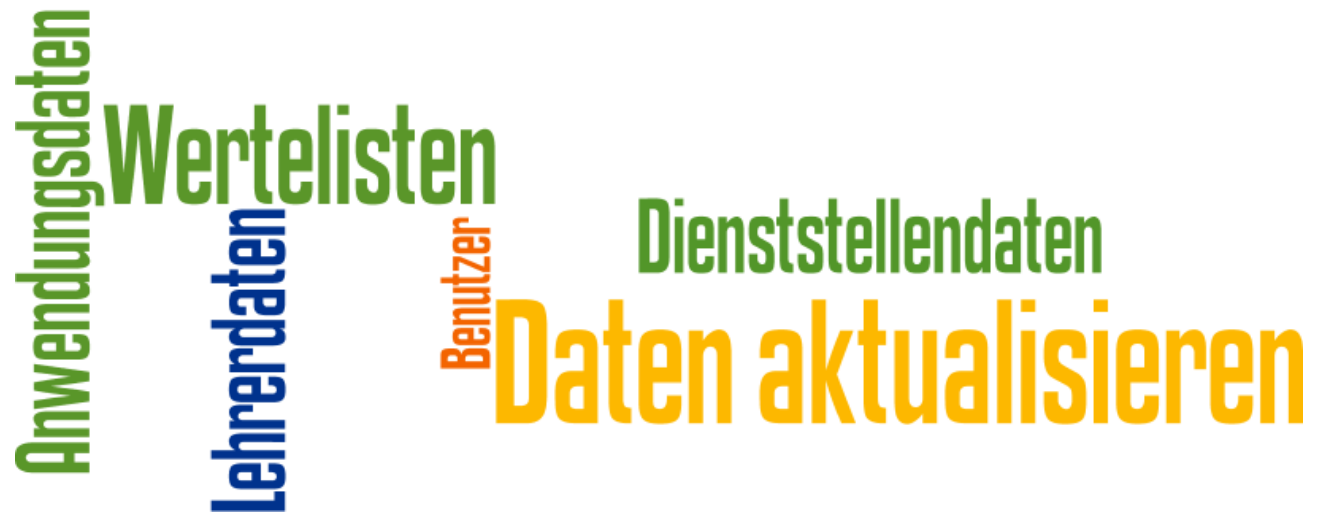

In diesem Abschnitt erfahren Sie, wie Sie die Daten Ihrer Schule aktualisieren. Manches, was Sie hier erledigen, machen Sie nur einziges Mal. Damit ASV-BW auch künftig auf dem neuesten Stand bleibt, sind andere Tätigkeiten hin und wieder durchzuführen.

Wenn Daten heruntergeladen werden, geschieht dies über die ASD-BW-Schnittstelle, auf die Sie über den <u>Zentralen [Schulserver](#page-148-1) (ZSS)</u>l 149 Zugriff haben. Dafür benötigen Sie die für Ihre Schule passenden Zugangsdaten.

Diese Themen erwarten Sie auf den folgenden Seiten:

• [Wertelisten](#page-26-0) <sup>27</sup>: Unter einer Werteliste versteht man eine Auflistung von Werten (Texte oder Zahlen), die als Auswahlmöglichkeiten in Eingabefeldern oder Menüs benötigt werden. Mit ASV-BW sind Sie immer auf dem aktuellsten Stand. Aus diesem Grund ist es wichtig, dass Sie die Wertelisten regelmäßig aktualisieren.

- [Dienststellendaten](#page-26-0) zir: Welche Bildungsgänge an Ihrer Schule geführt werden, ist in Ihren Dienststellendaten verzeichnet. Zur Einrichtung der Schulstundentafel und zur Erstellung eines Zeugnisses benötigt ASV-BW die Informationen zum unterrichteten Bildungsgang.
- [Anwendungsdaten](#page-29-0) <sup>30</sup>: Berichte, Zeugnisschablonen, Filter usw. werden laufend überarbeitet. Mit der Aktualisierung verwenden Sie so stets die aktuell gültigen amtlichen Formulare.
- [Lehrerdaten](#page-31-0) ि z i. Die meisten Lehrkräfte Ihrer Schule müssen Sie nicht manuell erfassen. Die Lehrerdaten werden von ASD-BW mit den amtlichen Daten nach ASV-BW übertragen.
- [Benutzer](#page-44-0) 45: Vor allem an größeren Schulen arbeiten häufig mehrere unterschiedliche Benutzer mit dem Schulverwaltungsprogramm. Unterschiedliche Rechte für Personen mit unterschiedlichen Aufgaben können über die Benutzerverwaltung vergeben werden.

#### <span id="page-26-0"></span>**4.1 Wertelisten und Dienststellendaten**

**ca. 3 - 5 min**

#### **Voraussetzungen**

- · Wertelisten und Dienststellendaten können durch einen Systemadministrator (*sys*), einen Administrator (*adminXXXXschulkürzel*) oder einen Benutzer mit der Rolle Schulleitung (*schulXXXXschulkürzel*) aktualisiert werden.
- · Die Aktualisierung ist jederzeit möglich. Sinnvoll ist es, die Aktualisierung von Wertelisten (und Dienststellendaten) nach mindestens jedem ASV-BW-Update durchzuführen.

#### Aktualisierung der Wertelisten

Prüfen Sie immer zuerst die Aktualität der Wertelisten. Nur wenn das erfolgt ist, kann akutalisiert werden. Das betrifft auch den Reiter *Übermittlung aus ASD-BW*, über den die Lehrerdaten abgeholt werden.

#### Gehen Sie jetzt so vor:

> Wenn Sie sich zum ersten Mal als Benutzer *schul* anmelden, erhalten Sie folgende Hinweise, die Sie bitte bestätigen.

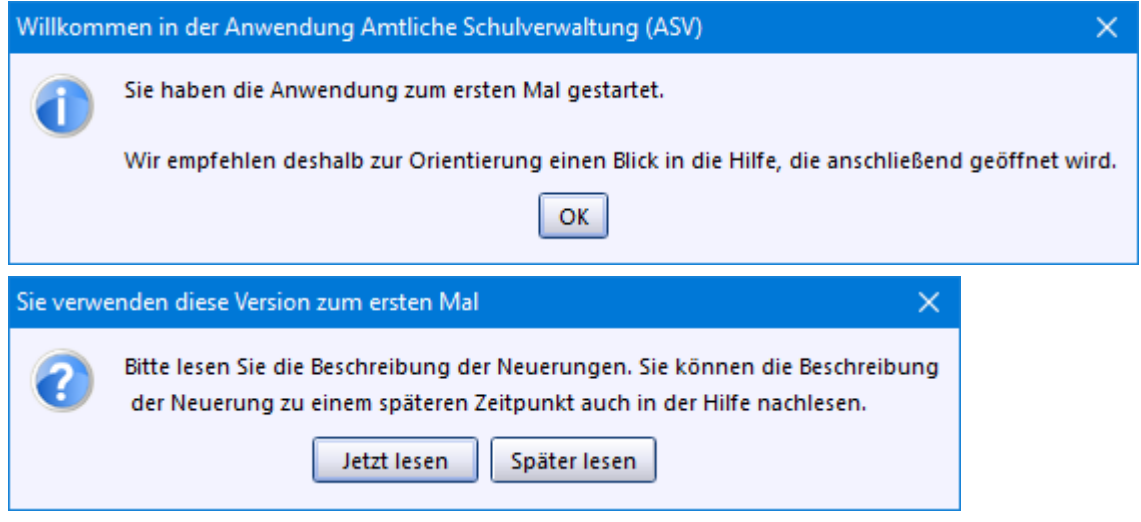

> Öffnen Sie *Datei: Verwaltung ASD-Schnittstelle BW*.

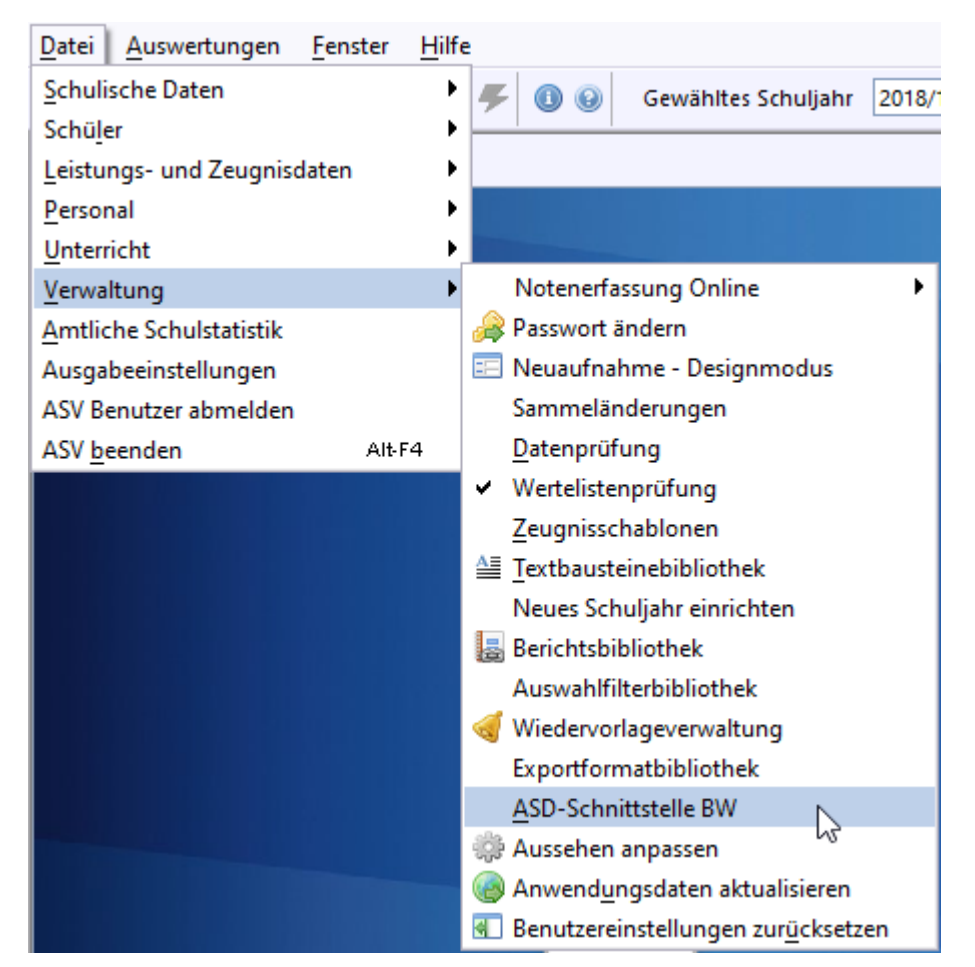

#### > Klicken Sie auf *Aktualität prüfen*.

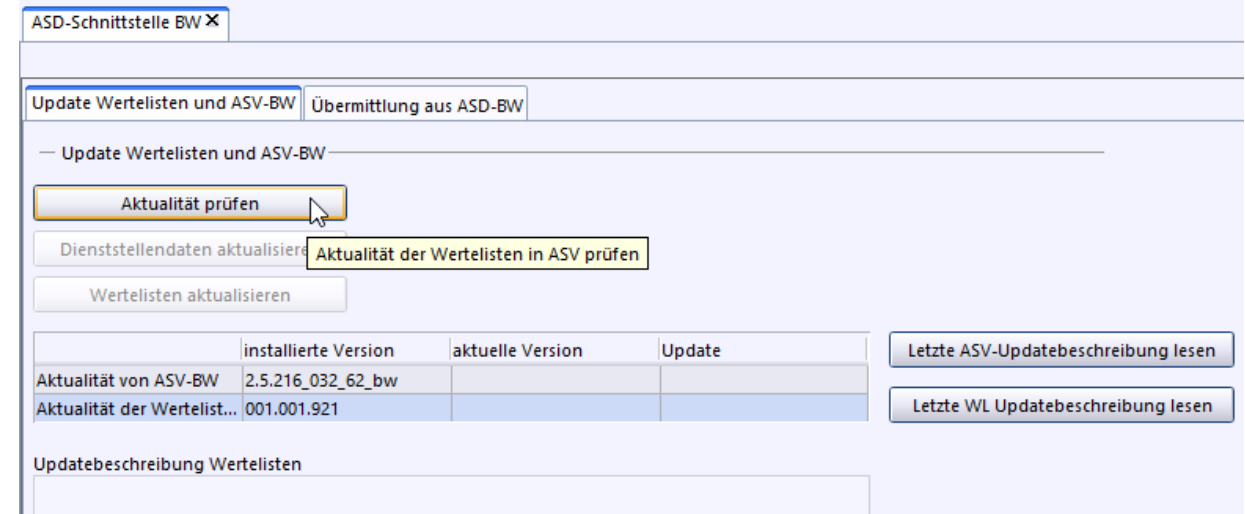

> Im nächsten Schritt geben Sie die Zugangsdaten für den Zentralen [Schulserver](#page-148-1) (ASD-BW-[Schnittstelle\)](#page-148-1) <sup>149</sup> Ihrer Schule ein. Der Benutzername besteht aus Ihrem Dienststellenschlüssel, einem Unterstrich und der Erweiterung *sst* (Beispiel: *04144800\_sst*).

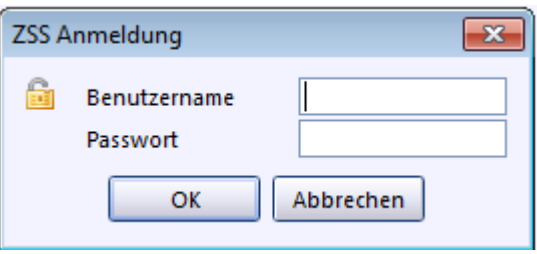

Anschließend erfahren Sie, ob eine Aktualisierung oder ein Software-Update notwendig ist.

> Klicken Sie auf *OK*.

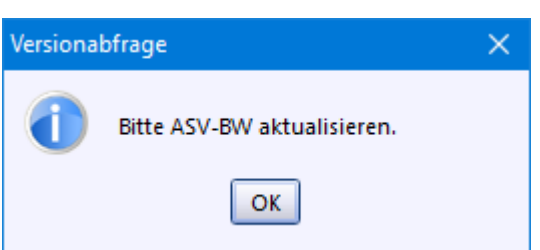

 $\triangle$  Liegt eine neue ASV-BW Version zum Update vor, beenden Sie ASV-BW und installieren Sie zuerst die neue Version.

Anleitungen zur Installation und zum Update finden Sie auf der  $\Box$  ASV-BW [Internetseite](https://asv.kultus-bw.de/,Lde/Startseite/Anleitungen#multibox-tabs-3).

Danach können Sie mit der Aktualisierung der Wertelisten fortfahren.

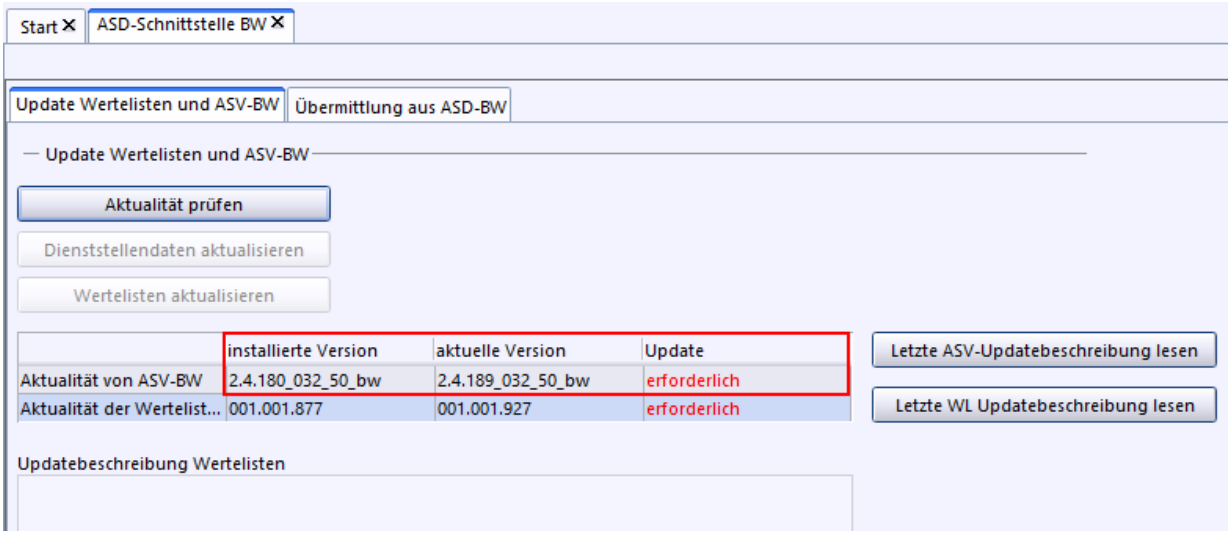

> Ist die ASV-BW-Version aktuell und eine neue Version der Wertelisten vorhanden, erscheint der Hinweis, dass die Abfrage erfolgreich war. Klicken Sie auf *OK*.

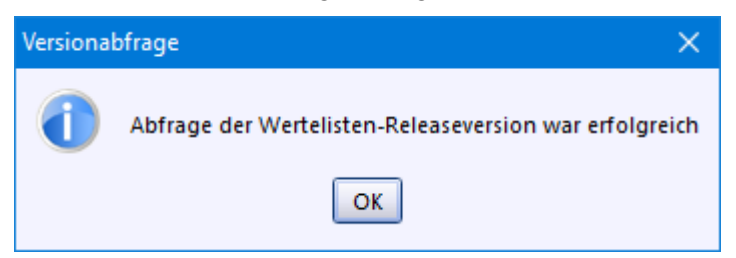

> Klicken Sie nun auf *Wertelisten aktualisieren*.

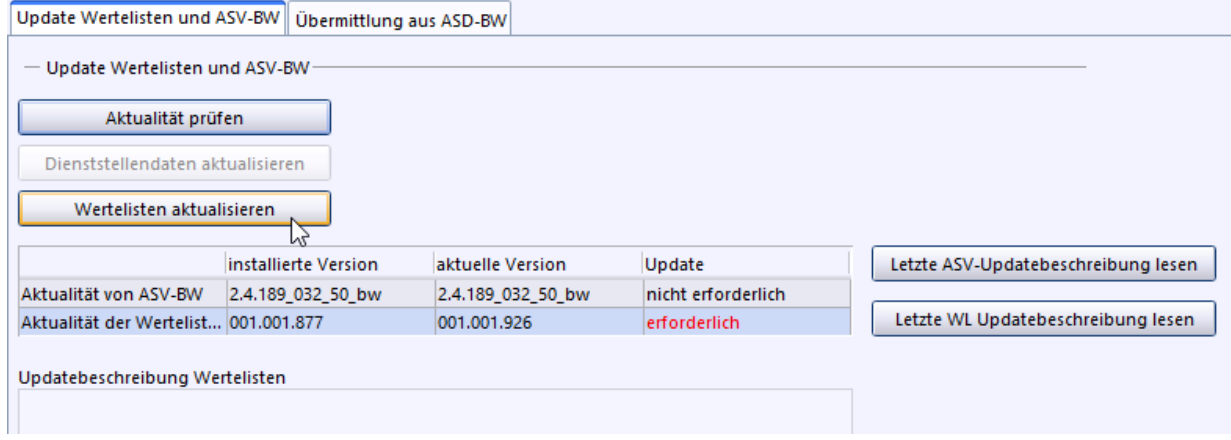

*i* Bitte beachten Sie, dass dieser Vorgang, insbesondere nach einer Neuinstallation, einige Zeit dauern kann.

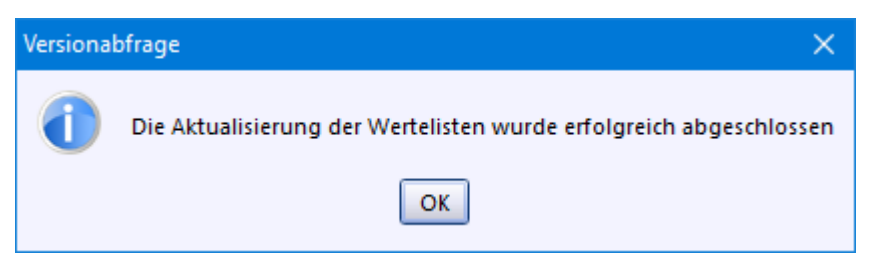

#### Aktualisierung der Dienststellendaten

> Aktualisieren Sie die Dienststellendaten.

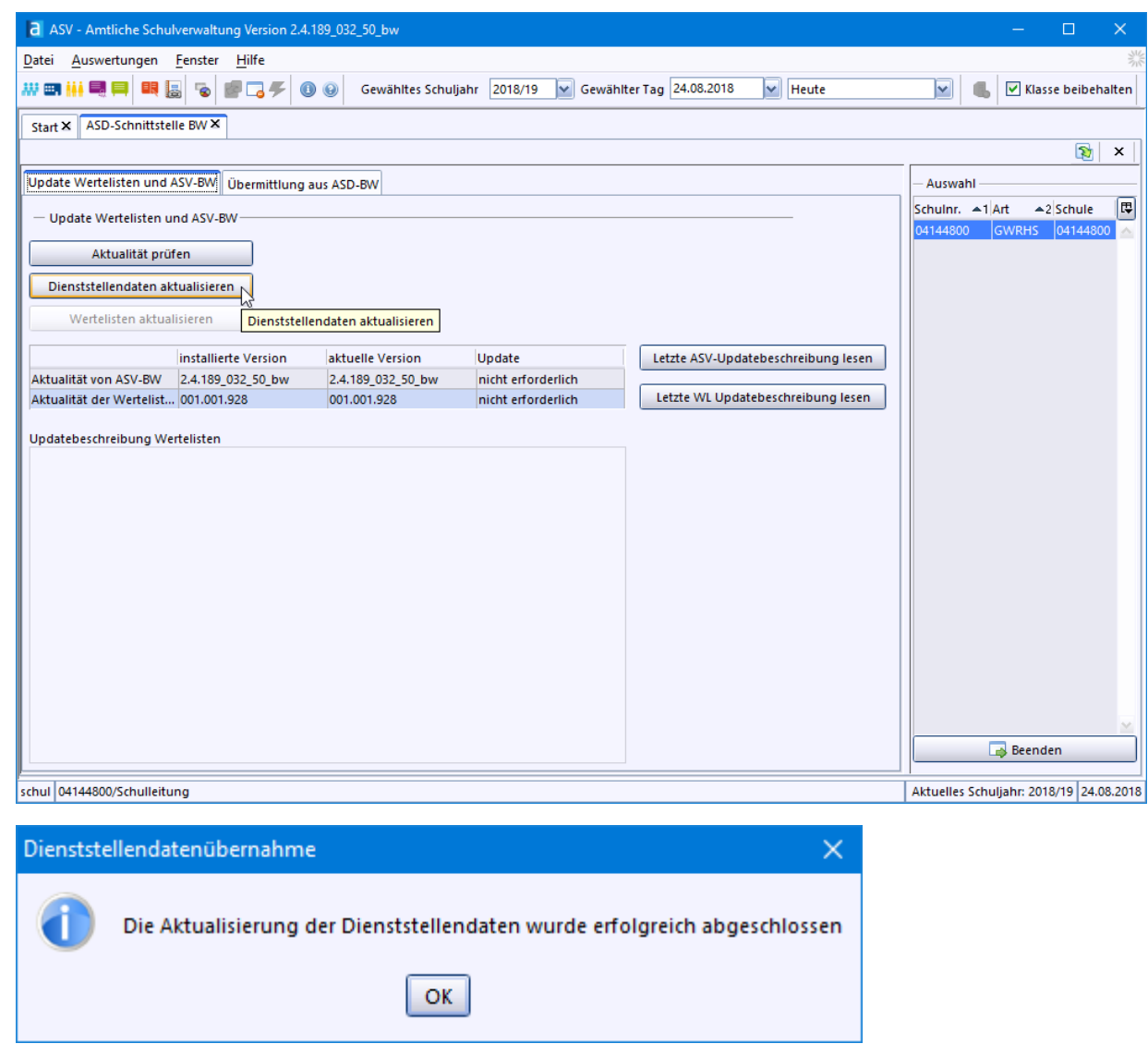

#### <span id="page-29-0"></span>**4.2 Anwendungsdaten**

#### **ca. 3 - 5 min**

Die Wertelisten und die Dienststellendaten haben Sie aktualisiert. Es folgt die Aktualisierung der Anwendungsdaten.

In diesem Schritt werden die neuesten Berichte (Druckvorlagen), Filter, Zeugnisschablonen, Skripte sowie Exportformate vom Zentralen Schulserver (ZSS) heruntergeladen.

- > Melden Sie sich als Benutzer mit der Rolle *Schulleitung* an.
- > Rufen Sie *Datei: Verwaltung Anwendungsdaten aktualisieren* auf.

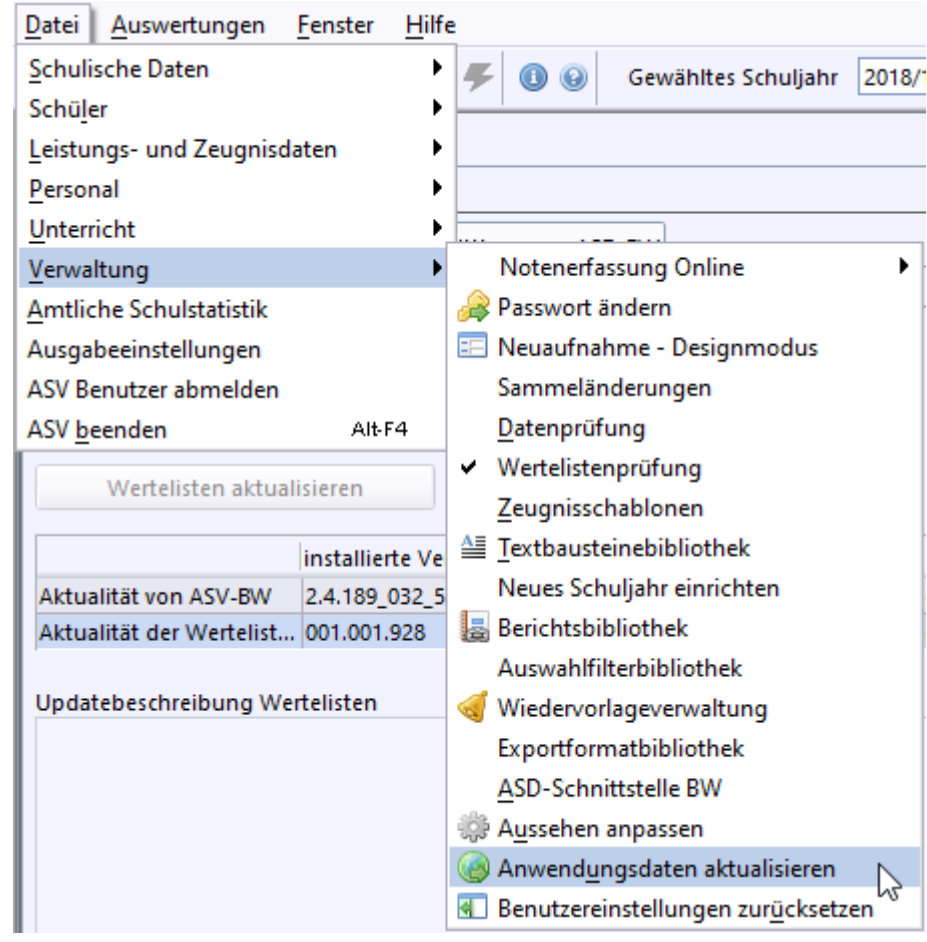

 $\circled{)}$  Geben Sie Ihre Zugangsdaten für die ASD-BW-Schnittstelle ein. Der Benutzername besteht aus Ihrem Dienststellenschlüssel, einem Unterstrich und der Erweiterung *sst* (Beispiel: *04144800\_sst*).

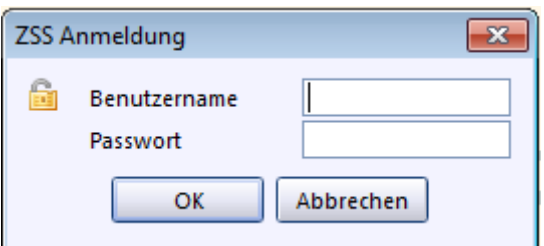

- p Ggf. werden Sie nochmals aufgefordert die Wertelisten zu aktualisieren, falls sich diese in der Zwischenzeit geändert haben.
- > Bestätigen Sie den folgenden Hinweis mit *Ja.*

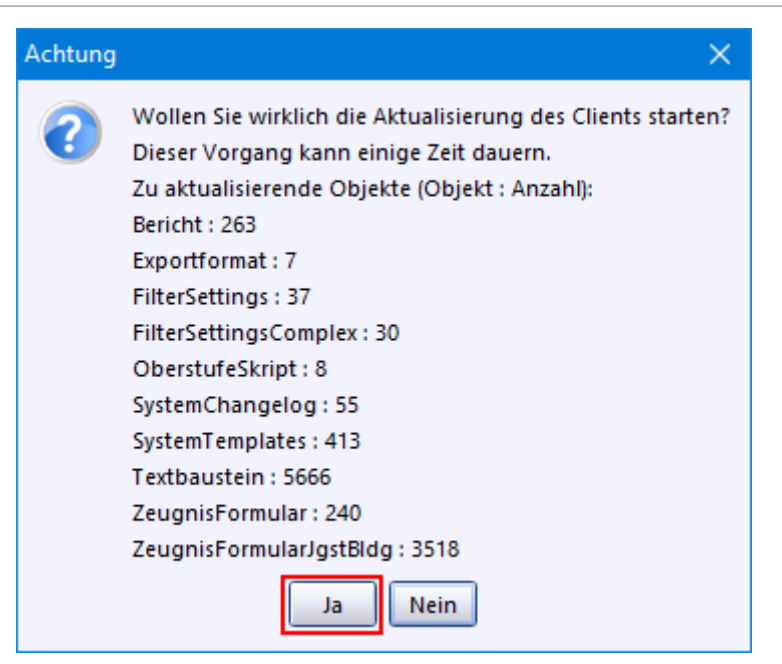

ASV-BW ruft die im Fenster angegebenen Objekte vom ZSS-Server ab.

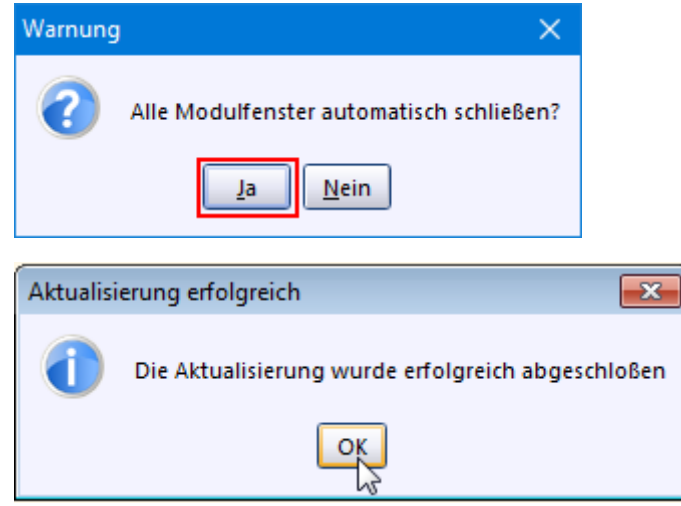

#### <span id="page-31-0"></span>**4.3 Lehrerdaten**

**ca. 12 - 60 min (je nachdem wie intensiv Sie die Daten nachbearbeiten)**

Bitte bearbeiten Sie die nachfolgenden ersten drei Abschnitte. Die anderen Abschnitte je nach Bedarf.

Lehrerdaten aus ASD-BW übernehmen

- > Melden Sie sich als Benutzer mit der Rolle *Schulleitung* an.
- > Öffnen Sie *Datei: Verwaltung ASD-Schnittstelle BW*.
- > Klicken Sie auf *Aktualität prüfen*. Ggf. werden Sie aufgefordert Ihre Zugangsdaten zum ZSS einzugeben. Der Benutzername besteht aus Ihrem Dienststellenschlüssel, einem Unterstrich und der Erweiterung *sst* (Beispiel: *04144800\_sst*).
- > Wechseln Sie in den Reiter *Übermittlung aus ASD-BW* und klicken Sie auf *Lehrerdaten übernehmen*.

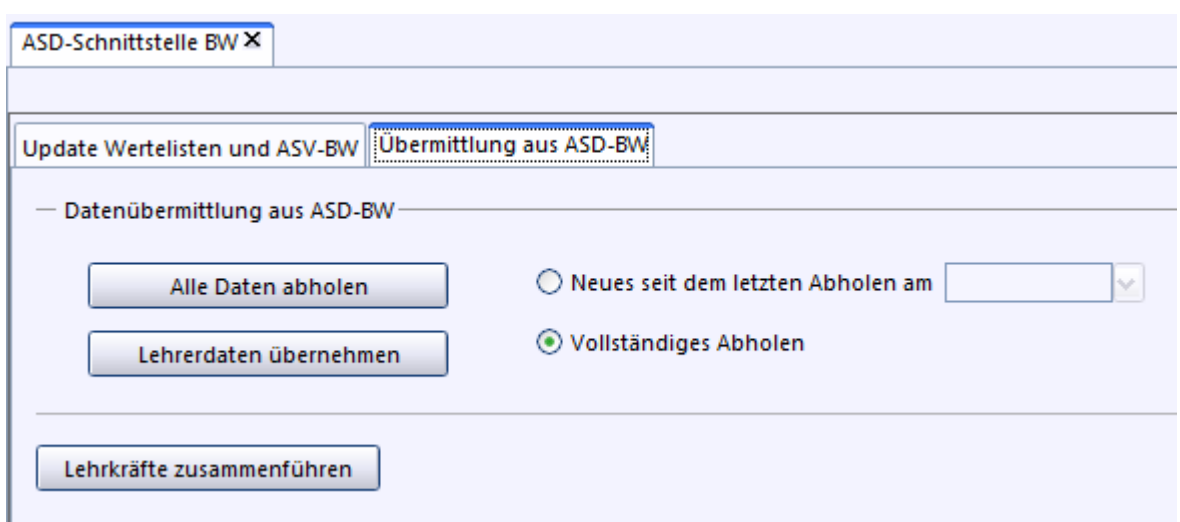

War dies erfolgreich, erhalten Sie ggf. unterschiedliche Rückmeldungen:

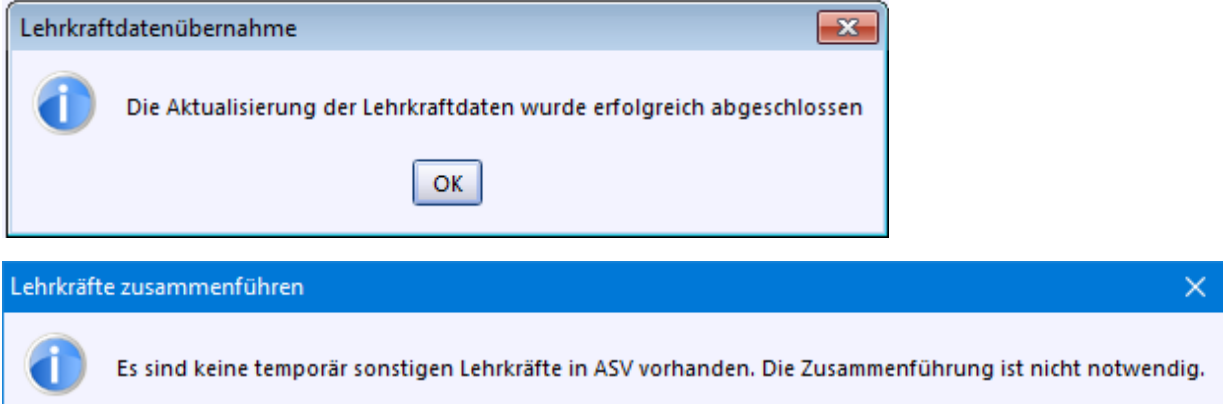

 $|OK|$ 

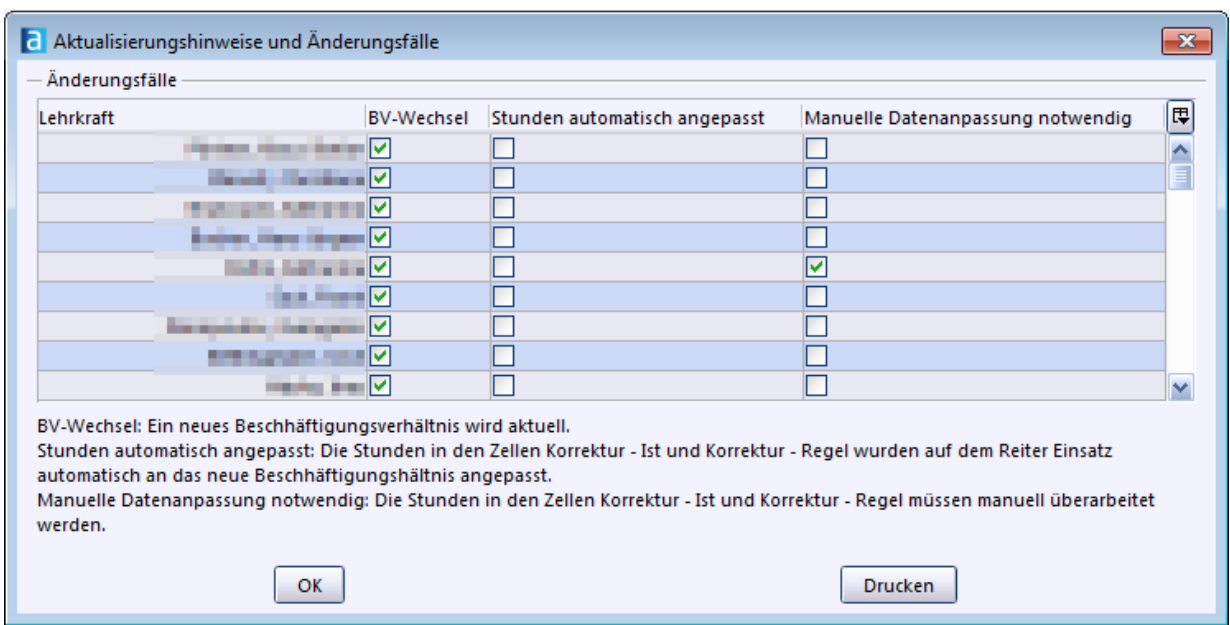

 $\odot$  Rufen Sie das Modul *Lehrkräfte* **Ma** auf. Im Navigator werden alle Lehrer angezeigt, die gerade abgerufen wurden.

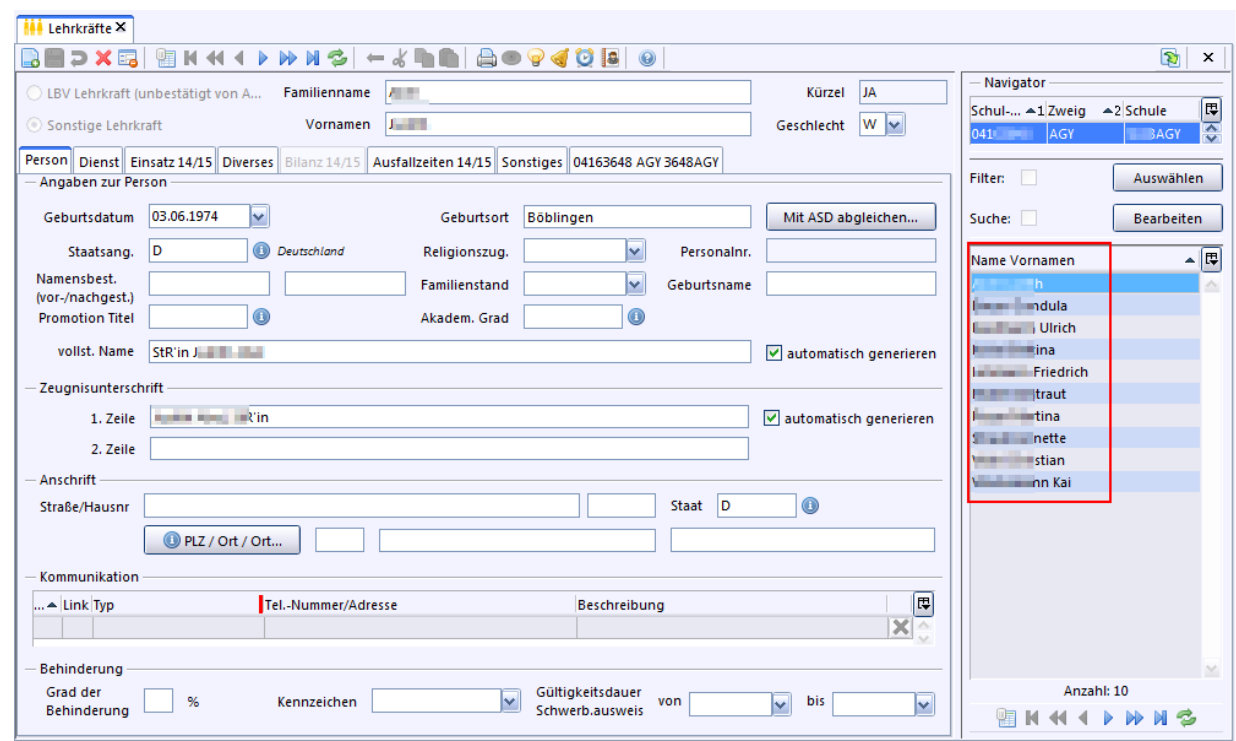

Lehrerdaten bearbeiten

Bei LBV-Lehrkräften, deren Daten von ASD-BW geliefert wurden, können folgende Datenfelder in ASV-BW nicht geändert werden: *Name*, *Adresse*, *Familienstand*. Eine Aktualisierung bei Änderung dieser persönlichen Daten erfolgt über die *ASD-Schnittstelle BW*.

 $\odot$  Überprüfen Sie die gelieferten Daten auf Richtigkeit.

Änderungen von persönlichen Daten geben die betreffenden Lehrkräfte über den Dienstweg an die zuständige Schulfaufsichtsbehörde weiter. Sie werden dort in die zentrale Datenbank eingepflegt.

- > Folgende Datenfelder auf dem Reiter Person können von der Schule bearbeitet werden. Sie werden bei der Aktualisierung von ASD-BW nicht überschrieben:
	- ·Religionszugehörigkeit
	- ·vollständiger Name
	- ·**Zeugnisunterschrift**
	- ·Kommunikationsdaten

#### Lehrerkürzel ändern

Wenn die Lehrerdaten von ASD-BW übernommen werden, bekommen die Lehkräfte automatisch ein Lehrerkürzel mit 5 Großbuchstaben zugewiesen.

Es setzt sich aus den ersten 3 Zeichen des Nachnamens und den ersten 2 Zeichen des Vornamens zusammen. Das Kürzel für *Rudolf Maier* wäre demnach *MAIRU*.

Ein vorgegebenes Lehrerkürzel können Sie so ändern:

- > Wechseln Sie im Modul *Lehrkräfte* auf den letzten Reiter mit der Bezeichnung: Dienststellenschlüssel, GWRHS, Schulkennung
- $\odot$  Schalten Sie ggf. mit  $\ddot{\bullet}$  in den Bearbeitungsmodus.
- > Ändern Sie jetzt das Kürzel ganz unten im Bereich *an dieser Schule*.

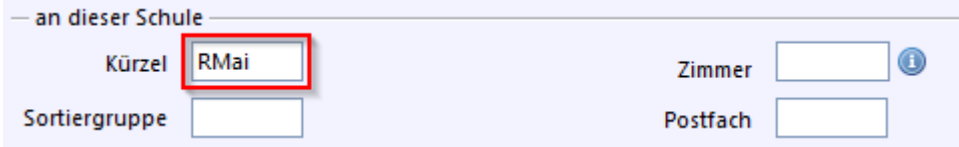

 $\circledcirc$  Speichern Sie danach den Datensatz mit

Lehrer manuell anlegen (Sonstige Lehrkraft)

Lehrerdaten von Lehrkräften, die in ASD-BW (noch) nicht geführt sind, können Sie als *Sonstige Lehrkraft* händisch erfassen. Privatschulen, die keinen Zugang zu ASD-BW haben, erfassen auf diese Weise alle Lehrer ihrer Schule.

- > Melden Sie sich ggf. als Benutzer mit der Rolle *Schulleitung* an.
- $\odot$  Klicken Sie im Modul *Lehrkräfte* auf das **-**Symbol. Es öffnet sich folgendes Fenster:

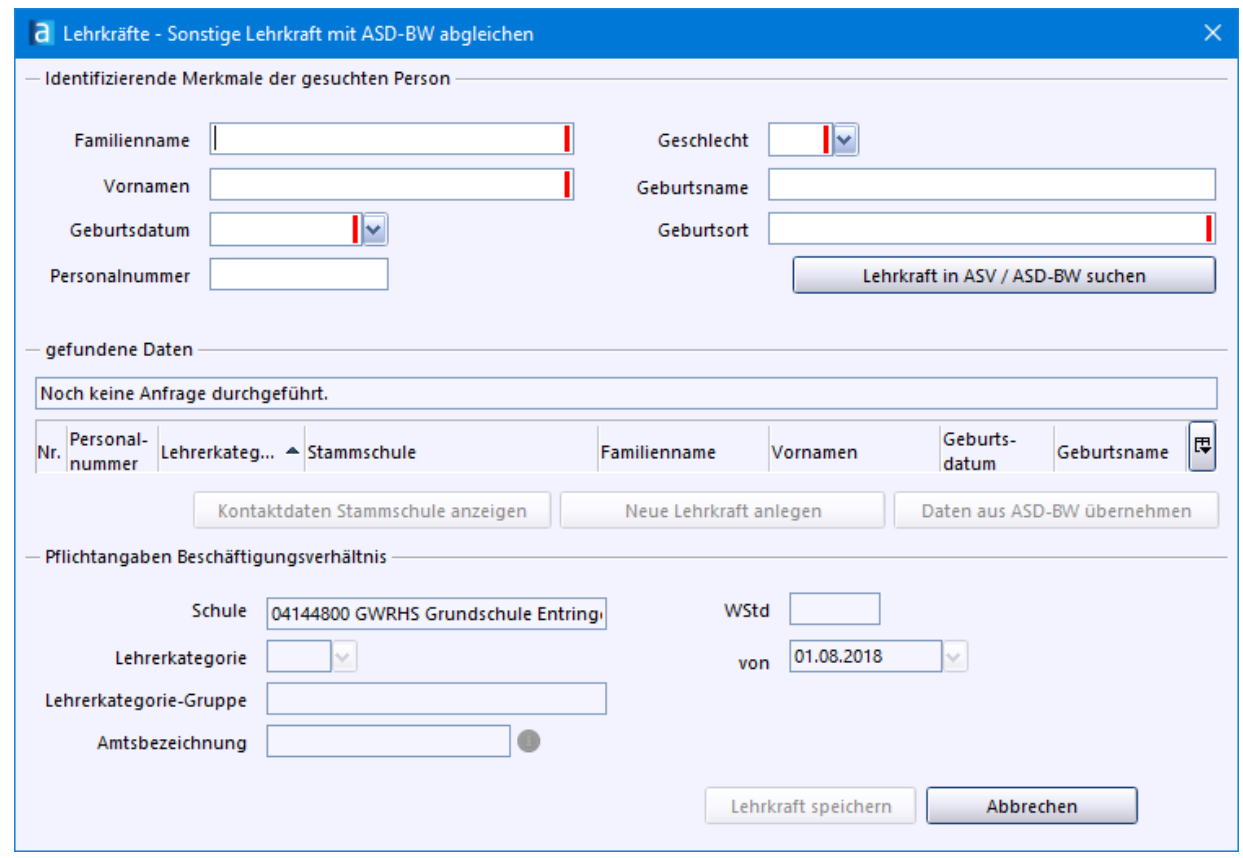

- > Füllen Sie diese Pflichtfelder aus:
	- ·Familienname
	- ·**Geschlecht**
	- ·Vornamen
	- ·**Geburtsdatum**
	- ·Geburtsort
- > Klicken Sie anschließend auf die Schaltfläche *Lehrkraft in ASV / ASD-BW suchen*. Sofern noch keine Verbindung zum ZSS-Server besteht, werden Sie nun aufgefordert, sich dort mit den Zugangsdaten Ihrer Schule anzumelden, damit ASV-BW die gemachten Eingaben mit ASD-BW abgleichen kann.

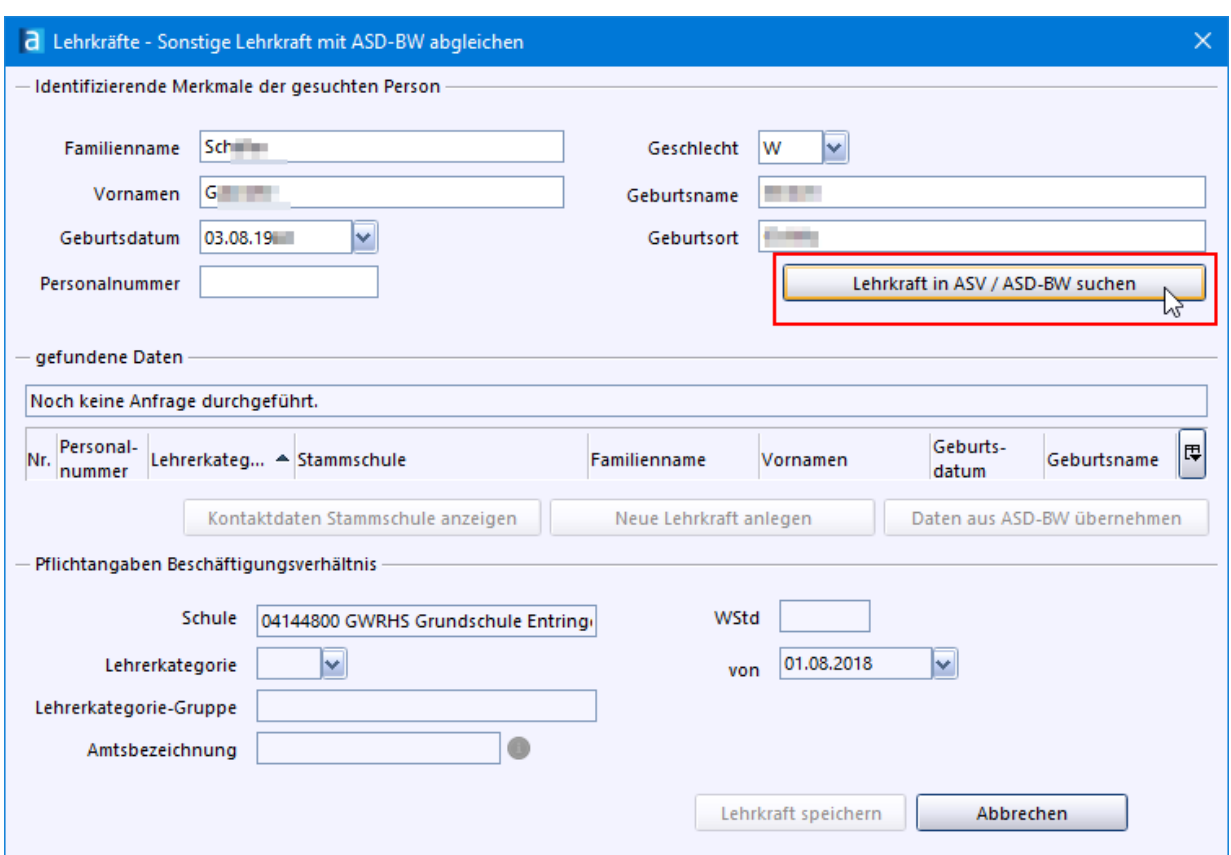

Wird die Lehrkraft in ASD-BW gefunden, erhalten Sie einen entsprechenden Hinweis zur Person im Bereich *gefundene Daten*.

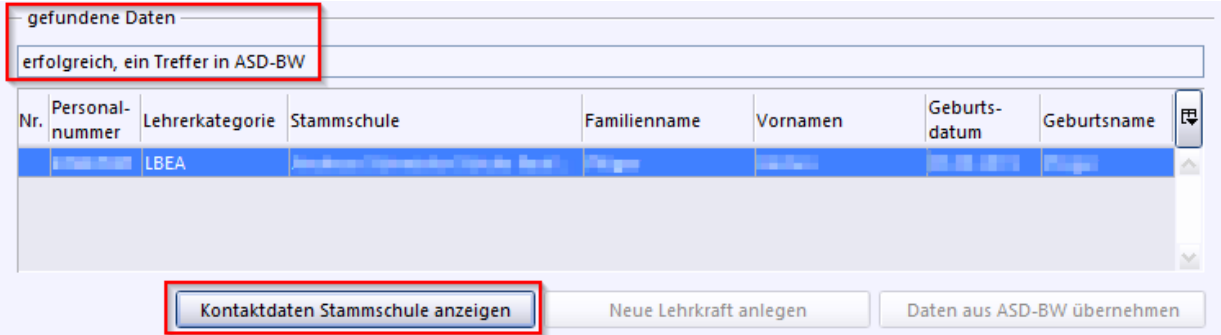

In diesem Fall und bei kirchlichen Lehrkräften, die auch an einer anderen Schule unterrichten, können Sie die Daten über die Schaltfläche *Daten aus ASD-BW übernehmen* abrufen.

Nach Eingabe der *Amtsbezeichnung* und der Unterrichtsverpflichtung bei *WStd* speichern Sie die Daten mit *Lehrkraft speichern*.

Bei einem spätern Schnittstellenlauf können die Daten mit ASD-BW abgeglichen werden.
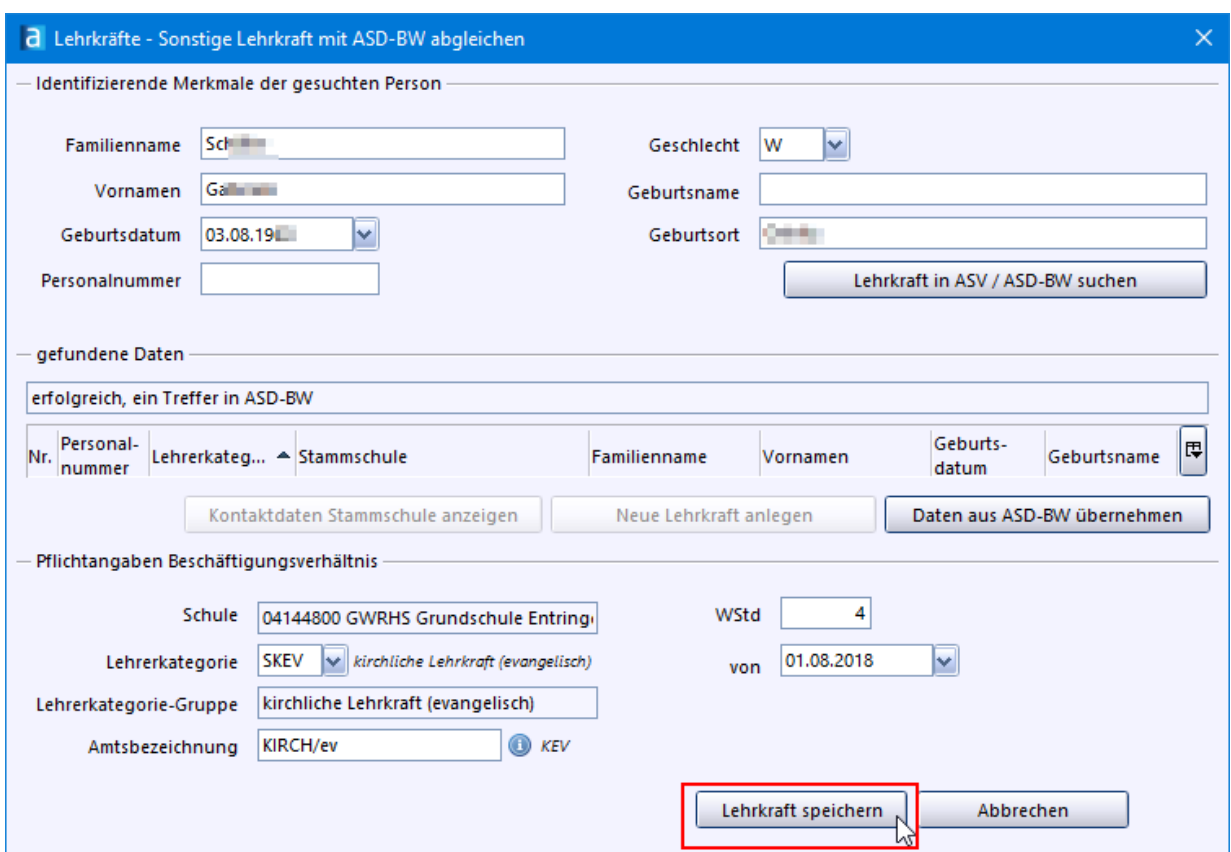

Wird die Lehrkraft in ASD-BW nicht geführt, erhalten Sie darüber im Bereich *gefundene Daten* einen entsprechenden Hinweis.

Die Schaltfläche *Neue Lehrkraft anlegen* speichert den neuen Datensatz mit den von Ihnen eingegeben Grunddaten und aktualisiert die entsprechenden Wertelisten.

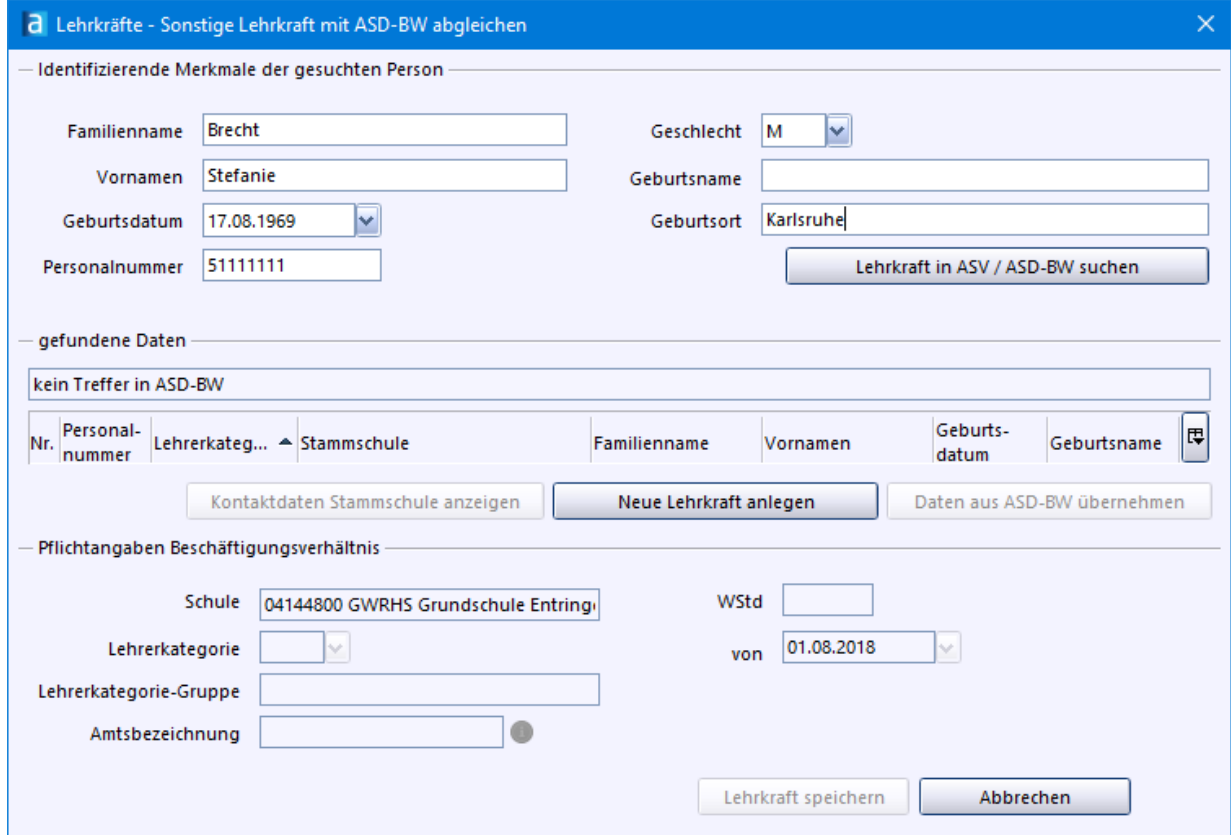

> Anschließend können Sie die weiteren Pflichtfelder bearbeiten:

- ·*WStd* (Wochenstunden)
- · *Lehrerkategorie:* hier wählen Sie (außer bei kirchlichen Lehrkräften) *SLBV* (temp. als sonstige Lehrkraft gespeichert) aus. Nur Lehrer mit der Kategorie *SLBV* (temp. als sonstige Lehrkraft gespeichert) können später mit ASD-BW abgeglichen werden.
- ·*Amtsbezeichnung*

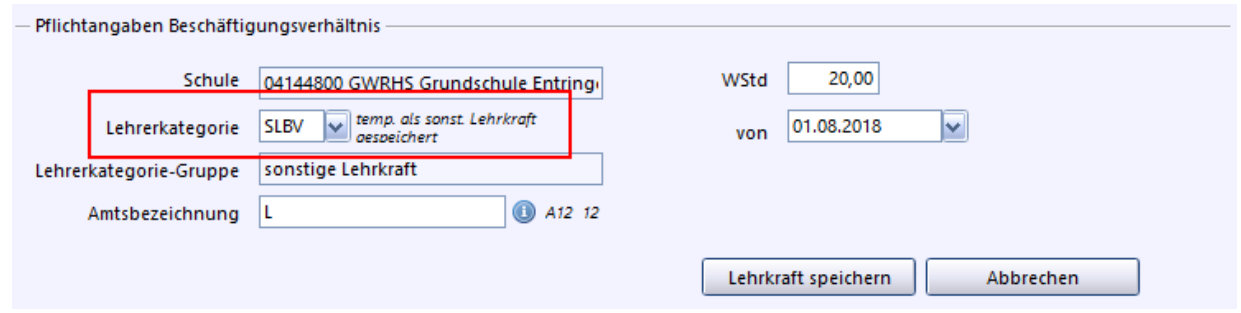

- > Sichern Sie Ihre Eingaben mit der Schaltfläche *Lehrkraft speichern*. Dabei wird das Eingabefenster geschlossen und der Datensatz der neuen Lehrkraft im Hauptfenster angezeigt.
- p Von der Schule angelegte Lehrkräfte werden in ASV-BW als *Sonstige Lehrkräfte* geführt. Bei diesen Datensätzen können alle Datenfelder bearbeitet werden. Der Reiter *Bilanz akt. Schuljahr* steht aber nicht zur Verfügung.

Bei jedem Start des Lehrermoduls wird darauf hingewiesen, dass bei diesen Lehrkräften noch kein Abgleich mit ASD-BW stattgefunden hat.

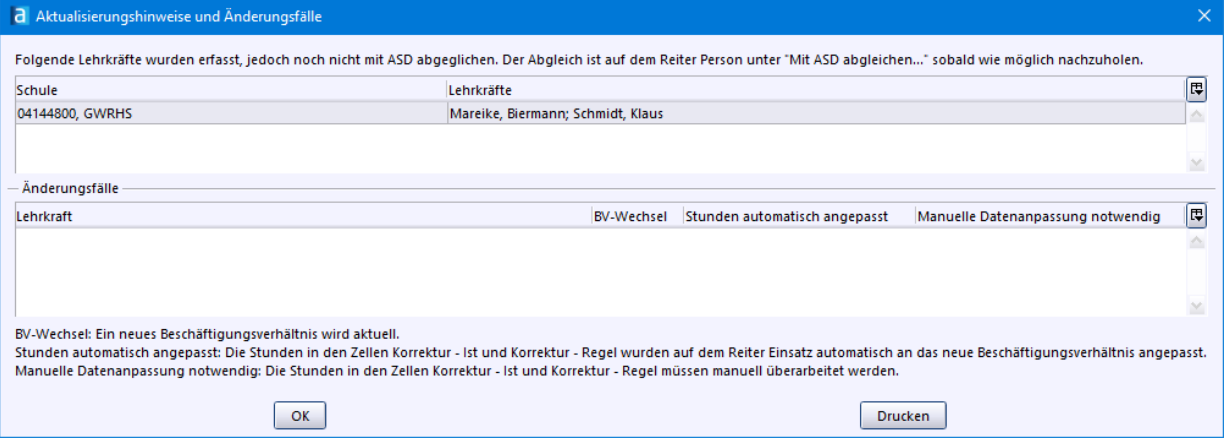

Dies ist nachträglich auf dem Reiter Person der Personalkarte über die Schaltfläche *Mit ASD abgleichen*... möglich.

#### Zeugnisunterschrift festlegen

Auf dem Reiter *Person* ist es möglich eine ein- bzw. zweizeilige Zeugnisunterschrift zu hinterlegen. Wenn Sie die Checkbox *automatisch generieren* aktivieren, füllt ASV-BW die erste Zeile, mit den im Programm hinterlegten Daten, für Sie aus.

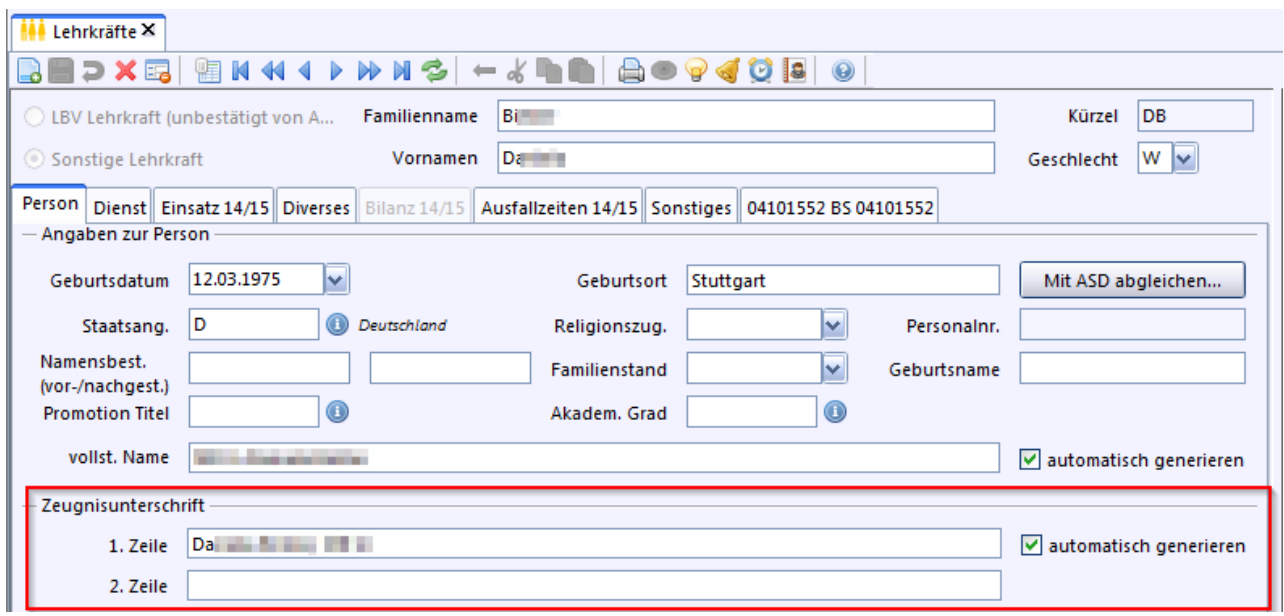

Lehrerdaten aus SVP-BW importieren

In SVP-BW werden beim Datenexport nach ASV-BW auch diverse Lehrerdaten gespeichert. Diese Lehrerdaten aus SVP-BW werden jedoch bei der allgemeinen Altdatenübernahme nicht berücksichtigt. Sie können nach Abruf der Lehrerdaten aus ASD-BW vom ZSS-Server nachträglich über die Funktion *Lehrkräfte-Import* eingespielt werden.

- > Melden Sie sich als Benutzer *admin* an.
- $\odot$  Öffnen Sie Datei: Verwaltung Lehrkräfte-Import.

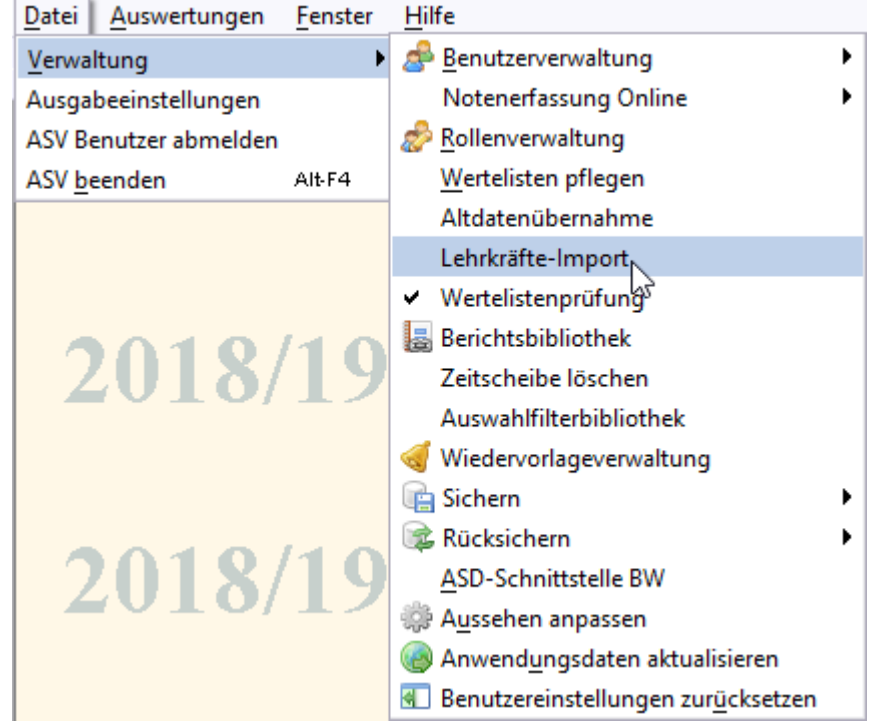

- > Im Fenster *Lehrkräfte Import* wählen Sie den passenden Pfad zu den einzulesenden Altdaten.
- > Markieren Sie die Einträge der dazugehörigen Dienststelle per Mausklick.
- > Klicken Sie anschließend auf *Lehrkräfte-Import starten*.

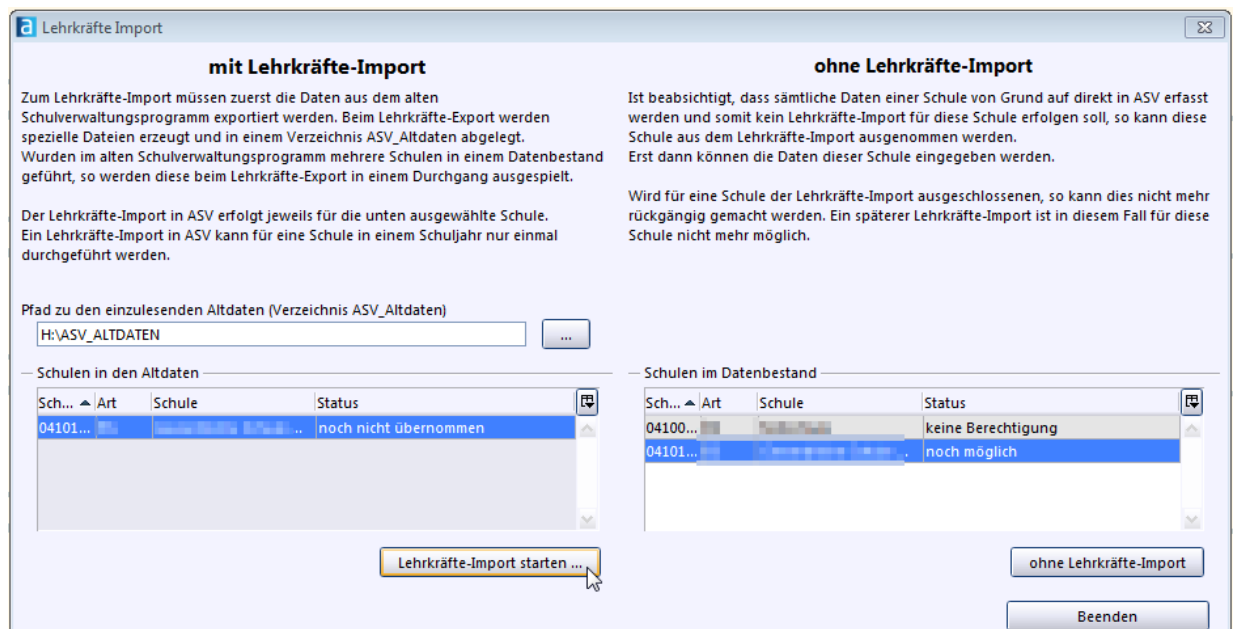

> Bestätigen Sie Ihr Vorhaben nochmals mit Klick auf *OK*. Nun startet die Datenübernahme:

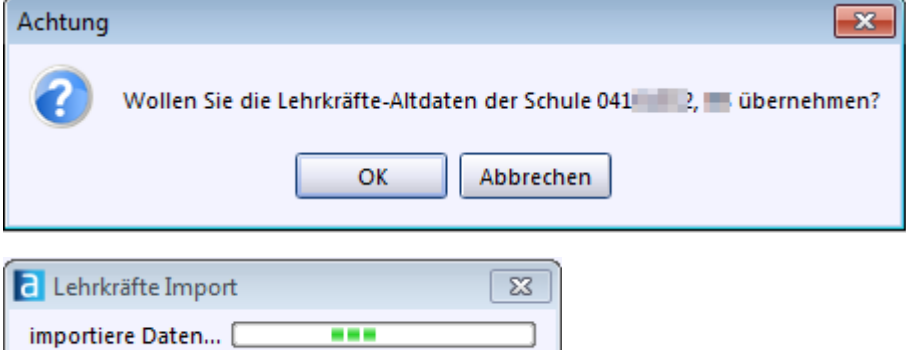

> Geben Sie die Zugangsdaten für ZSS-Anmeldung ein.

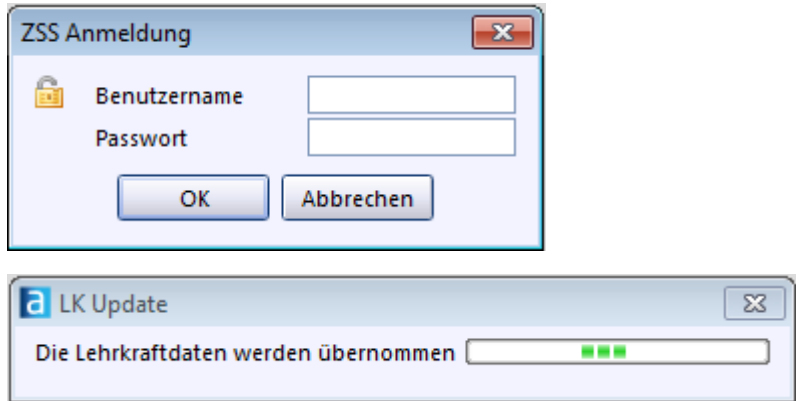

Bei fehlender oder falscher Eingabe stoppt die Funktion ohne tatsächlichen Import. Sind Daten korrekt öffnet sich ein weiteres Fenster *LK Update*. Sie werden informiert, welche Daten zur Übernahme bereitstehen.

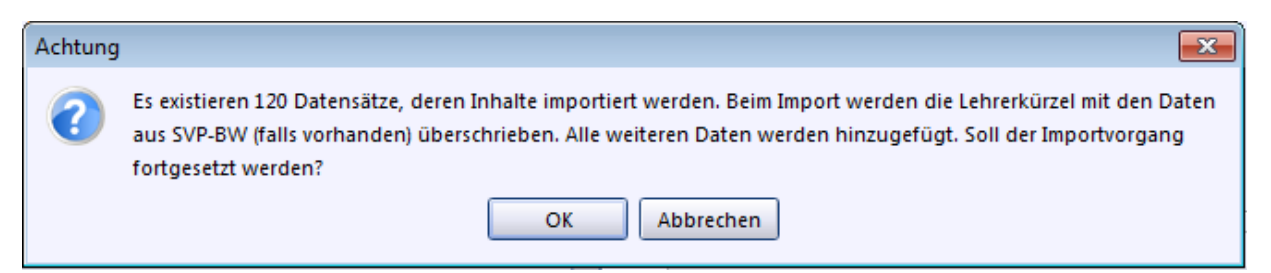

> Bestätigen Sie mit *OK*. - Sie erhalten daraufhin diese Meldung:

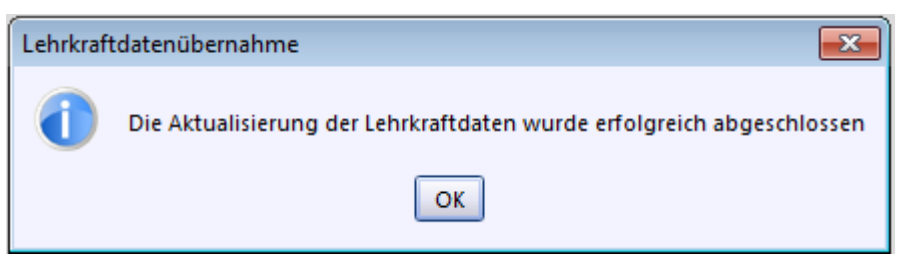

oder werden gegebenenfalls über aufgetretene Fehler informiert.

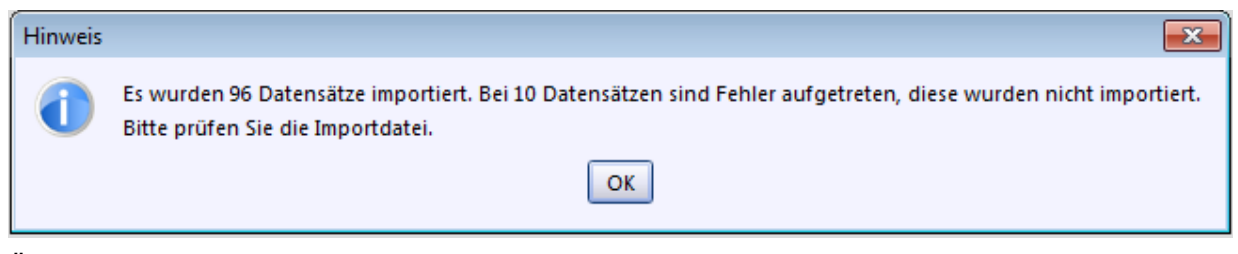

- > Überprüfen Sie als Benutzer *schul* im ASV-BW-Modul *Lehrkräfte*, welche SVP-BW-Daten beim *Lehrkräfte-Import* übernommen bzw. abgeglichen wurden:
	- ·Lehrerkürzel
	- ·Funktion als Klassenleitung oder stellvertretender Klassenleitung
	- ·die freien Felder 1 bis 3
	- ·das Feld *Postfach*
	- ·die 3 Felder zu den Autokennzeichen
	- ·die Telekommunikationsdaten

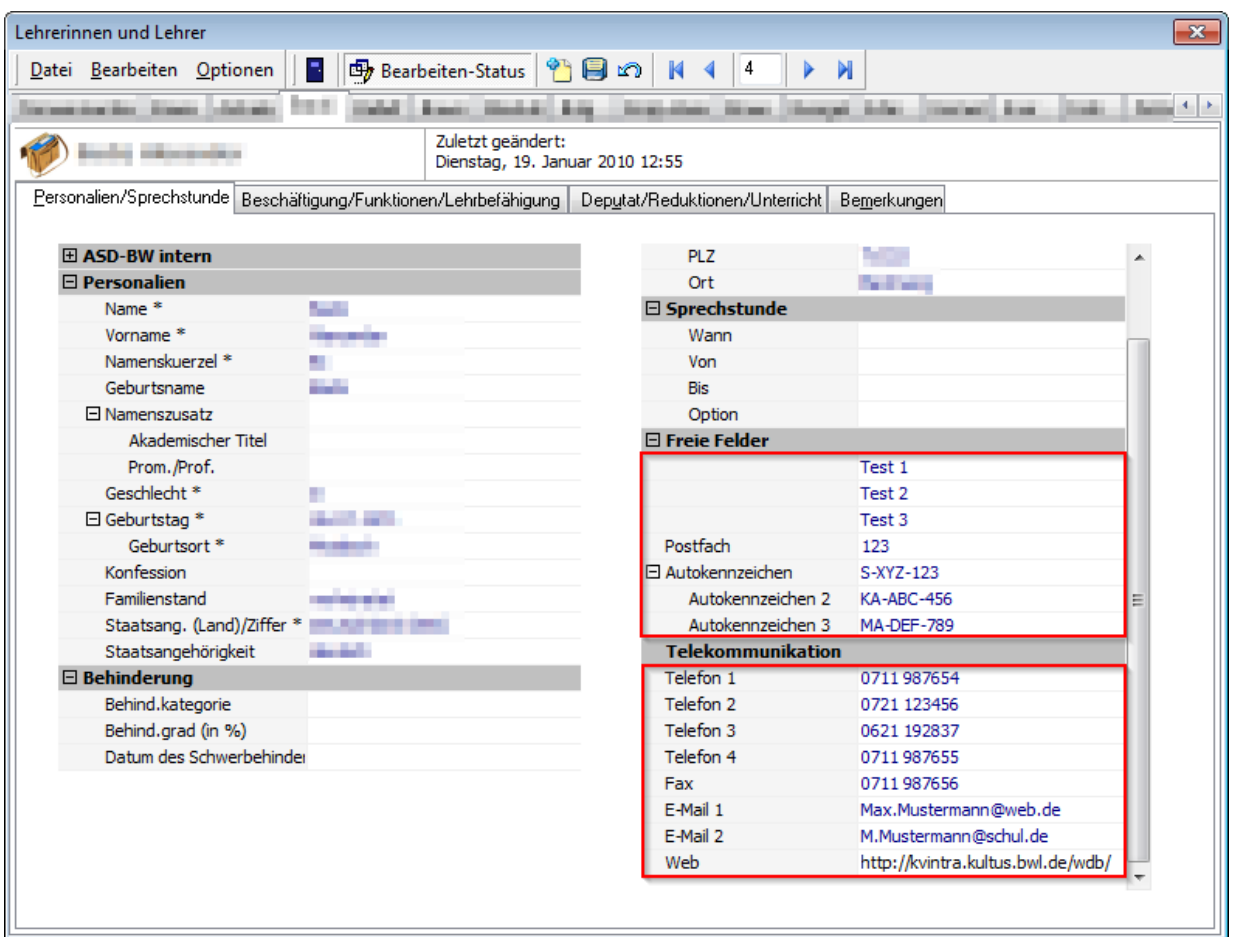

Kürzel und Telekommunikationsdaten finden Sie dabei auf den Unterreiter *Person* des ASV-BW-Moduls *Lehrkräfte*:

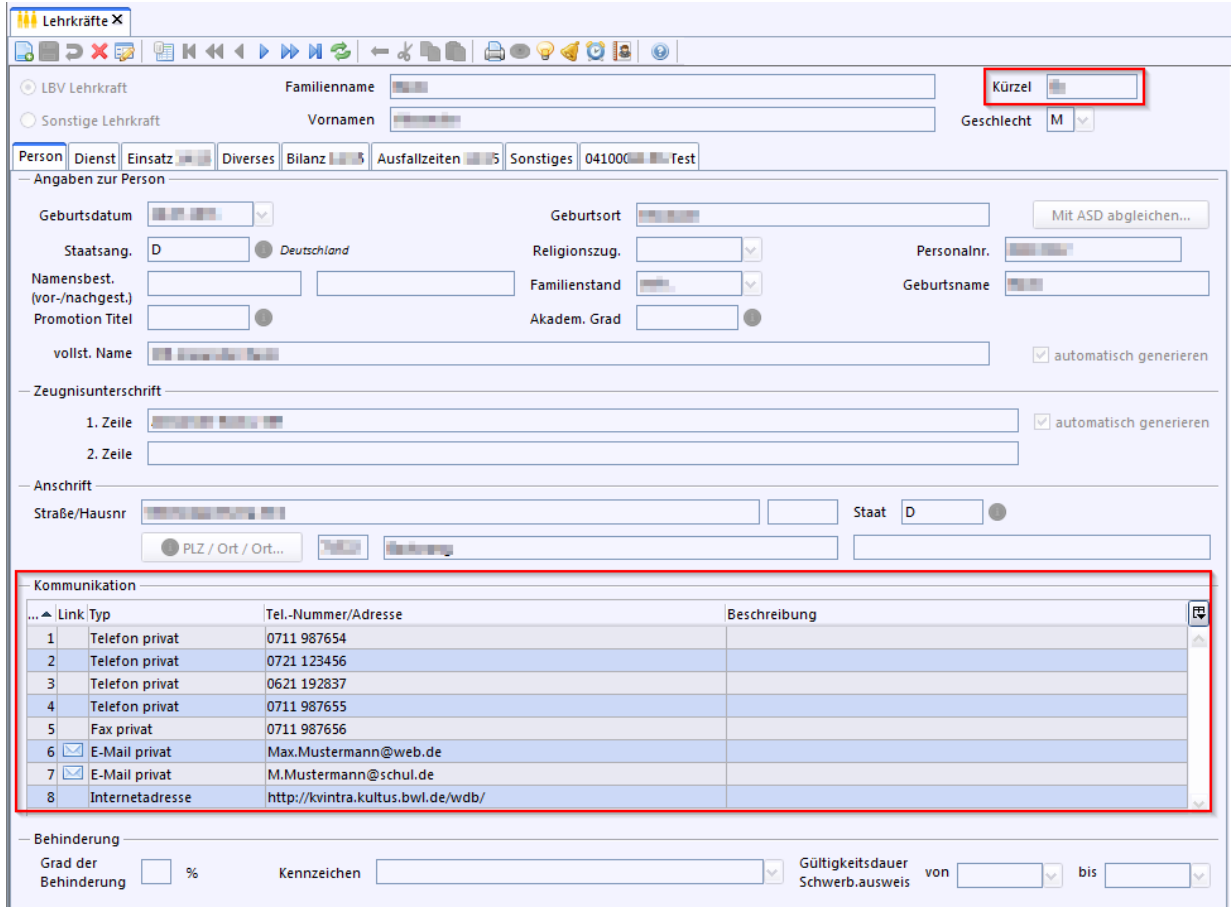

Freie Felder, Postfach und Autokennzeichen finden Sie in den Datenfeldern 1-7 auf dem Reiter *Sonstiges*:

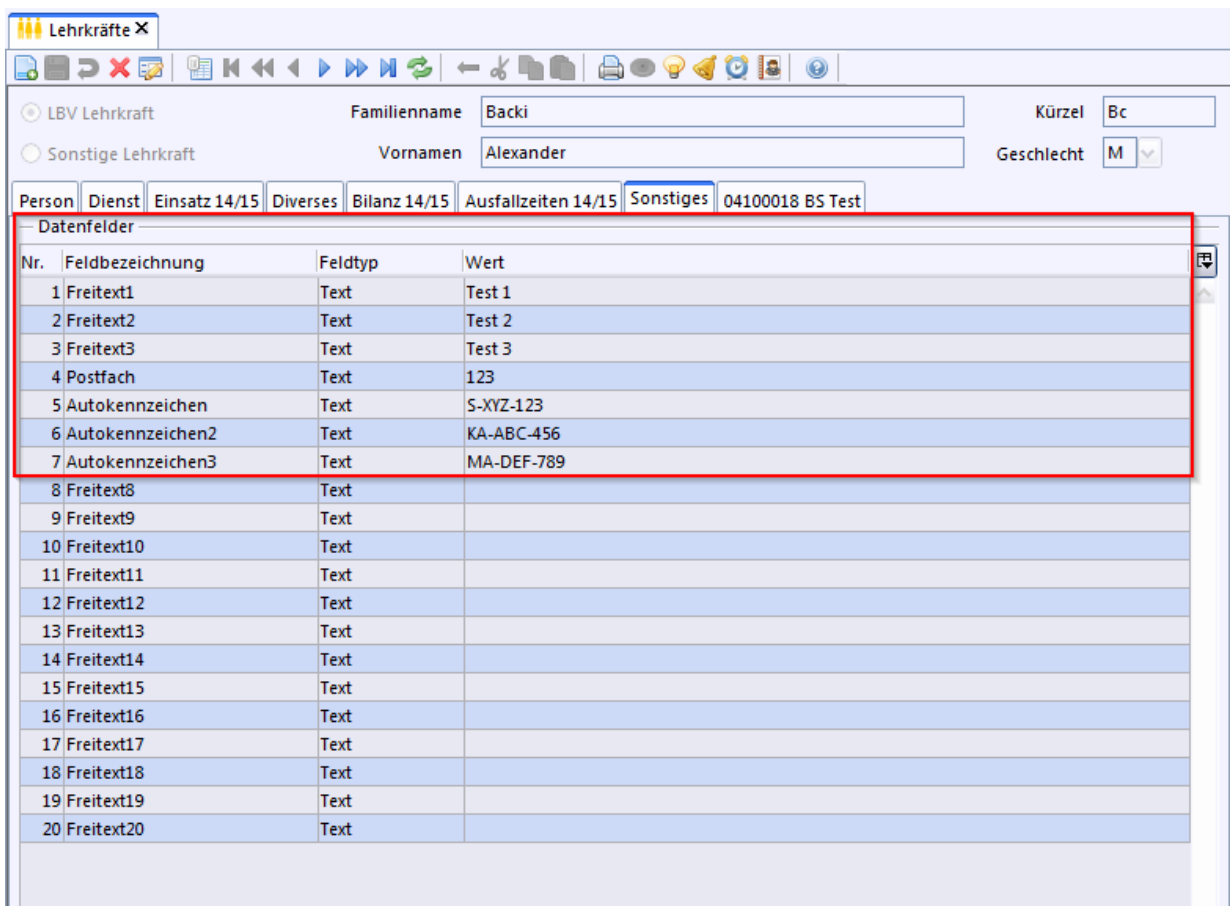

Die Funktion als Klassenleitung oder stellvertretender Klassenleitung wird auf dem Reiter *Diverses* abgebildet:

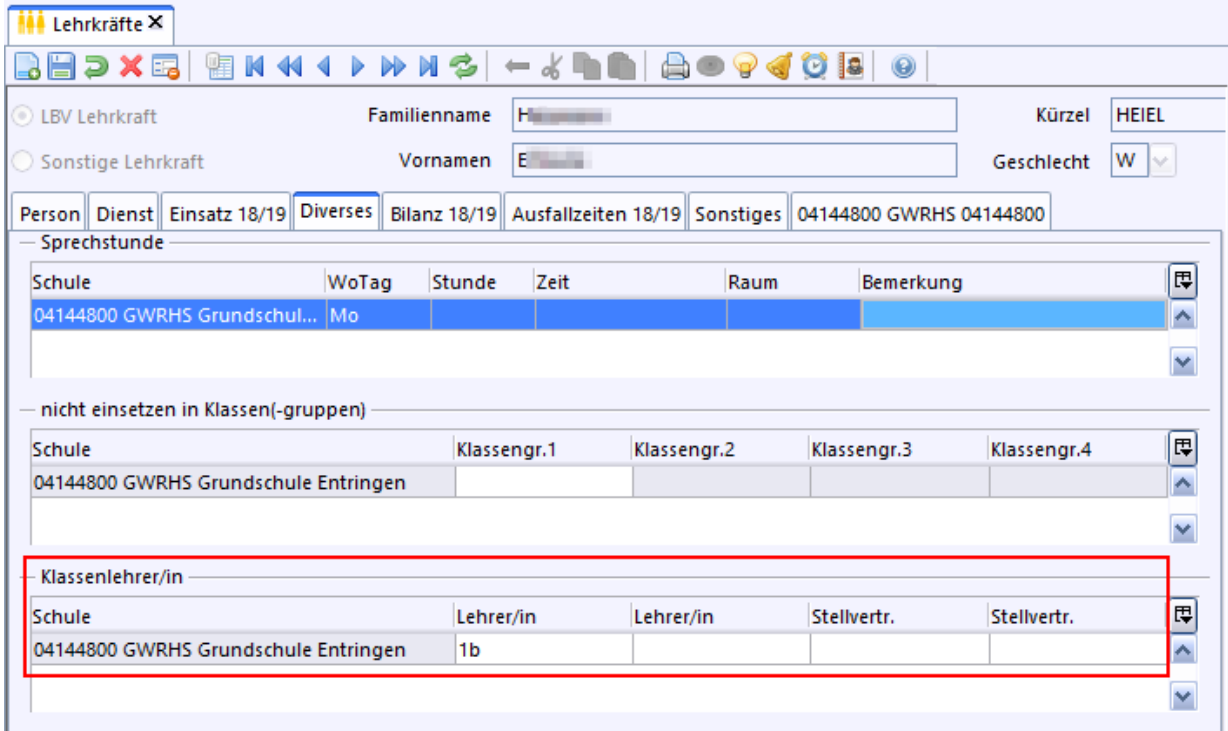

#### **Generell lässt sich sagen**

· Bei bestehenden Lehrern werden die Daten aus SVP-BW ergänzt, es werden keine Daten, die vom Zentralen Schulserver (ZSS) kommen, überschrieben.

44

·Die Daten werden in den verschiedenen Modulen, in denen sie benötigt werden, eingetragen.

#### **4.4 Benutzer**

#### **Automatisch angelegte Benutzer**

Bisher wurden folgende Benutzer angelegt.

- ·Systemadministrator: *sys*
- ·Administrator: *adminXXXXschulkürzel*
- ·Schulleitung: *schulXXXXschulkürzel*

Haben Sie mehrere Verwaltungsrechner im Einsatz oder möchten Sie gezielt Zugänge mit unterschiedlichen Rechten verteilen? - Dafür steht Ihnen ein abgestuftes Rollenkonzept zur Verfügung. Das betrifft insbesondere die Benutzergruppen <u>[Lehrkräfte](#page-44-0)</u>l को und <u>[Sekretariatskräfte](#page-47-0)</u>l क्षो.

Hat Ihre Schule neben dem Grundschulzweig z. B. noch eine Grundschulförderklasse und möchten Sie gleichzeitig Zugriff auf die Daten beider Schulzweige, so können Sie dies über [Schulunabhängige](#page-51-0) [Benutzer](#page-51-0) realisieren. 52

Lehrkräfte

<span id="page-44-0"></span> $\overline{\mathbf{a}}$  ca. 3 min

Wenn Lehrkräfte das Zeugnismodul von ASV-BW nutzen möchten, müssen sie als Benutzer angelegt werden.

Sie haben die Lehrerdaten bereits über die ASD-BW Schnittstelle abgerufen. Gehen Sie nun so vor:

- > Melden Sie sich als *Administrator* an.
- > Rufen Sie *Datei: Verwaltung Benutzerverwaltung Benutzer* auf.
- > Wählen Sie dann über *Modulbezogene Funktionen: Mögliche Benutzer finden und einrichten*.

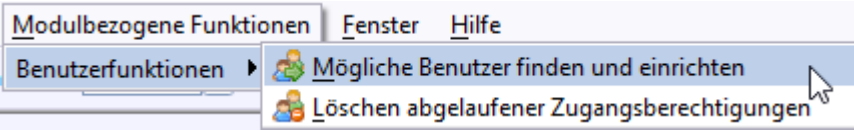

> Markieren Sie in der Liste die Personen, für die Sie ein Benutzerkonto öffnen möchten. Sobald eine Auswahl markiert ist, wird die Schaltfläche *Anlegen* aktiviert. Mit der Checkbox *Protokoll ausgeben* legen Sie fest, ob zum Vorgang zusätzlich eine Liste ausgedruckt werden soll.

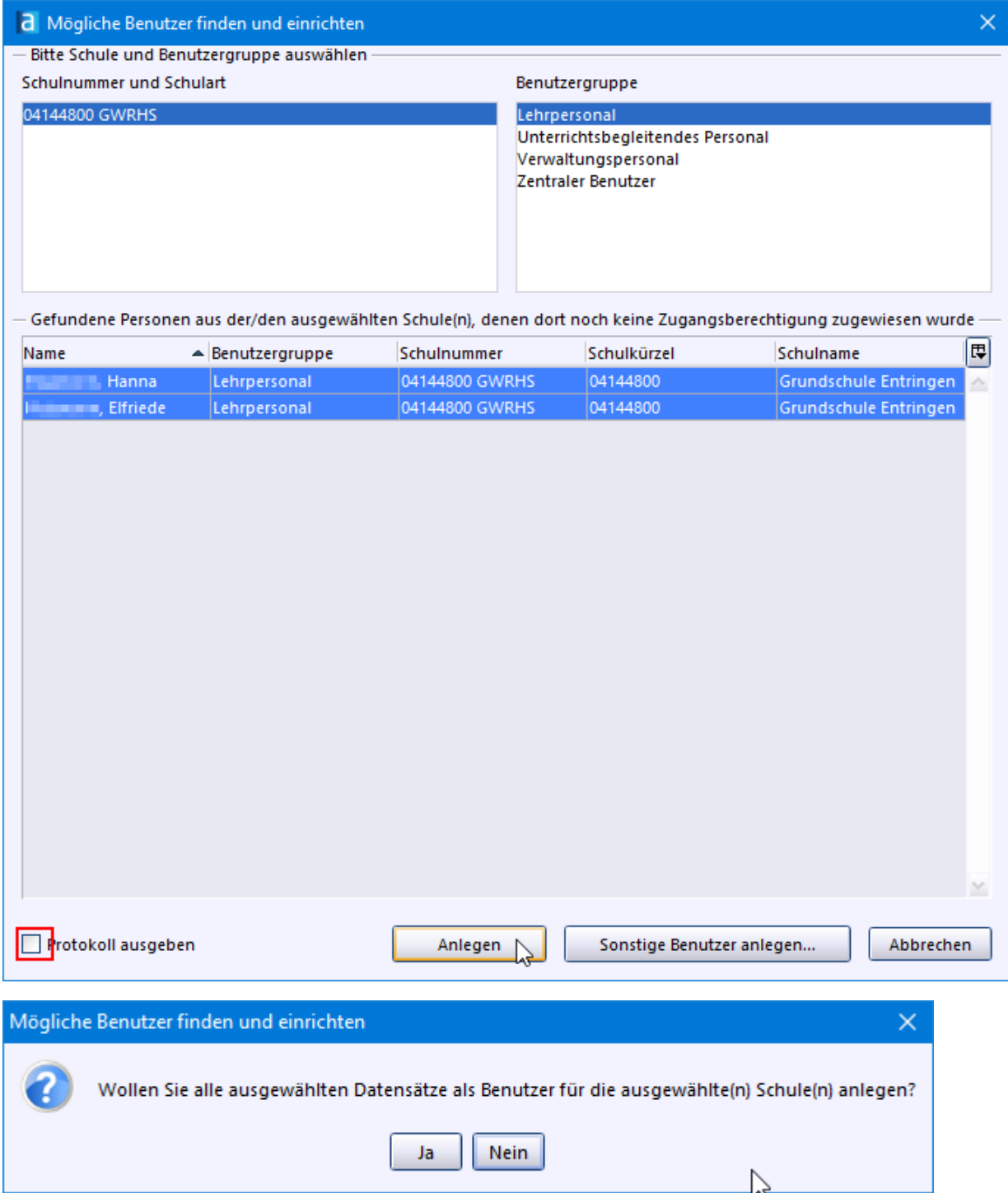

Anschließend erscheinen die neuen Datensätze im Navigator. Wurde *Protokoll ausgeben* gewählt, können Sie dieses jetzt ausdrucken.

Die automatisch generierte Benutzerkennung können Sie bei Bedarf anpassen. Als Administrator können Sie dieses Passwort jederzeit mit einem neuen Passwort überschreiben.

*O* Bei der Erstanlage wird ein Passwort aus dem Geburtsdatum der Lehrkraft automatisch generiert. Ist die Lehrkraft Max Musterle z.B. am 23.10.1976 geboren, kann die Lehrkraft sich nach der Einrichtung mit ihrer Benutzerkennung MaMust und dem automatisch generierten Passwort !23.10.1976! erstmals anmelden und es dann über *Datei: Verwaltung Passwort ändern*.

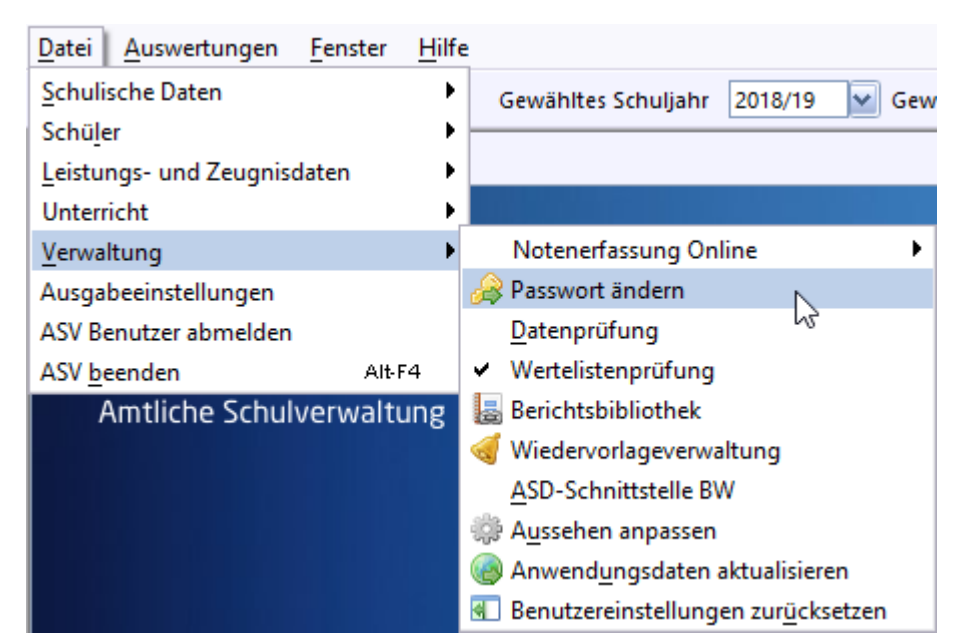

p Die Rechte zur Rolle *Lehrkraft* werden automatisch zugewiesen.

Lehrkraft mit besonderen Rechten

 $\mathbb{Z}$  ca. 3 - 5 min

*Ziel***:** Eine Lehrkraft soll eine besondere Rolle mit weiteren Rechten, wie z. B. *Schulleitung*, *Schulleitung Info* oder *Betreuer ASV,* erhalten.

**Voraussetzung:** Die Lehrkraft ist als Benutzer bereits angelegt (siehe oben).

- > Melden Sie sich als *admin* an.
- > Wählen Sie *Datei: Verwaltung Benutzerverwaltung Benutzer*.

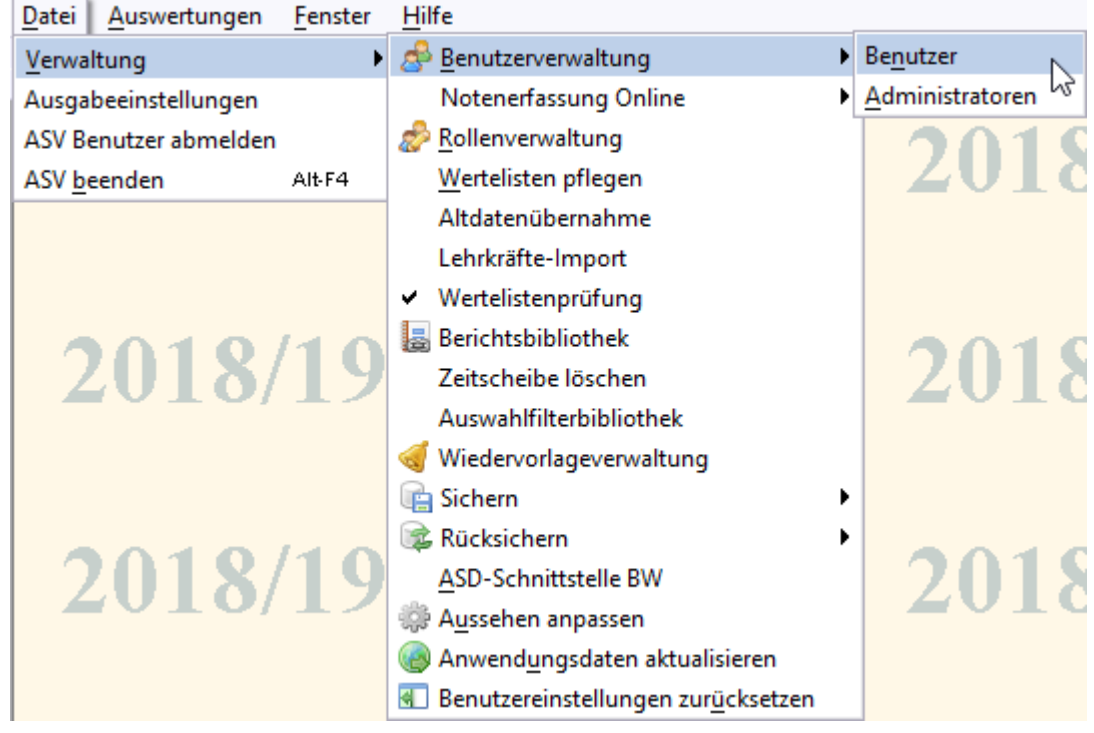

 $\odot$  Wählen Sie im Navigator die Lehrkraft aus.

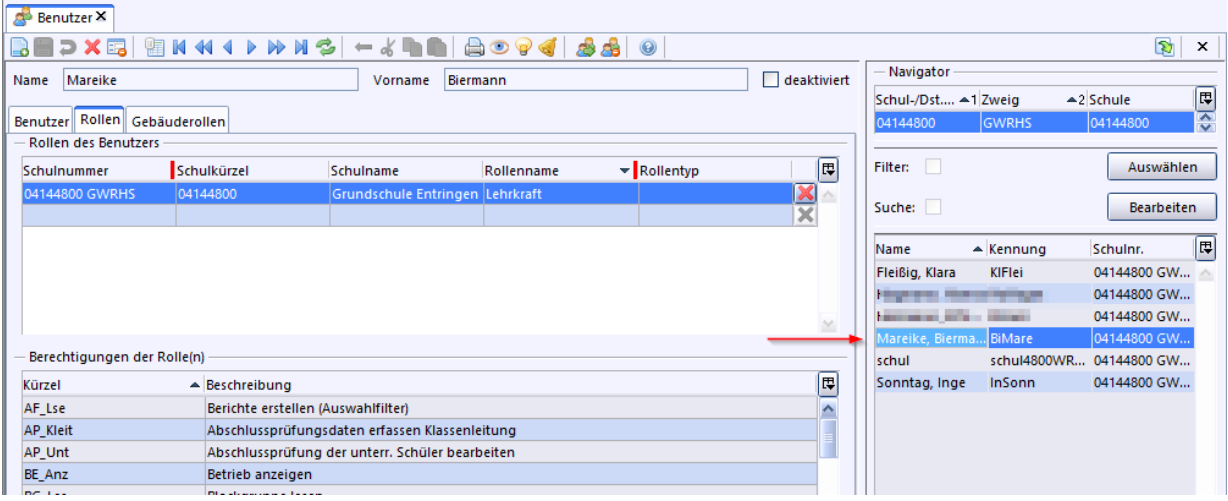

- > Klicken Sie auf den Karteireiter *Rollen* und dann auf das Feld mit dem Rollennamen *Lehrkraft*.
- > Wählen Sie die gewünschte neue Rolle aus, z. B. *Betreuer-ASV*.

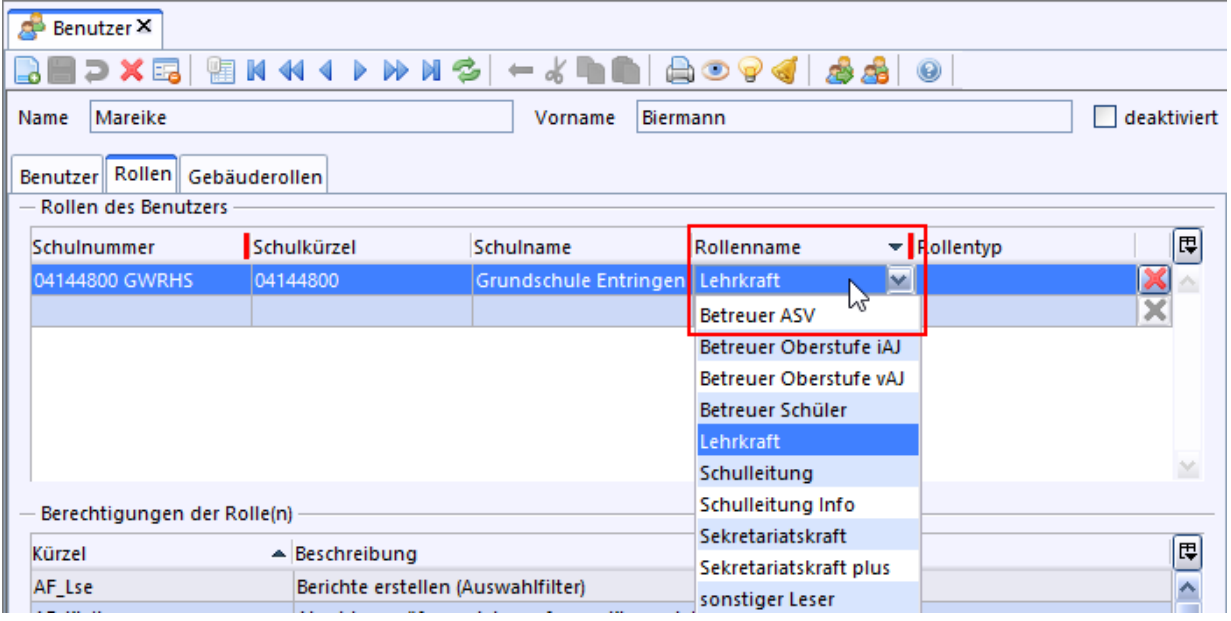

- p Wenn die Sekretariatskraft außerdem auch die Datenaktualisierung durchführen soll, fügen Sie noch die Rolle *Betreuer ASV* hinzu.
- $\circledcirc$  Speichern Sie **.**

#### Sekretariat

<span id="page-47-0"></span> $\ge$  ca. 3 - 5 min

Beim Anlegen einer Sekretariatskraft ist vorab zu überlegen, was die Person tun soll bzw. darf.

Es gibt vordefinierte Benutzerrollen. Dazu gehören z. B. *Sekretariatskraft* und *Sekretariatskraft plus*. Soll die Sekretärin z. B. Klassen anlegen und löschen dürfen, Ehemalige Schüler bearbeiten, Schüler exportieren, dann benötigt sie dazu die Rolle *Sekretariatskraft plus*.

- > Melden Sie sich als Benutzer *schul* an.
- > Rufen Sie *Datei: Personal Verwaltungspersonal* auf.

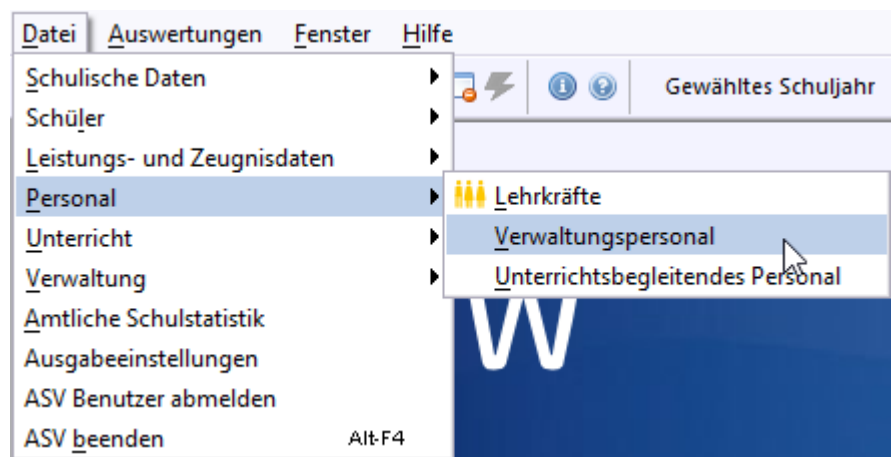

- > Klicken Sie auf *Neuen Datensatz hinzufügen*. Füllen Sie die Pflichtfelder aus.
- $\circledcirc$  Speichern sie  $\Box$

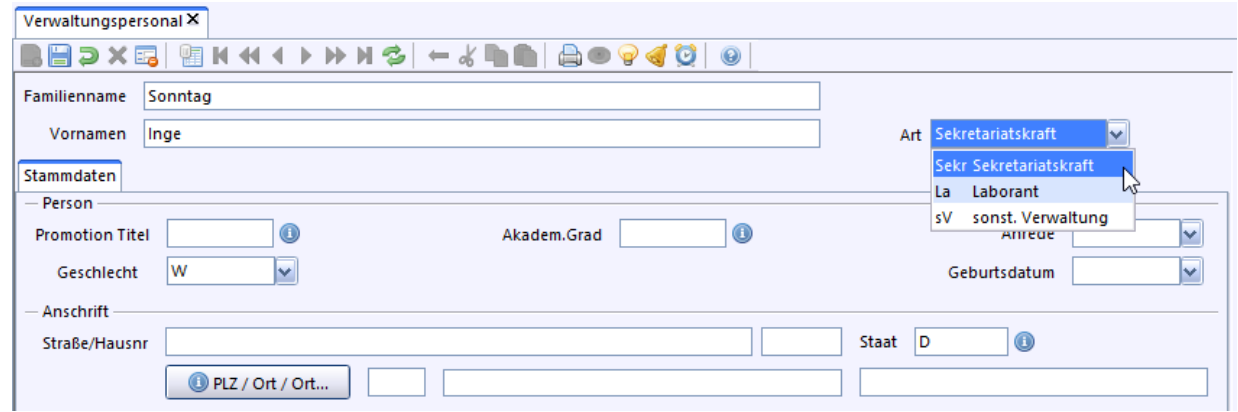

- > Melden Sie sich ab und dann als *admin* an.
- > Rufen Sie *Datei: Verwaltung Benutzerverwaltung Benutzer* auf.
- > Klicken Sie *Modulbezogene Funktionen: Benutzerfunktionen Mögliche Benutzer finden und einrichten*.
- > Wählen Sie die Benutzergruppe *Verwaltungspersonal*, markieren Sie die zuvor erfasste Sekretariatskraft und klicken auf *anlegen*.

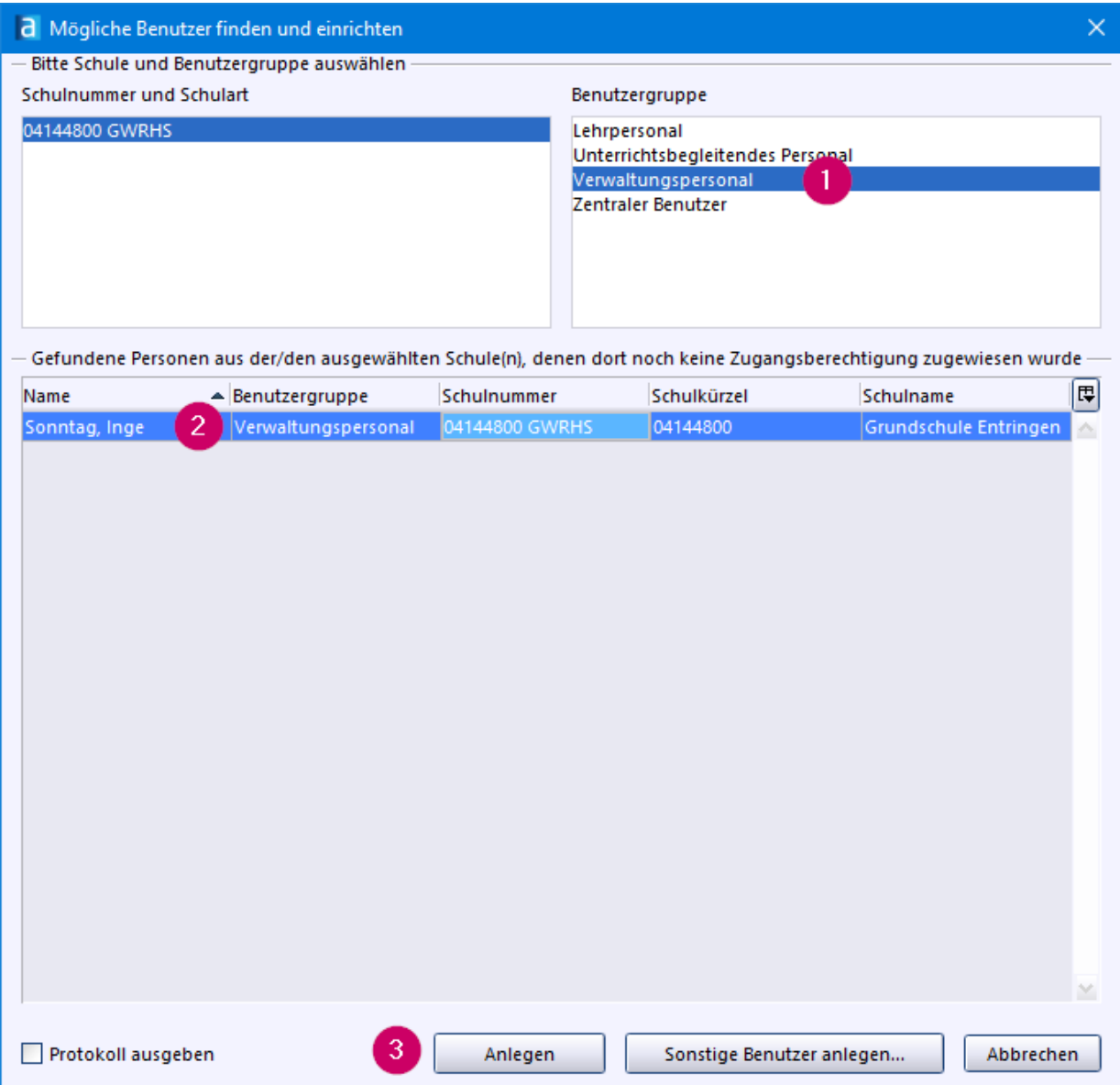

- p Auch hier gilt dasselbe wie für Lehrkräfte. Benutzerkennung und Passwort werden automatisch generiert. Benutzerkennung aus den ersten beiden Buchstaben des Vornamens gefolgt von ersten 4 Buchstaben des Nachnamens. Das Passwort aus dem Geburtsdatum der Person. Ist das Geburtsdatum der 23.10.1976 lautet das Passwort !23.10.1976! Nach der Anmeldung kann der neue Benutzer sein Passwort so ändern: *Datei: Verwaltung Passwort ändern*
- > Klicken Sie auf den Reiter *Rollen* und danach in das Feld Schulnummer. Jetzt erscheint das Symbol **O** für die Werteliste. Klicken Sie darauf.

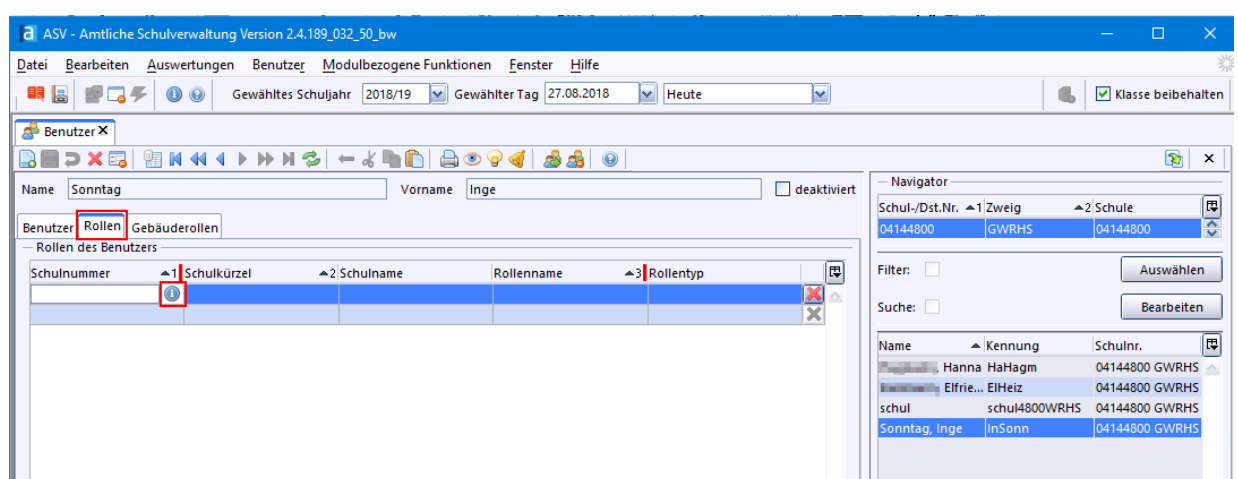

> Doppelklicken Sie danach die Zeile mit Ihrer Schulnummer.

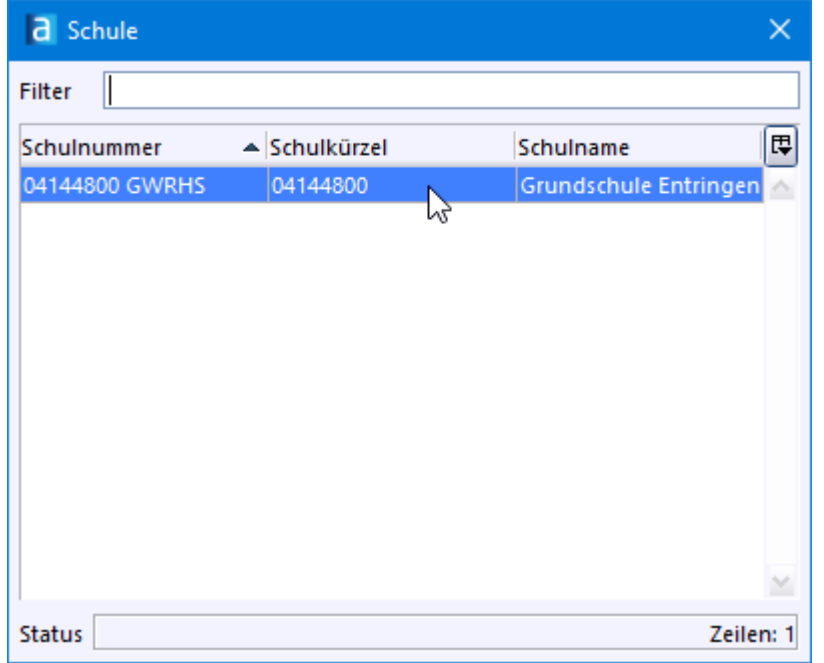

> Weisen Sie dem neuen Benutzer auf dem Reiter *Rollen* die Rolle *Sekretariatskraft plus* oder *Sekretariatskraft* zu.

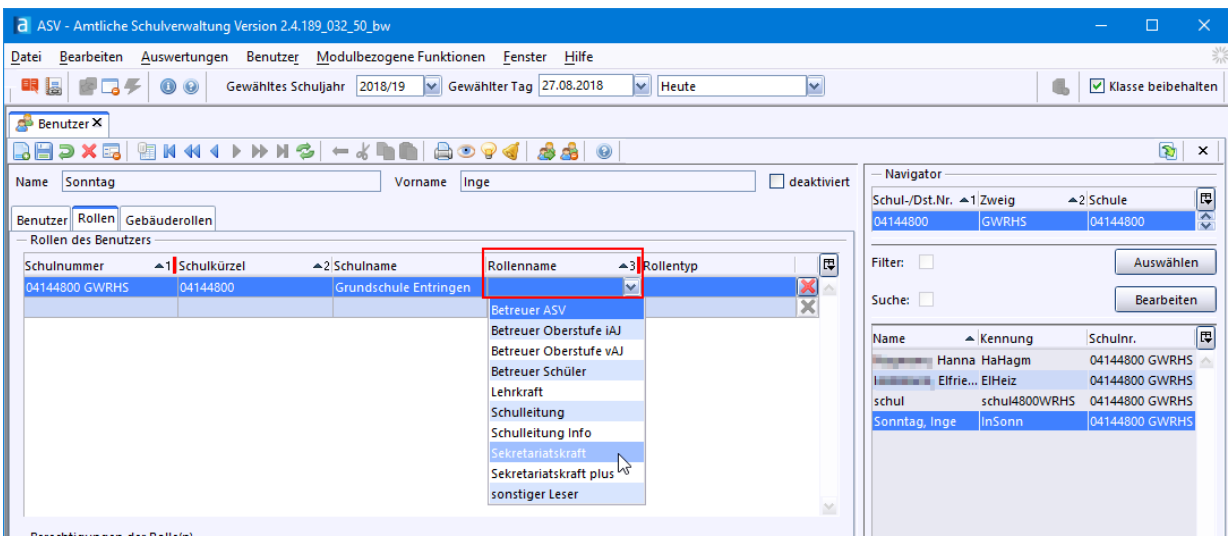

Nach dem Speichern mit **erscheint im Fenster Berechtigungen der Rolle(n)** eine Liste aller Berechtigungen, die Sie dem Benutzer zugewiesen haben.

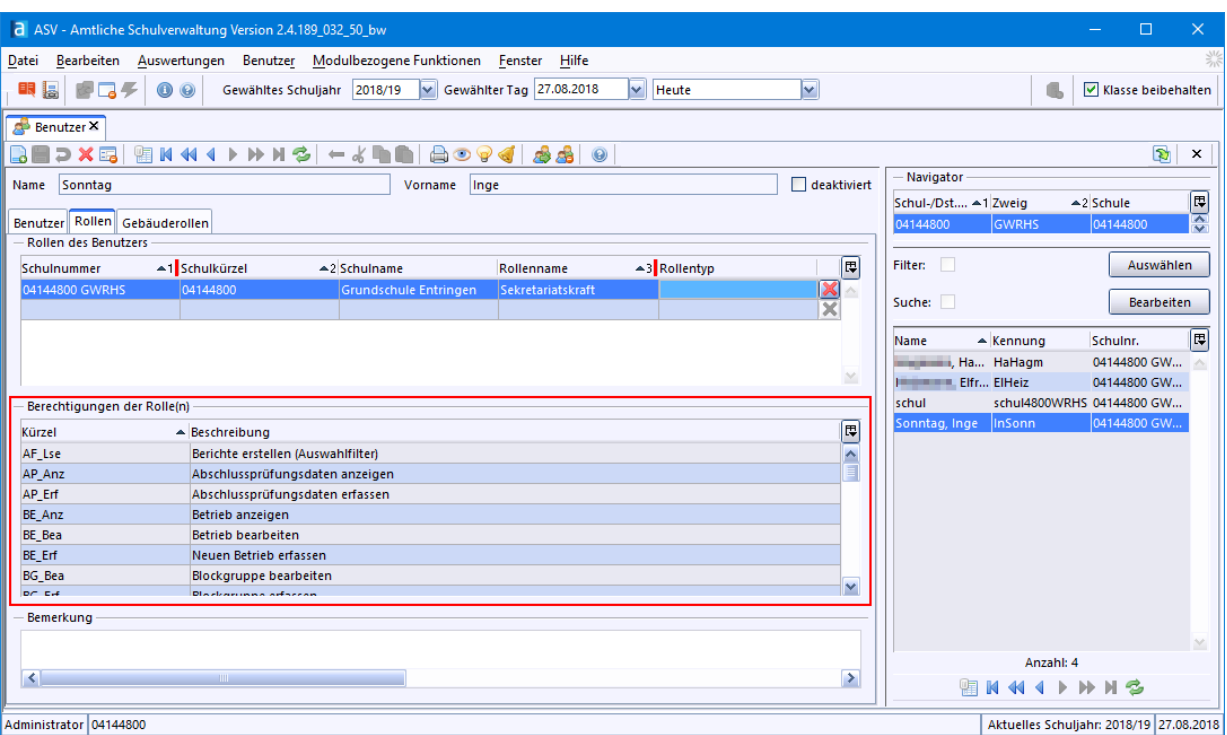

Schulunabhängige Benutzer

<span id="page-51-0"></span> $\overline{8}$  ca. 8 - 10 min

Personen, die an verschiedenen Schulen oder an mehreren Schulzweigen eingesetzt sind, können als *Schulunabhängige Benutzer* eingerichtet werden. Grundschulförderklassen werden in ASV-BW als separater Schulzweig geführt.

Das nachfolgende Beispiel bezieht sich auf die Sekretärin einer *Grundschule* mit dem Schulzweig *Grundschulförderklasse.* Sie möchte mit einer Anmeldung auf beide Schulzweige gleichzeitig zugreifen.

So legen Sie schulunabhängige Benutzer an:

- > Melden Sie sich als Systemadministrator *sys* an.
- > Wählen Sie *Datei: Verwaltung Benutzerverwaltung Schulunabhängige Benutzer*.

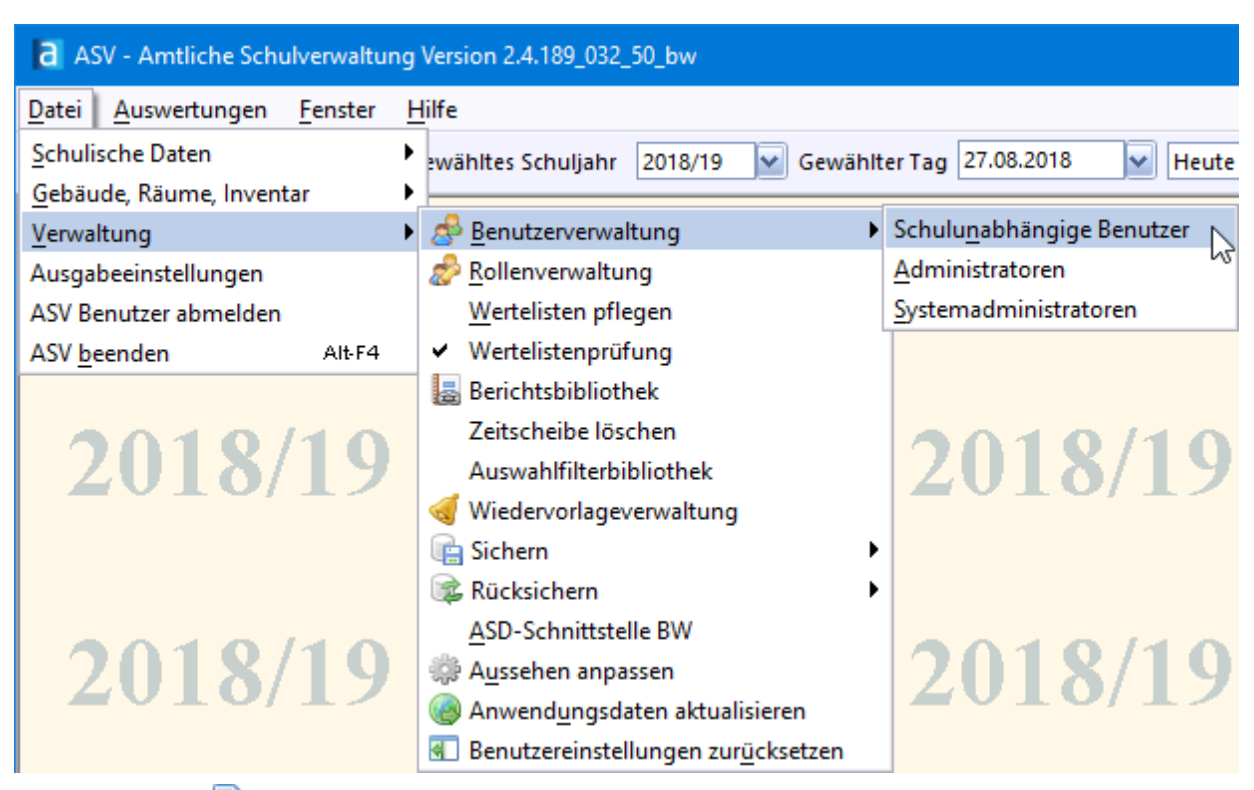

- > Klicken Sie auf *Neuer Datensatz anlegen*.
- > Geben Sie Name, Vorname und die Zugangsdaten (Kennung und Passwort) ein.
- $\circledcirc$  Speichern Sie mit  $\Box$

Anschließend erscheint der neue Datensatz im Navigator.

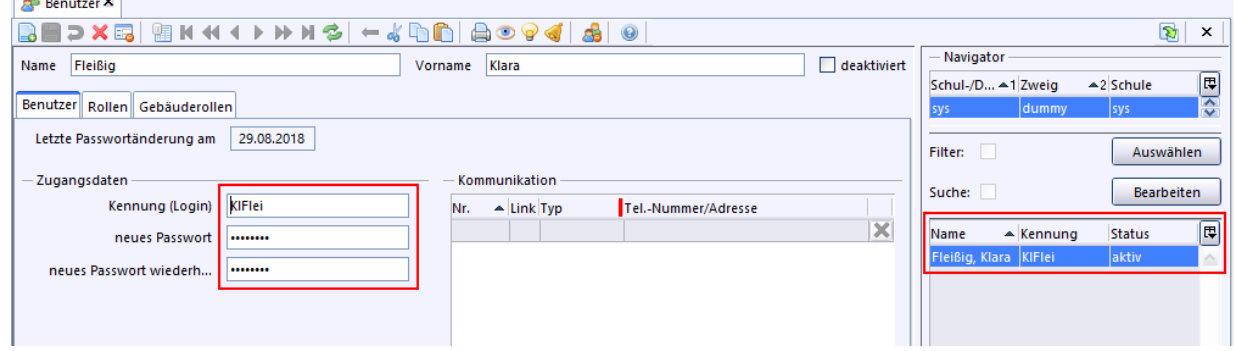

- > Melden Sie sich als Administrator *admin* (z.B. *adminXXXX***wrhs**) an, um die Rollen des neuen Benutzers mit den dazugehörigen Berechtigungen bearbeiten zu können.
- > Wählen Sie *Datei: Verwaltung Benutzerverwaltung Benutzer*.

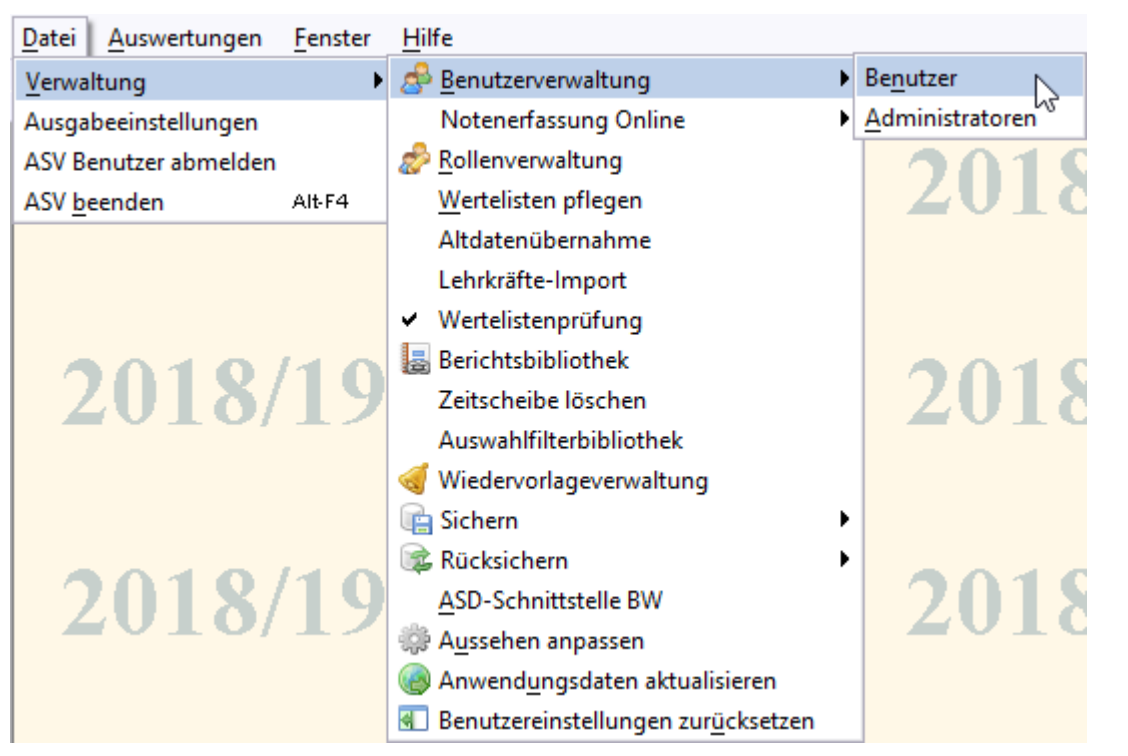

> Wählen Sie *Modulbezogene Funktionen: Benutzerfunktionen Mögliche Benutzer finden und einrichten*.

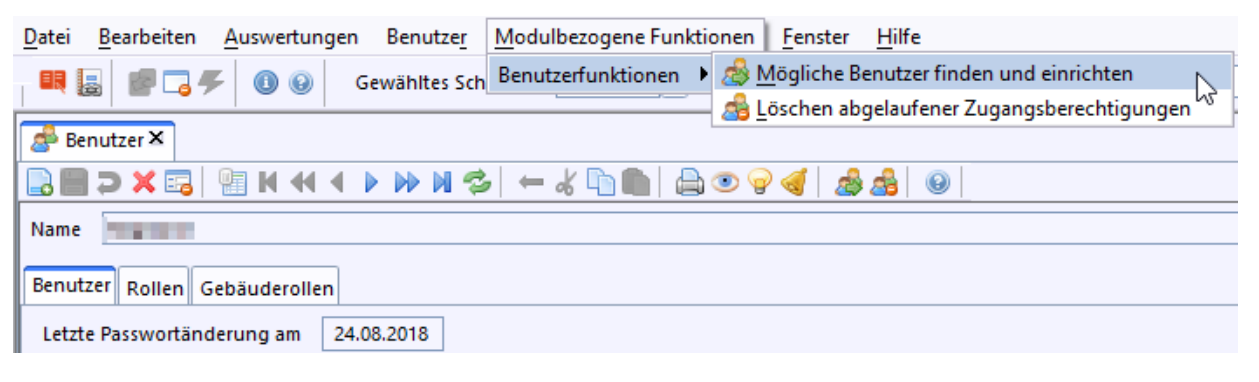

> Markieren Sie im Auswahlfenster bei Benutzergruppe *Zentraler Benutzer* den gewünschten Datensatz und klicken Sie auf die Schaltfläche *Anlegen*.

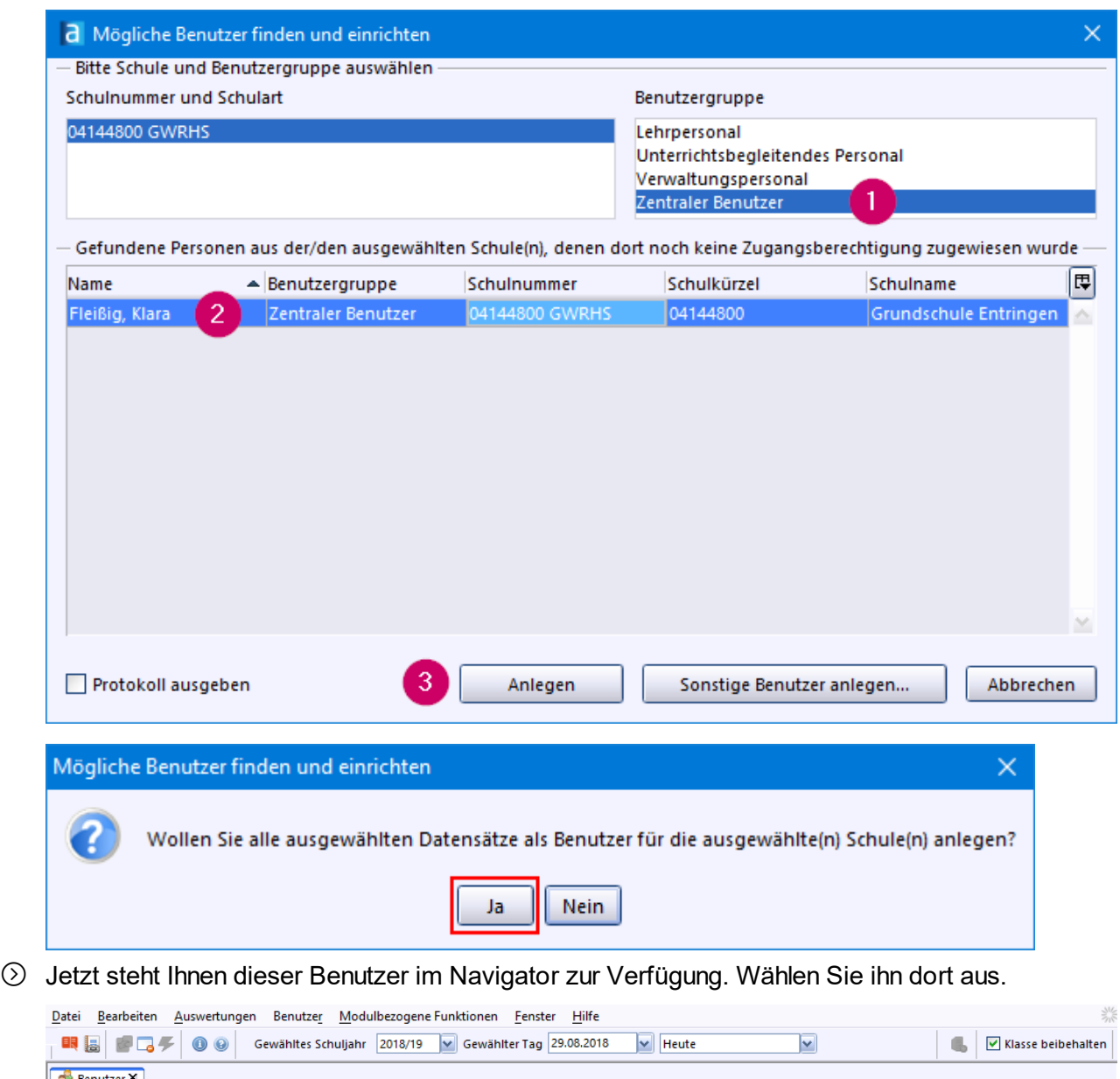

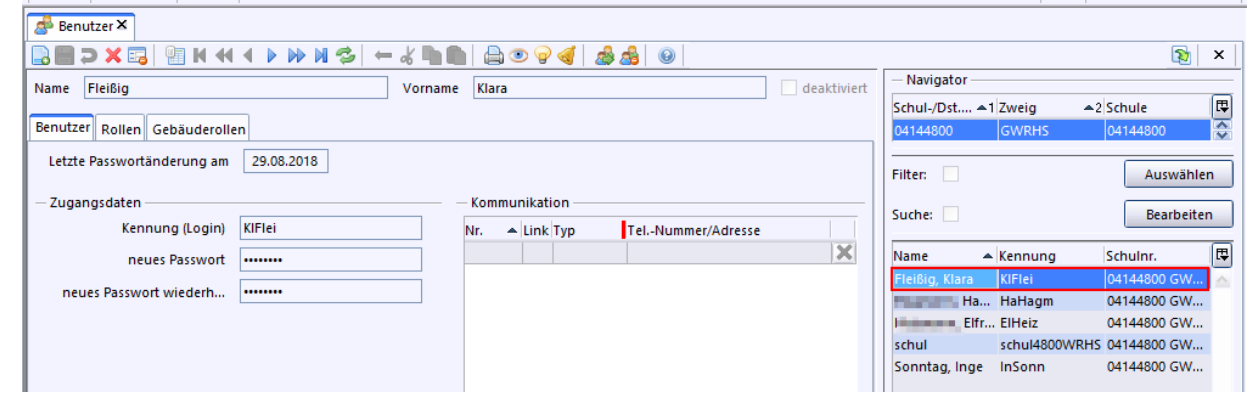

- > Klicken Sie auf den Reiter *Rollen* und wählen Sie über die Werteliste des Feldes *Schulnummer* Ihrer Schule aus.
- > Weisen Sie dann das gewünschte Rollenprofil z. B. *Sekretariatskraft plus* zu.
- ⊙ Speichern Sie **.** (Falls Sie die Schulnummer nicht bearbeiten können, schalten Sie zuerst über das Symbol in den Bearbeitungsmodus.)

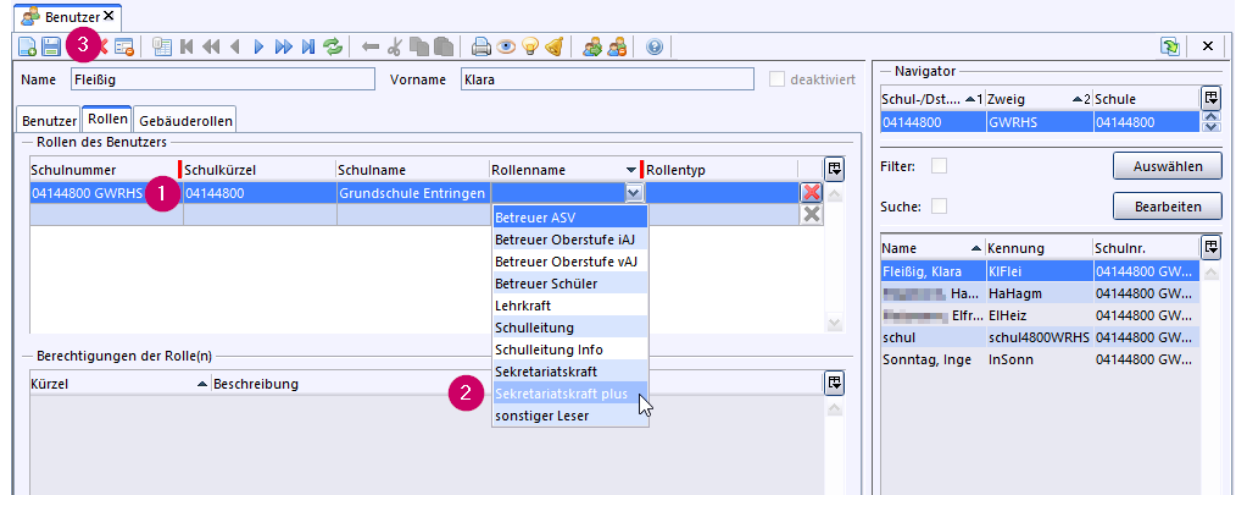

- > Melden Sie sich als Administrator *admin* des anderen Schulzweiges bzw. der anderen Schule an (z.B. *adminXXXXgfk*) an und führen die obigen Schritte auch für diesen Schulzweig durch:
- > *Datei: Verwaltun g Benutzerverwaltung Benutzer*.
- > *Modulbezogene Funktionen: Benutzerfunktionen Mögliche Benutzer finden und einrichten*.
- > Markieren Sie im Auswahlfenster bei Benutzergruppe *Zentraler Benutzer* den gewünschten Datensatz und klicken Sie auf die Schaltfläche *Anlegen*.
- > Über den Reiter *Rollen* weisen Sie wieder zuerst die Schule (Klick ins Feld *Schulnummer*) und dann das gewünschte Rollenprofil zu.
- $\circledcirc$  Speichern Sie  $\Box$

Mit der Anmeldung des neuen (schulunabhängigen) Benutzers haben Sie nun z. B. über den Navigator Zugriff auf beide Schulzweige.

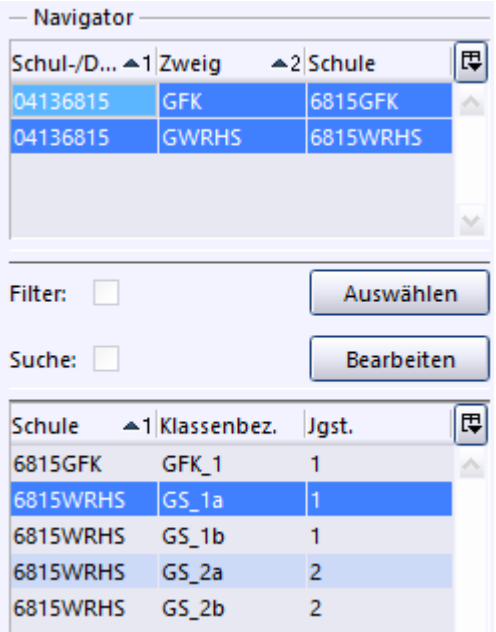

## **5. Klassen anlegen**

# **Klassen anlegen Regelklasse** Jahrgangsübergreifende Klasse<br>Vorbereitungsklasse (VKL)

Auf den folgenden Seiten wird das Einrichten von <u>[Regelklassen](#page-56-0)</u>l ब्रौ, <u>[jahrgangsübergreifenden](#page-59-0)</u> । <u>[Klassen](#page-59-0)</u>l ଈ und <u>[Vorbereitungsklassen](#page-64-0) (VKL)</u>l ଈ beschrieben.

Wenn die Datenübernahme Ihrer Schüler/innen aus SVP-BW oder aus Schulkartei bereits erfolgte, dann sind auch die dazugehörenden Klassen schon angelegt. Überprüfen Sie die Angaben im Modul *Klassen* und bearbeiten Sie ggf. die Einstellungen.

Sie können die folgenden Tätigkeiten mit einer Anmeldung vornehmen, die über die Benutzerrolle *Schulleitung* oder *Sekretariatskraft plus* verfügt.

Wenn Sie keine Datenübernahme gemacht haben, dann legen Sie jetzt die Klassen Ihrer Schule gemäß den nachfolgenden Anleitungen an.

#### <span id="page-56-0"></span>**5.1 Regelklasse**

**ca. 5 min**

#### **Neue Klasse anlegen**

> Öffnen Sie das Modul *Klassen* über das ASV-BW-Startfenster oder das entsprechende Symbol **En** in der Symbolleiste.

Wenn dies die erste Klasse ist, die Sie anlegen, erscheint folgender Hinweis:

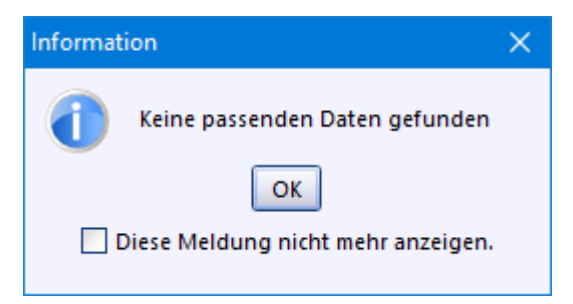

- $\circled{2}$  Legen Sie eine neue Klasse über das Symbol  $\bullet$  an.
- $\land$  Mit Klick auf  $\blacktriangleright$  löschen Sie die ganze Klasse.
- > Bei der Neuanlage einer Klasse öffnet sich das Fenster *Klasse erfassen - Vorbelegung*. Wählen Sie die Standardeinstellung *Keine Vorbelegung (leeres Eingabefeld)* und klicken Sie auf *OK*.

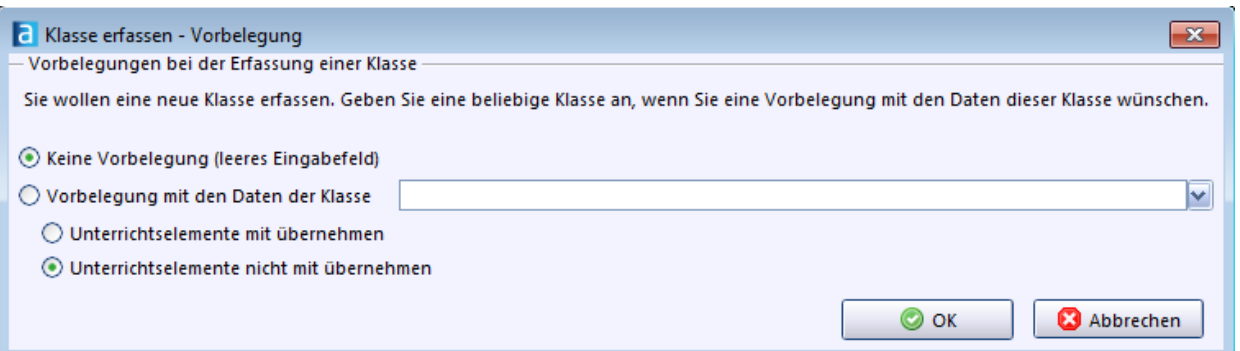

> Füllen Sie, außer den Pflichtfeldern (roter Balken rechts im jeweiligen Feld), im Reiter *Stammdaten* noch folgende Felder aus:

*Klassenleitung* (über das Symbol für die Werteliste), *Zielklasse für Schuljahr xx/yy*, falls die Klasse an einer Außenstelle ist auch *Nummer der Schulstelle* (über die Werteliste).

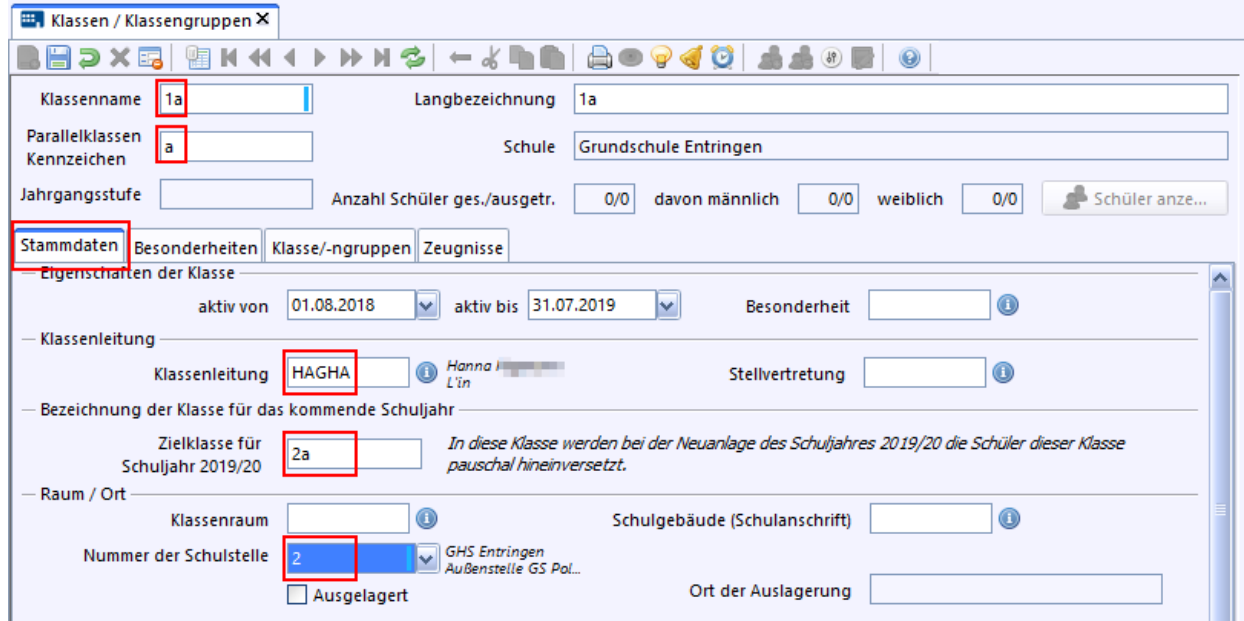

> Im Reiter *Klasse/-ngruppen* füllen Sie bitte die Pflichtfelder aus. Eine neu angelegte Klasse besteht immer aus mindestens einer Klassengruppe, daher ist Kennung mit *1* vorbelegt.

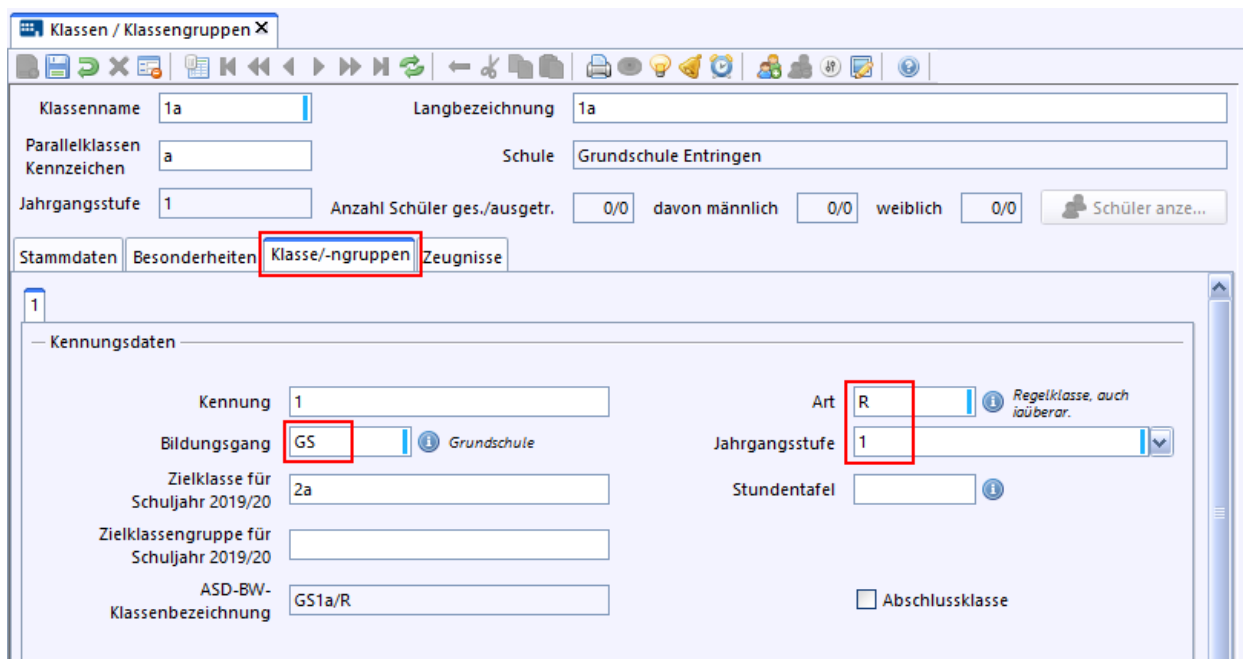

- <sup>1</sup> Nach dem Speichern über ist die Klasse angelegt und erscheint im Navigator. Alle anderen Angaben zur Klasse lassen sich nachträglich noch ergänzen.
- > Legen Sie die anderen Klassen ebenso an.
- > Nutzen Sie beim Erstellen von Parallelklassen die *Vorbelegung mit den Daten der Klasse*. Ändern Sie das Feld *Parallelklassen Kennzeichen* ab. Beim Klassenname *1a lautet* das Parallelkassen Kennzeichen *a*.
- > Speichern Sie die geänderte neue Klasse ab.

#### **Besonderheit Jahrgangsstufe 4**

- > Wechseln Sie auf den Reiter *Klasse/-ngruppen*.
- > Lassen Sie die Felder *Zielklasse* und *Zielklassengruppe* leer.
- > Setzen Sie ein Häkchen bei *Abschlussklasse*.

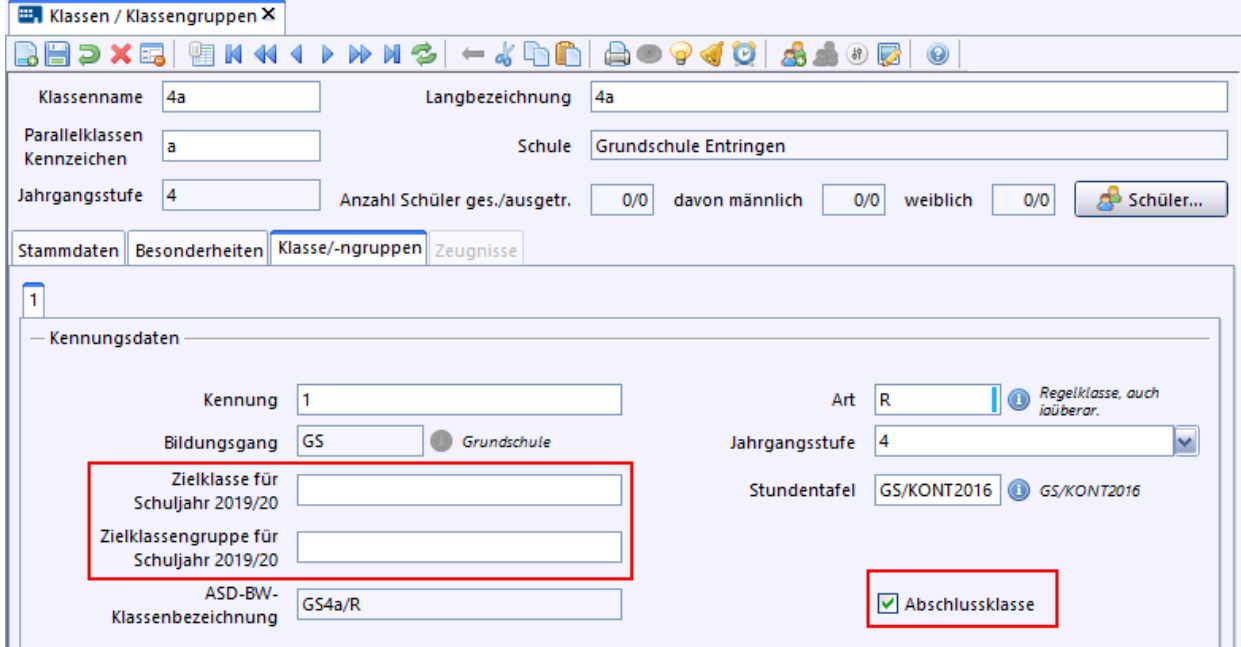

#### <span id="page-59-0"></span>**5.2 Jahrgangsübergreifende Klasse**

#### **ca. 5 min**

Angenommen an Ihrer Schule gibt es eine **jahrgangsübergreifende Klasse 1/2a** und eine ebenfalls **jahrgangsgemischte 3/4a**. In diesem Fall gehen Sie so vor:

- $\odot$  Wählen Sie die Klasse, die Sie als <mark>[Regelklasse](#page-56-0)</mark> ឆী angelegt haben aus und klicken Sie auf den Unterreiter *Klasse/-ngruppen*.
- > Füllen Sie die Felder entsprechend dem Bildschirmfoto aus.

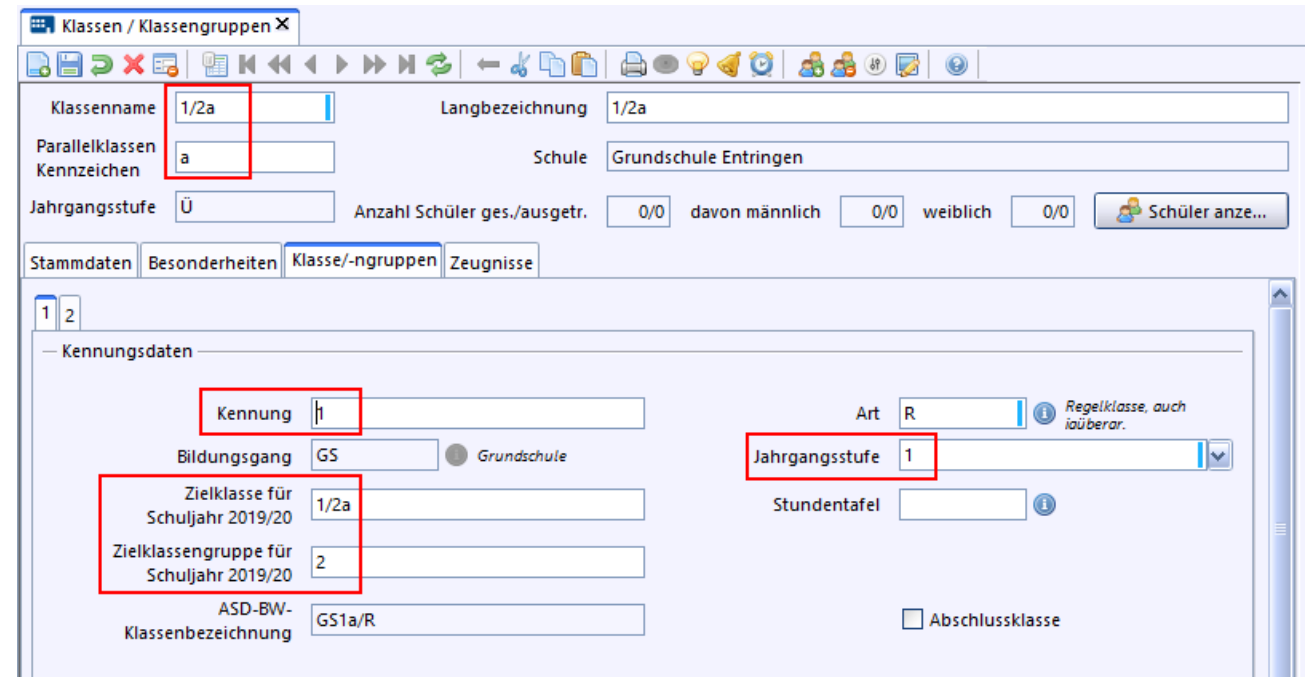

> Wählen Sie *Modulbezogene Funktionen : Klassengruppe Neue Klassengruppe hinzufügen* oder das Symbol .

In der Menüleiste:

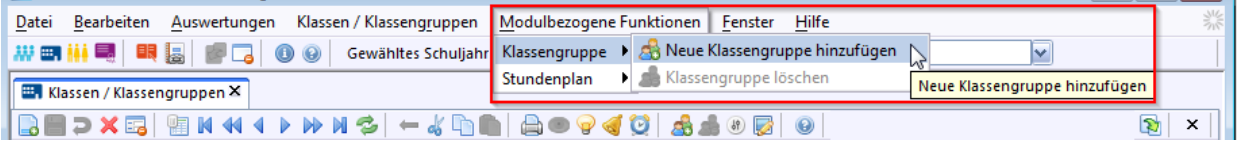

In der Werkzeugleiste:

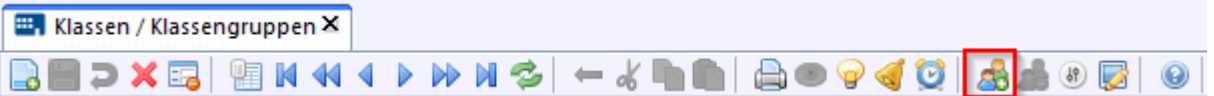

 $\circled{)}$  Füllen Sie Felder wie folgt aus:

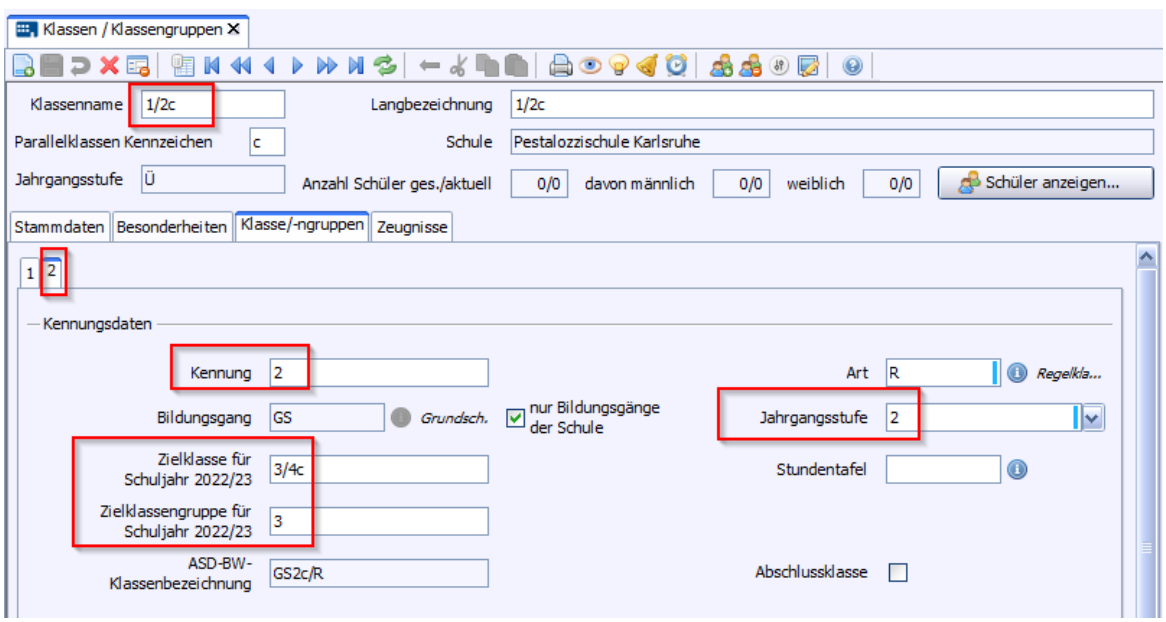

- > Legen Sie entsprechend in der Klasse *3/4c* eine zweite Gruppe mit *Modulbezogene Funktionen: Klassengruppe Neue Klassengruppe hinzufügen* oder dem Symbol ab an.
- > Beachten Sie, dass die 2. Gruppe der Jahrgangsstufe 4 angehört und somit Abschlussklasse ist.

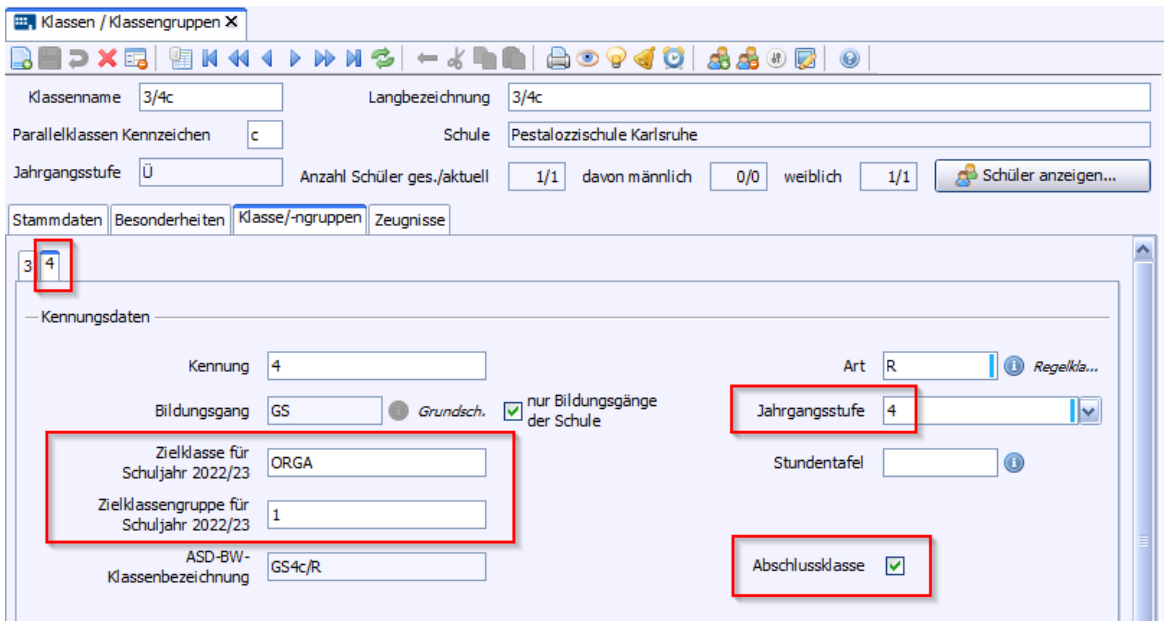

Bei jahrgangsübergreifenden Klassen muss bei die Abschlussklassengruppe pro forma eine Zielklasse eingetragen werden. Die Schüler, die ein Austrittsdatum haben, werden nicht in diese Zielklasse versetzt.

 $\_$  , and the set of the set of the set of the set of the set of the set of the set of the set of the set of the set of the set of the set of the set of the set of the set of the set of the set of the set of the set of th

Wählen Sie als Zielklasse eine Organisationsklasse aus.

Im Navigator sind die neu angelegten Klassen nun sichtbar.

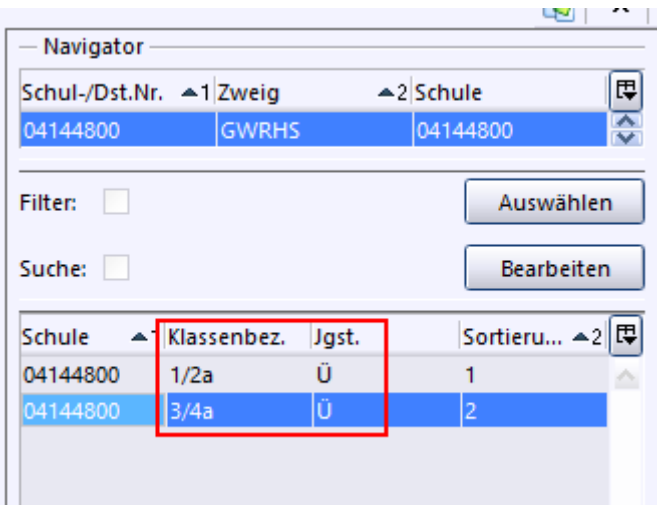

#### **Schüler aus Altdatenübernahme (SVP-BW)**

Wurden Schüler aus SVP-BW übernommen, so befinden sich diese in einzelnen Klassen. Diese werden der jeweiligen Klassengruppe zugeordnet werden. Über die Sammelversetzung geht das sehr schnell und komfortabel.

**Beispiel:** Angenommen Sie haben die Jahrgangsübergreifende Klasse *1/2a* angelegt bzw. umbenannt. Alle Schüler aus der bisherigen SVP-BW-Klasse *1/2a* (Jahrgangsstufe 1 +2) befinden sich bereits in der Gruppe *1* der ASV-BW-Klasse *1/2a*.

- > Rufen Sie die Sammelversetzung auf: *Datei: Schüler Sammelversetzung*
- > Bestätigen Sie den Hinweis, dass alle Modulfenster geschlossen werden mit *OK*.
- > Legen als Quellgruppe *1/2a\_1* und als Zielgruppe *1/2a\_2* fest.

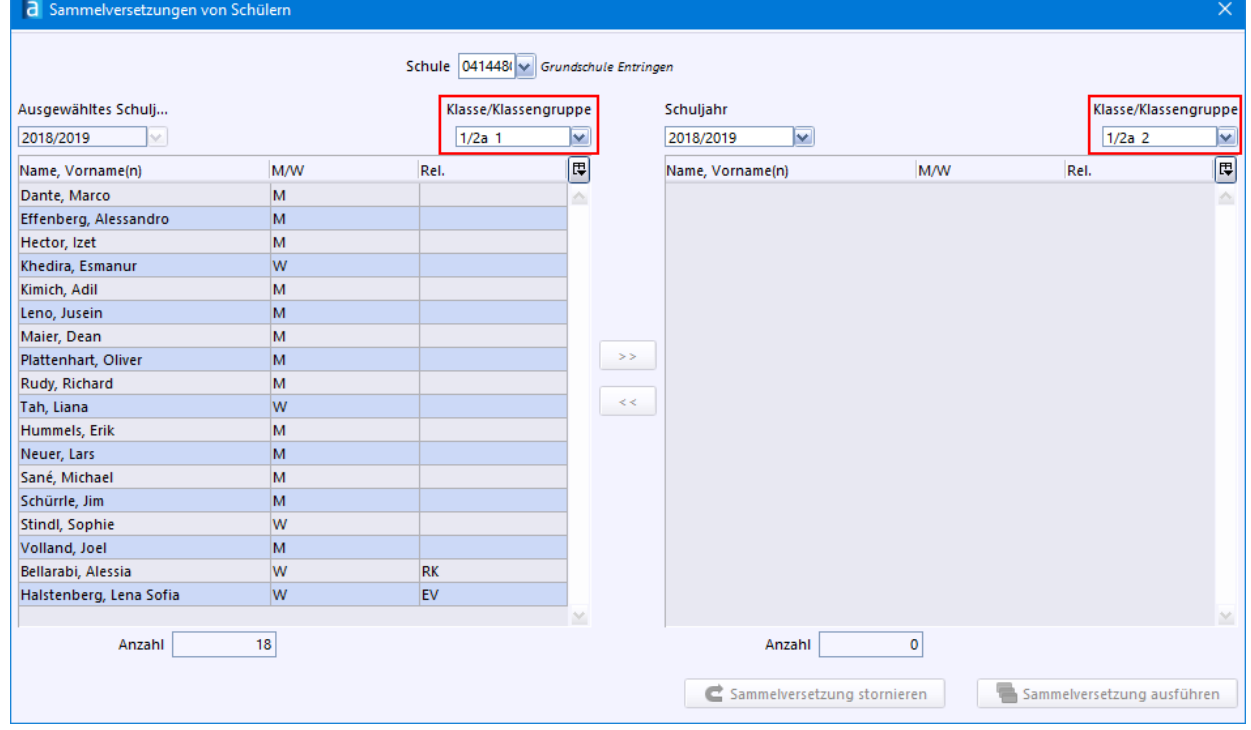

- $\circled{2}$  Markieren Sie im linken Fenster der 1/2a\_1 die Kinder, die in die Gruppe 2 gehören, mit gedrückter *STRG*-Taste und *Mausklick* auf das jeweilige Kind.
- > Klicken Sie auf die Schaltfläche >> um die ausgewählten Schüler ins rechte Fenster zu bringen.

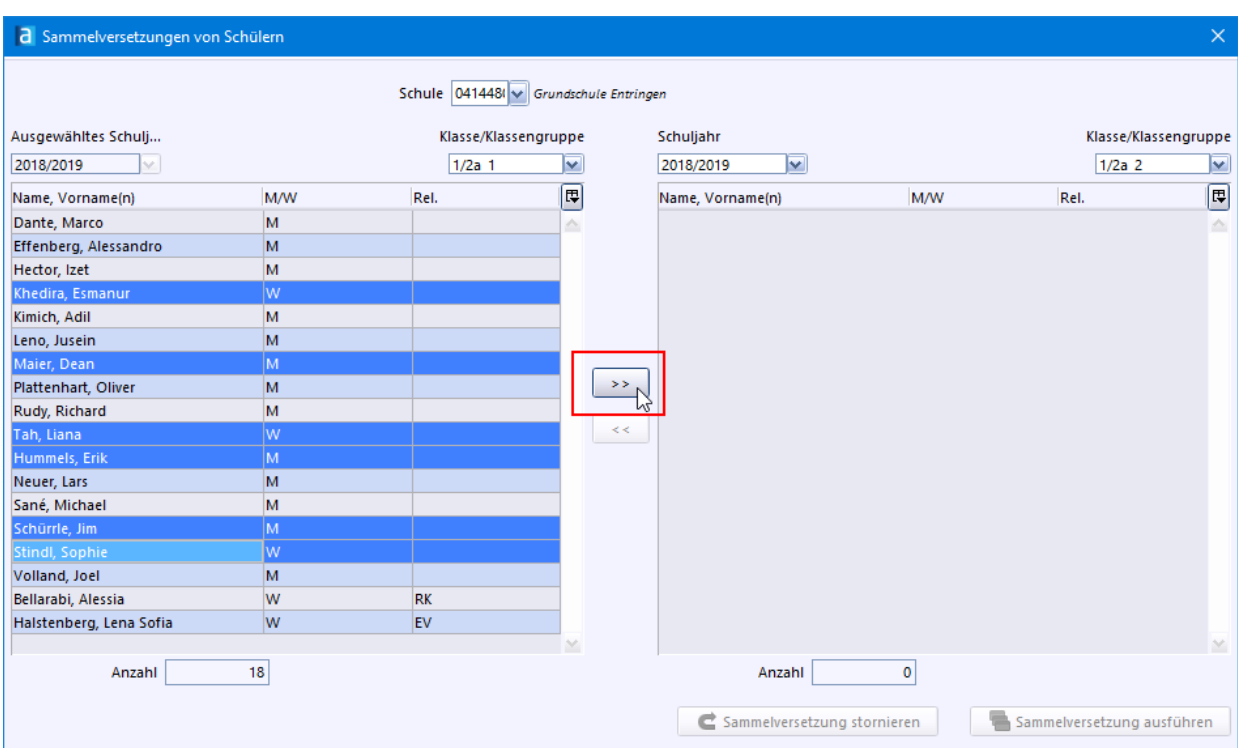

> Schließen Sie den Vorgang ab, indem Sie auf *Sammelversetzung ausführen* klicken.

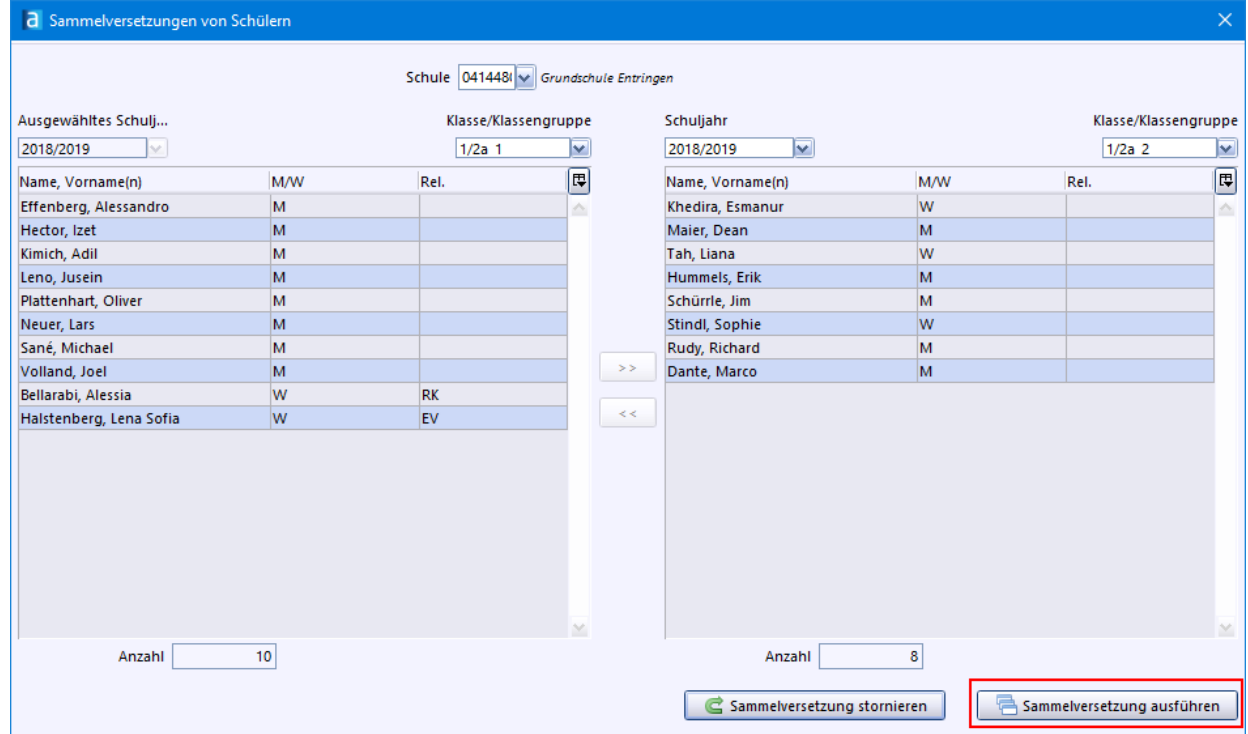

- > Prüfen Sie im Modul *Schüler*, ob die Versetzung korrekt ausgeführt wurde (1).
- > Passen Sie ggf. auf dem Karteireiter *Laufbahn* die Schullaufbahndaten an (2).

63

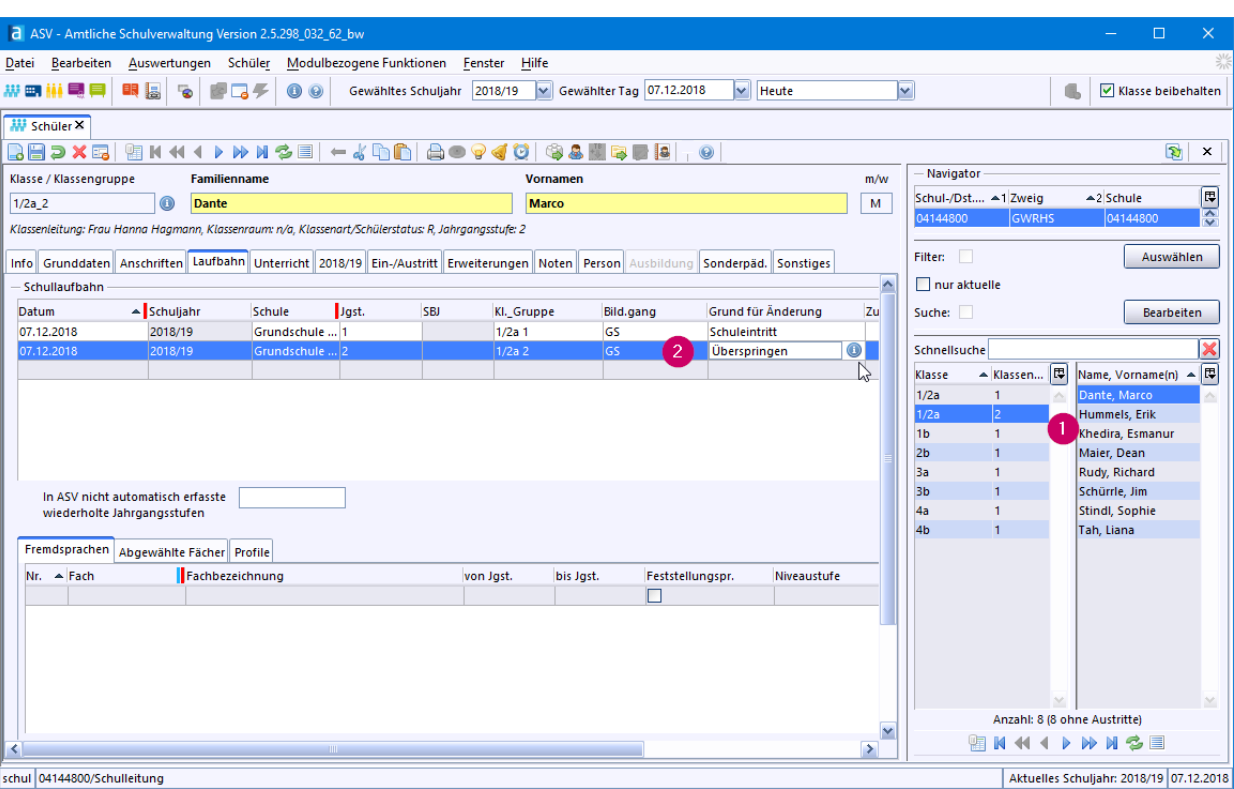

- ⊙ Überflüssige oder falsche Einträge löschen Sie mit der Schaltfläche <mark>X</mark> am Ende der Zeile.
- $\odot$  Falsche Einträge im Feld *Grund für Änderung* passen Sie über die Werteliste <sup>1</sup> an.

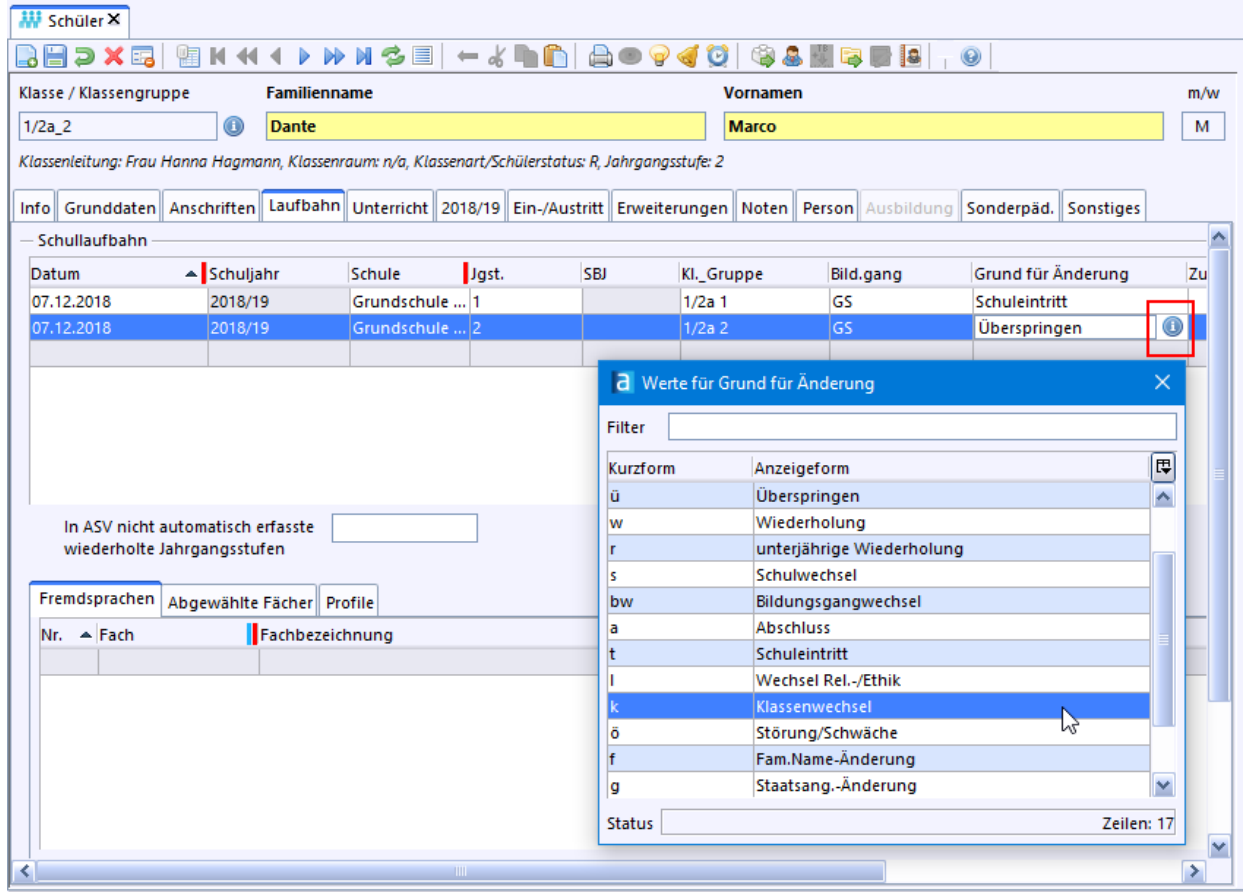

<sup>1</sup> Speichern Sie die Änderung über die Schaltfläche **.** Daraufhin werden Ihnen die Laufbahnänderungen zur Information angezeigt.

64

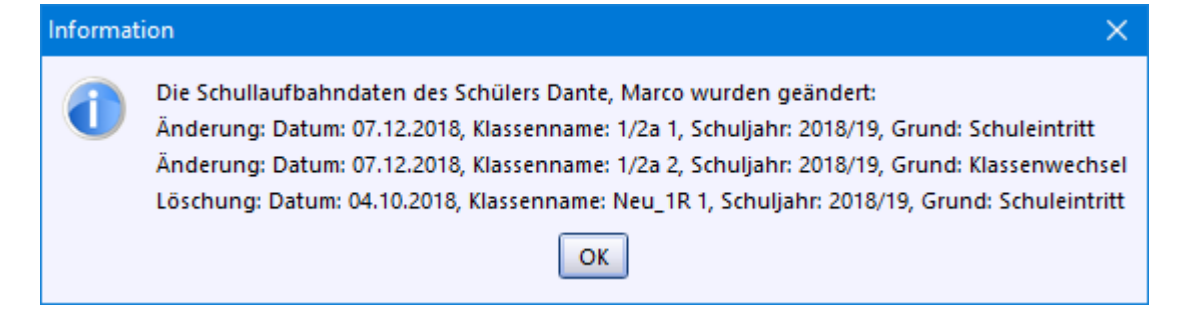

#### <span id="page-64-0"></span>**5.3 Vorbereitungsklasse (VKL)**

**ca. 1 - 2 min**

In *Vorbereitungsklassen* erwerben die Kinder hauptsächlich Kompetenzen im Fach Deutsch. Eine Rückkehr in die Stammklasse während des Schuljahres ist jederzeit möglich. Eine Unterscheidung zur Klassenart *Regelklasse* ist vor allem wegen der Statistik notwendig.

Beim Schuljahreswechsel werden die verbliebenen VKL-Schüler in die Klasse mit demselben Klassennamen des nächsten Schuljahres übernommen.

**①** Legen Sie über das Modul *Klassen* ... eine weitere Klasse mit folgenden Eigenschaften an: Klassenname: *VKL*

Parallelklassenkennzeichen: z. B. *1*

beim Reiter Klasse/ngruppen im Feld Art: *VKL* aus der Werteliste Abschlussklasse: ohne Haken

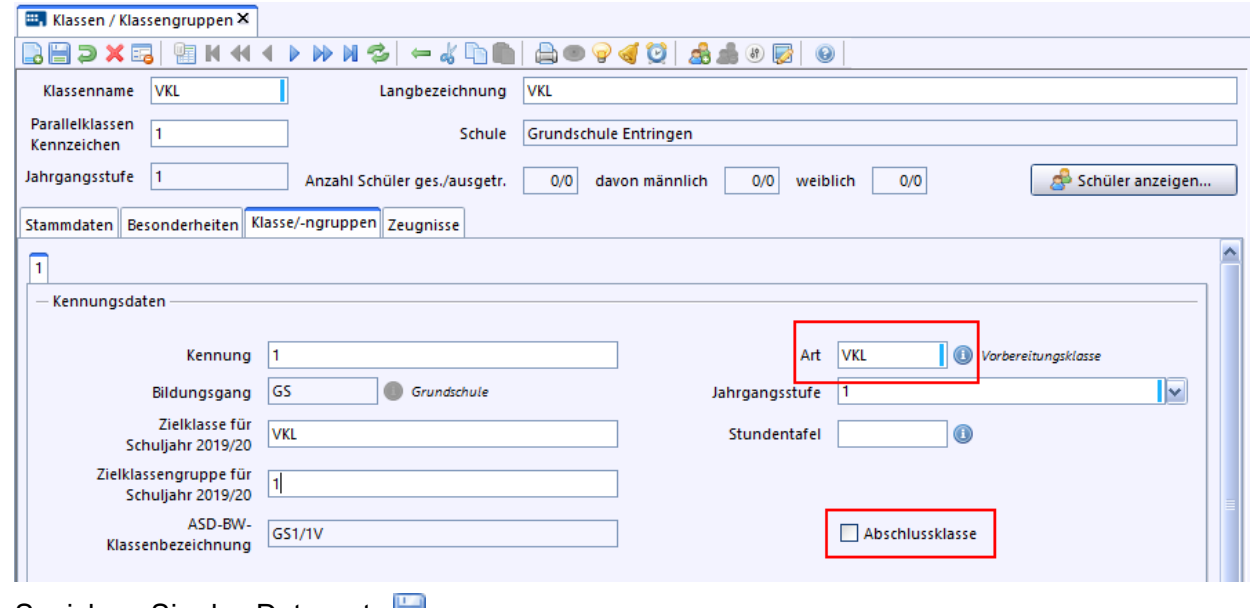

> Speichern Sie den Datensatz *.*

### **6. Schüler aufnehmen**

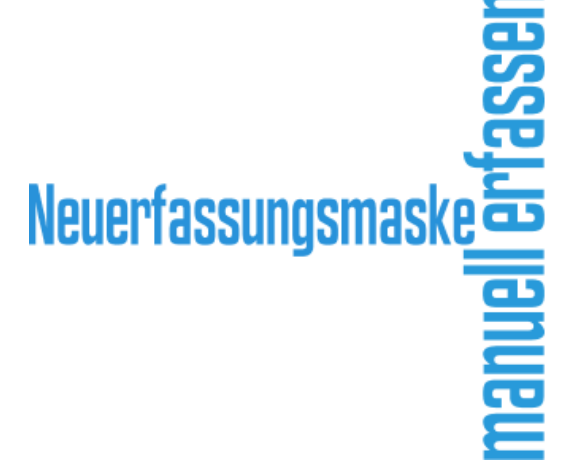

# **Schüler aufnehmen**<br>Import von Schülern

Die Aufnahme neuer Schüler kann zu unterschiedlichen Zeitpunkten innerhalb eines Schuljahres erfolgen. Manchmal sind einzelne Schüler zu erfassen, ein anderes Mal ganze Klassen.

Wenn Ihnen das Meldeamt Ihrer Gemeinde Ihnen die Daten der neuen Erstklässler in einer Datei zur Verfügung stellt, dann können Sie Ihre neuen Schüler komfortabel importieren.

Datensätze von Schülern, die während des Schuljahres - z. B. wegen einem Umzugs - eingeschult werden, legen Sie manuell an.

Einige Schulen erfassen alle Schülerdaten manuell (z. B. am Anmeldetag bzw. weil die Daten als Datei nicht vorliegen).

Für jeden der genannten Fälle hält ASV-BW eine Lösung parat. In diesem Abschnitt werden Sie daher mit folgenden Abläufen vertraut gemacht:

- · Manuell [erfassen](#page-65-0) : Händische Eingabe einzelner Schüler, Löschen eines Datensatzes, Erstellen 66 von Freitextfeldern, Listenansicht, Schülerliste drucken.
- Import von [Schülern](#page-74-0) <sup>75</sup>: Mehrere Schüler aus Dateien (.txt oder.xls) importieren, Verteilung auf Klassen, Berücksichtigung von Kann- und zurückgestellten Kindern.
- [Neuerfassungsmaske](#page-94-0)<sup>r ऋ</sup>ो: Erstellen einer Schnellerfassungsmaske zur Eingabe von grundlegenden Daten mehrerer Schüler.

Sind alle Daten Ihrer Schüler in ASV-BW eingepflegt? Bzw. Sie haben gerade keinen weiteren Bedarf an den nachfolgend beschriebenen Themen? - Dann sind Sie mit der Ersteinrichtung jetzt fertig. Sie können nun ASV-BW zur Verwaltung Ihrer Schüler und Lehrer nutzen. Vielleicht möchten Sie dazu weitere Anregungen? - Weiterführende Informationen dazu erhalten Sie auf dieser Seite: Wie [geht](#page-144-0) es <mark>[weiter?](#page-144-0)</mark> क

#### <span id="page-65-0"></span>**6.1 Manuell erfassen**

#### **5 - 10 min**

In diesem Kapitel machen wir Sie mit den grundlegenden Funktionen zur Erfassung von Schülerdaten im Modul *Schüler* vertraut.

- > Melden Sie sich als Benutzer mit der Rolle *Schulleitung* oder *Sekretariatskraft plus* an.
- $\circledcirc$  Öffnen Sie das Modul Schüler  $\ddot{...}$

Schüler händisch erfassen

> Entfernen Sie im Navigator das Häkchen bei *nur aktuelle*, da ASV-BW leere Klassen standardmäßig nicht anzeigt.

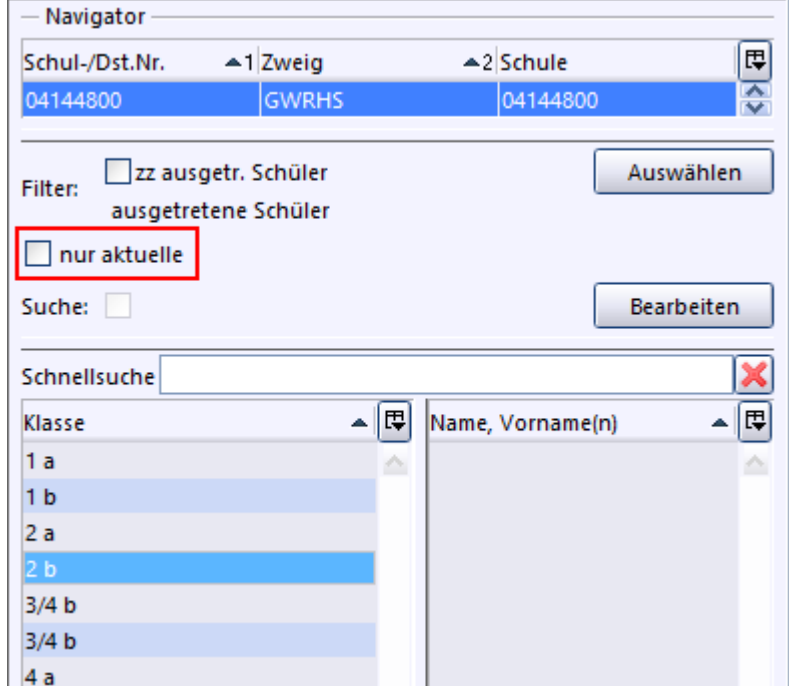

- > Wählen Sie die Klasse, in der Sie einen Schüler aufnehmen möchten.
- > Klicken Sie auf das Symbol *Neuen Datensatz hinzufügen*.
- > Geben Sie zuerst Nachname und Vorname ein und befüllen Sie die anderen Pflichtfelder des Reiters *Grunddaten*.
- p Pflichtfelder sind Felder mit einem roten Streifen am rechten Feldrand. Felder mit einem blauen Streifen sind für die Statistik relevant.

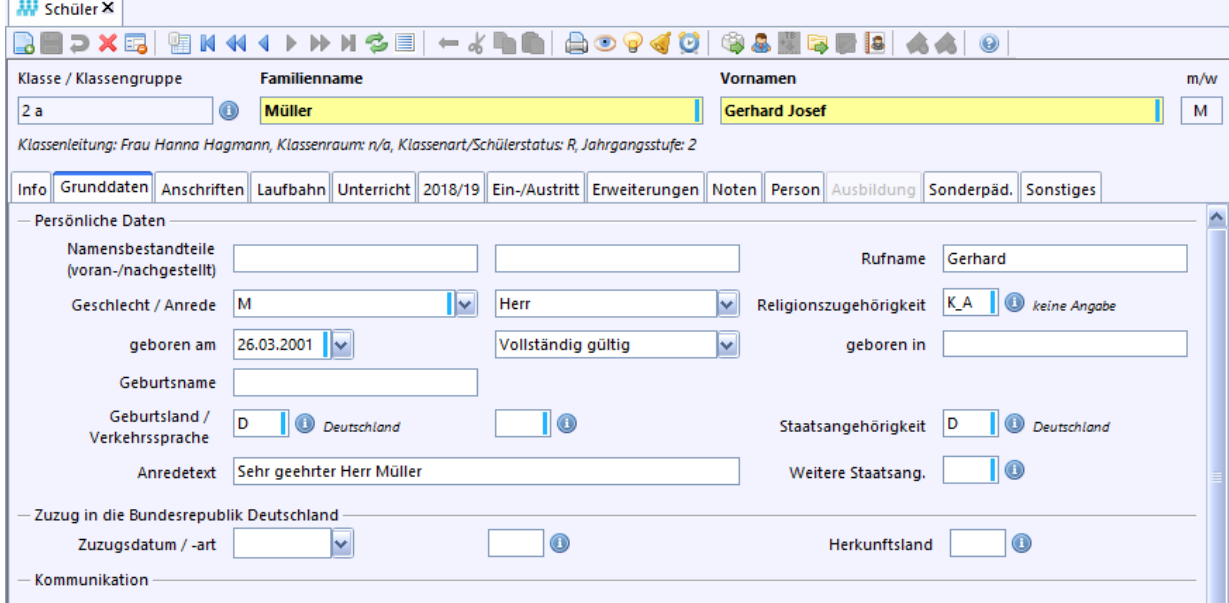

 $\odot$  Speichern Sie den Schülerdatensatz mit

Es erscheint ein Hinweis, dass die Schullaufbahndaten geändert wurden. Den automatisch erstellten Eintrag zum *Schuleintritt* finden Sie im Reiter *Laufbahn*.

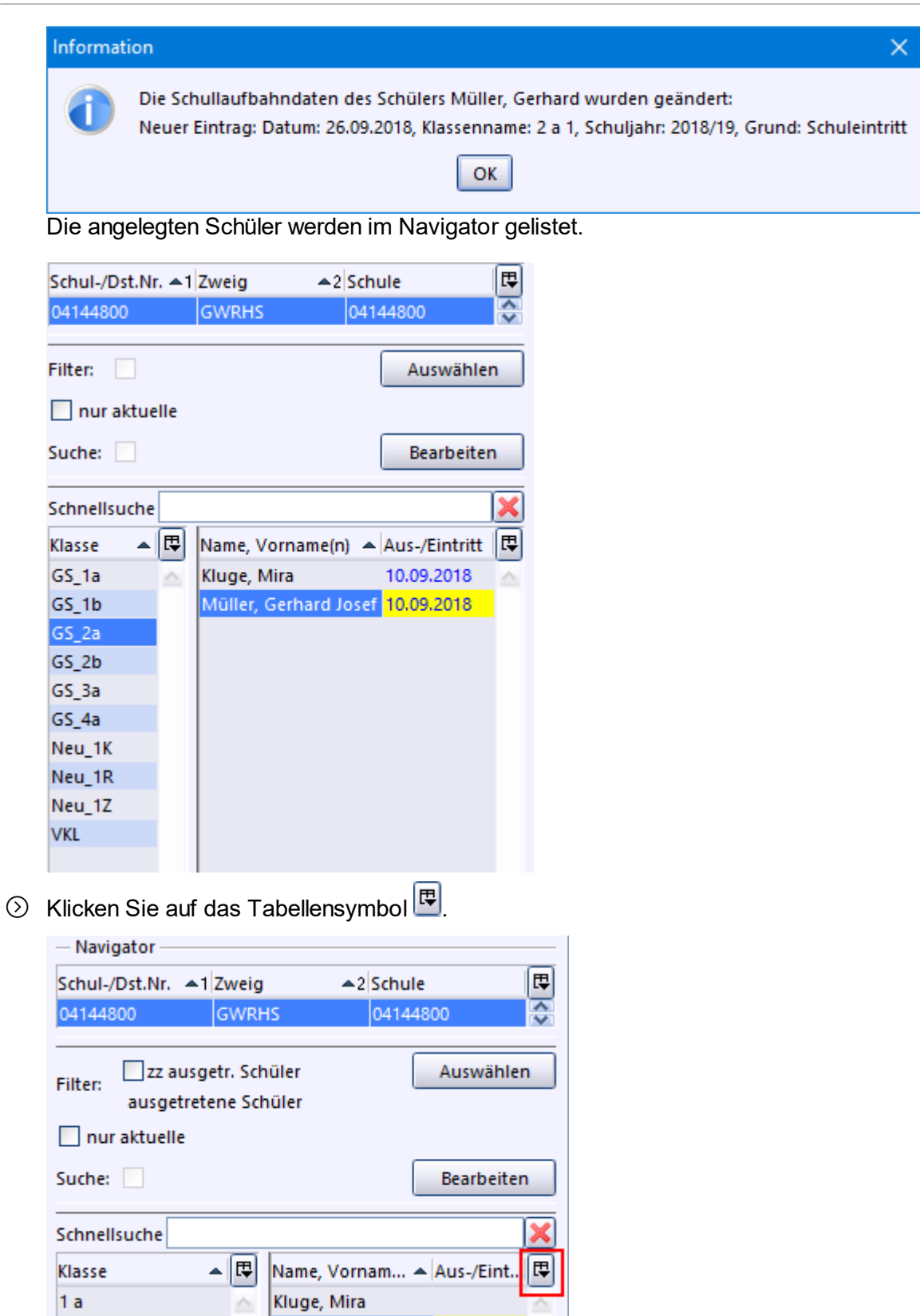

Über das Menü können Sie festlegen, welche Angaben im Navigator angezeigt bzw. ausgeblendet werden sollen.

Müller, Gerhard J... 26.09.2018

> Klicken Sie auf den Menüeintrag *Aus-/Eintritt*.

 $1<sub>b</sub>$  $2a$ 

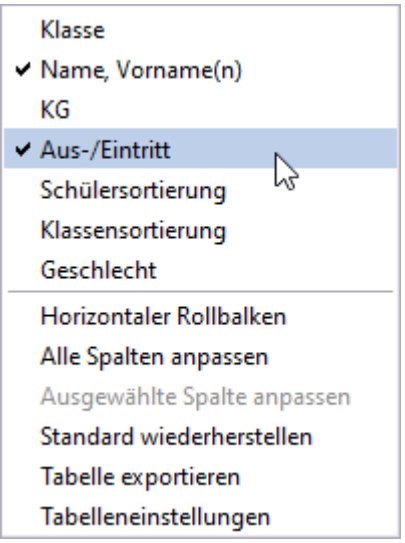

Im Navigator ist die Spalte *Aus-/Eintritt* nun ausgeblendet.

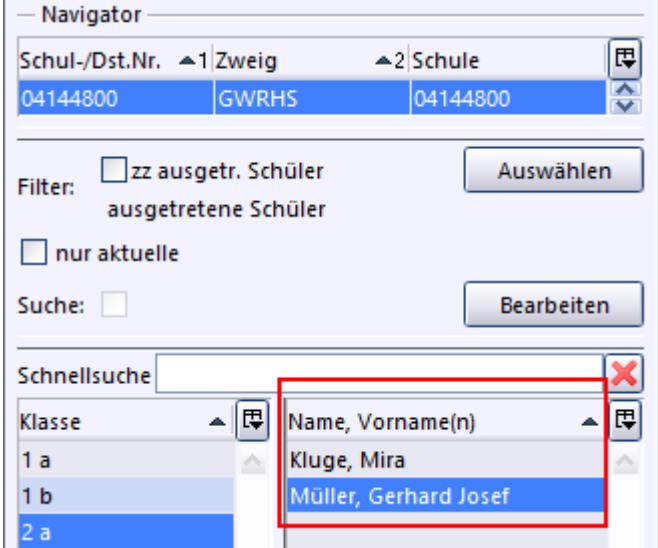

Verschaffen Sie sich einen Überblick

Im Modulfenster *Schüler* können sehr viele Informationen untergebracht werden. Schauen Sie sich die Reiter und Unterreiter an, um eine Übersicht zu erhalten.

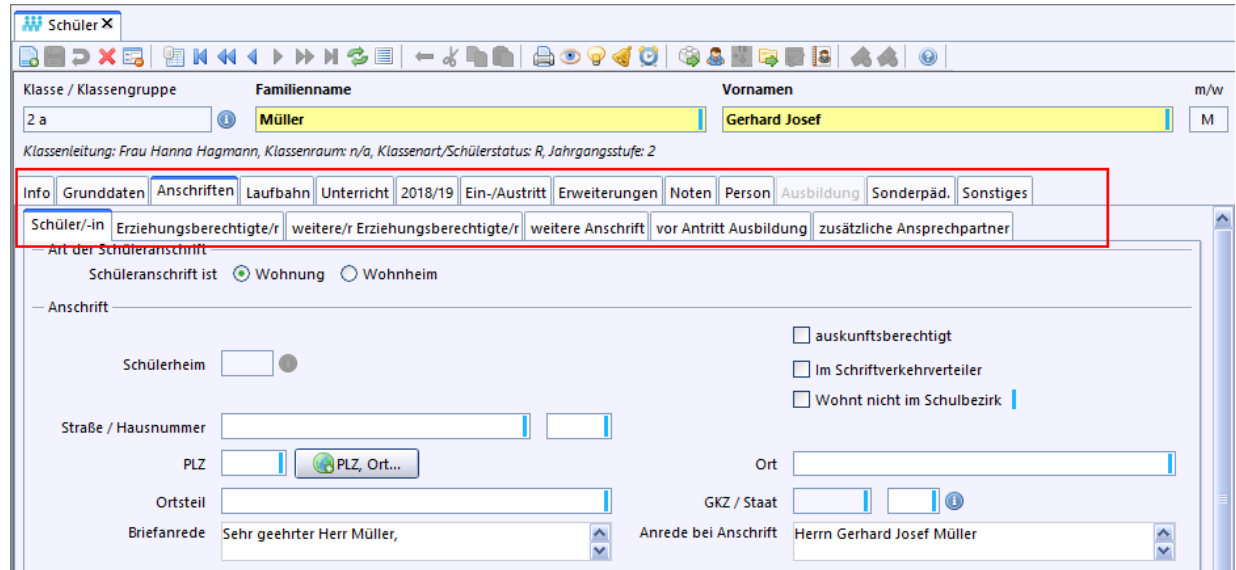

p Erscheint bei Ihrer Erkundung ein Fenster *Fehlermeldungsdialog* wie das nachfolgende? Diese Meldung wird angezeigt, wenn ein Pflichtfeld nicht ausgefüllt wurde.

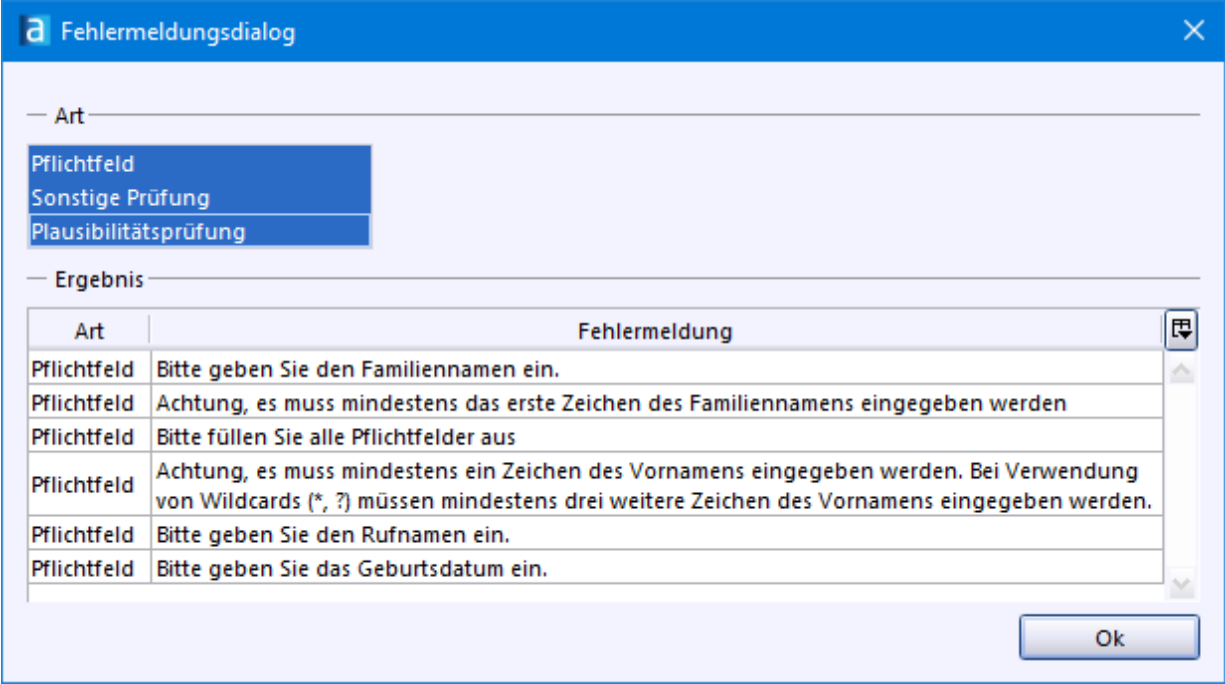

 $\circled{)}$  Klicken Sie auf eine der Fehlermeldungen. Sie gelangen damit in das Feld und können die Eingabe vornehmen.

Oder Sie klicken auf OK und danach auf das Symbol **D**. Damit können Sie die Eingabe in diesem Datensatz abbrechen. Dabei gehen die in dieser Maske eingebenen Daten verloren.

p Ist keine Eingabe möglich, kann es daran liegen, dass Sie im Anzeigemodus arbeiten. Klicken Sie auf Symbol *Umschaltung in den Bearbeitungsmodus*.

Freitextfelder anlegen

In ASV-BW können Sie in den beiden Modulen *Schüler* und *Lehrkräfte* jeweils bis zu 20 Freitextfelder selbst definieren.

Gehen Sie dazu so vor:

- > Klicken Sie auf den Reiter *Sonstiges*.
- > Schalten Sie mit in den *Bearbeitungsmodus*.

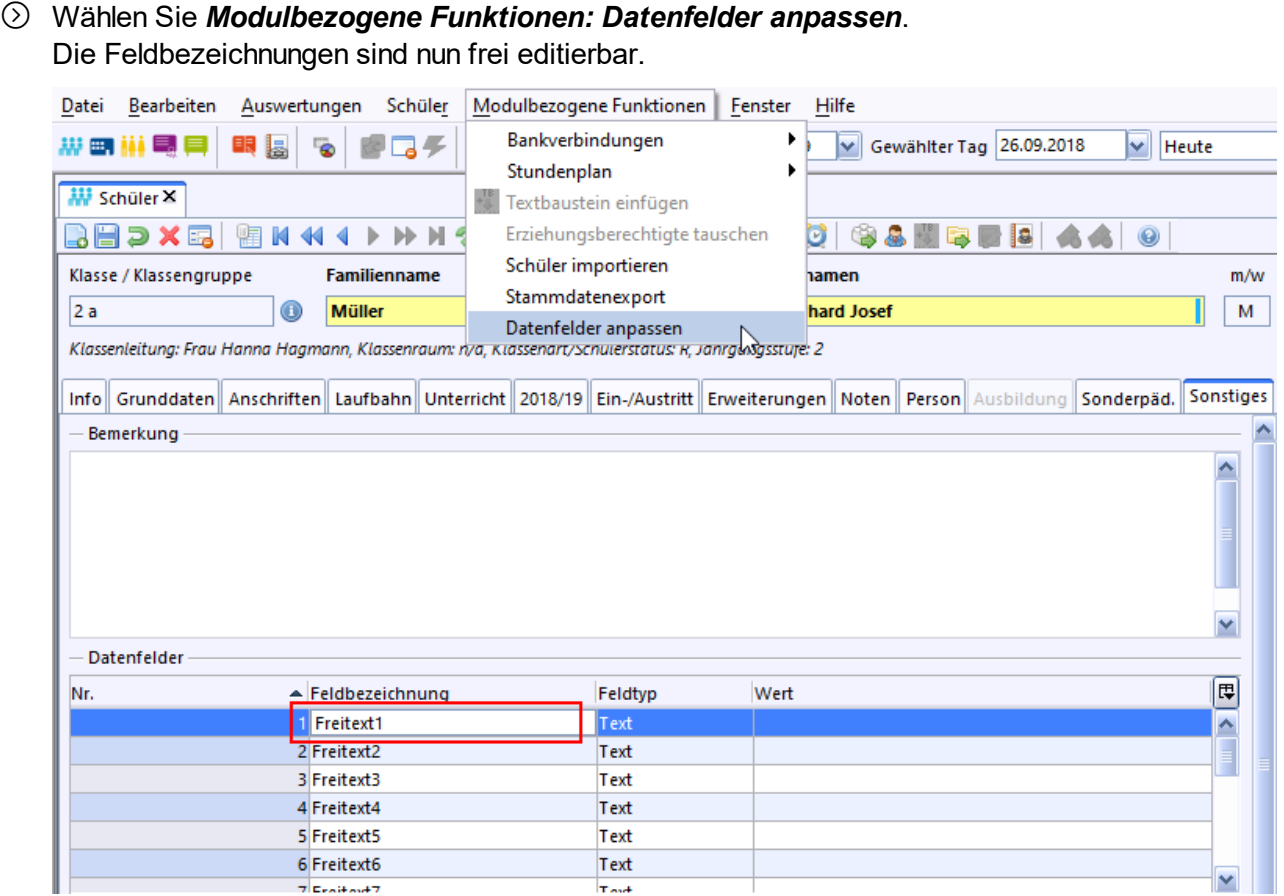

 $\circledS$  Speichern Sie die neuen Feldbezeichnungen mit

Bei allen anderen Schülern werden die neuen Feldbezeichnungen auch übernommen.

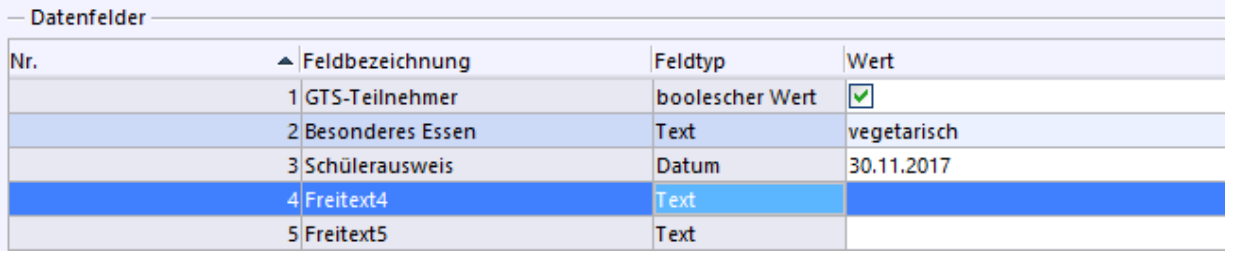

② Wenn Sie die Spalte *Feldtyp* ausblenden möchten, klicken Sie auf das Symbol <mark>囤</mark>.

Schüler löschen

> Klicken Sie im Navigator auf den zu löschenden Schüler, um ihn aufzurufen.

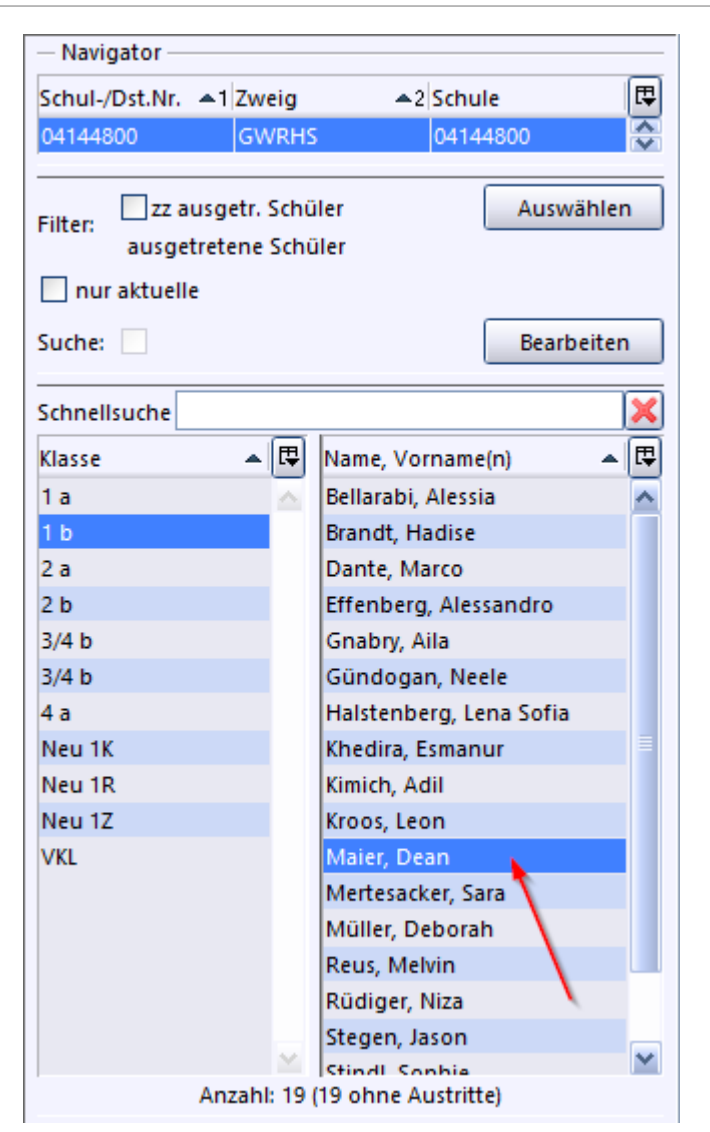

> Klicken Sie auf das Symbol *Datensatz löschen*.
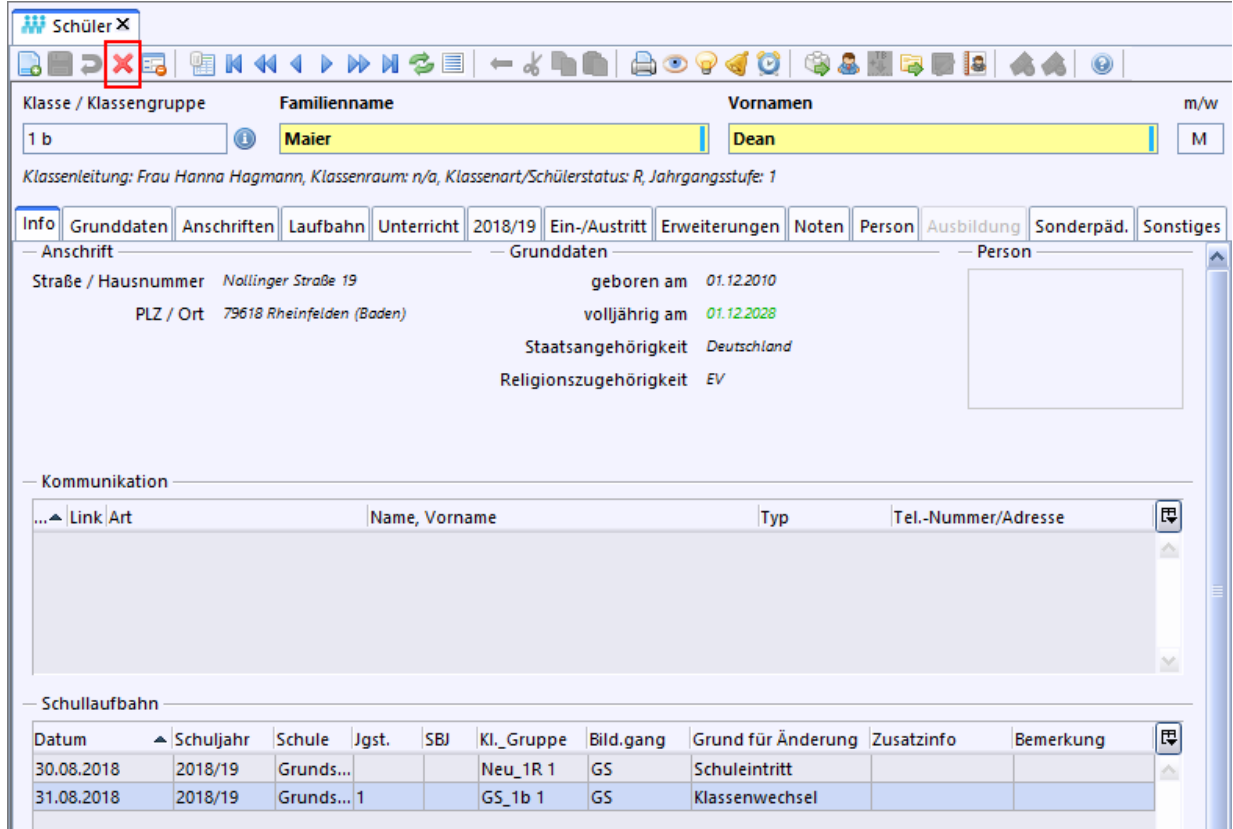

- **A** Diese Löschfunktion, würde den Schüler auch in früheren Schuljahren löschen. Sie sollten sie nur dann verwenden, wenn ein Schüler irrümlich erfasst oder importiert wurde.
- $\odot$  Bestätigen Sie den Sicherheitshinweis.

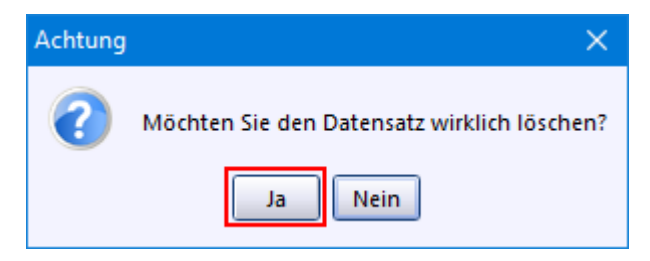

Schüler Listenmodus bearbeiten

Für manche Tätigkeiten kann es manchmal praktischer sein, die Schüler nicht in der Karteikartenansicht, sondern in der Tabellansicht zu bearbeiten. Das funktioniert so:

- > Wählen Sie im Naivgator des Moduls *Schüler* eine Klasse, die Schüler enthält.
- 8 Schalten Sie ggf. über das Symbol in den Bearbeitungsmodus.
- > Klicken Sie jetzt auf das Symbol *Öffnet die Tabellenansicht*.

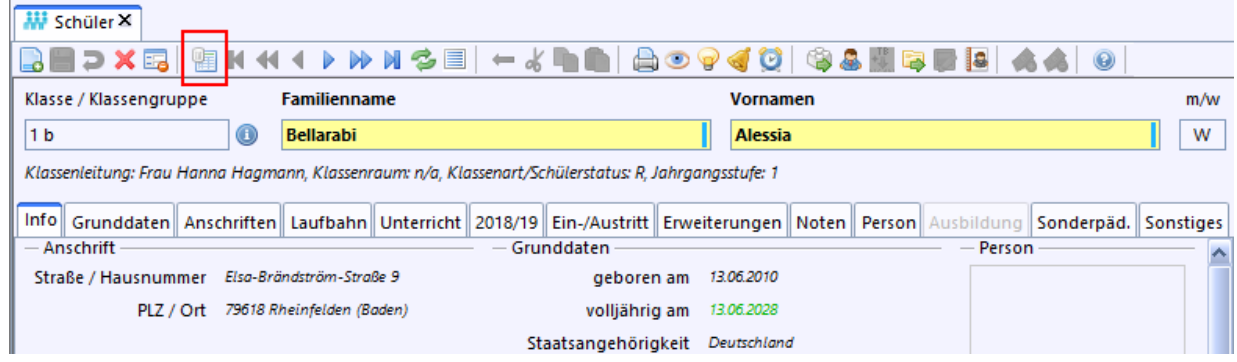

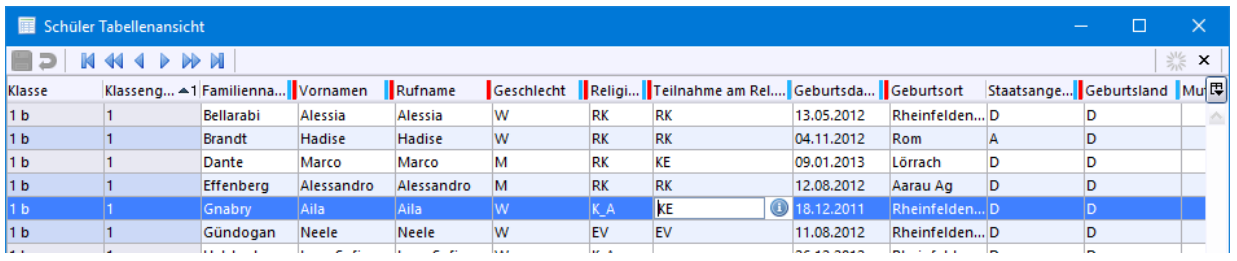

Schülerliste drucken

ASV-BW bietet mehrere Druckfunktionen und sehr viele Druckvorlagen an, die Sie nach und nach kennen lernen werden. Im Modul *Klassen* gibt es eine sehr schnelle Möglichkeit, um eine Schülerliste zu drucken.

**◯ Rufen Sie das Modul Klassen <sup>an</sup> auf**.

Über die Schaltfläche *Schüler anzeigen...* kann die Klassenliste der Klasse angezeigt und gedruckt werden.

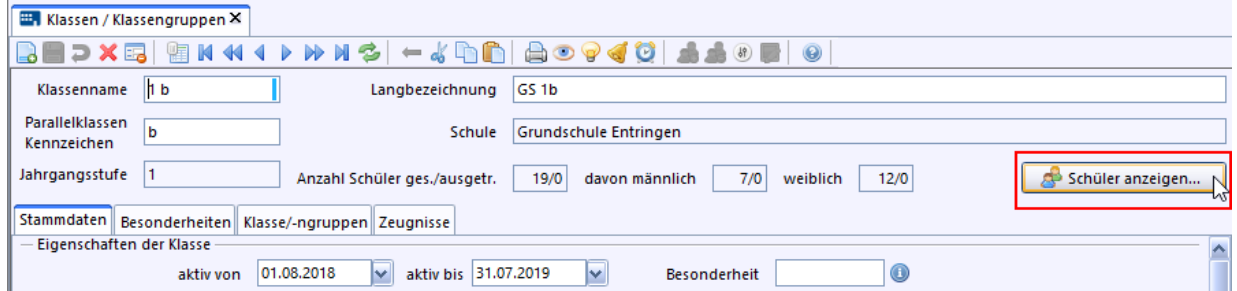

## > Wählen Sie *Drucken*.

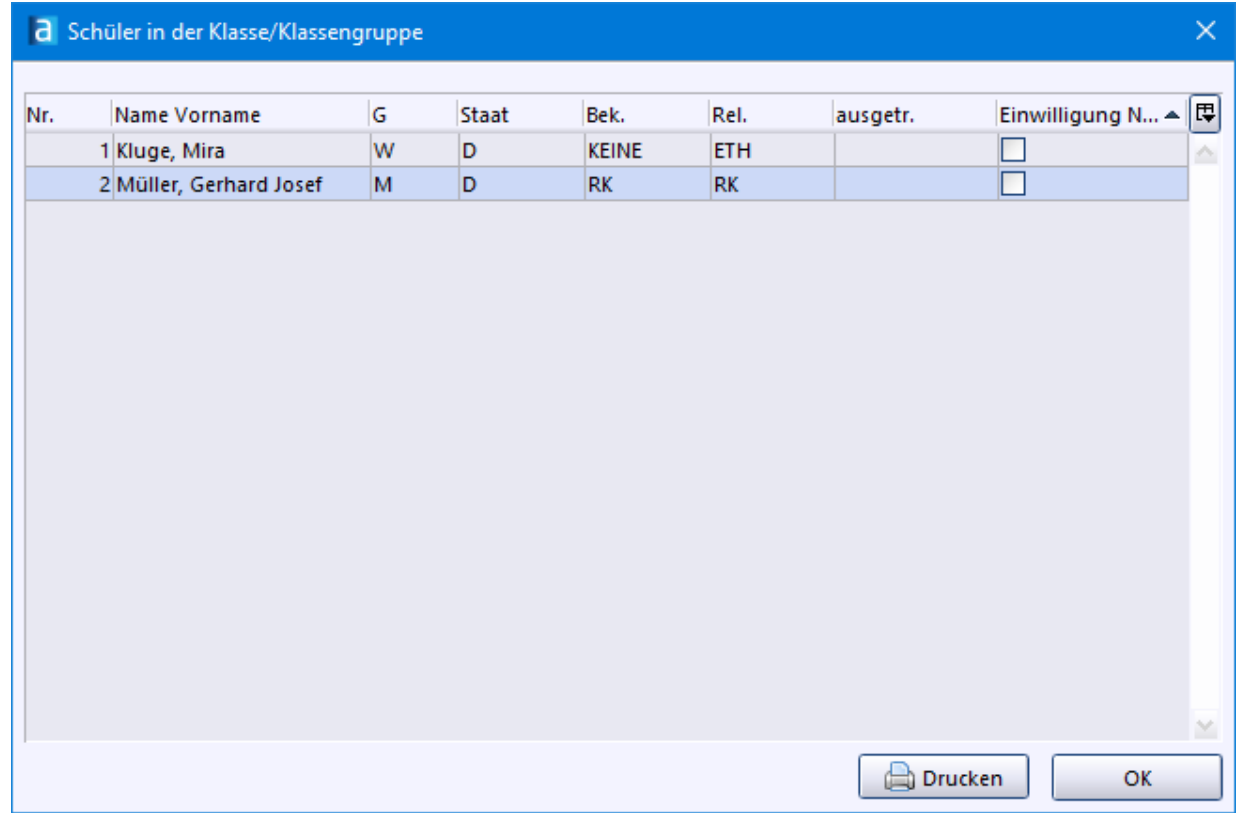

# **6.2 Import von Schülern**

## **ca. 1 - 2 h**

Das Meldeamt Ihrer Gemeinde liefert Ihnen die Daten der neuen Erstklässler als Dateien im Format .txt oder .xls (Excel)? - Das erspart Ihnen viel Tipparbeit. Im Nu haben Sie alle Kinder importiert.

Wie Sie am besten vorgehen, hängt davon ab, zu welchem Zeitpunkt Sie die Daten importieren möchten.

## **Mögliche Szenarien**

Tall 1 <mark>i</mark>s: Sie möchten die Daten der Erstklässler im bereits laufenden Schuljahr importieren. (Z. B. weil Sie ASV-BW in den Sommerferien erstmals installiert haben)

Eall 2 | േി: Das 2. Schuljahr hat begonnen (ab dem 1.2.) und Sie möchten die Daten der Erstklässler für das folgende Schuljahr importieren.

Eall 3 sr]: Sie möchten die Erstklässler des kommenden Schuljahres bereits aufnehmen, befinden sich aber noch im 1. Schulhalbjahr (1.8. - 31.1).

## **Voraussetzung**

- · Sie nötigen Zielklassen sind angelegt. Falls nicht, holen Sie dies jetzt nach. Siehe [Klassen](#page-56-0) <mark>[anlegen](#page-56-0)</mark> ब्रौ.
- ·Die Schülerdaten liegen Ihnen im Format *.txt* vor.

Wenn Sie Daten in einer Exceldatei gespeichert sind, gehen Sie so vor wie in der  $\rightarrow$  [Online-](https://asv.kultus-bw.de/site/pbs-bw-new/get/documents/KULTUS.Dachmandant/KULTUS/Projekte/asv-bw/ASV_Hilfe/06_schueler-neu-anlegen.html)[Anleitung](https://asv.kultus-bw.de/site/pbs-bw-new/get/documents/KULTUS.Dachmandant/KULTUS/Projekte/asv-bw/ASV_Hilfe/06_schueler-neu-anlegen.html) bei *Schüler importieren* beschrieben.

1. Aktuelle Erstklässler importieren

- ·Schüler [importieren](#page-74-0) <mark>z5</mark>
- ·Schüler auf Klassen [verteilen](#page-76-0)

#### <span id="page-74-0"></span>**Schüler importieren**

- > *Datei: Schüler Schülerdaten* oder
- > Sorgen Sie dafür, dass im Navigator das Häkchen bei **nur aktuelle** entfernt ist

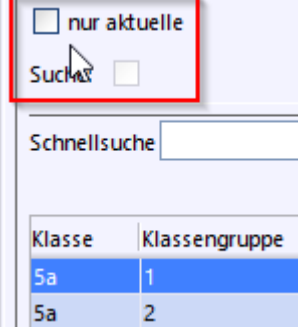

- > Klicken Sie im Navigator auf die Zielklasse *1a*.
- > Wählen Sie *Modulbezogene Funktionen: Schüler importieren*.

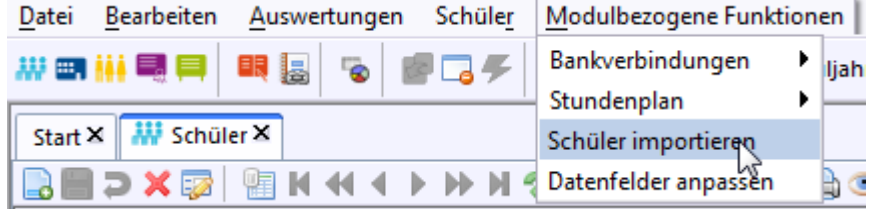

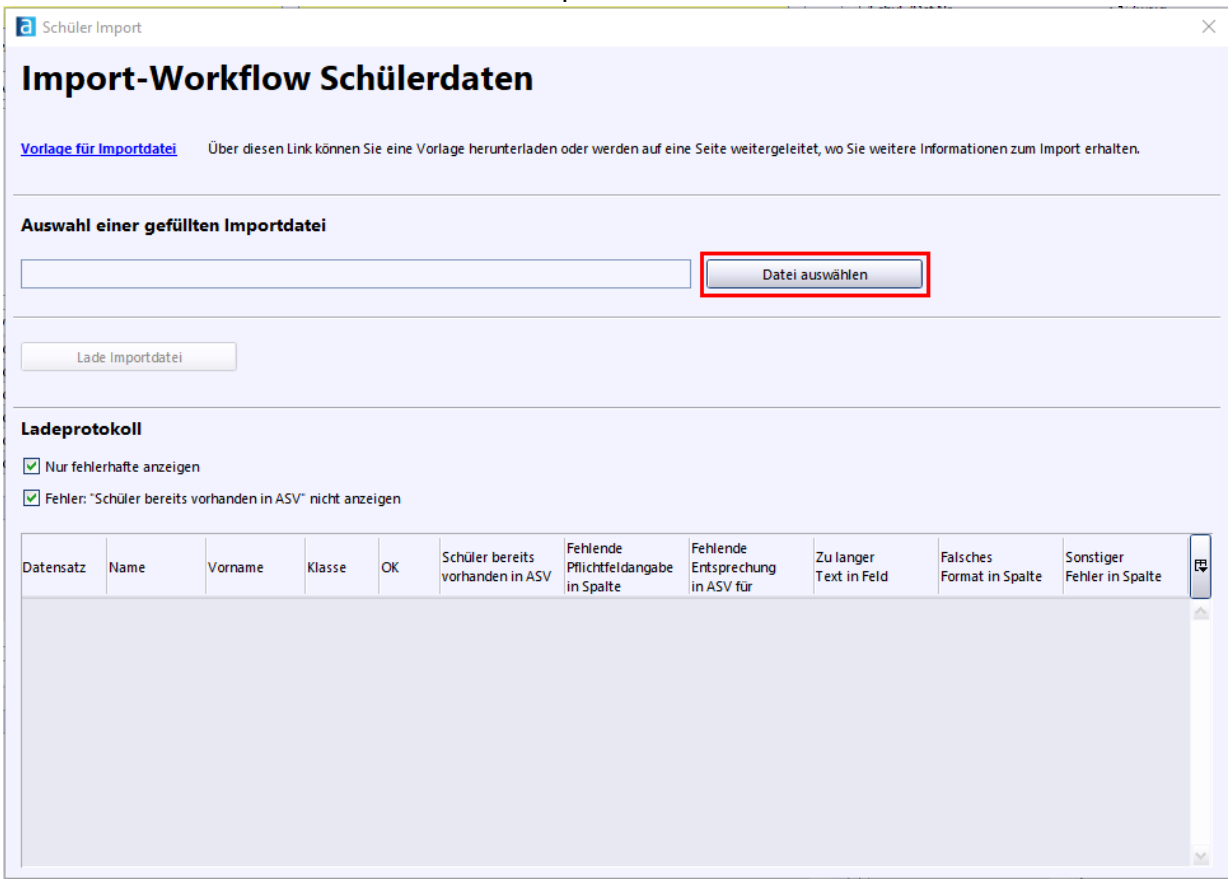

- > Wählen Sie den Ordner in dem die Datei liegt, die Sie importieren möchten. Die Angabe des Dateityps (*.txt*) erleichtert Ihnen die Suche.
- > Entfernen Sie die beiden Haken bei *Nur fehlerhafte anzeigen* und *Fehler: "Schüler bereits vorhanden in ASV" nicht anzeigen*. Damit erhalten Sie beim Import einen Überblick, welche Schüler ggf. bereits im System vorhanden sind und welche Schüler importiert wurden. Wenn Sie die Haken beibehalten, werden Ihnen nur fehlerhafte Einträge des Imports angezeigt.
- > Klicken Sie auf die Datei und danach auf *Öffnen*.

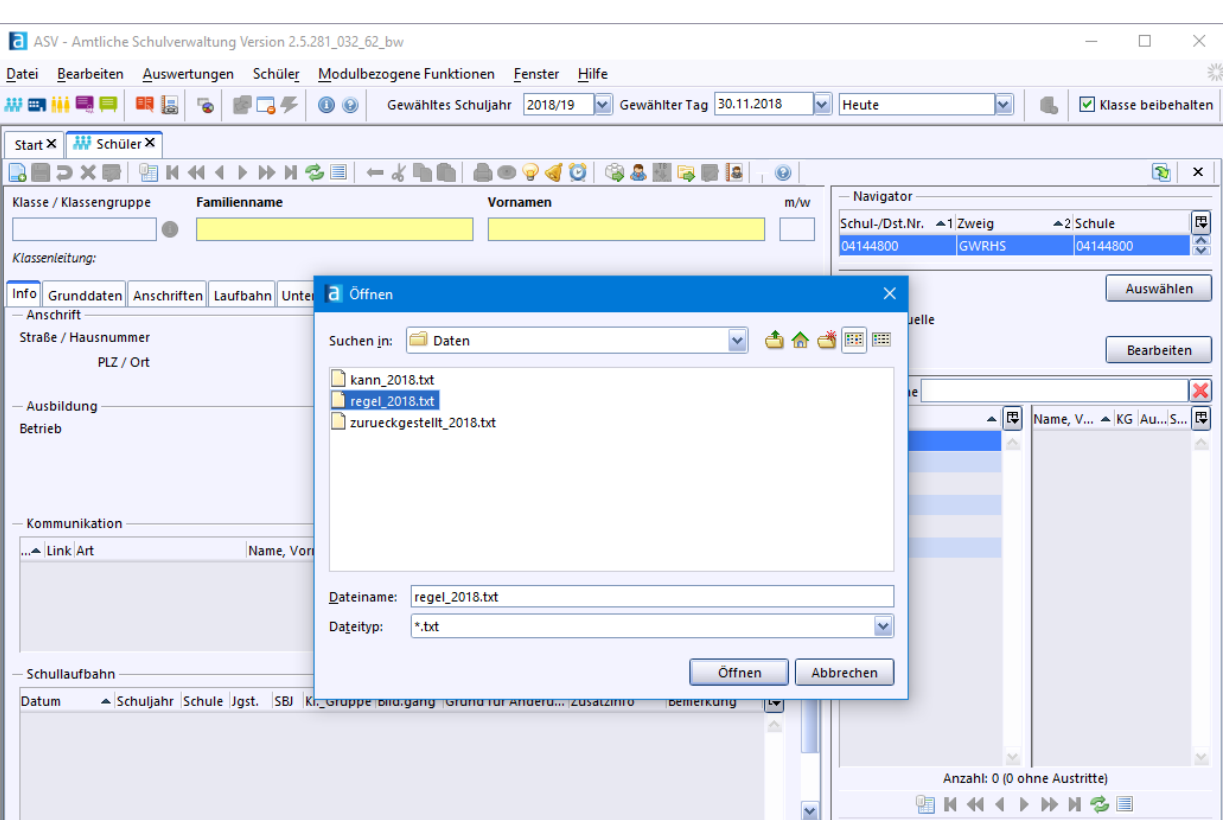

> Bestätigen Sie Ihre Auswahl mit *Ja*.

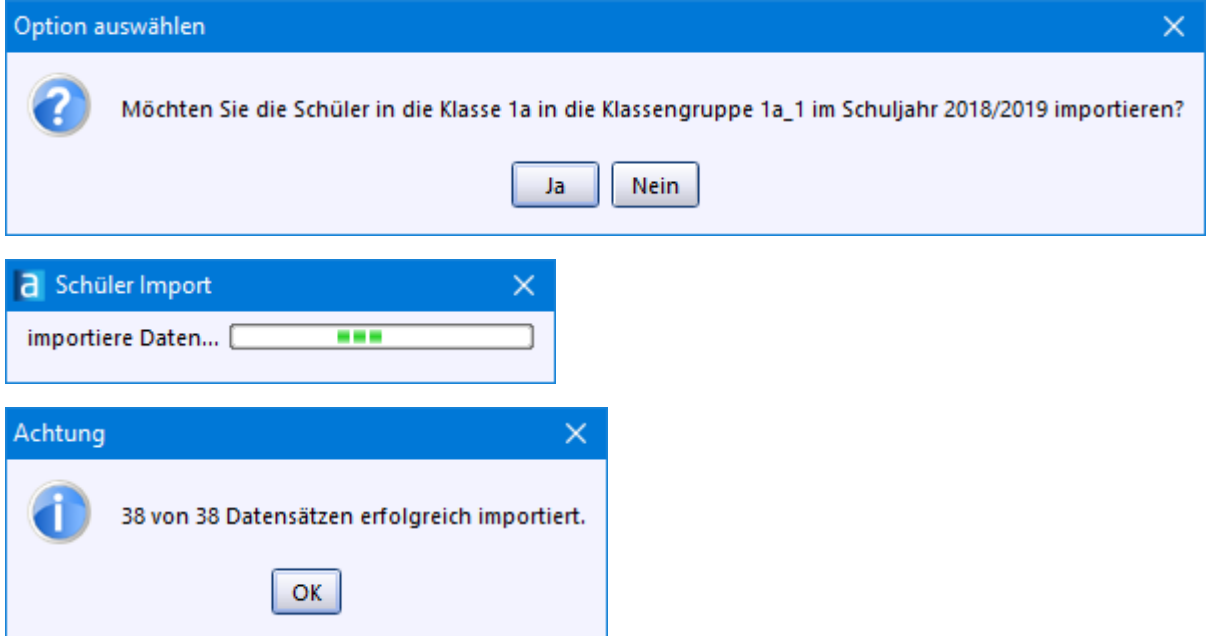

- > Überprüfen Sie, ob die Daten der Schüler korrekt eingespielt wurden.
- > Machen Sie es mit den Kannkindern und den zurückgestellten Kindern genauso.

# <span id="page-76-0"></span>**Schüler auf Klassen verteilen**

> Wählen Sie *Datei: Schüler Sammelversetzungen*. Wenn Sie zuvor Module geöffnet hatten, erscheint folgender Hinweis:

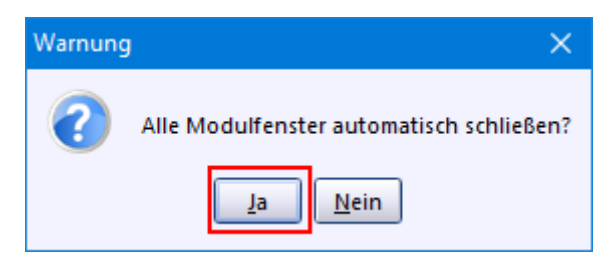

- > Wählen Sie auf dem nächsten Bildschirm bei *Klasse/Klassengruppe* auf der linken Seite die Ausgangsklasse aus. Rechts legen Sie die Zielklasse fest.
- > Markieren Sie in der Ausgangsklasse die Schüler, die Sie versetzten möchten. Mit der *Strg + Klick* können sie mehrere Schüler und mit *Strg + A* alle Schüler markieren.

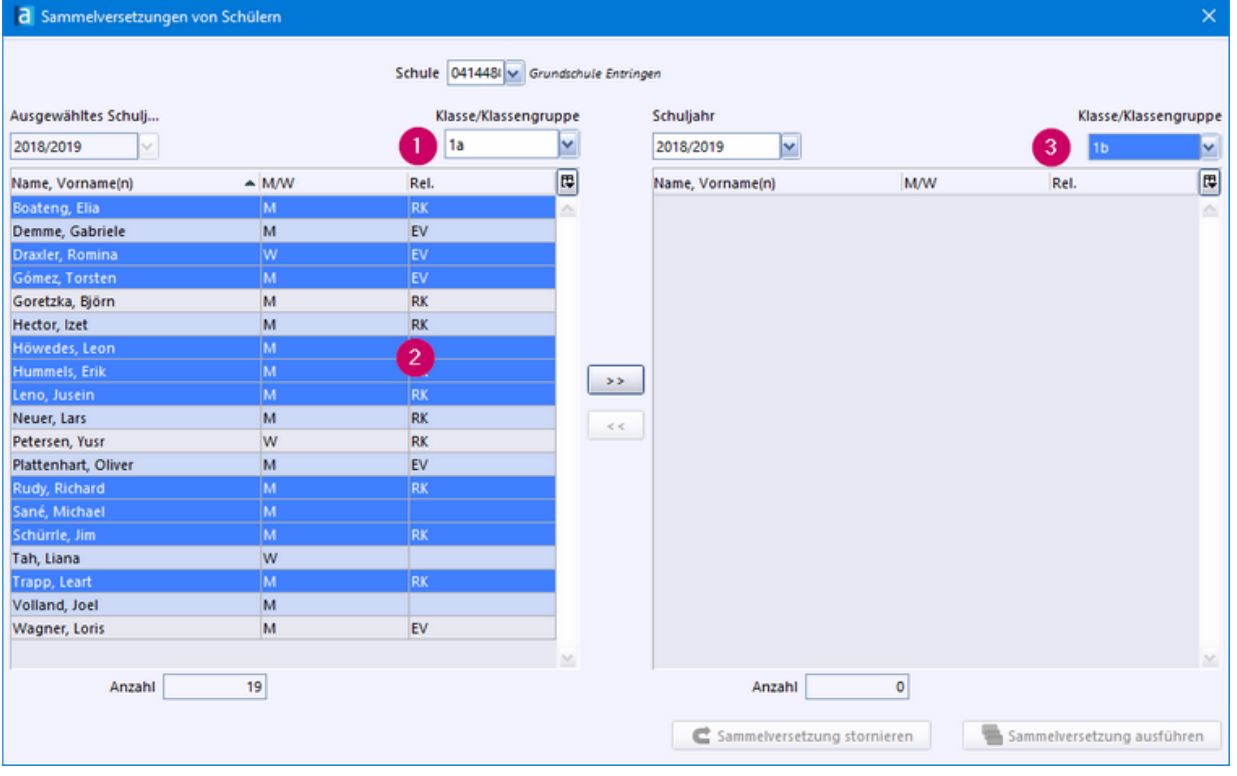

> Klicken Sie auf die Schaltfläche *>>* Damit werden sie der Zielklasse zugewiesen.

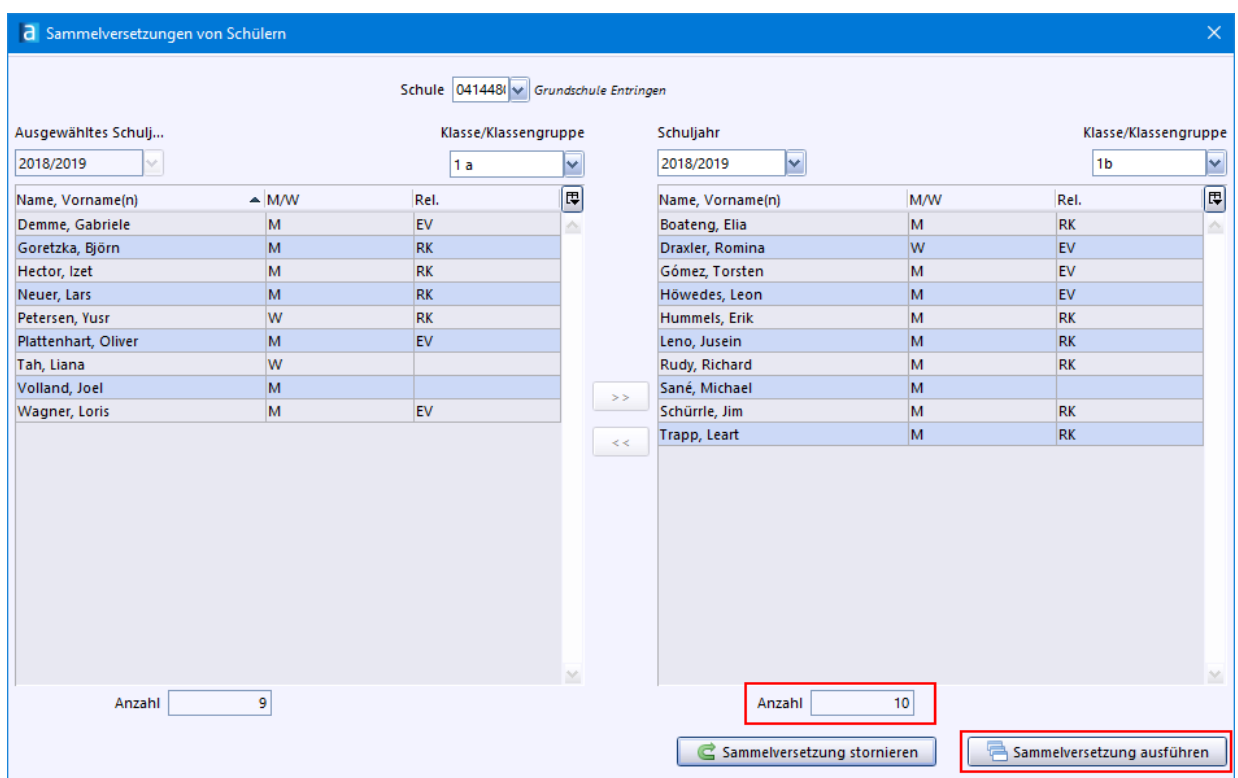

- > Mit *Sammelversetzung ausführen* und anschließendem Klick auf das Schließkreuz *x* (oben rechts) wird der Vorgang abgeschlossen.
- $\odot$  Öffnen Sie das Modul *Schüler* **in der Schausen Sie die Klassenliste.**

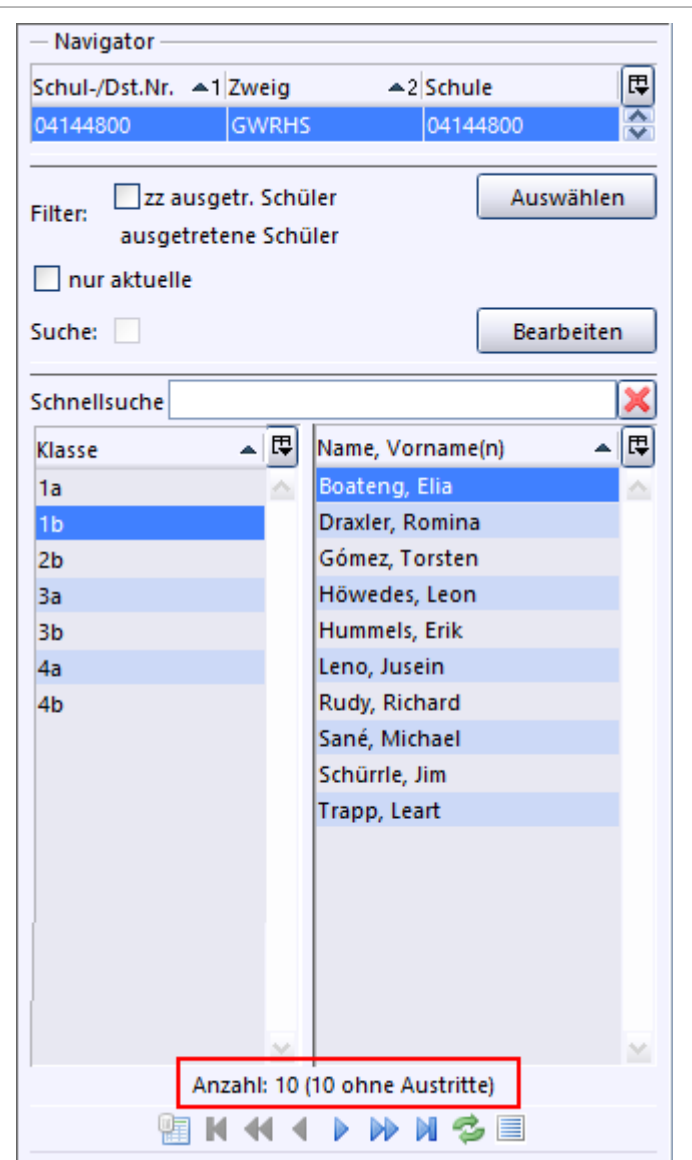

p Wenn Sie im Modulfenster des Schülers auf den Karteireiter *Laufbahn* klicken, sehen Sie nun zwei Einträge. Den *Schuleintritt* in die Klasse *1a* und den *Klassenwechsel* zur *1b*. Die zweite Zeile *Klassenwechsel* können Sie löschen, wenn Sie ganz nach rechts scrollen und auf das **K** klicken. Bestätigen Sie den Sicherheitshinweis.

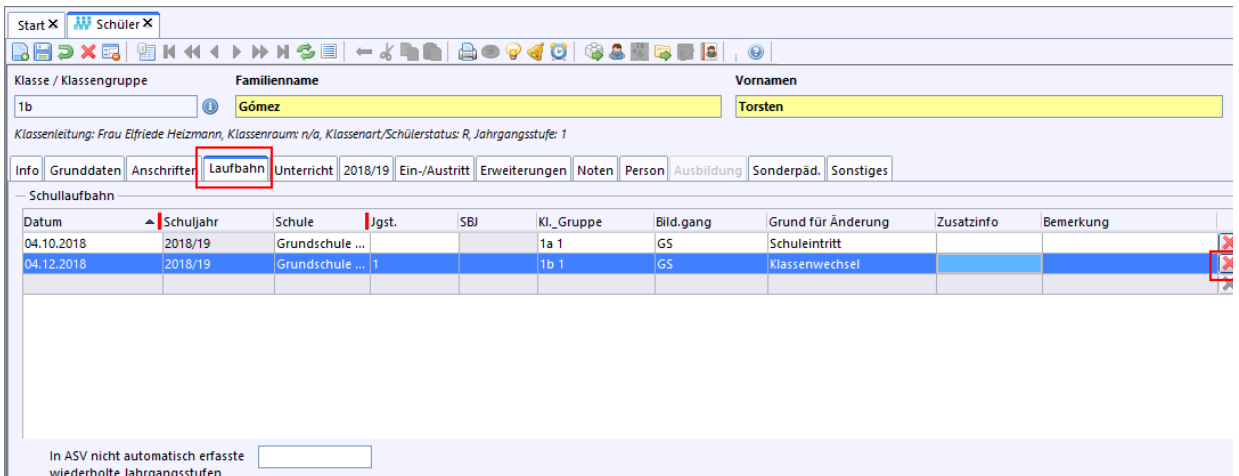

Jetzt können Sie in der verbliebenen Zeile bei *Kl.\_Gruppe* die Klassenbezeichnung ändern. Speichern Sie mit

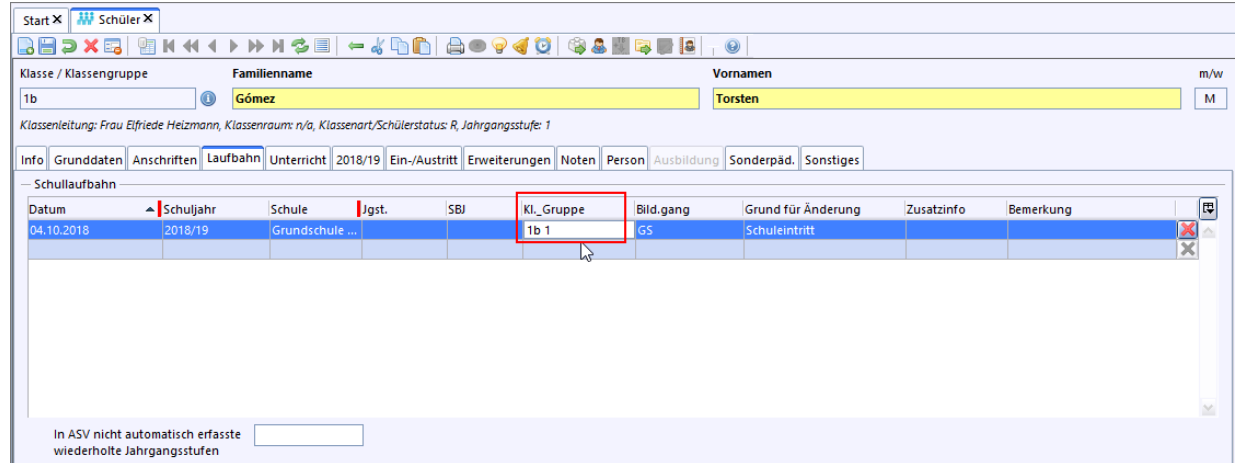

2. Künftige Erstklässler im 2. Halbjahr importieren

<span id="page-80-0"></span>Damit Schüler für das folgende Schuljahr aufgenommen werden können, sollte zuvor ein neues Schuljahr angelegt sein. Dies wird in ASV-BW über den Vorgang *Neues Schuljahr einrichten* gemacht.

- ·**[Schuljahreswechsel](#page-80-1) durchführen** 81
- ·Schüler [importieren](#page-81-0) 82
- ·Schüler auf Klassen [verteilen](#page-83-0)

## <span id="page-80-1"></span>**Schuljahreswechsel**

Kurzanleitung Schuljahreswechsel (ausführliche Informationen dazu im  $\Box$  [Leitfaden](https://asv.kultus-bw.de/site/pbs-bw-new/get/documents/KULTUS.Dachmandant/KULTUS/Projekte/asv-bw/ASV_Hilfe/11_schuljahreswechsel.html) [Schuljahreswechsel](https://asv.kultus-bw.de/site/pbs-bw-new/get/documents/KULTUS.Dachmandant/KULTUS/Projekte/asv-bw/ASV_Hilfe/11_schuljahreswechsel.html)).

Ein Schuljahreswechsel ist notwendig, wenn Sie ASV-BW innerhalb des 2. Schulhalbjahr installiert haben, also zwischen dem 1.2. und 31.7. In diesem Zeitraum ist zwingend ein Schuljahreswechsel zu beginnen.

Nach dem 1.8. befindet sich ASV-BW bereits im neuen Schuljahr.

- > Wählen Sie *Datei: Schulische Daten Klassen* oder das Symbol
- > Reiter *Klasse/-ngruppen*: Zielklasse für das nächste Schuljahr bei jeder Klassengruppe eingeben.

Ausnahme: Abschlussklassen. Hier keine Zielklasse angeben, dafür Haken setzen bei *Abschlussklasse*.

> Wählen Sie *Datei: Verwaltung Neues Schuljahr einrichten*.

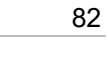

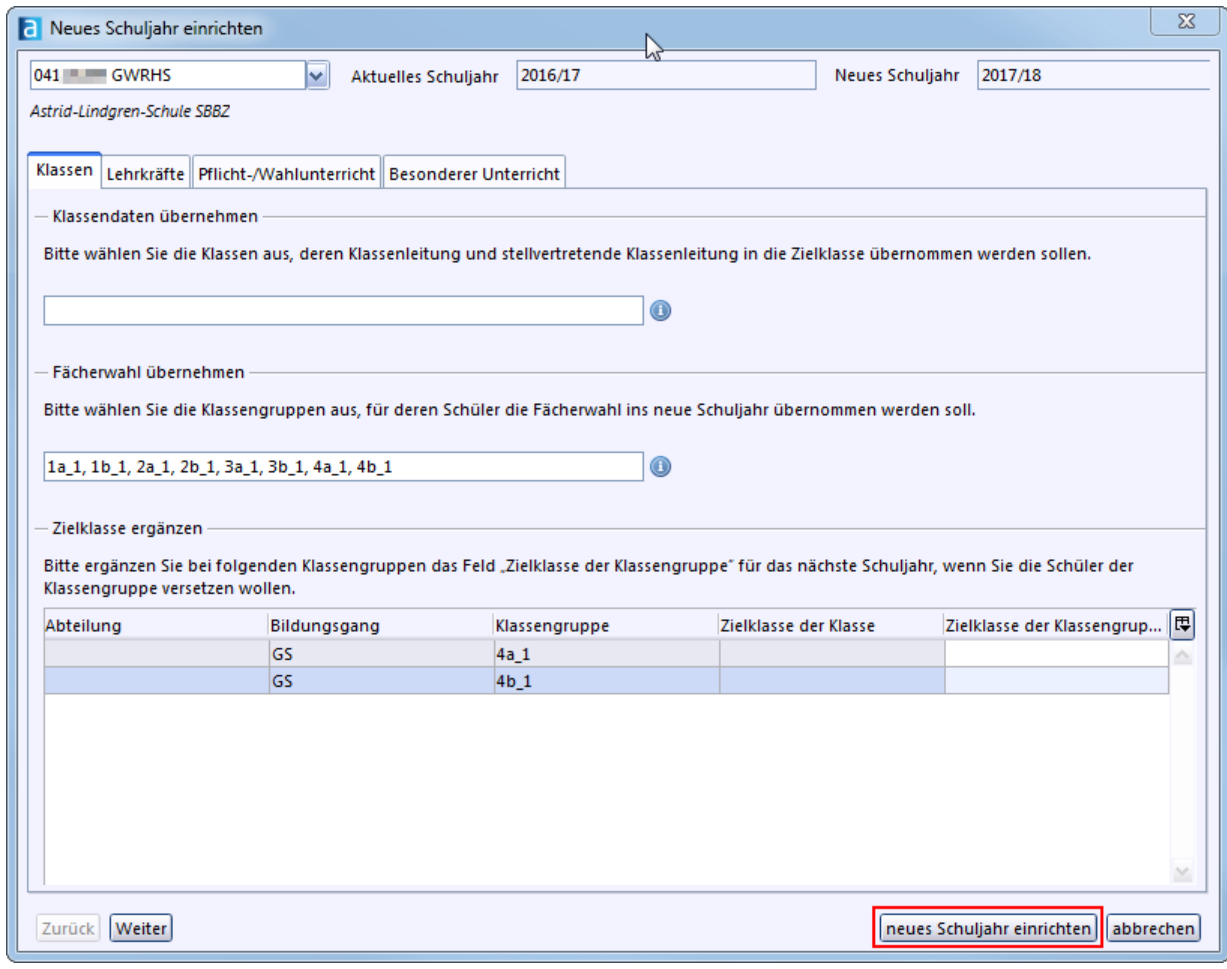

> Wechseln Sie ins neue Schuljahr.

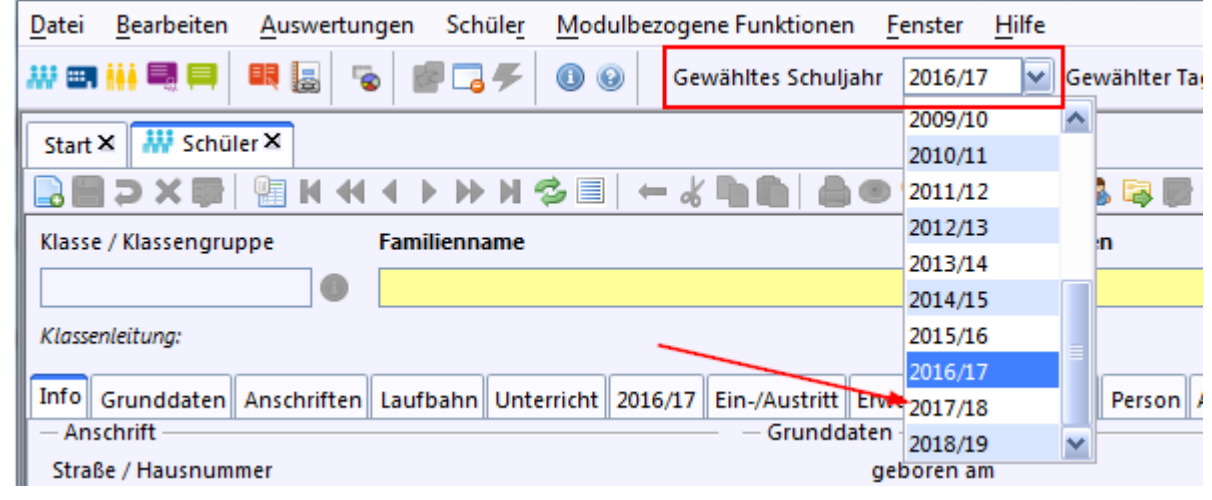

- **⊘ Wählen Sie Datei: Schulische Daten ▶ Klassen oder ...**
- > Prüfen Sie, ob alle Klassen richtig angelegt wurden und die Schüler entsprechend versetzt wurden.

# <span id="page-81-0"></span>**Schüler importieren**

> *Datei: Schüler Schülerdaten* oder Modul *Schüler* .

>Sorgen Sie dafür, dass im Navigator das Häkchen bei **nur aktuelle** entfernt ist

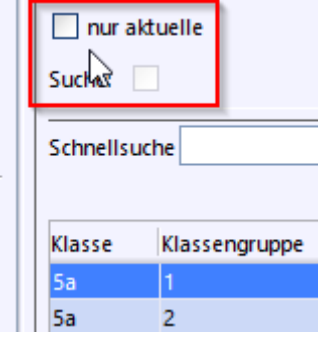

- > Klicken Sie im Navigator auf die Zielklasse, z. B. die *1a*.
- > Wählen Sie *Modulbezogene Funktionen: Schüler importieren*.

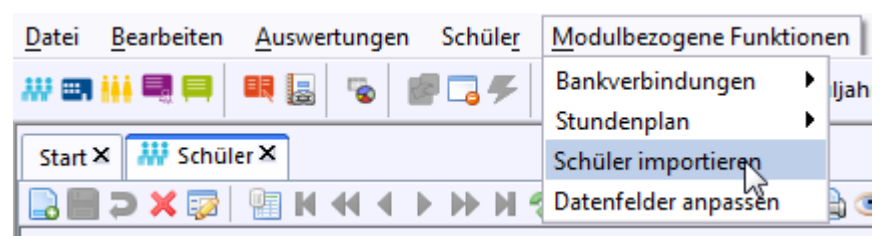

 $\odot$  Es öffnet sich ein neues Fenster mit dem Import-Workflow.

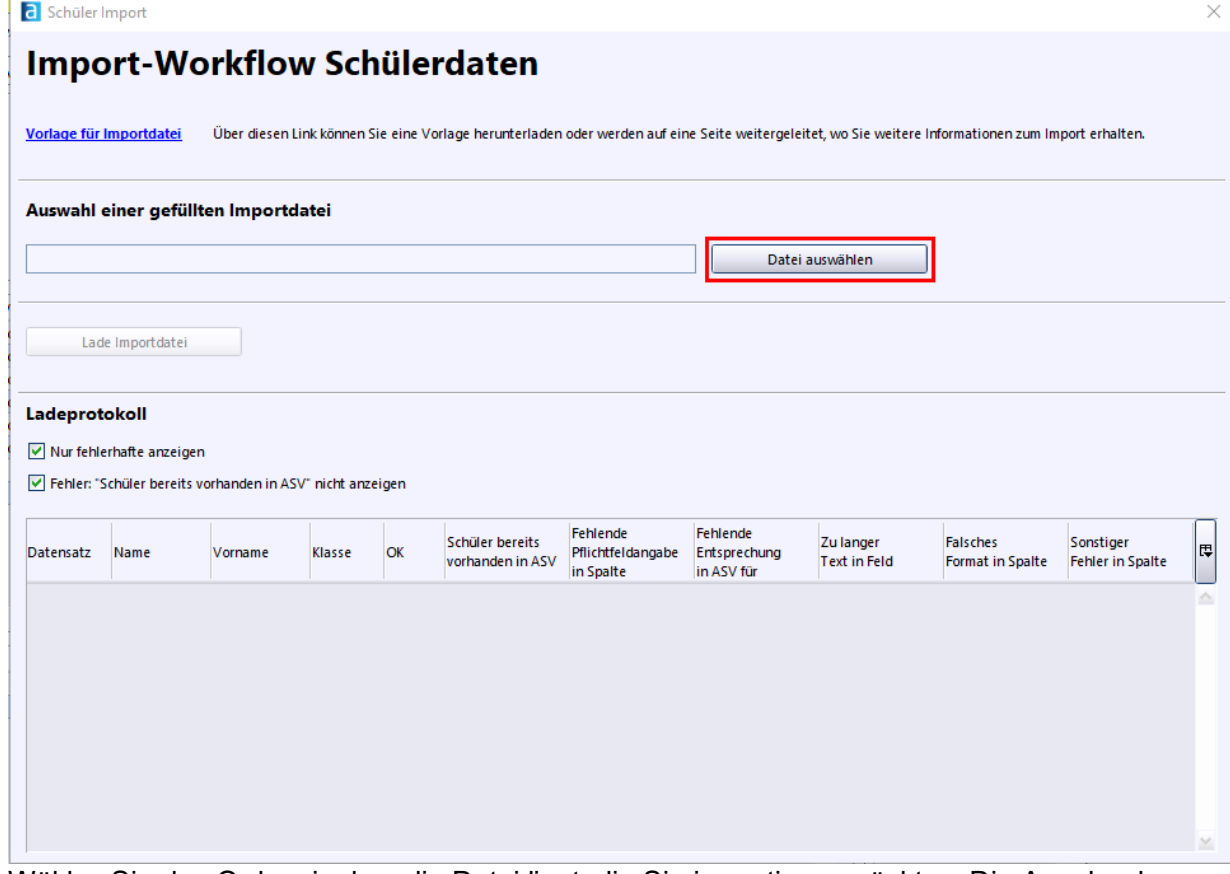

- > Wählen Sie den Ordner in dem die Datei liegt, die Sie importieren möchten. Die Angabe des Dateityps (*.txt*) erleichtert Ihnen die Suche.
- > Entfernen Sie die beiden Haken bei *Nur fehlerhafte anzeigen* und *Fehler: "Schüler bereits vorhanden in ASV" nicht anzeigen*.

Damit erhalten Sie beim Import einen Überblick, welche Schüler ggf. bereits im System vorhanden sind und welche Schüler importiert wurden.

Wenn Sie die Haken beibehalten, werden Ihnen nur fehlerhafte Einträge des Imports angezeigt.

- > Wählen Sie den Ordner in dem die Datei liegt, die Sie importieren möchten. Die Angabe des Dateityps (*.txt*) erleichtert Ihnen die Suche.
- > Klicken Sie auf die Datei und danach auf *Öffnen*.

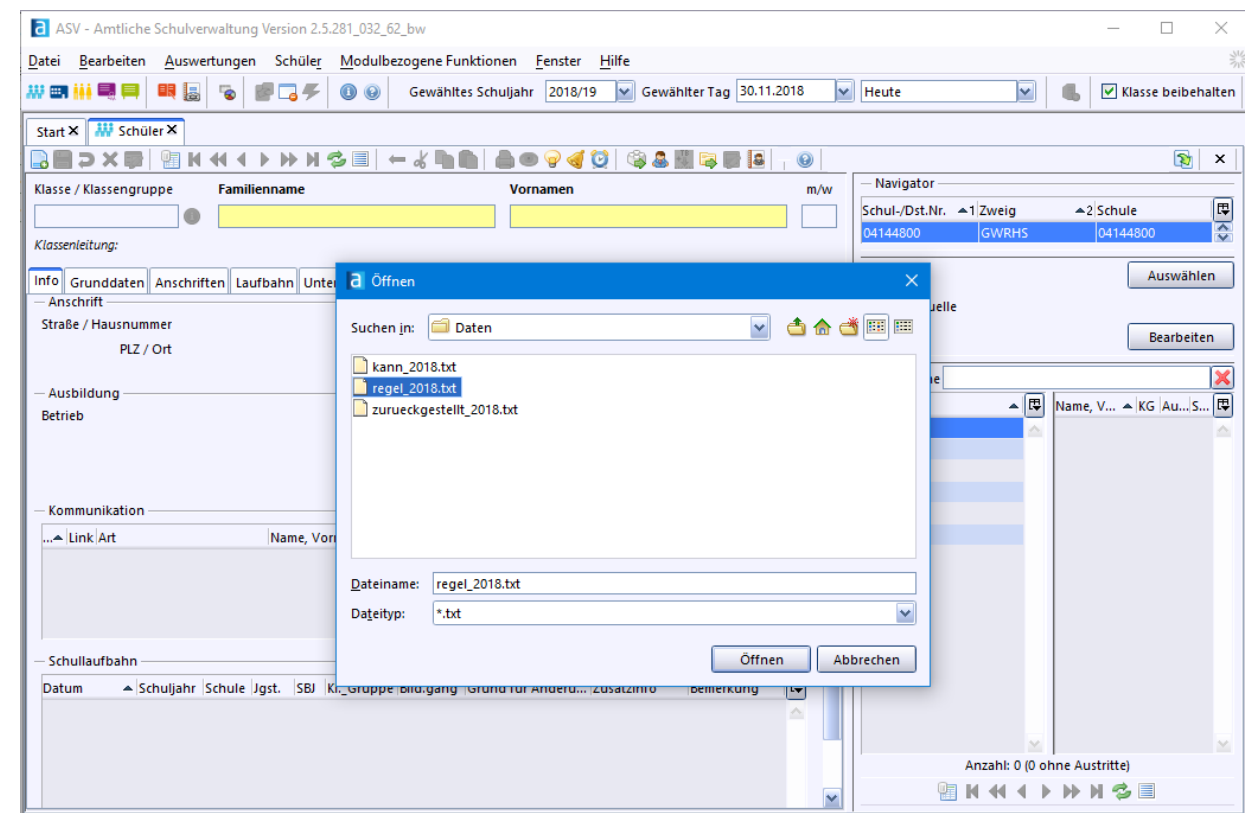

> Bestätigen Sie Ihre Auswahl mit *Ja*.

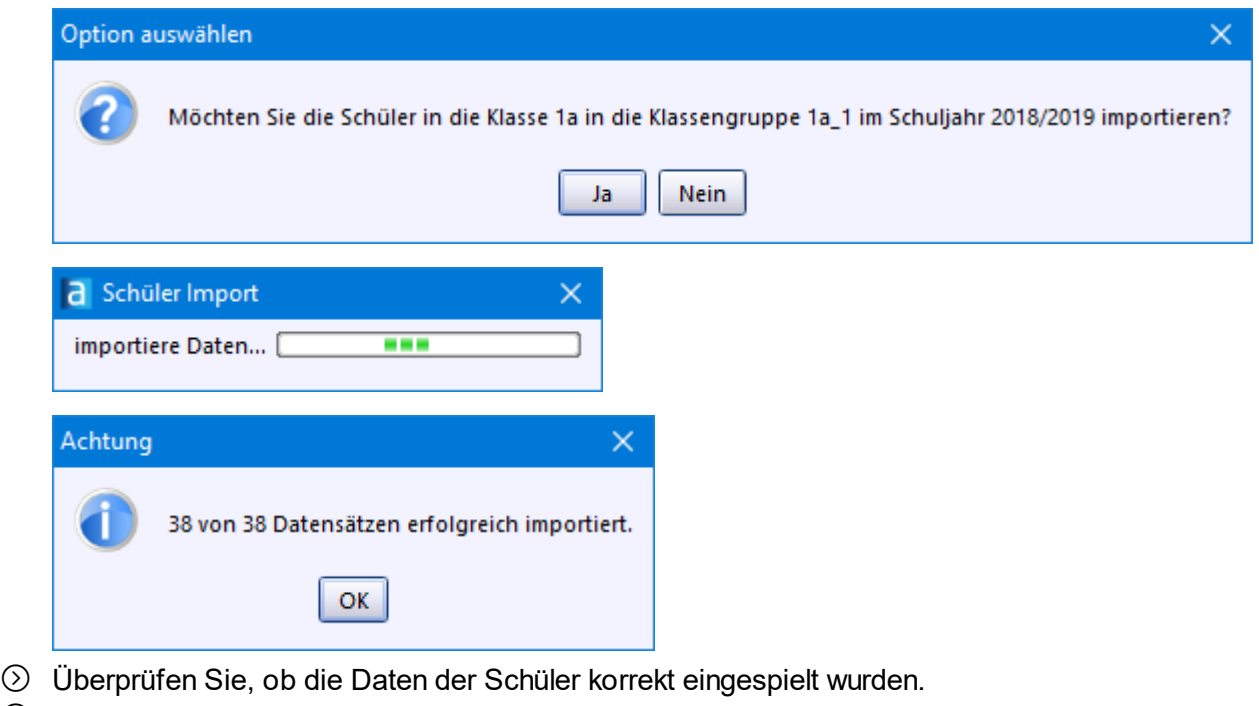

> Machen Sie es mit den Kannkindern und den zurückgestellten Kindern genauso.

## <span id="page-83-0"></span>**Schüler auf Klassen verteilen (Sammelversetzung)**

> Wählen Sie *Datei: Schüler Sammelversetzungen*. Wenn Sie zuvor Module geöffnet hatten, erscheint folgender Hinweis:

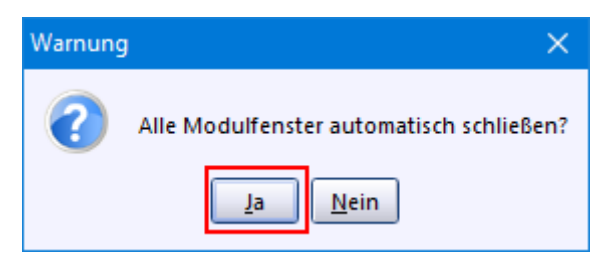

> Wählen Sie auf dem nächsten Bildschirm bei *Klasse/Klassengruppe* auf der linken Seite eine Ausgangsklasse aus, z.B. die Klasse 1a.

Rechts legen Sie die Zielklasse fest.

> Markieren Sie in der Ausgangsklasse die Schüler, die Sie versetzten möchten. Mit *Strg + Klick* auf die jeweiligen Schüler können sie mehrere Schüler und mit *Strg + A* alle Schüler markieren.

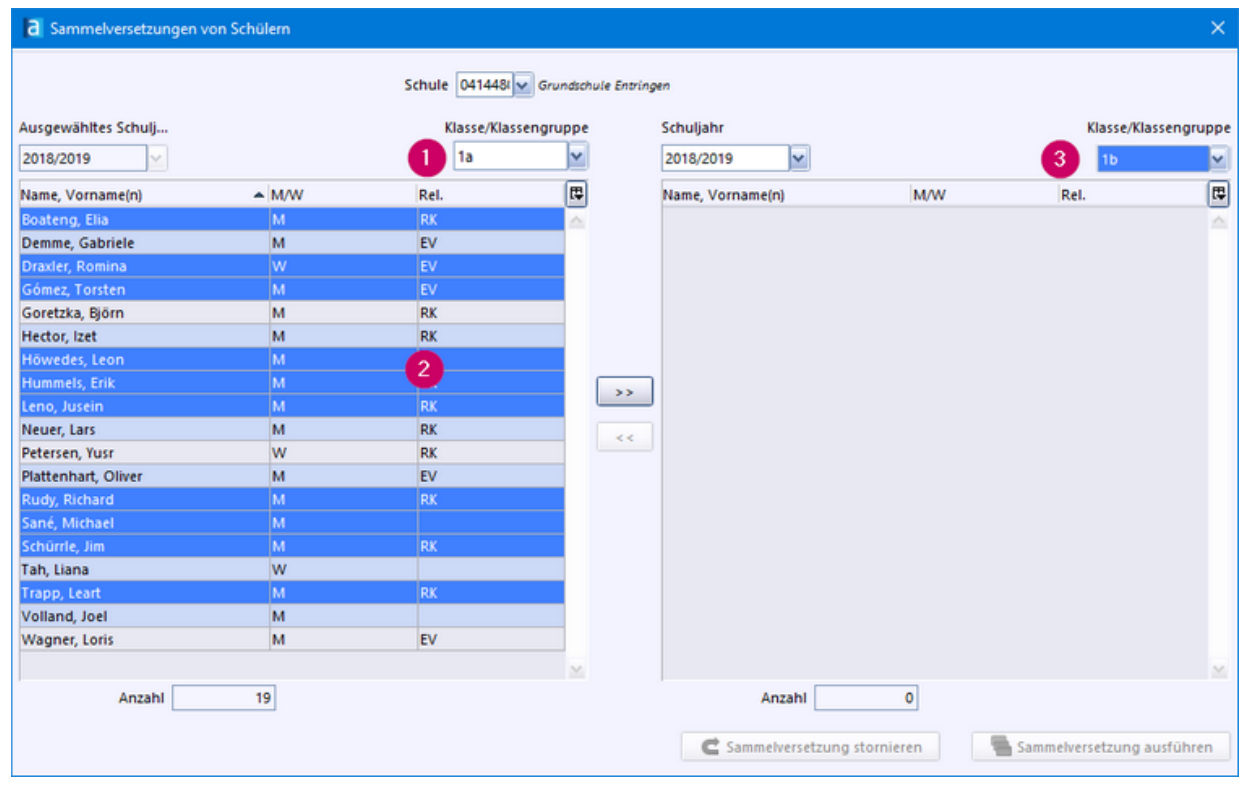

> Klicken Sie auf die Schaltfläche *>>* Damit werden sie der Zielklasse zugewiesen.

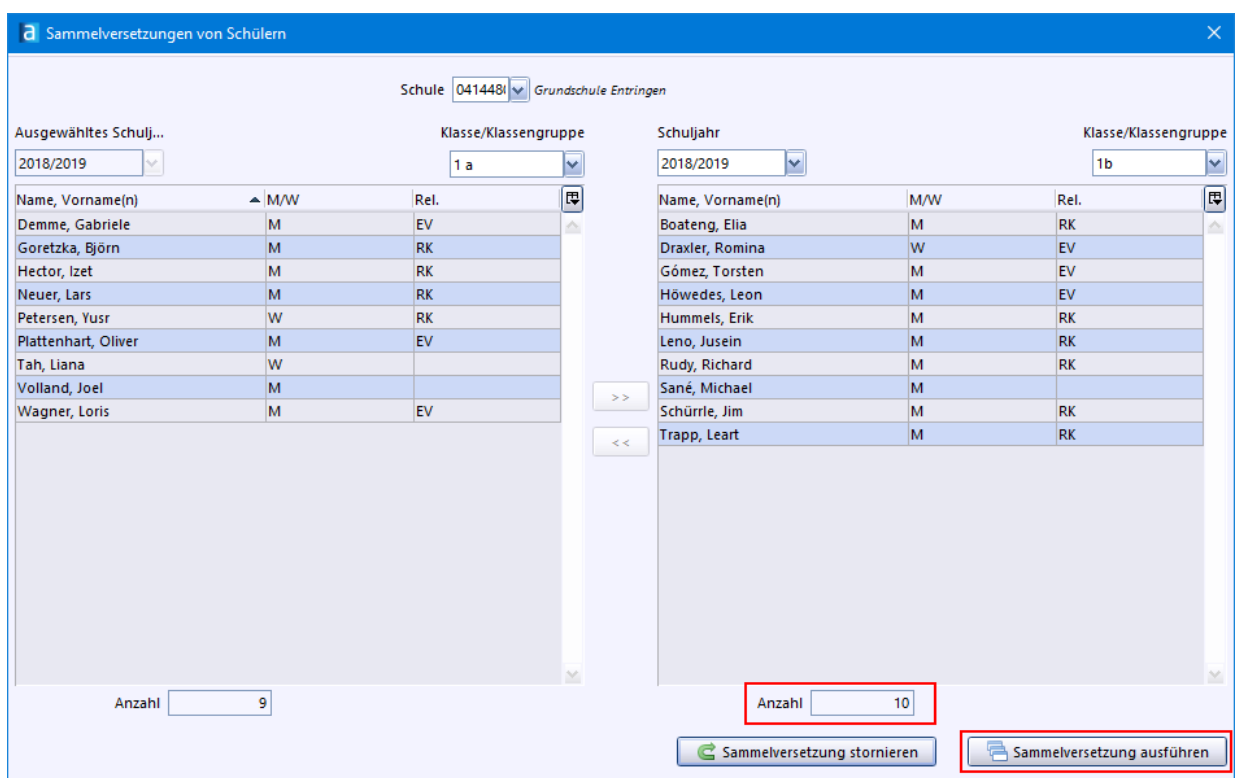

- > Mit *Sammelversetzung ausführen* und anschließendem Klick auf das Schließkreuz *x* (oben rechts) wird der Vorgang abgeschlossen.
- $\odot$  Öffnen Sie das Modul *Schüler* **in der Schausen Sie die Klassenliste.**

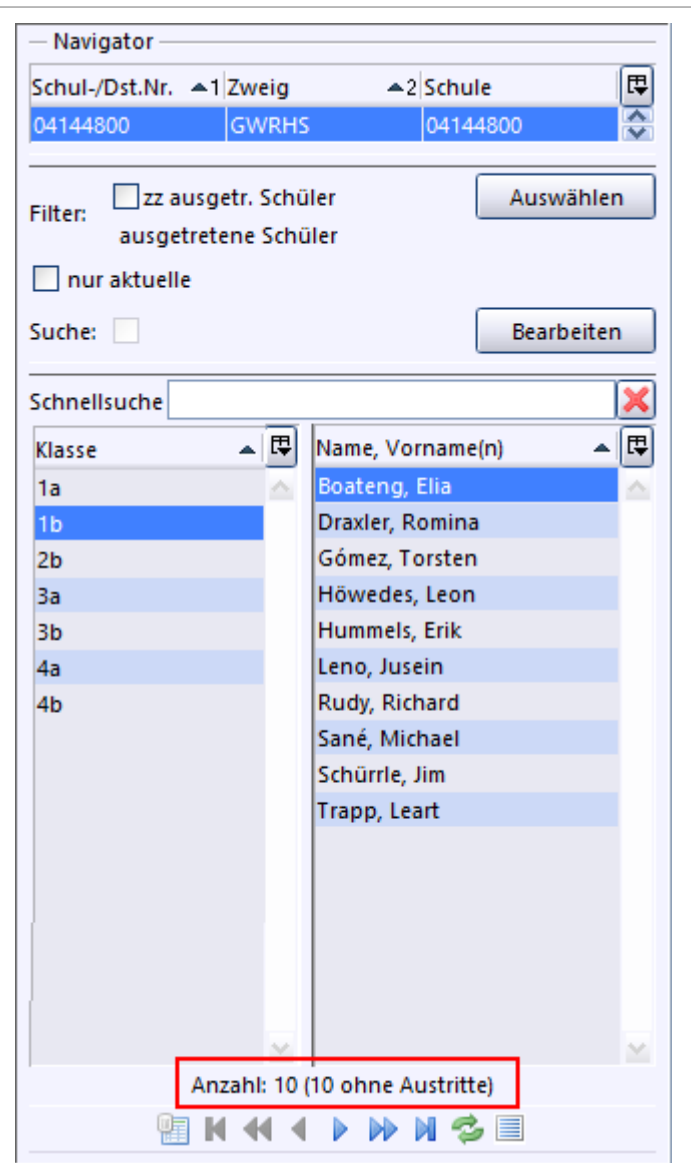

p Wenn Sie im Modulfenster des Schülers auf den Karteireiter *Laufbahn* klicken, sehen Sie nun zwei Einträge. Den *Schuleintritt* in die Klasse *1a* und den Klassenwechsel zur *1b*.

Die erste Zeile können Sie löschen, wenn Sie ganz nach rechts scrollen und auf das **X** klicken. Bestätigen Sie den Sicherheitshinweis.

Jetzt können Sie in der verbliebenen Zeile bei *Grund für Änderung* aus der Werteliste den Eintrag *Schuleintritt* wählen.

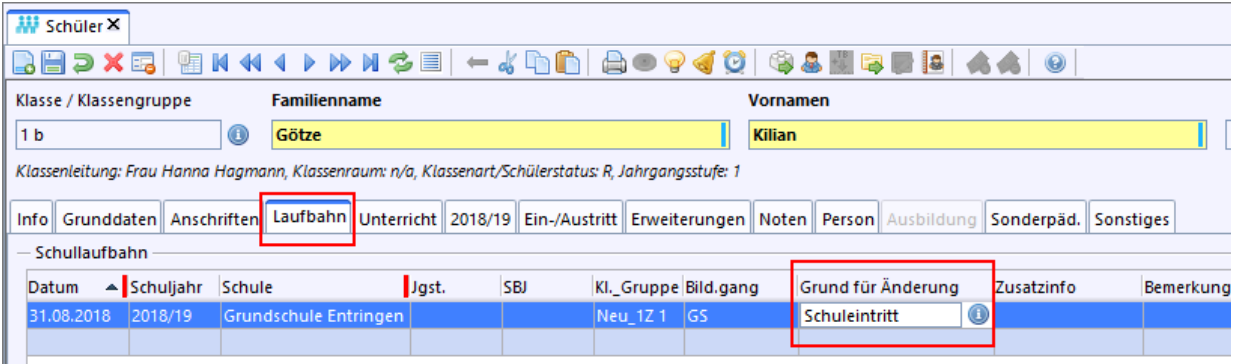

- <span id="page-86-0"></span>3. Künftige Erstklässler bereits im 1. Halbjahr aufnehmen
- ·[Schülerdaten](#page-87-0) importieren 8
- ·Kinder auf Klassen [verteilen](#page-88-0) 89
- ·[Zurückgestellte](#page-94-0) Kinder und Kannkinder

## <span id="page-87-0"></span>**Schülerdaten importieren**

ASV-BW kann nun die .txt-Dateien vom kommunalen Rechenzentren importieren.

- > Legen Sie über das Modul *Klassen* drei Klassen an: *Neu\_1R* (Regelkinder)*, Neu\_1K* (Kannkinder)*, Neu\_1Z* (zurückgestellte Kinder)
- > Wählen Sie für jede dieser 3 Klassen unter dem Reiter *Klasse/-ngruppen* die Art *ORG* aus. Alle anderen Felder können leer bleiben.

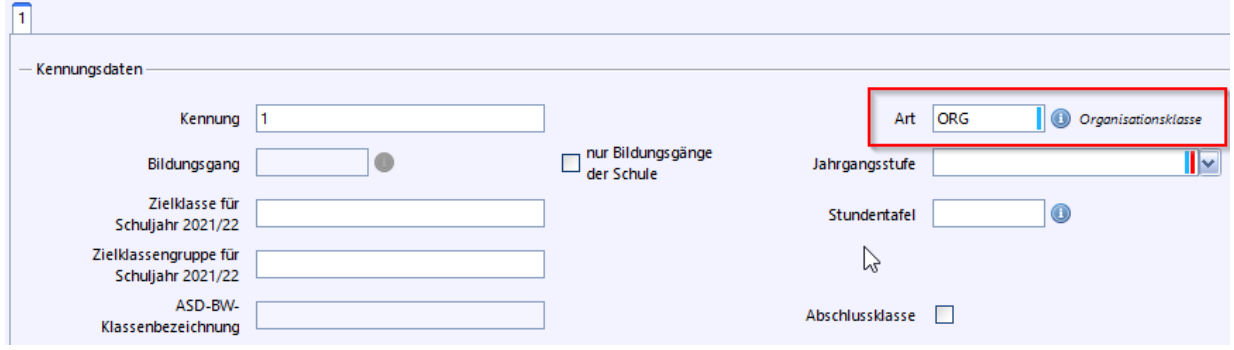

> Wählen Sie *Datei: Schüler Schülerdaten* oder .

>Sorgen Sie dafür, dass im Navigator das Häkchen bei **nur aktuelle** entfernt ist

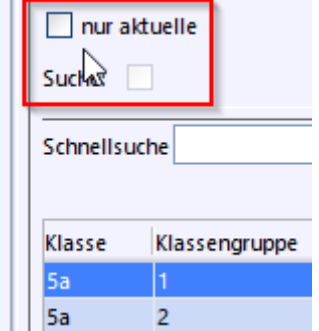

- > Klicken Sie im Navigator auf die Zielklasse, z. B. *Neu\_1R*.
- > Wählen Sie *Modulbezogene Funktionen: Schüler importieren*.

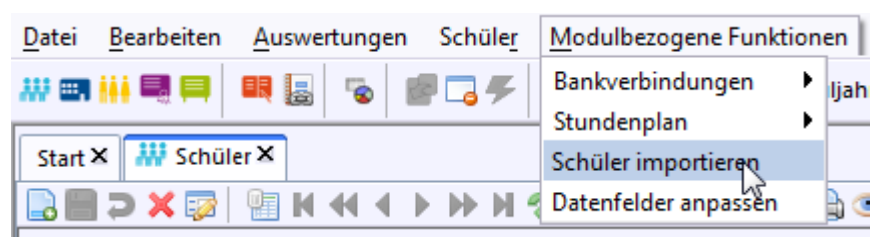

- > Wählen Sie den Ordner in dem die Datei liegt, die Sie importieren möchten. Die Angabe des Dateityps (*.txt* oder *.xls*) erleichtert Ihnen die Suche.
- > Klicken Sie auf die Datei und danach auf *Öffnen*.

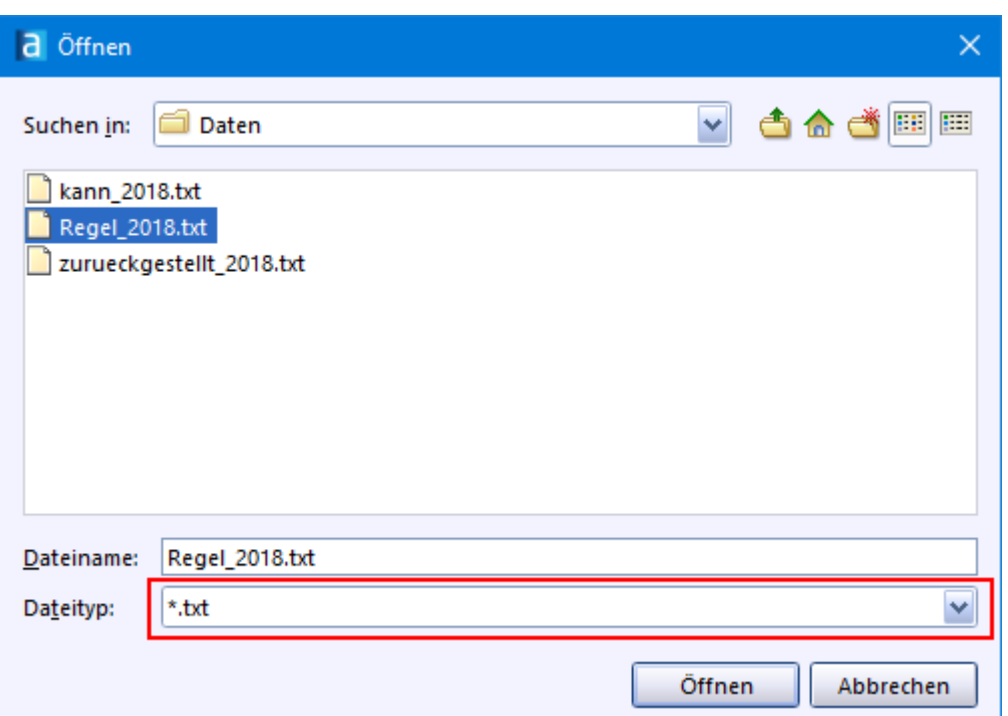

> Bestätigen Sie Ihre Auswahl mit *Ja*.

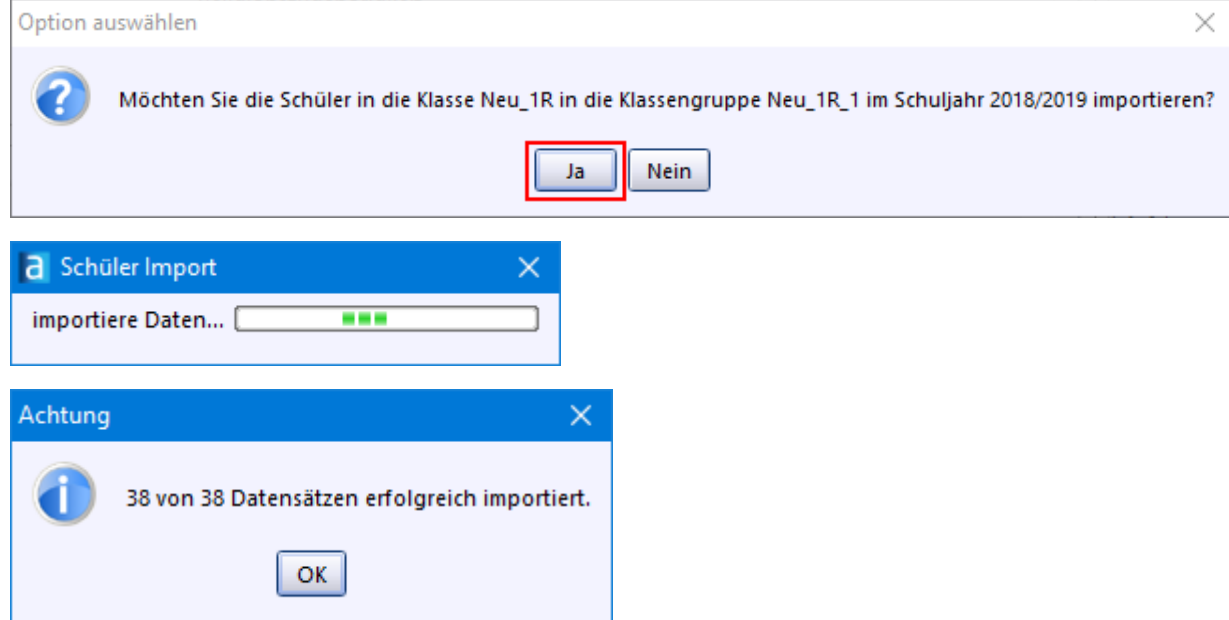

- > Überprüfen Sie, ob die Daten der Schüler korrekt eingespielt wurden.
- $\circled{2}$  Machen Sie es mit den Kannkindern (Neu\_1K) und den zurückgestellten Kindern (Neu\_1Z) genauso.

# <span id="page-88-0"></span>**Kinder auf Klassen verteilen**

> Nach dem *Einrichten des neuen Schuljahres* (möglich ab 1.Februar) können die Kinder in die gewünschten Klassen verschoben werden. Dazu gibt es folgende zwei Möglichkeiten: Sammelversetzung oder Einzelversetzung :

## **a) Sammelversetzung:**

> Wählen Sie *Datei: Schüler Sammelversetzungen*. Falls Sie zuvor Module geöffnet hatten, erscheint folgender Hinweis:

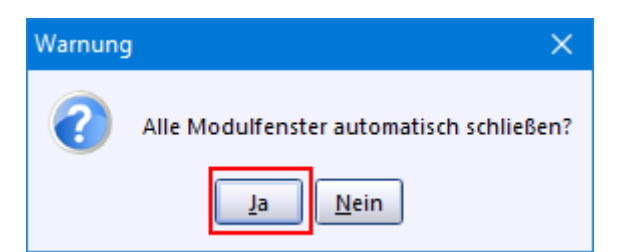

- > Wählen Sie auf dem nächsten Bildschirm bei *Klasse/Klassengruppe* auf der linken Seite die Ausgangsklasse aus. Rechts legen Sie die Zielklasse fest.
- > Markieren Sie in der Ausgangsklasse die Schüler, die Sie versetzen möchten. Mit *Strg + Klick* auf die jeweiligen Schüler können Sie mehrere Schüler und mit *Strg + A* alle Schüler markieren.

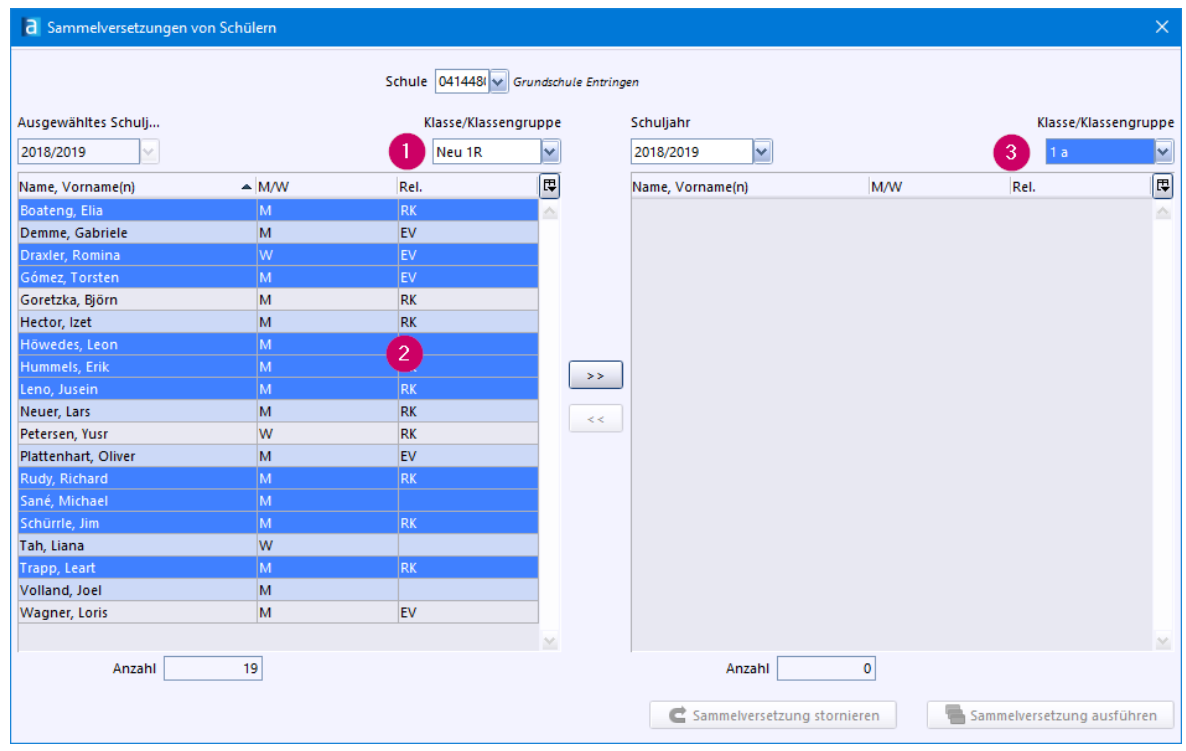

> Klicken Sie auf die Schaltfläche *>>* Damit werden sie der Zielklasse zugewiesen.

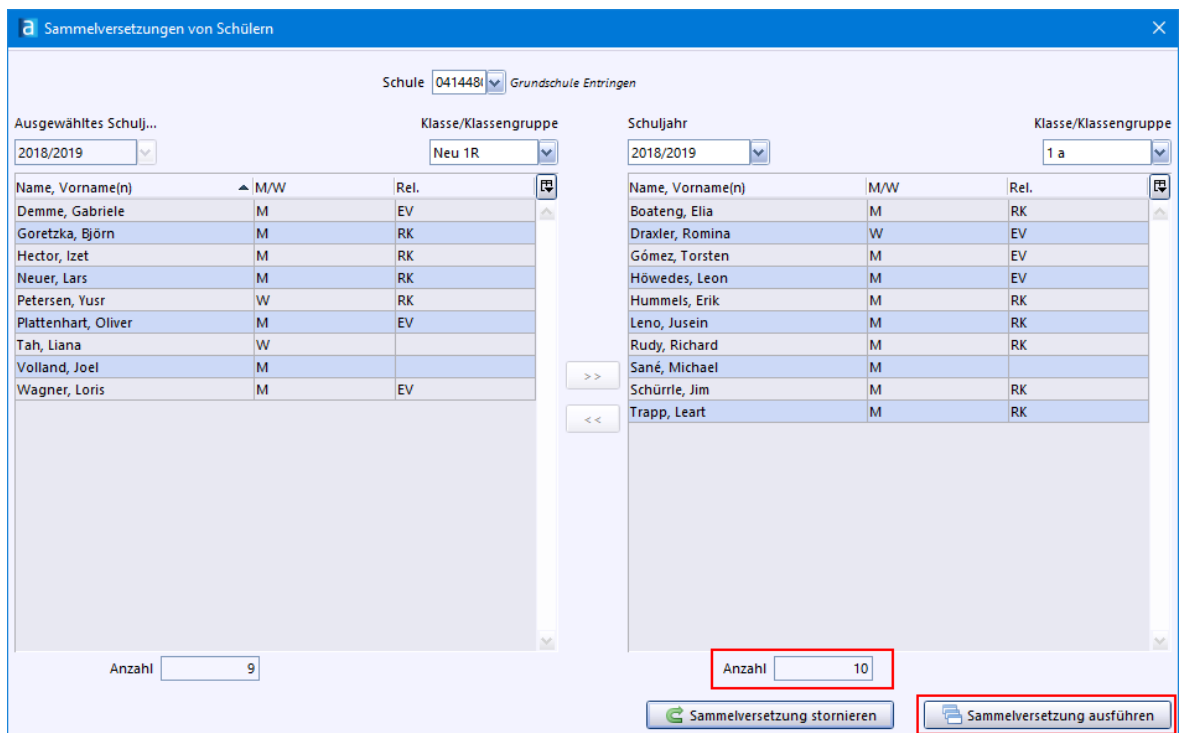

- > Mit *Sammelversetzung ausführen* und anschließendem Klick auf das Schließkreuz *x* (oben rechts) wird der Vorgang abgeschlossen.
- $\odot$  Öffnen Sie das Modul *Schüler* **W**und überprüfen Sie die Klassenliste.

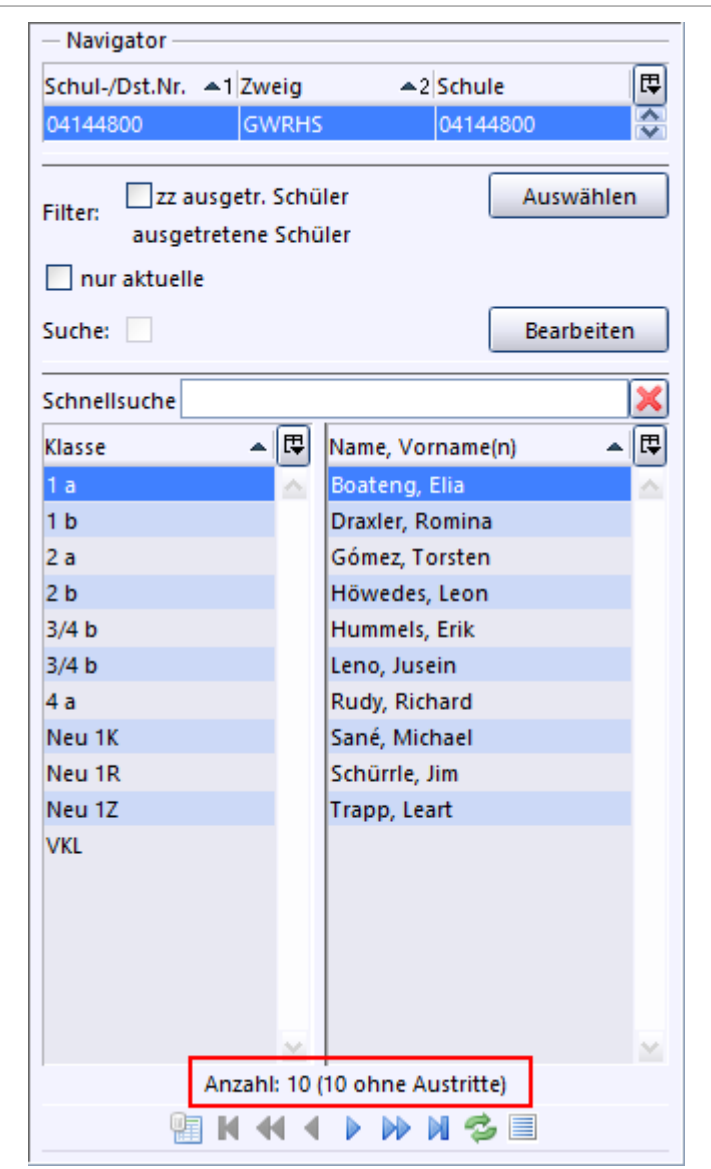

# **b) Einzelversetzung**

- $\odot$  Schalten Sie mit  $\ddot{\bullet}$  in den Bearbeitungsmodus.
- > Klicken Sie im Navigator auf den Schüler, den Sie von der Orga-Klasse *Neu\_1Z* z. B. in die Regelklasse *1b* versetzen möchten. Die Karteikarte des Schülers wird daraufhin angezeigt.
- > Klicken Sie nun auf das Symbol Wertelisten beim Feld *Klasse / Klassengruppe* und doppelklicken Sie in der Liste z. B. die Klasse *1b*.

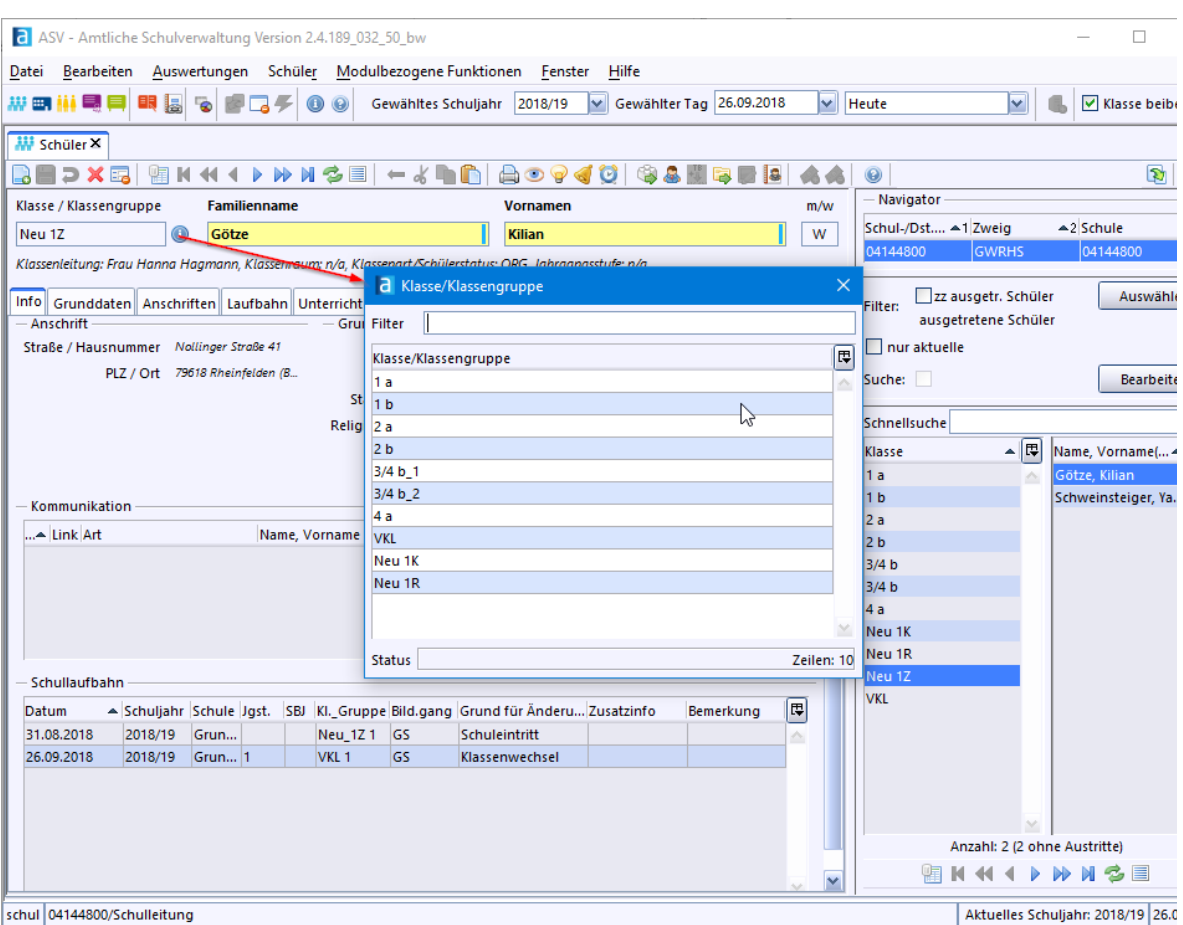

> Die Sicherheitsabfrage bestätigen Sie mit *Ja*.

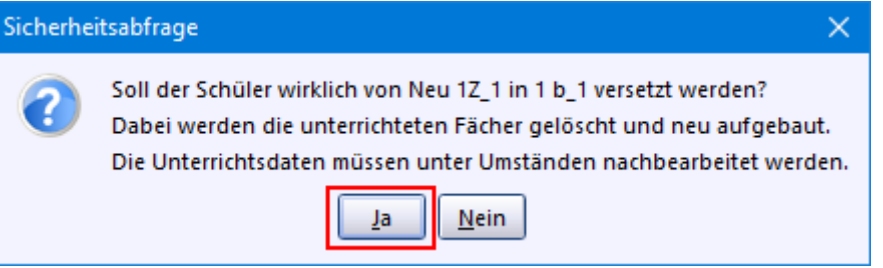

Mit einem Hinweis endet der Vorgang.

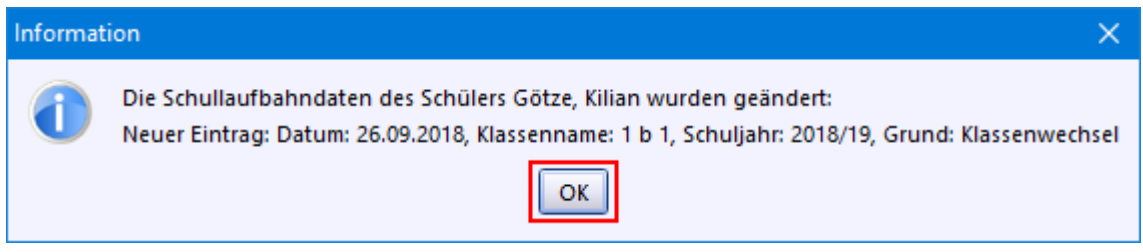

p Wenn Sie im Modulfenster des Schülers auf den Karteireiter *Laufbahn* klicken, sehen Sie nun zwei Einträge. Den *Schuleintritt* in die Klasse *Neu\_1Z* und den Klassenwechsel zur *1b*. Die erste Zeile können Sie löschen, wenn Sie ganz nach rechts scrollen und auf das klicken. Bestätigen Sie den Sicherheitshinweis.

Jetzt können Sie in der verbliebenen Zeile bei *Grund für Änderung* aus der Werteliste den Eintrag *Schuleintritt* wählen.

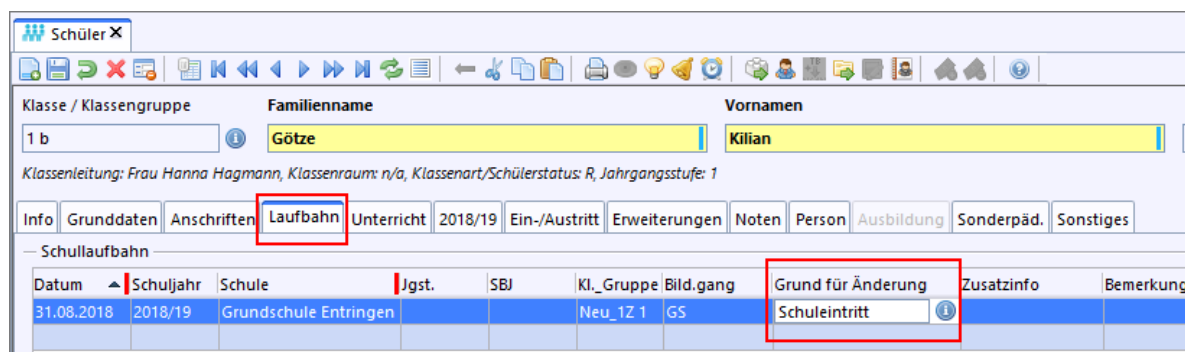

> Vermerken Sie auf dem Karteireiter *Ein-/Austritt* die Rückstellung im Feld *Art der Einschulung*.

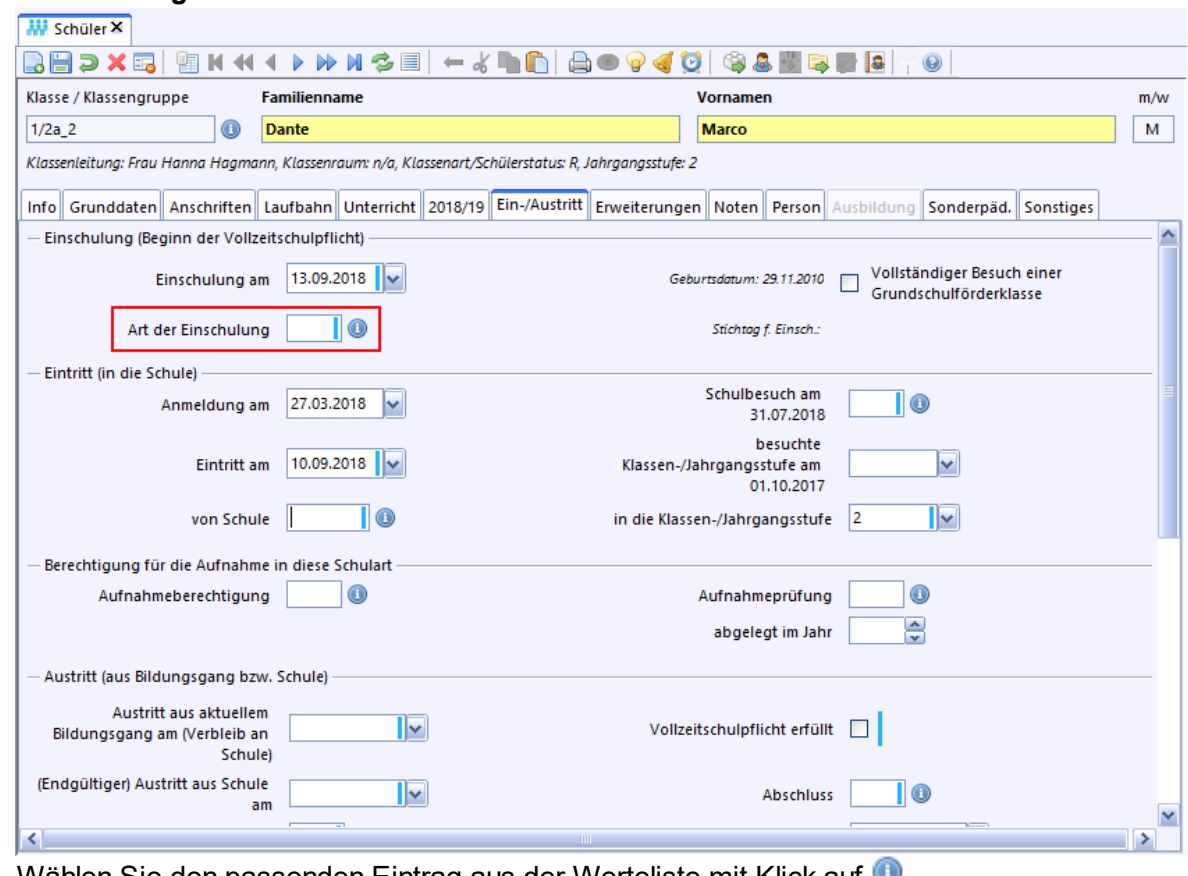

 $\odot$  Wählen Sie den passenden Eintrag aus der Werteliste mit Klick auf  $\bullet$ .

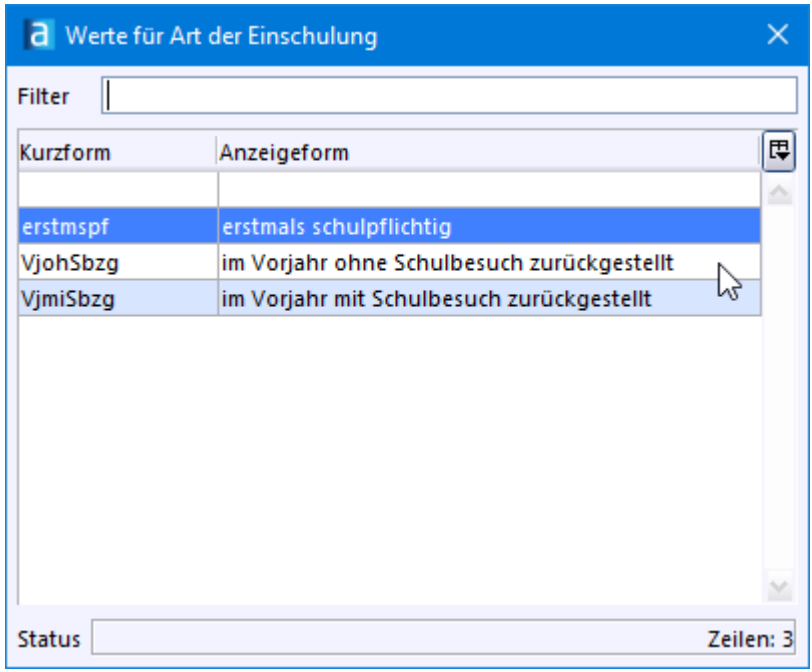

## <span id="page-94-0"></span>**Zurückgestellte Kinder und Kannkinder**

Die Kinder, die in den Organisationsklassen *Neu\_1K* und *Neu\_1Z* verbleiben, können bei der nächsten Neuaufnahme berücksichtigt werden.

Bevor Sie endgültig die *Aktive Planungsphase* des Schuljahreswechsels beenden, beachten Sie bitte die Hinweise zum Arbeiten in der Planungsphase im Leitfaden zum **E**[Schuljahreswechsel.](https://asv.kultus-bw.de/site/pbs-bw-new/get/documents/KULTUS.Dachmandant/KULTUS/Projekte/asv-bw/Anleitungen/Anleitungen/ASV-BW%20Schuljahreswechsel.pdf)

## **6.3 Neuerfassungsmaske**

#### **ca. 15 - 30 min**

Wenn Sie zur Schnelleingabe der Schülergrunddaten (z. B. bei der Schulanmeldung) eine übersichtlichen Maske benötigen, dann können Sie sich eine solche Erfassungsmaske selbst schnell zusammenstellen.

Das Ergebnis könnte z. B. so aussehen:

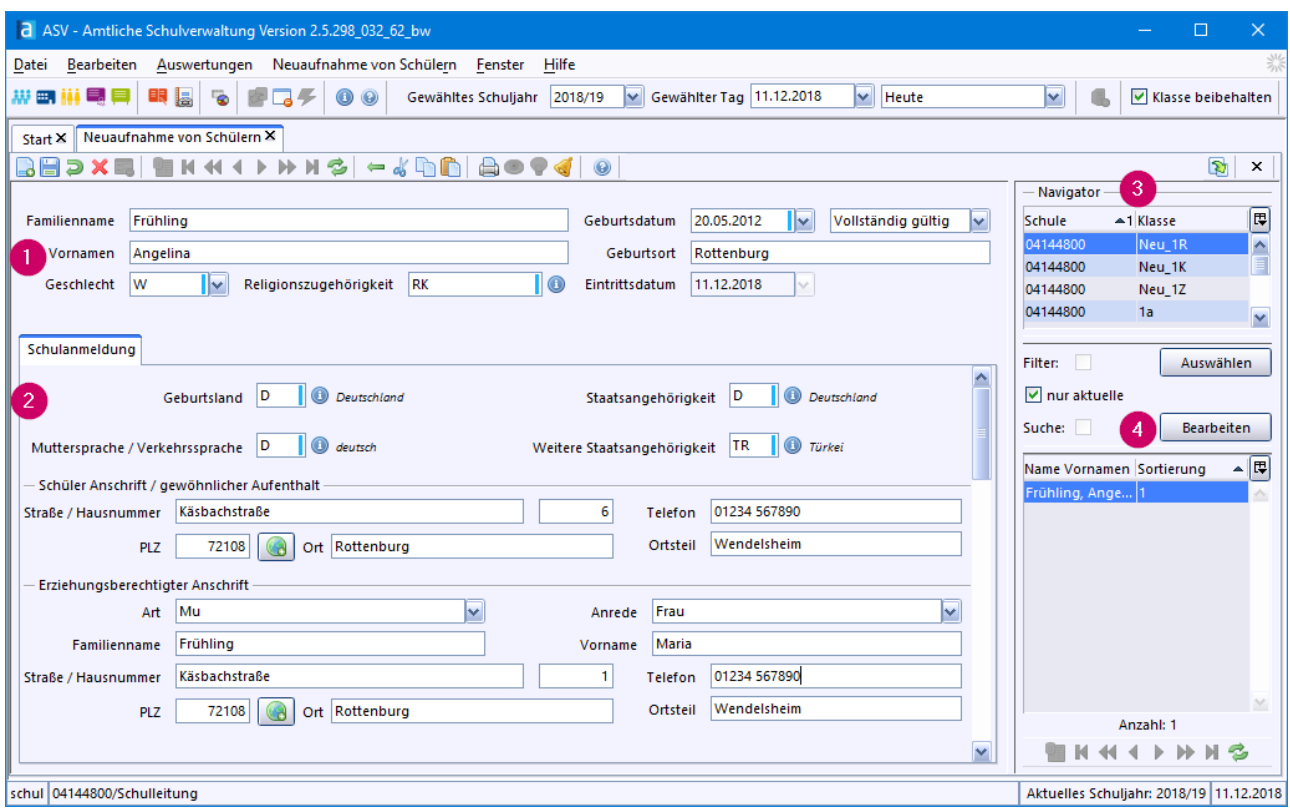

- 1. *Schülergrunddaten*: Dieser Block wird in jede Neuerfassungsmaske automatisch eingefügt.
- 2. *Selbstdefinierter Teil* der Erfassungsmaske.
- 3. *Klassen-Navigator*: In die markierte Klasse werden die erfassten Schüler gespeichert.
- 4. Gespeicherte *Schüler*.

Erstellen einer Erfassungsmaske

Die Felder *Familienname*, *Vornamen*, *Geschlecht*, *Geburtsdatum*, *Geburtsort* sowie *Religionszugehörigkeit* werden automatisch in Ihre neue Erfassungsmaske eingebaut. D. h. Sie brauchen nur noch die zusätzlichen Felder hinzufügen, die Sie für die Schnelleingabe benötigen.

- > Öffnen Sie *Datei: Verwaltung Neuaufnahme Designmodus*.
- > Klicken Sie auf *Neuen Datensatz hinzufügen* und vergeben Sie einen Namen z. B. *Schulanmeldung*.
- > Wechseln Sie im Navigator rechts auf den Reiter *Design*.
- > Öffnen Sie den Datenbereich *Grunddaten* durch Klick auf das Plus-Symbol.
- > Ziehen Sie z. B. folgende Datenfelder mit der Maus an die gewünschte Stelle auf der Maske: *Geburtsland*, *Muttersprache / Verkehrssprache*, *Religionszugehörigkeit*, *Staatsangehörigkeit*

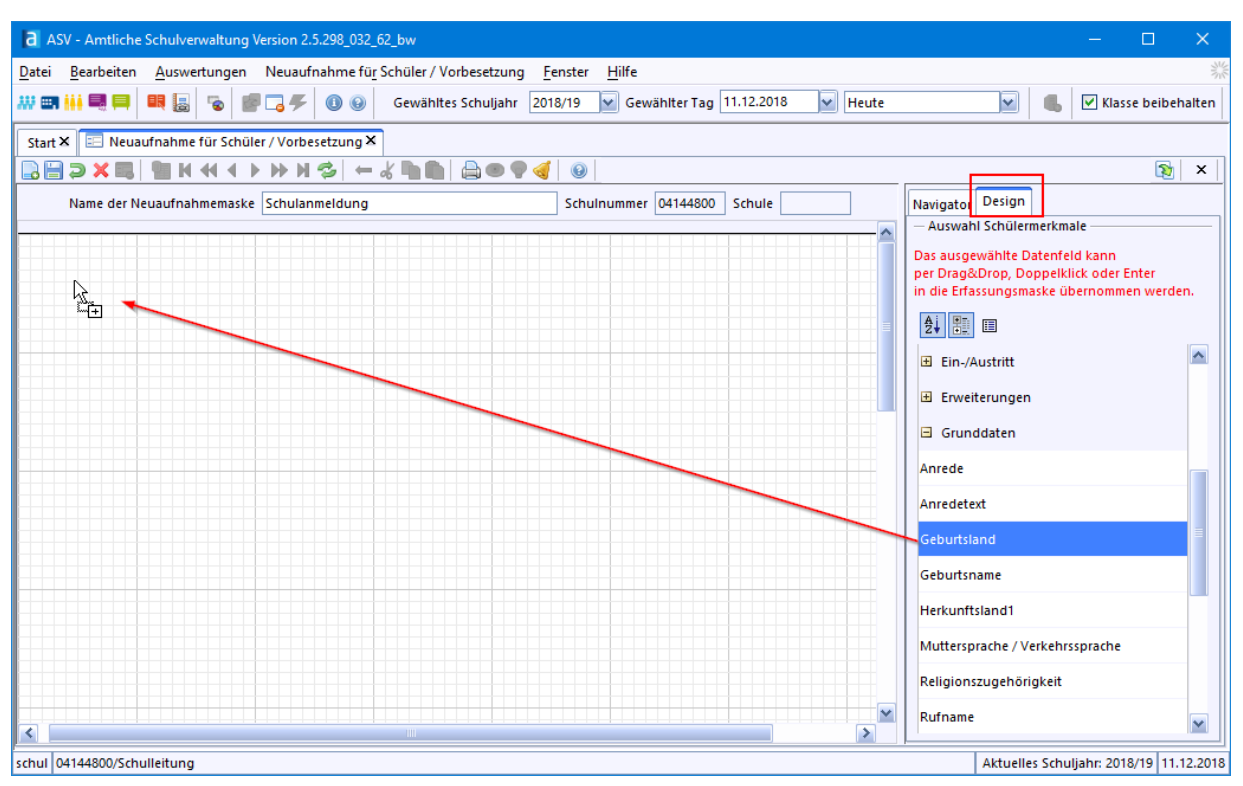

> Übernehmen Sie aus dem Datenbereich *Anschriften* die beiden Datenfelder *Schüler Anschrift / gewöhnlicher Aufenthalt* und *Erziehungsberechtigter Anschrift*.

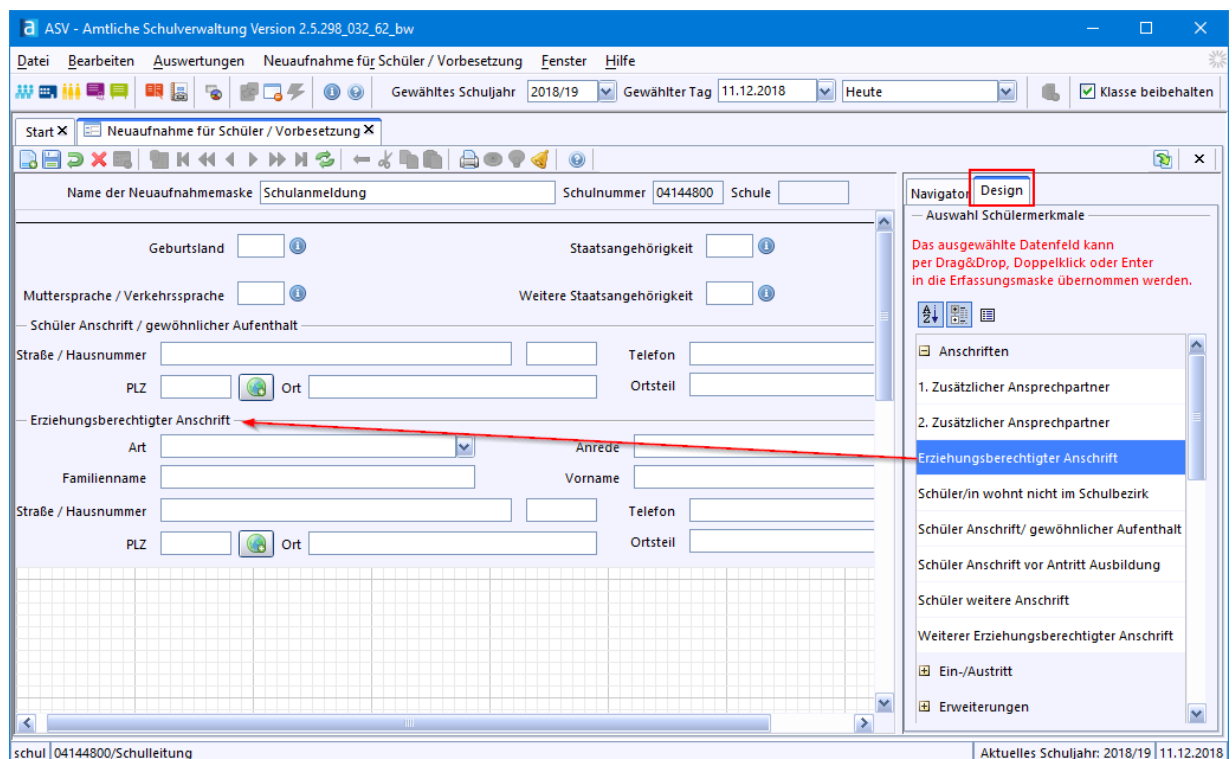

> Wenn Sie ein Feld für alle Schüler mit einer Eingabe vorbelegen wollen, doppelklicken Sie in das Feld und wählen über das Symbol für die Werteliste @ den gewünschten Wert aus.

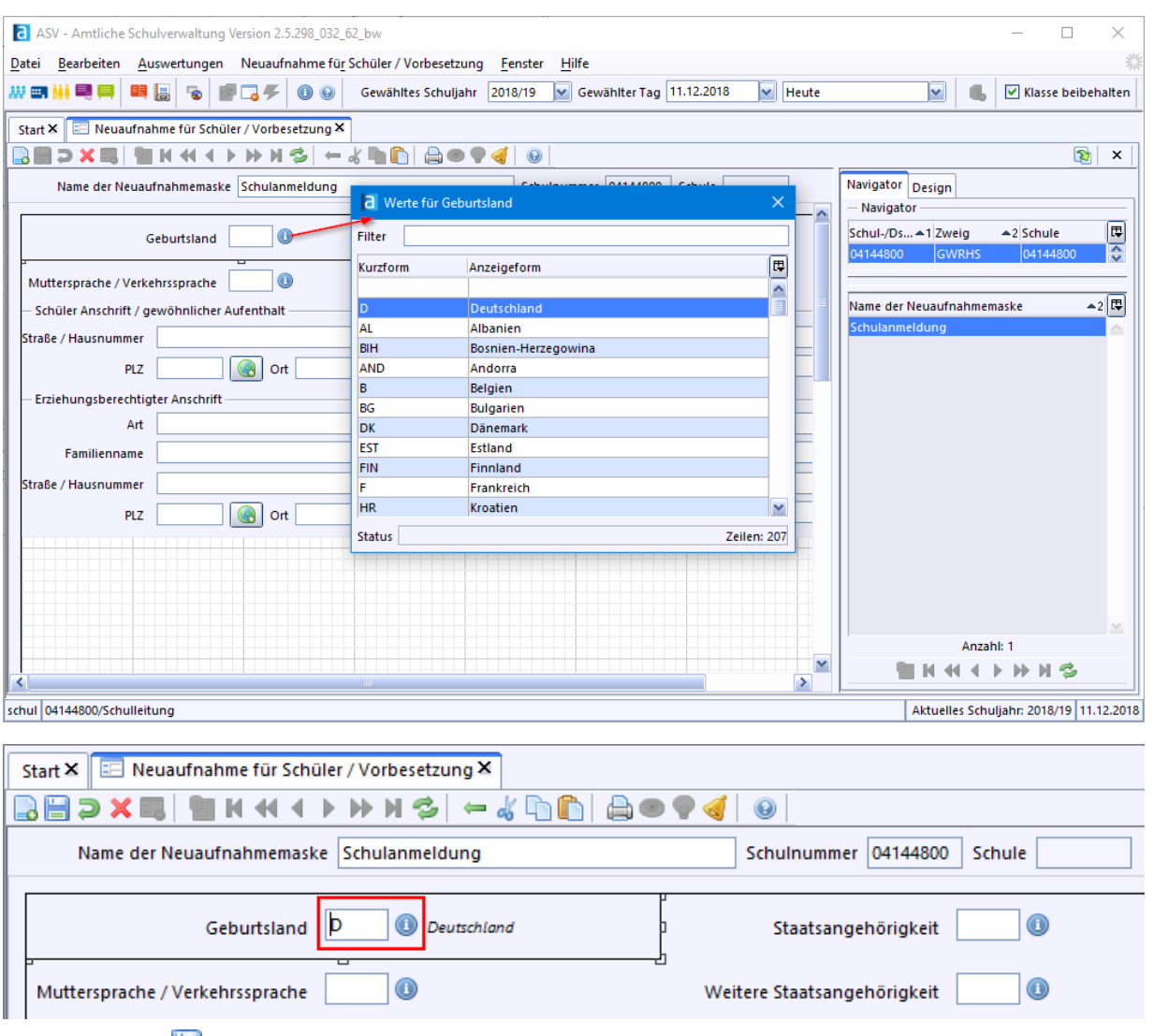

 $\circledcirc$  Speichern Sie **.**.

Anwenden einer Erfassungsmaske

- > Öffnen Sie die für Ihre Schule angelegte Maske über *Datei: Schüler Neuaufnahme Erfassungsmodus*.
- $\circled{)}$  Stellen Sie oben das gewünschte Eintrittsdatum ein (1), wählen die gespeicherte Neuaufnahmemaske (2) und klicken Sie auf *OK*.

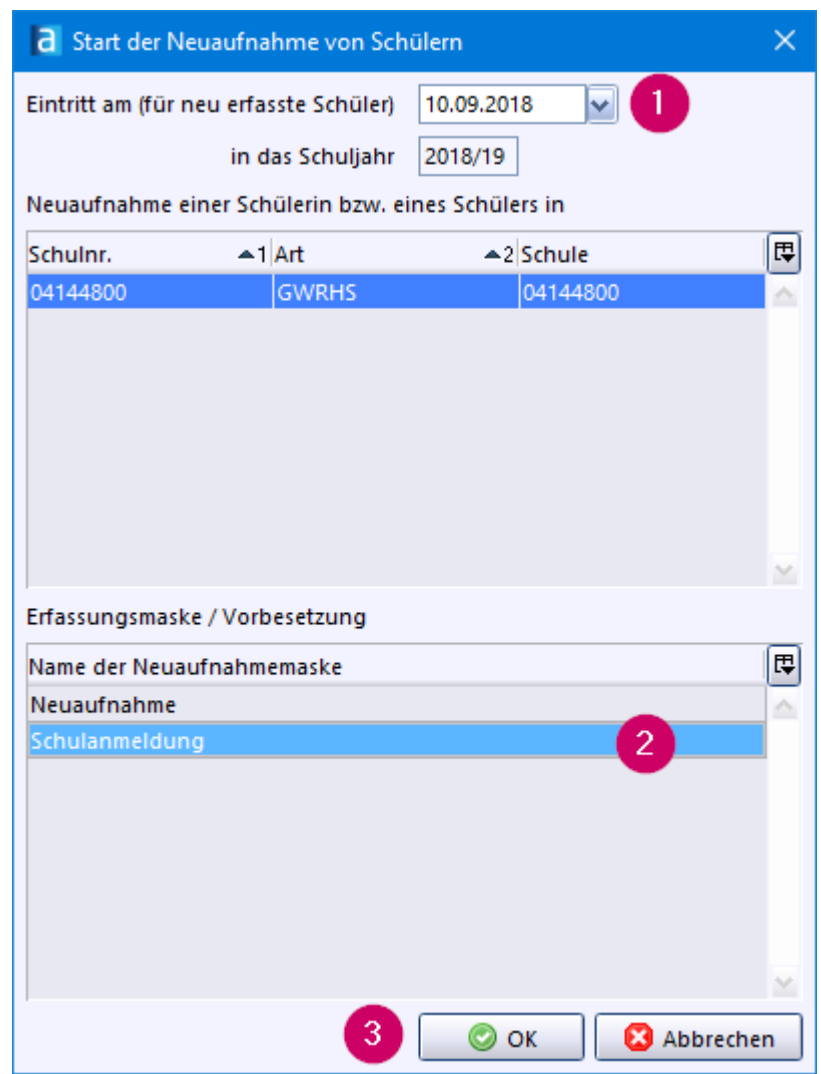

> Markieren Sie im Navigator rechts oben die gewünschte Klasse und klicken Sie auf *Neuen Datensatz hinzufügen*.

Ihre Neuerfassungsmaske steht Ihnen nun zur Verfügung.

- p Sie können das Modulfenster mit der Erfassungsmaske vom Programmfenster abkoppeln. So werden nur die Bearbeitungsflächen angezeigt, die Sie zur Eingabe der Daten benötigen.
- $\circled{2}$  Klicken Sie dazu auf  $\bulletled{3}$  zum Abkoppeln und  $\bullet$  um das abgekoppelte Modul wieder ins Programmfenster einzuhängen.

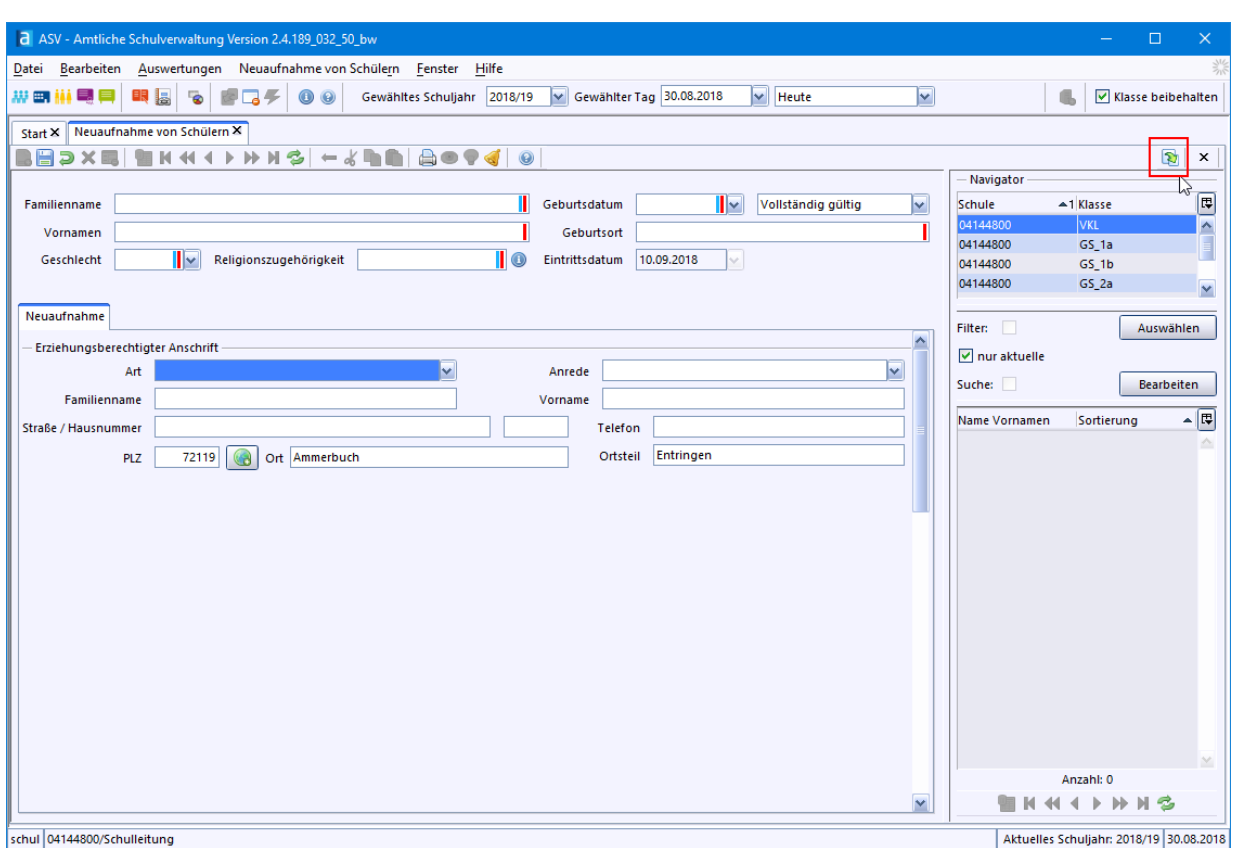

Abgekoppeltes Modulfenster Neuaufnahme:

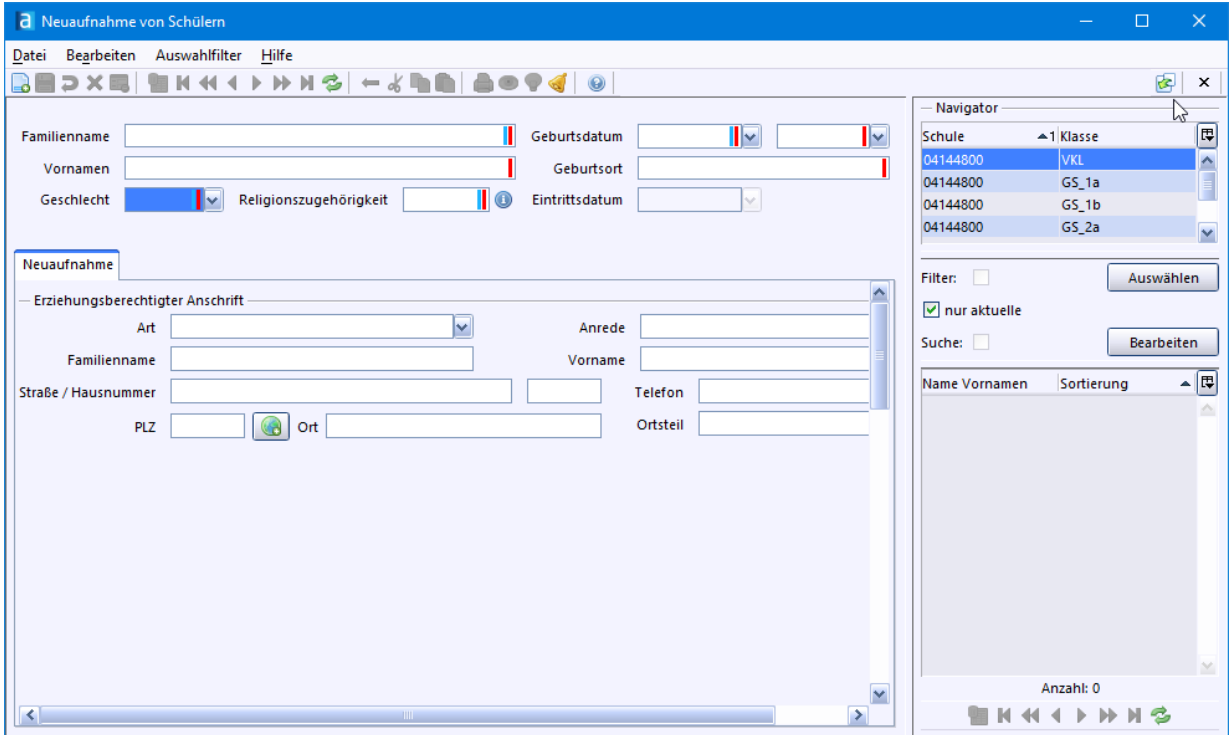

# **7. Unterricht**

# **Fächerwahl Unterrichtsmatrix** Unterrio

Die Einstellungen in diesem Abschnitt benötigen Sie vor allem dann, wenn Ihr Kollegium ASV-BW auch als *Zeugnisprogramm* nutzen möchte.

Eine gepflegte *Unterrichtsmatrix* ist zudem Voraussetzung für die Teilnahme an der *elektronischen Schulstatistik*. Die Matrix enthält z. B. Daten für die Religionsbögen.

Sie erfahren hier außerdem, wie Sie *freiwillige Unterrichtsangebote* wie Chor und AGs in ASV-BW abbilden können. Diese Angaben, die hier gemacht werden (AGs, LRS-Fördergruppe, Vorbereitungskurs Sprache) sind ebenfalls für die *elektronische Schulststistik* relevant.

# **7.1 Schulstundentafel**

# **ca. 30 - 45 min**

Eine Schulstundentafel weist die Fächer und Anzahl der Stunden aus, die eine Klassenstufe als Unterricht erhält. Basis für die Stundentafeln ist die sogenannte Kontingentstundentafel des jeweiligen Bildungsganges.

Schulstundentafel anlegen

> Wählen Sie *Datei: Schulische Daten Schulstundentafeln*.

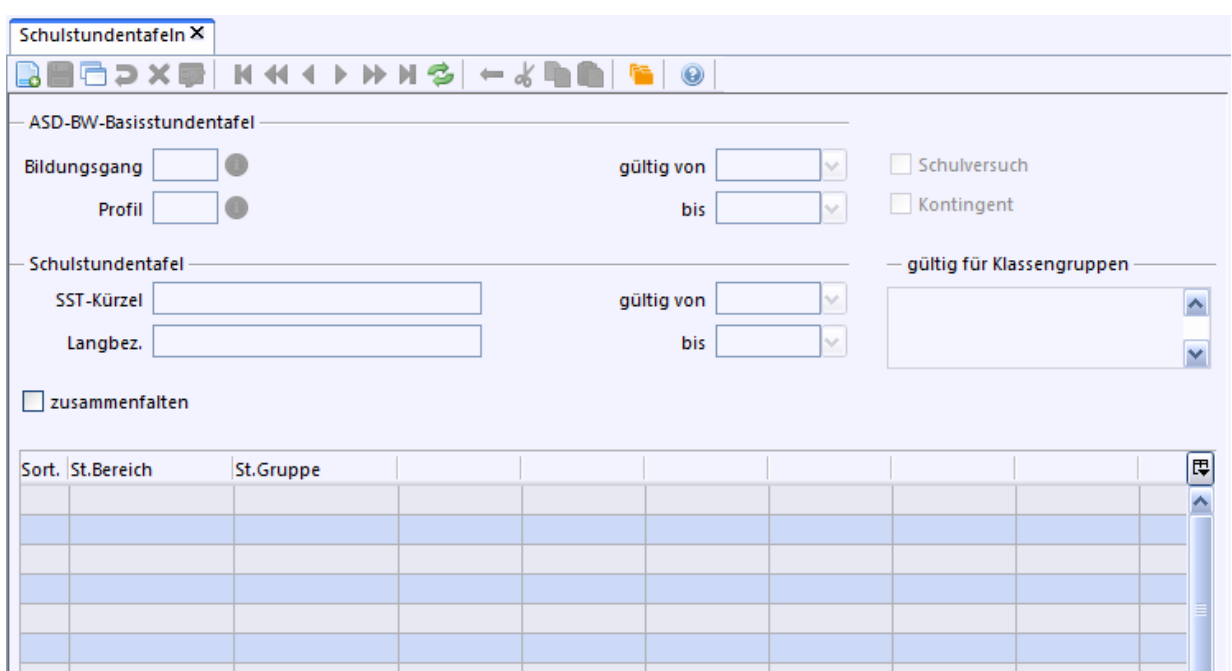

- > Klicken Sie *Neuen Datensatz* anlegen .
- > Wählen Sie aus der Werteliste mit Doppelklick den Bildungsgang *Grundschule* aus.

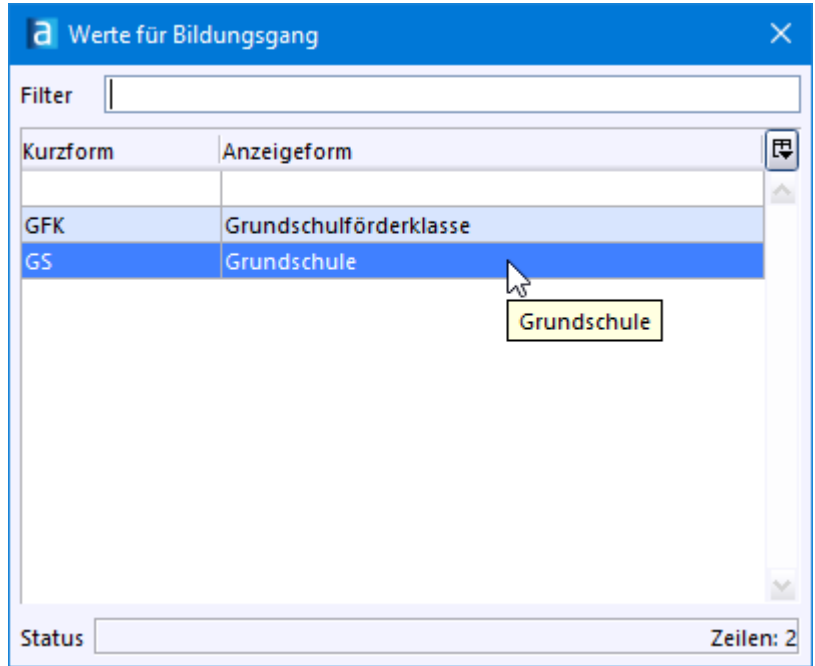

> Wählen Sie bei *Profil* über die Werteliste *Grundschule/Kontingent 2016* aus.

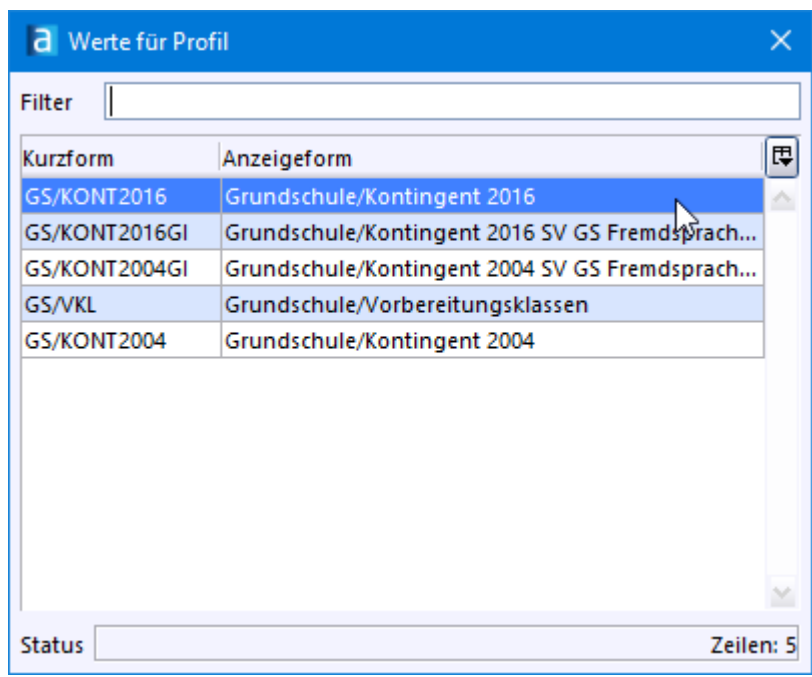

# $\circledcirc$  Speichern Sie  $\Box$ .

ASV-BW erstellt nun anhand der gemachten Angaben eine Liste mit den Fächern und Fächerkategorien sowie der Soll-Unterrichtsverpflichtung zusammen.

## **Schulstundentafel anpassen**

> Passen Sie die Angaben zur Verteilung der Unterrichtsstunden für alle Fächer und alle Jahrgangsstufen an.

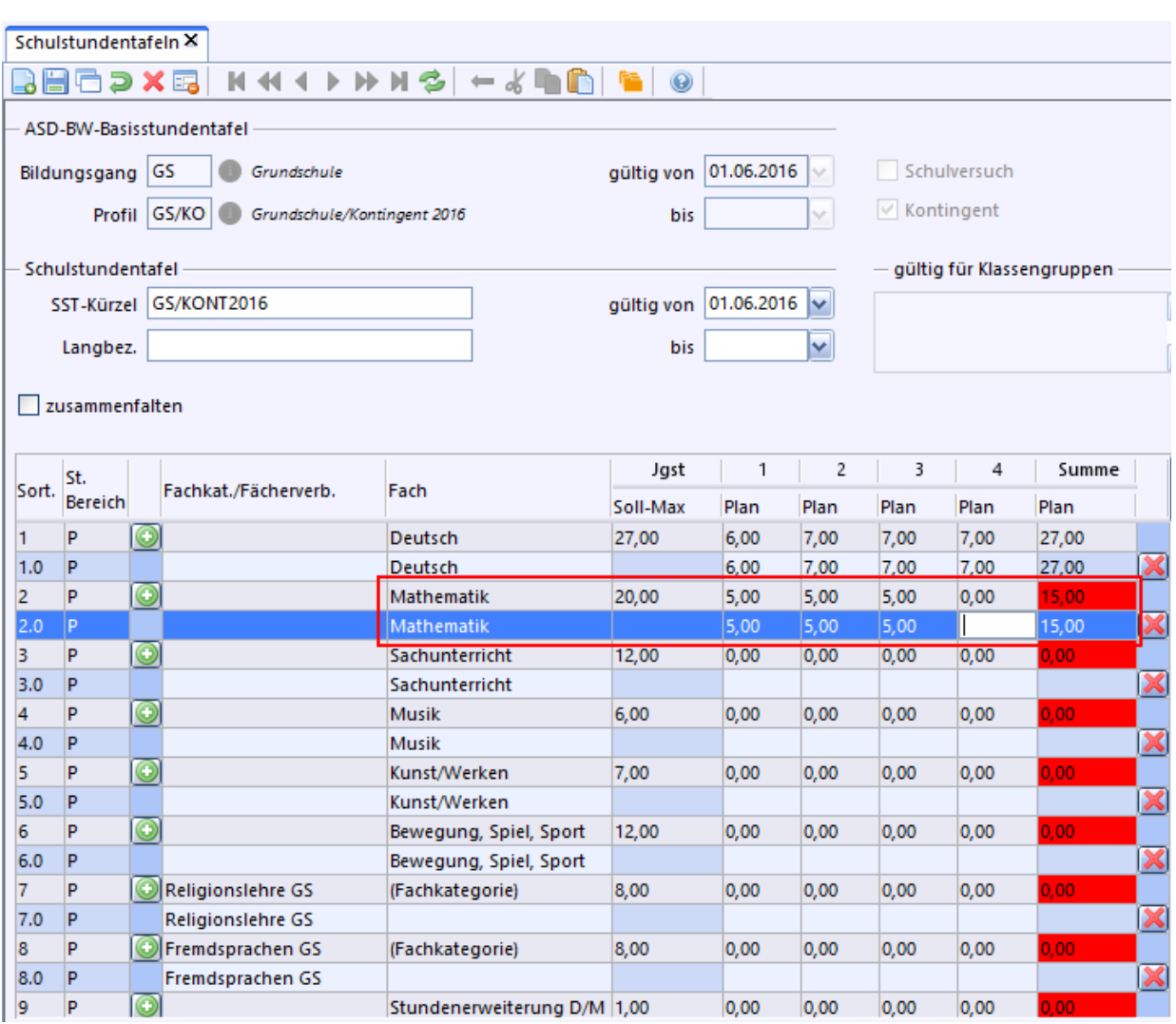

# Eine fertig ausgefüllte Stundentafel könnte so aussehen:

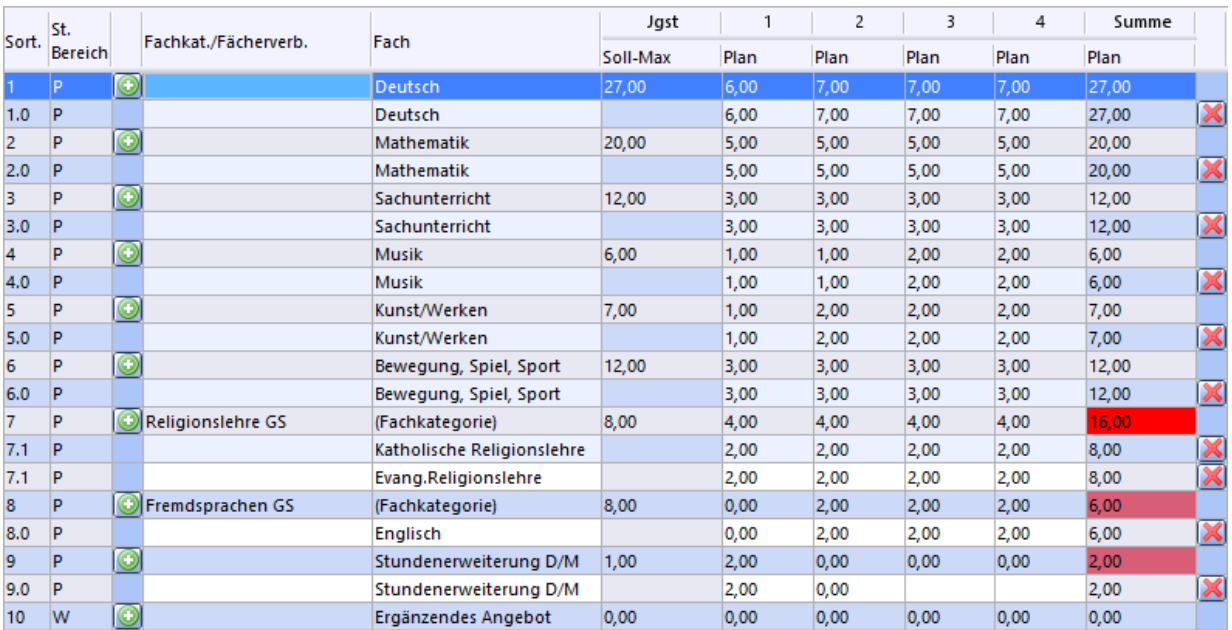

# ⊙ Speichern Sie ...

Fachkategorie Religion anpassen

In der Basisstundentafel enthält die *Fachkategorie Religionslehre GS* insgesamt 8 Fächer (verschiedene Religionen bzw. Konfessionen und Ethik).

Im folgenden Schritt verändern wir diese Kategorie, so dass sie nur noch die Fächer enthält, die an Ihrer Schule auch tatsächlich unterrichtet werden.

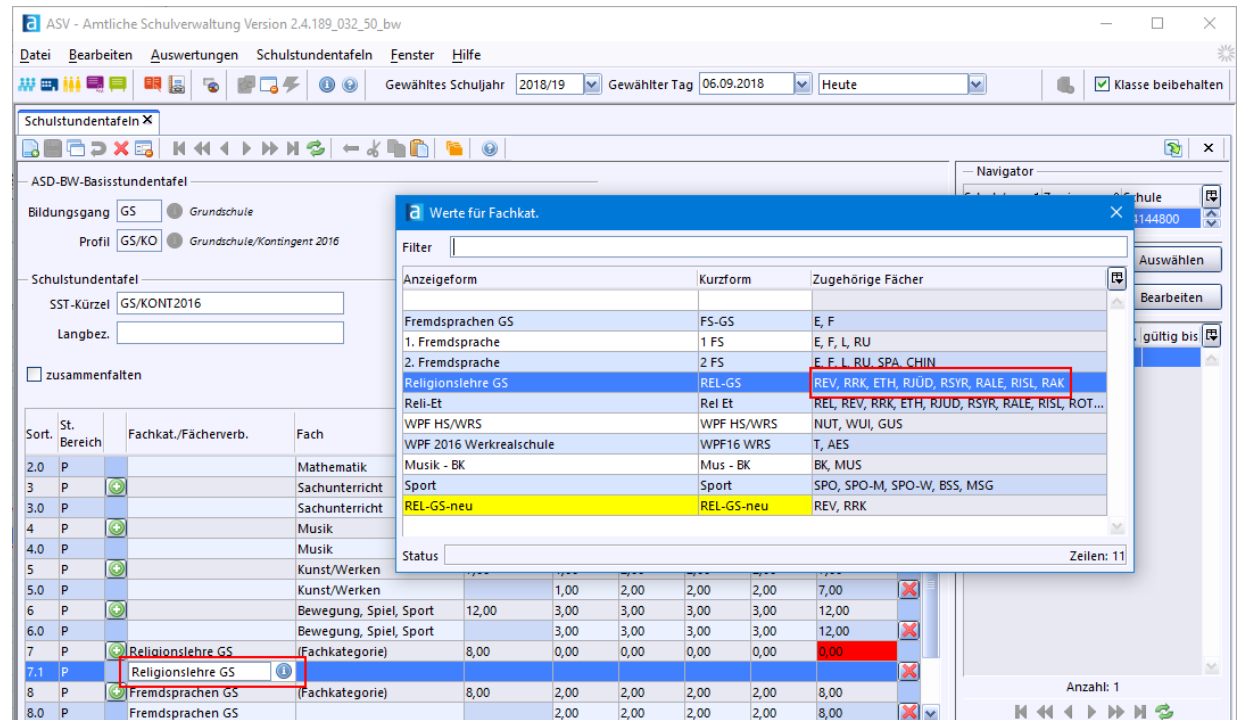

> Klicken Sie in der Werkzeugleiste auf das Symbol *Fach/Fachkategorie*.

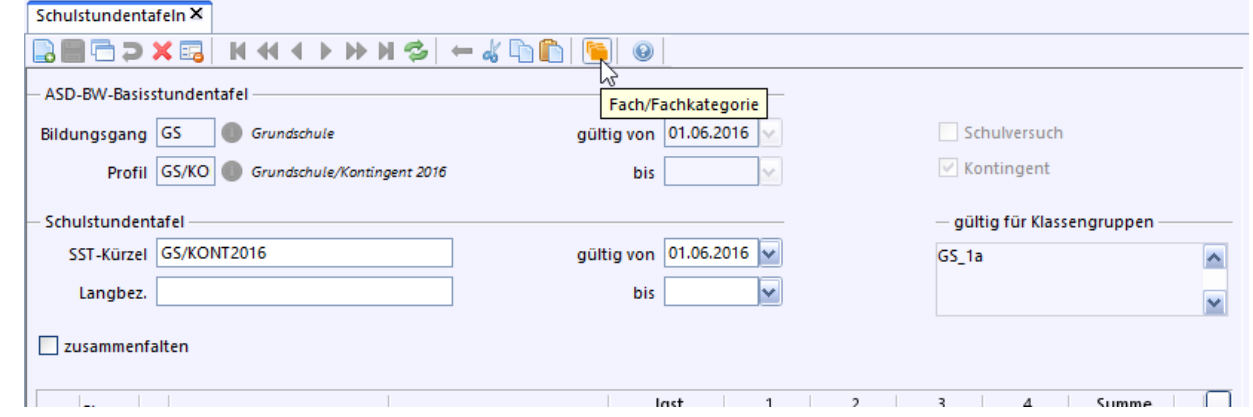

- > Markieren Sie im Navigator die Fachkategorie *REL-GS*.
- > Wählen Sie *Neuen Datensatz hinzufügen* und bestätigen die Rückfrage zur Übernahme der Fächer mit *Ja*.
- > Bei *Kurzform* und *Anzeigeform* benennen Sie die Fachkategorie in *REL-GS-neu* um.
- $\circled{2}$  Löschen Sie mit  $\blacktriangle$  alle Fächer, die nicht unterrichtet werden und speichern Sie mit  $\blacksquare$ .

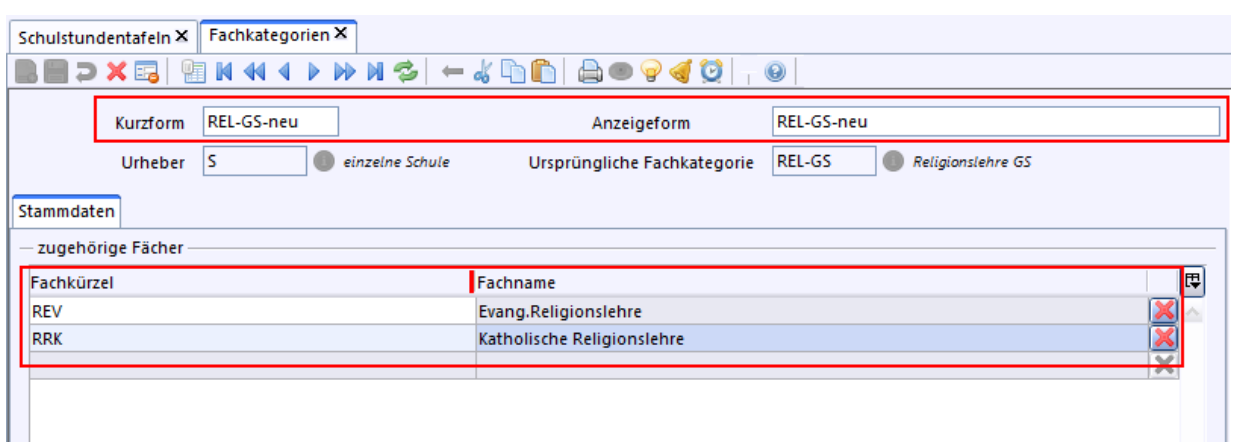

- > Wechseln Sie zum Modul *Stundentafel* und klicken Sie in die 2. Zeile der Fachkategorie *Religionslehre GS* auf das Symbol der Werteliste .
- > In der Liste finden Sie die von Ihnen neu angelegte Fachkategorie *REL-GS-neu*. Wählen Sie diese aus.

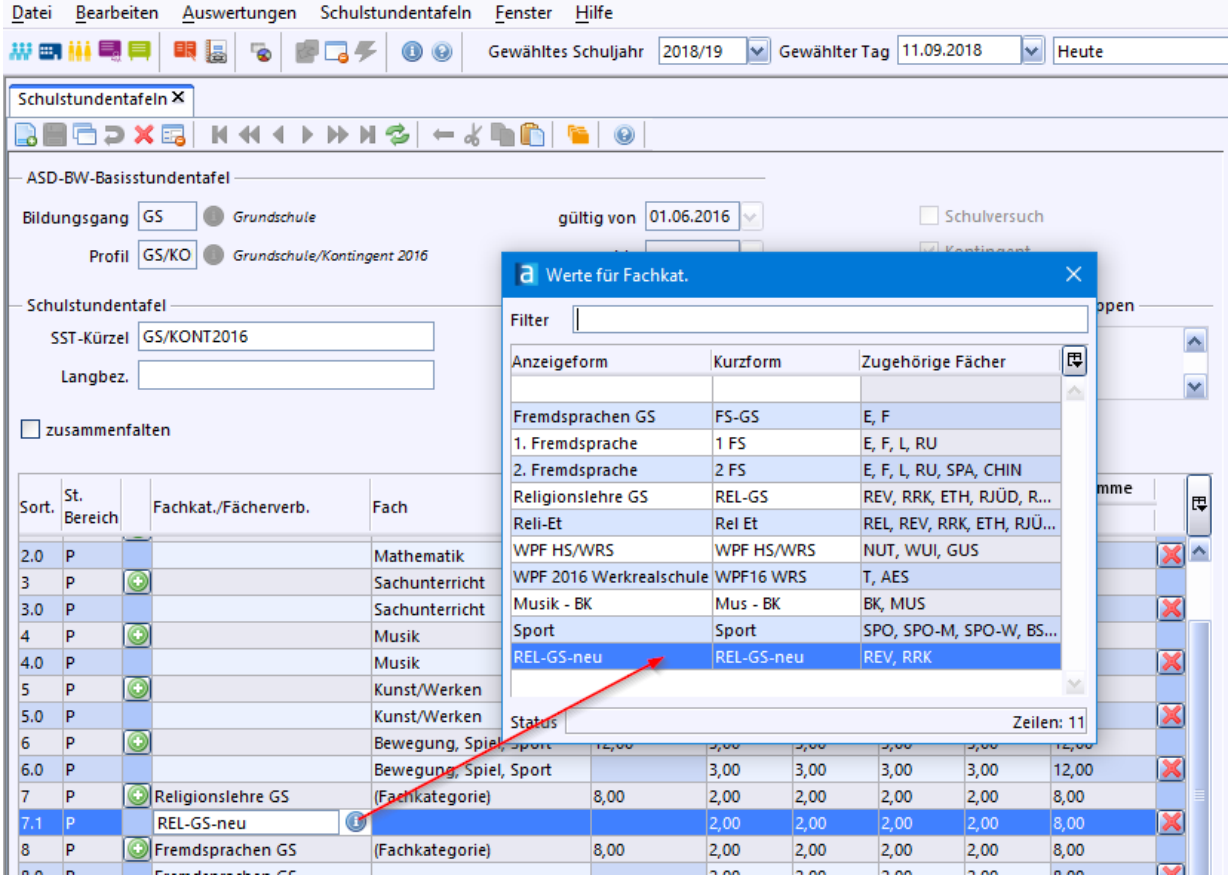

- > Wenn an Ihrer Schule nur das Fach *Englisch* als 1. Fremdsprache unterrichtet wird, legen Sie auf dieselbe Weise eine Fachkategorie *FS-GS-neu* an und entfernen Sie das Fach *Französisch*.
- > Befüllen Sie die Stundenwerte in den Spalten *Plan* für die einzelnen Klassenstufen und speichern Sie **.**

# **7.2 Fächerwahl**

## **ca. 10 min pro Klasse**

Die Schulstundenstafel wurde angelegt und angepasst. Die Fächer sollen nun bei den Schülern im Reiter *Unterricht* erscheinen.

- ① Öffnen Sie im Modul *Klassen* **En** eine Klasse.
- > Klicken Sie auf den Reiter *Klasse-/ngruppen*.
- > Wählen Sie im Feld *Stundentafel* die zuvor angelegte Stundentafel aus.

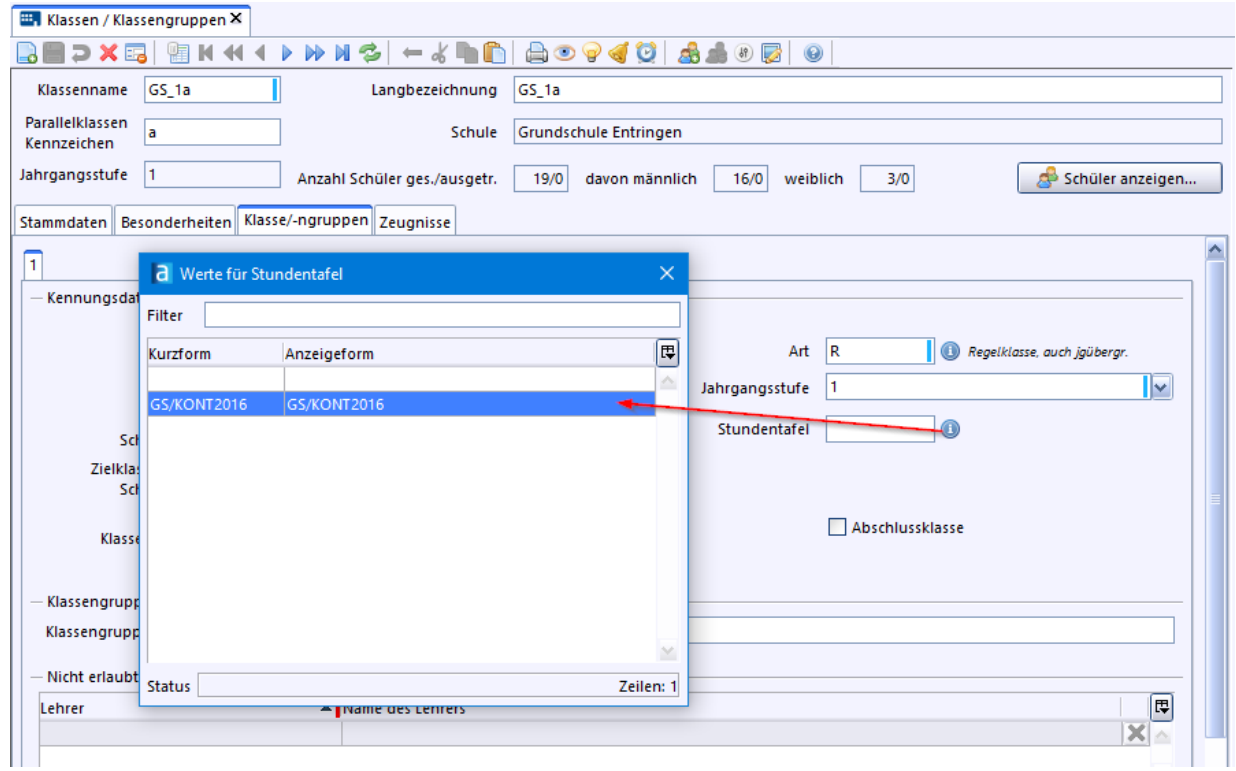

- $\circledcirc$  Speichern Sie  $\blacksquare$ .
- > Tragen Sie bei den anderen Klassen die Stundentafel genauso ein.

## Fächerwahl durchführen

> Rufen Sie nun für jede Klasse die Fächerwahl auf: *Datei: Schüler Fächerwahl*

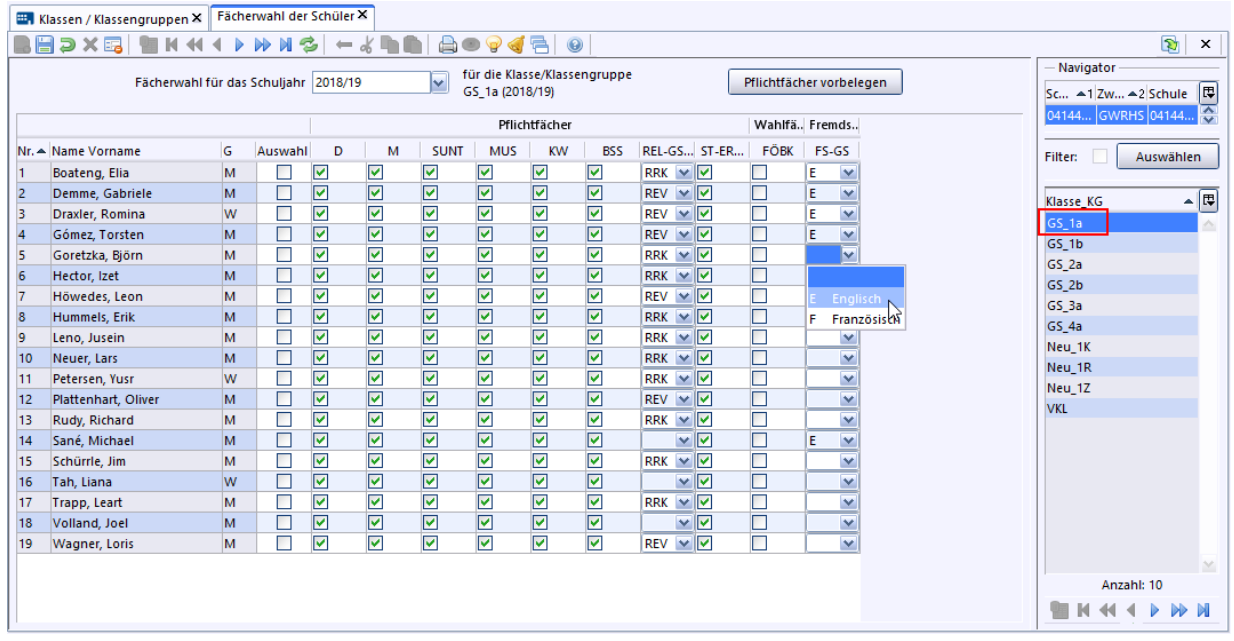

 $\circled{2}$  Wählen Sie für jeden Schüler bei Religionsunterricht die Konfession aus und bei der Fremdsprache das richtige Fach. Eine Vorbelegung erfolgt durch den Eintrag auf der Schülerkarteikarte.

Diesen Vorschlag können Sie jederzeit manuell anpassen. Wurde in der Schülerkarteikarte keine Konfession sowie keine Teilnahme am Religionsunterricht im 1. Halbjahr hinterlegt (Modul *Schüler*, Reiter *Unterricht*), ist das Feld zum Religionsunterricht nicht befüllt. Haben Sie eine Fächerkategorie *FS-GS-neu* mit *Englisch ohne Französisch* angelegt, wird bei

der Fremdsprachenwahl auch nur das Fach *Englisch* angeboten.

Wählen Sie beim ersten Schüler die Fremdsprache aus. Mit einem Rechtsklick in das Feld für bereits ausgewählte Fremdsprache haben Sie die Möglichkeit den *Wert für Spalte übernehmen* auszuwählen.

 $\circledcirc$  Speichern Sie

Fächer im Modul Schüler prüfen

> Öffnen Sie das Modul *Schüler* und klicken Sie bei einem Schüler auf den Reiter *Unterricht*. Dort erscheinen die Fächer im Bereich *Pflichtunterricht*.

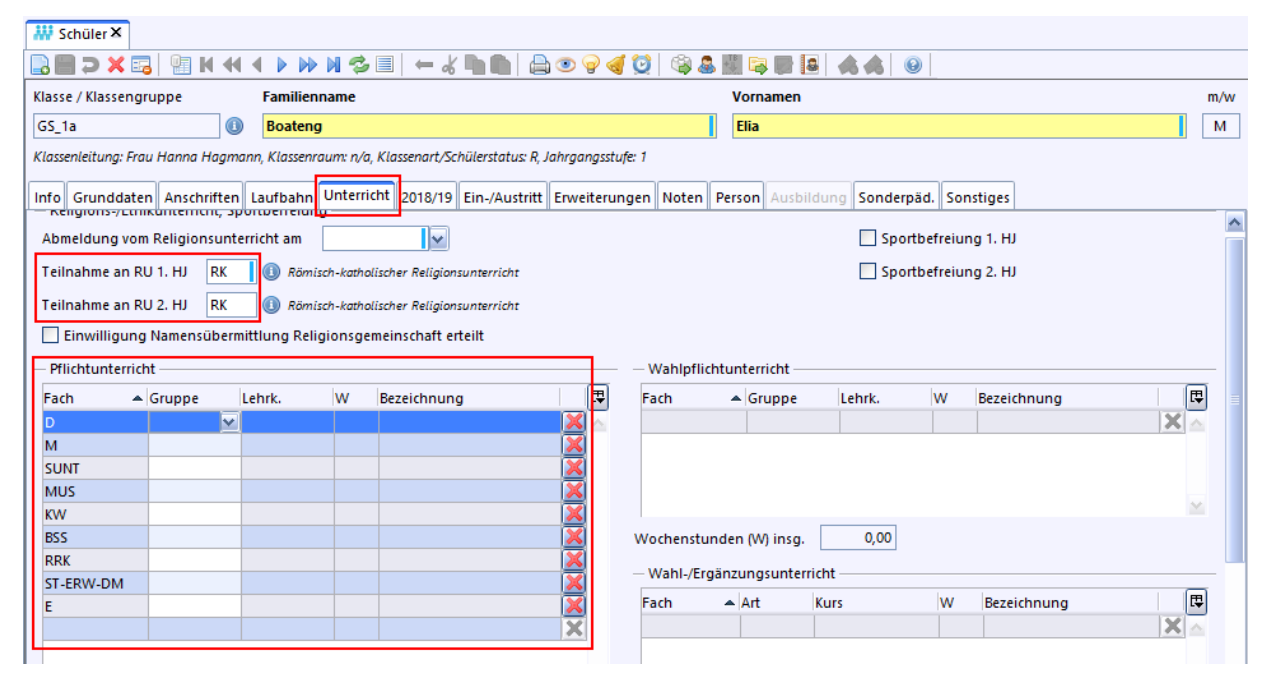

# **7.3 Unterrichtsmatrix**

# **ca. 45 - 60 min**

Die Unterrichtsmatrix bildet den Unterricht in den Klassen Ihrer Schule ab. Dort werden auch die Lehrer mit ihrem Deputat erfasst. Die Matrix kann Ihnen daher als Planungsinstrument zur Verteilung der Lehraufträge dienen. Außerdem können die Schüler einem Unterricht zugeteilt werden, wie es z. B. in Religion notwendig sein kann.

Durch die Zuordnung Lehrer Fächer kann bei der Zeugniserstellung unterschieden werden, welcher Fachlehrer zur Noteneingabe für das jeweilige Fach der Schüler berechtigt ist.

## **Vorgehen**

> Erzeugen Sie eine leere Matrix über *Datei: Unterricht Unterrichtsverteilung Matrix*.
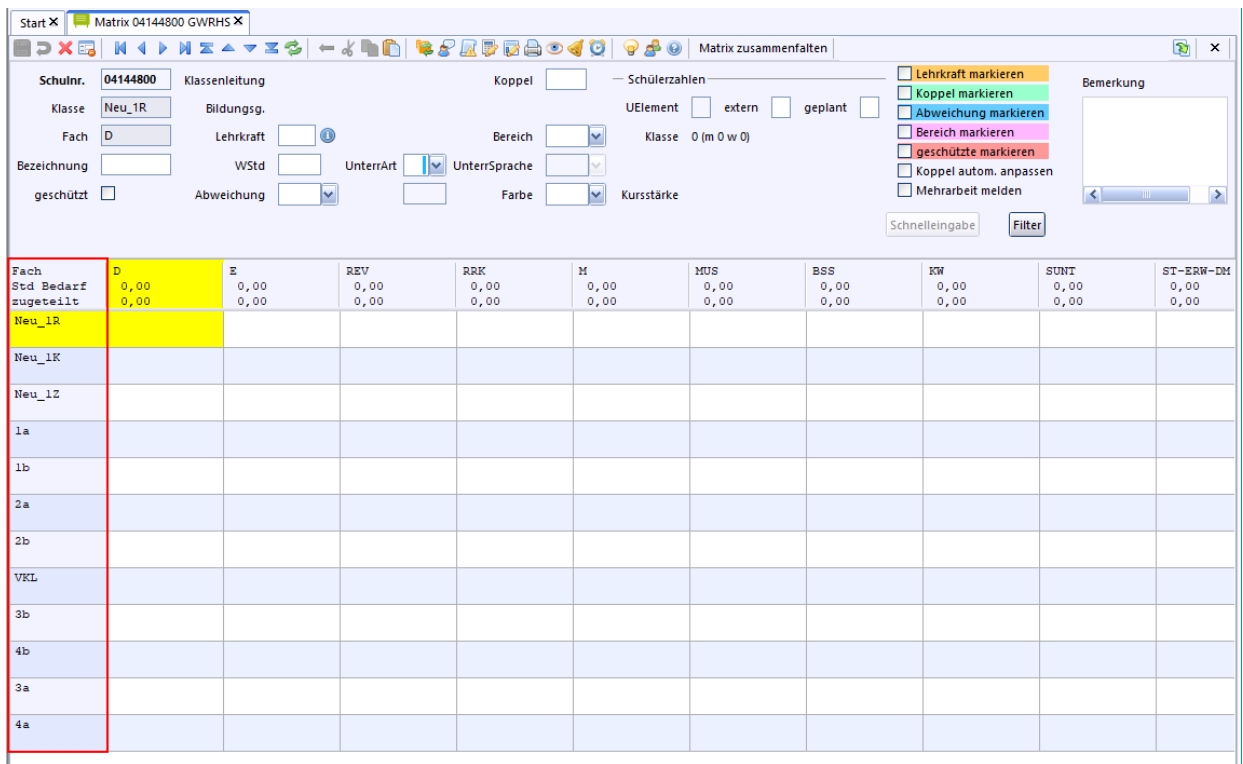

Im obigen Beispiel ist die Sortierung der Klassen nicht aufsteigend. Außerdem werden die Organisationsklassen *Neu\_1* angezeigt, was bei der Matrix keinen Sinn macht. Diese wurden nur zur Erfassung der künftigen Erstklässler angelegt.

- > Um eine Organisationsklasse aus der Matrix auszublenden, rufen Sie das Modul *Klassen* auf und wählen über den Navigator die Klasse aus.
- > Klicken Sie auf den Reiter *Besonderheiten* und entfernen das Häkchen bei *Klasse in Unterrichtsverteilungsmatrix führen*.

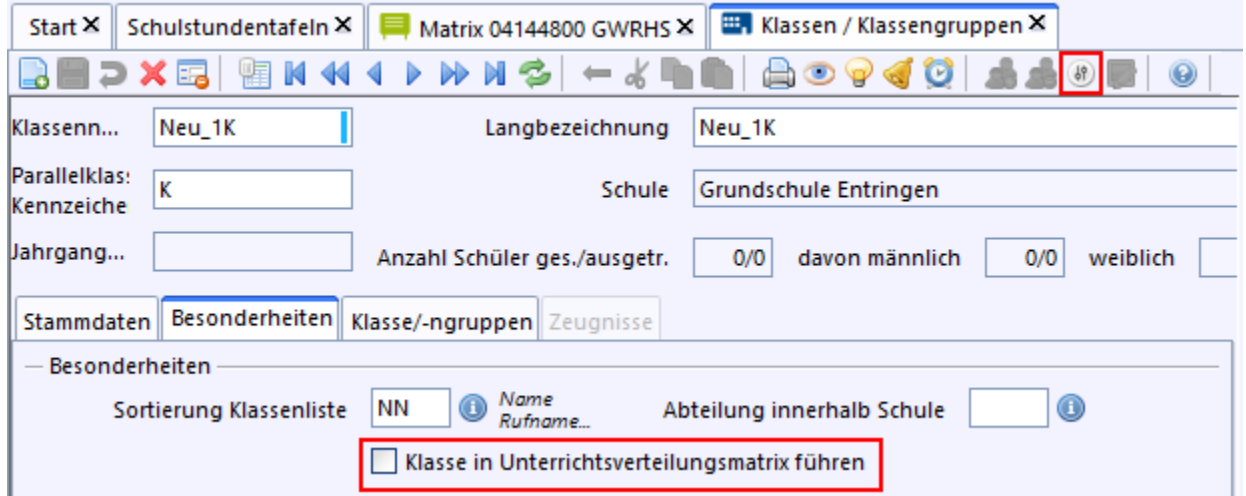

- $\circled{2}$  Entfernen Sie bei weiteren Organisationsklassen das Häkchen ebenfalls.
- © Klicken Sie in der Werkzeugleiste auf das Symbol **Sortierung** <sup>®</sup> um die Klassen in der Matrix ggf. in einer anderen Reihenfolge zu sortieren.
- > Wählen Sie Sortierung *Klassenname* bzw ziehen die Zeile mit den Klassennamen über die Zeilennummer an die gewünschte Position.

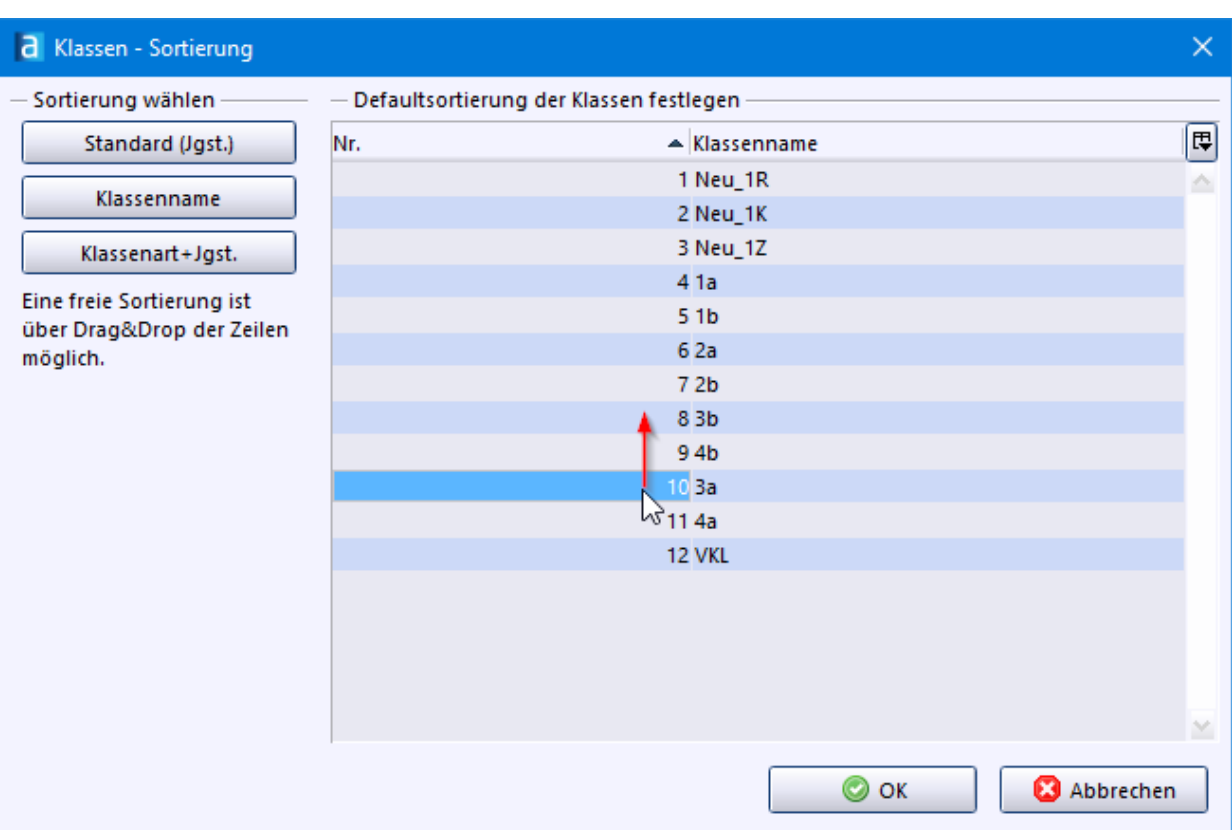

- > Wechseln Sie wieder ins Modul *Matrix*. Die Klassensortierung wurde übernommen.
- > Klicken Sie auf die Klasse, die Sie mit Stunden befüllen möchten und wählen Sie *Modulbezogene Funktionen: Matrixfunktionen Stunden wie Stundentafel*. Wiederholen Sie dies für jede Klasse. Die Stundenzahl für das Fach Deutsch geben Sie bei einer VKL-Klasse bitte manuell ein.

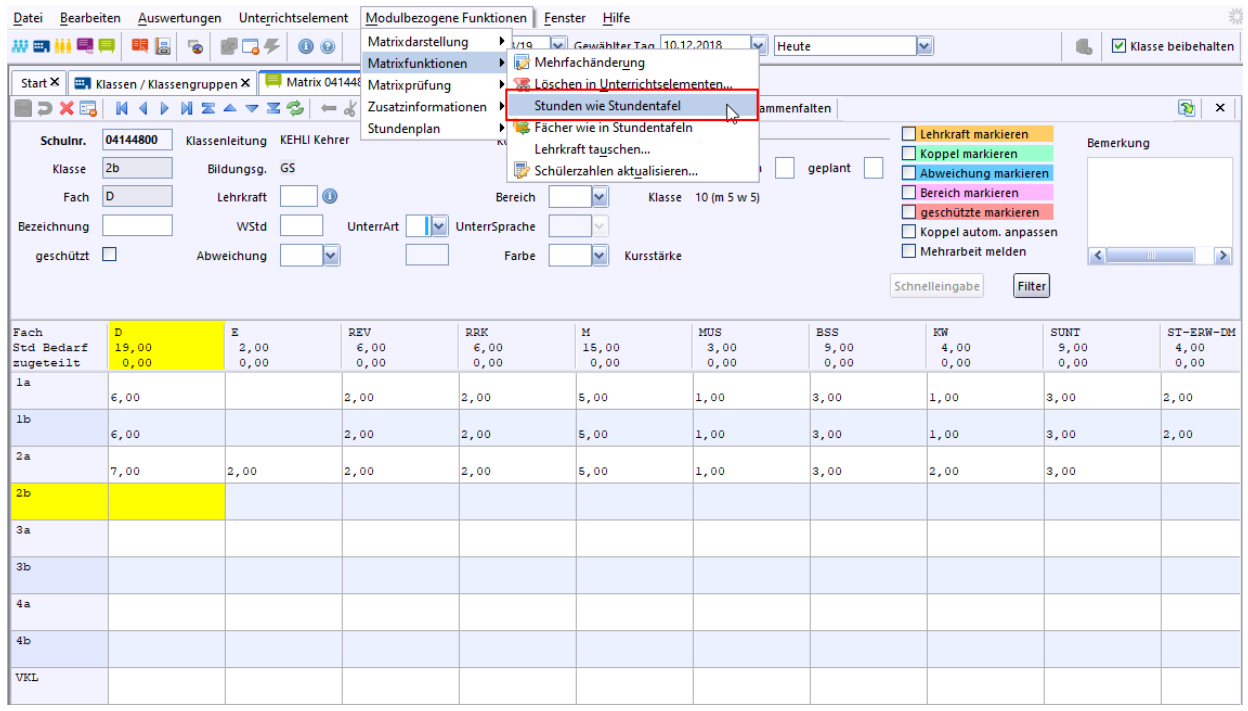

- > Weisen Sie im nächsten Schritt den Fächern in den jeweiligen Klassen die unterrichtenden Lehrkräfte zu. Dazu gibt es 2 Möglichkeiten:
	- 1. Über die Werteliste beim Feld *Lehrkraft*.
	- 2. Über das *Infofenster*. Wir stellen Ihnen Variante 2 vor.

# Klicken Sie mit der rechten Maustaste in das Feld, das Sie befüllen möchten und wählen aus dem Kontextmenü den Eintrag *Infofenster* aus.

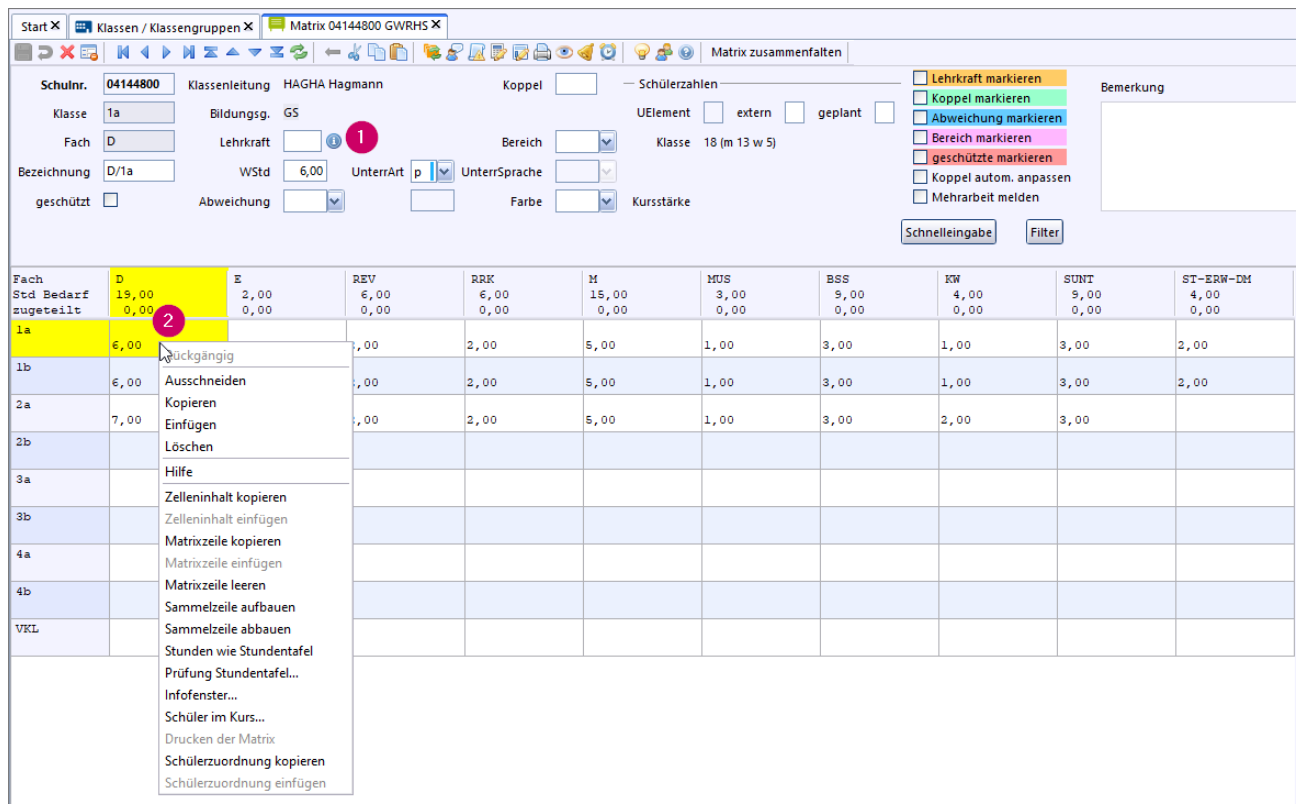

> Bei einem großen Kollegium können Sie über die Checkboxen im Navigator, die Lehrerliste filtern.

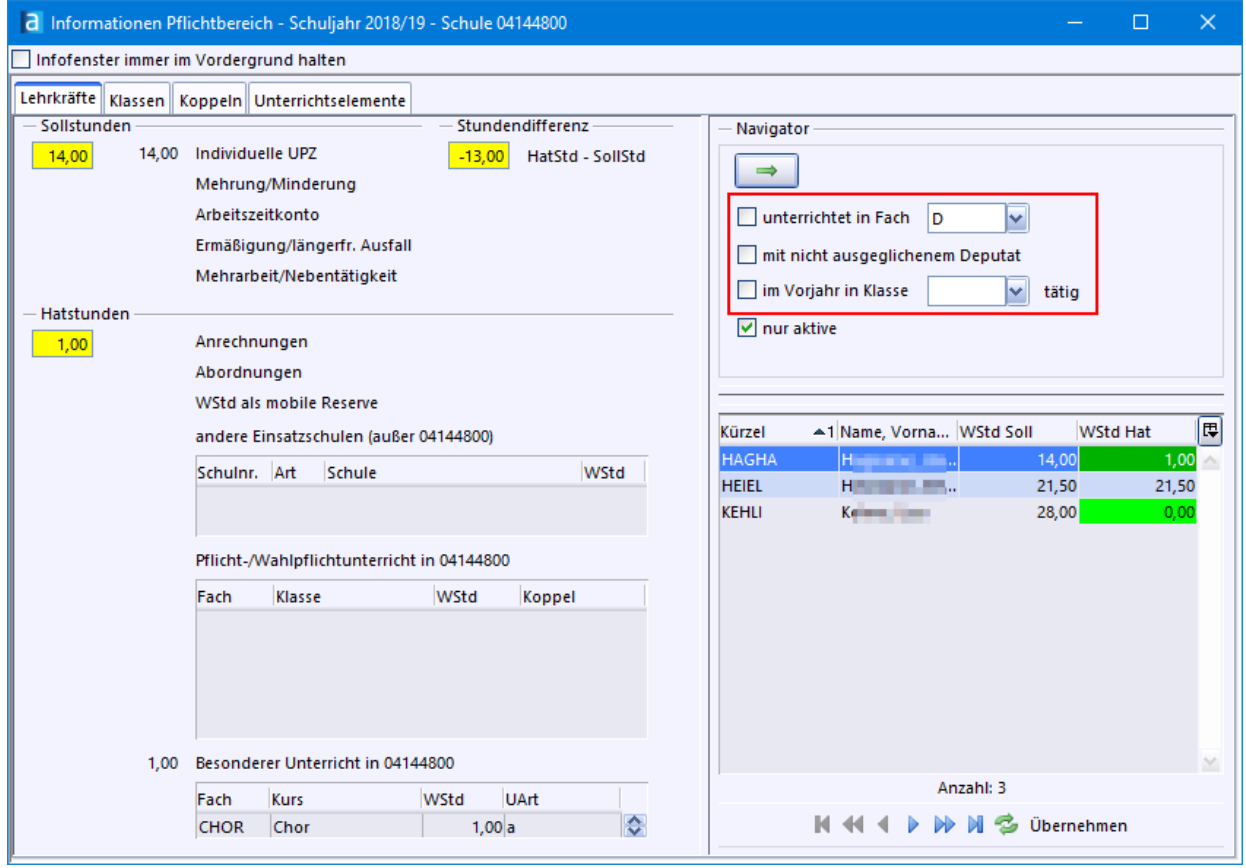

#### ASV-BW

 $\odot$  Durch Doppelklick auf die Lehrkaft wird das Kürzel beim ausgewählten Fach in die Matrix übernommen.

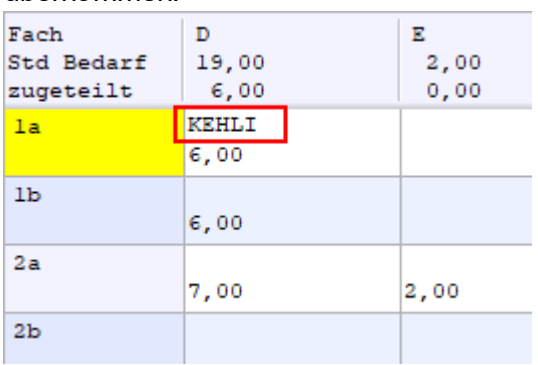

Falls Sie Koppelungen (z. B. für jahrgangsgemischte Unterrichtsgruppen) einrichten möchten, finden Sie hier weiterführende Informationen: [www.asv-bw.de](https://asv.kultus-bw.de/site/pbs-bw-new/get/documents/KULTUS.Dachmandant/KULTUS/Projekte/asv-bw/ASV_Hilfe/koppelungen.html)

# **7.4 AG**

**ca. 3 - 5 min**

Gibt es an Ihrer Schule AGs, z. B. einen Chor?

Wenn Sie im Schülermodul sehen wollen, welcher Schüler daran teilnimmt oder wenn Sie im Zeugnis die Teilnahme vermerken wollen, dann richten Sie einen Kurs im Bereich *Besonderer Unterricht* ein.

Kurs einrichten

- > *Datei: Unterricht Unterrichtsverteilung Liste Besonderer Unterricht*.
- > Entfernen Sie das Häkchen bei *Mehrarbeit melden*.
- > Geben Sie als *Kursbezeichner* die Bezeichnung des Kurses bzw. der AG ein, wählen Sie bei **Fach** den Eintrag z.B. *Chor* sowie die *Lehrkraft* über die Werteliste **aus.**
- > Legen Sie die Anzahl der Unterrichtsstunden bei *WStd* fest, U-Art ist *a*.

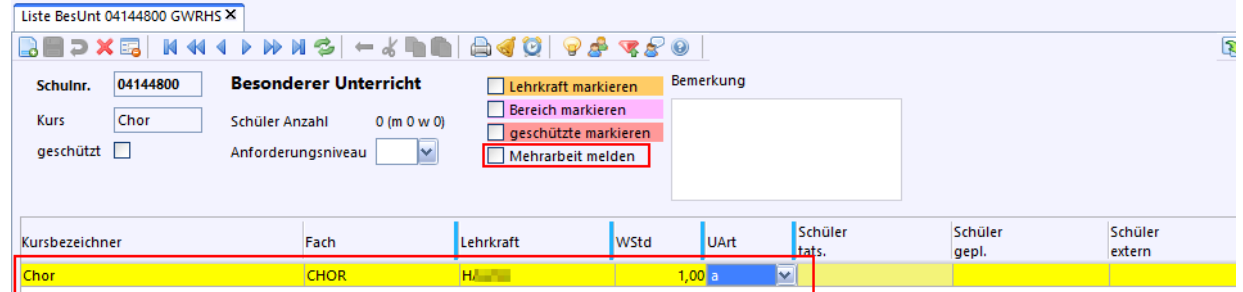

Bei der Auswahl der Lehkraft bestätigen Sie, dass das Fach bei den Unterrichtsfächern der Lehrkraft aufgenommen wird.

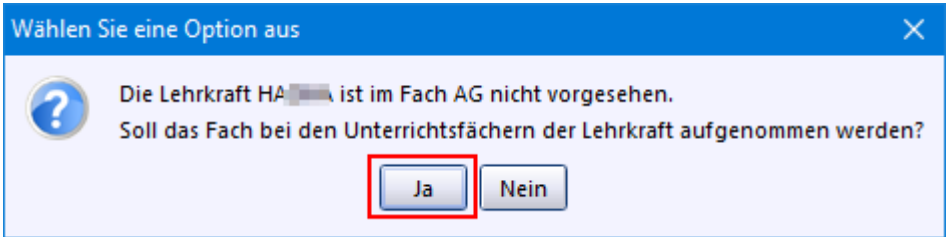

Schüler zuordnen

> Wählen Sie *Modulbezogene Funktionen: Zusatzinformationen Schüler im Kurs* oder das Symbol **a**und markieren die Schüler, die an der AG teilnehmen.

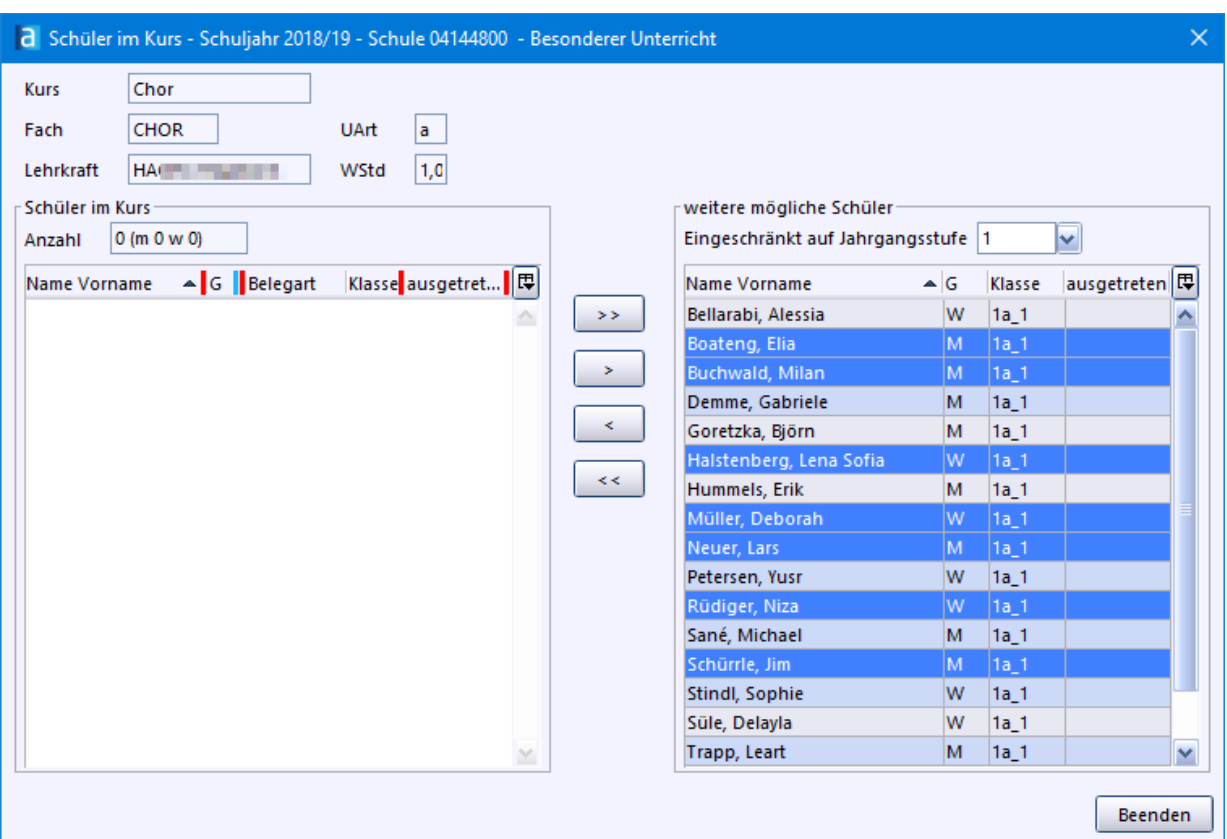

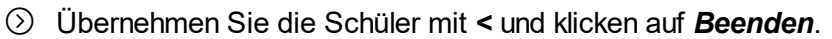

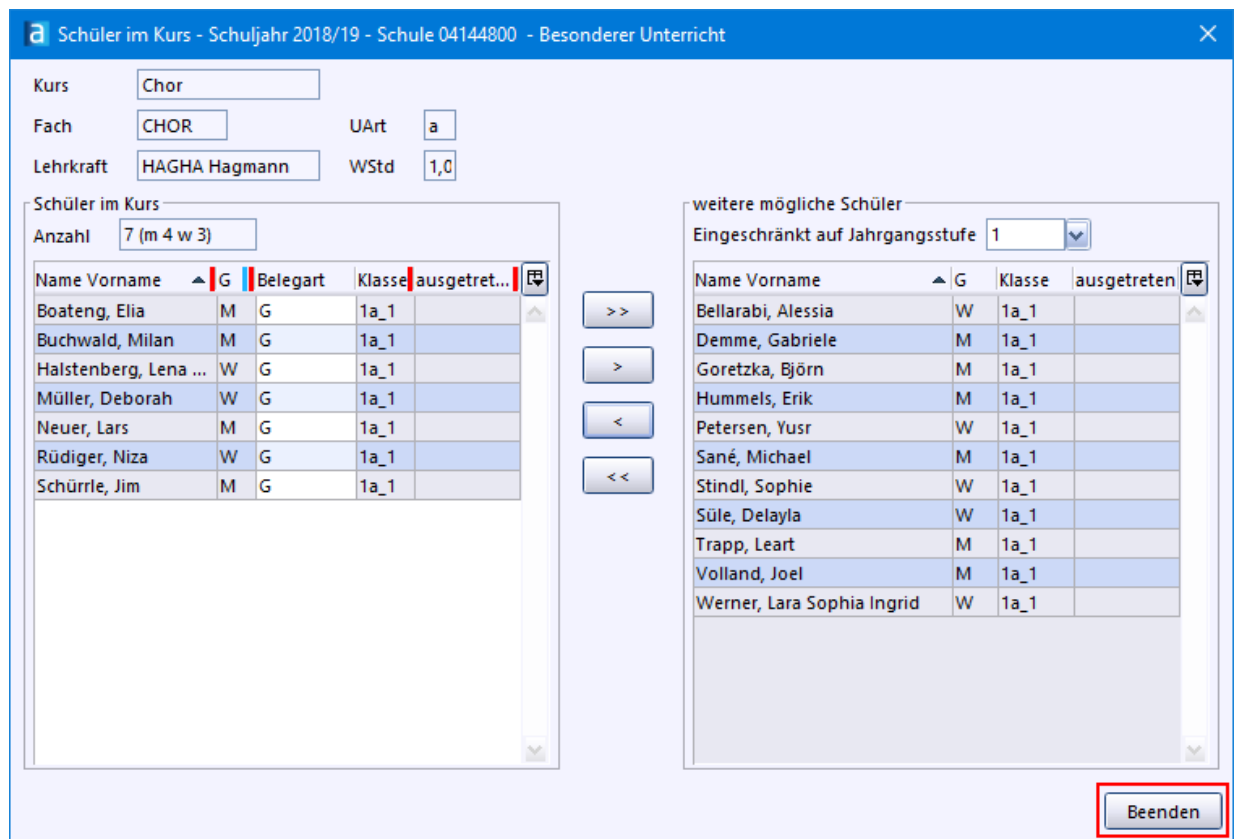

Überprüfung im Modul Schüler

- <sup>1</sup> Rufen Sie im Modul Schüler **W**einen Schüler auf, der an der AG teilnimmt.
- > Prüfen Sie den Eintrag im Karteireiter *Unterricht* im Bereich *Wahl-/Ergänzungsunterricht*..

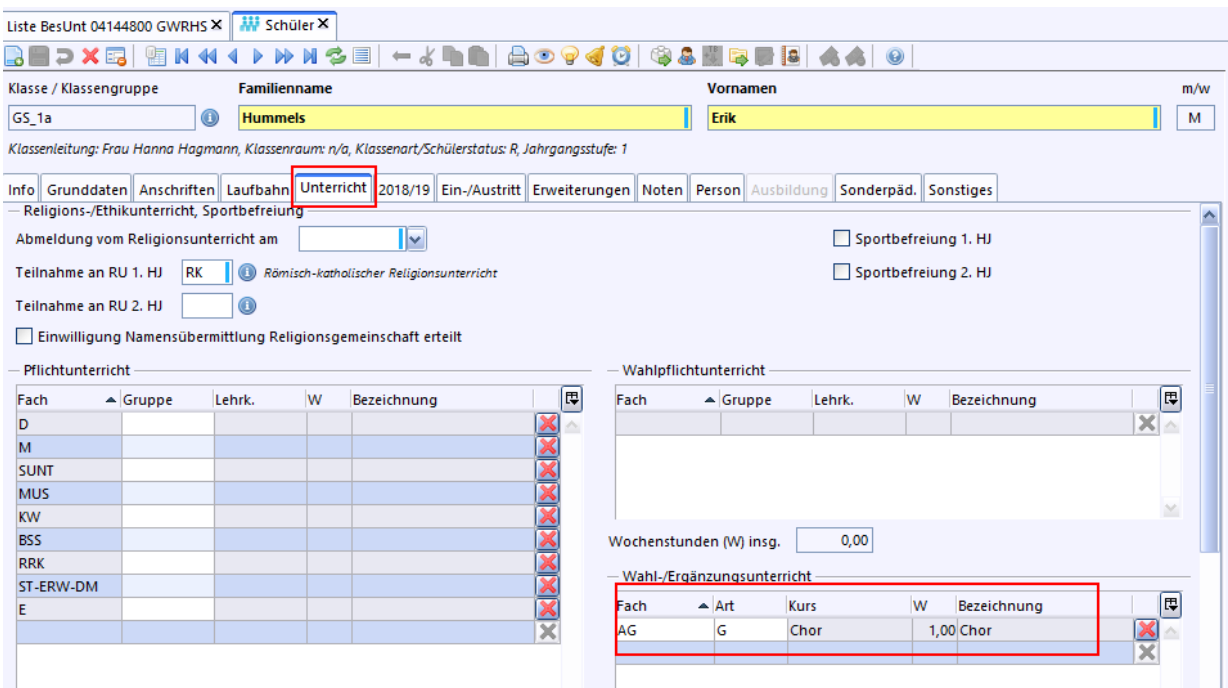

# **8. Zeugnis Jahreszeugnis Klasse 3** Halbjahresinformationen Klasse 3 · 4 **Abschlusszeugnis Klasse 4** Grundeinstellun

Von der Noteneingabe über die Zeugniserstellung bis zur Archivierung bietet ASV-BW viele Möglichkeiten mit dem Modul *Zeugnis*.

Mit *NEO* (Notenerfassung Online) bietet ASV-BW Lehrern die Möglichkeit, auch von Zuhause aus Ihre Zeugnisnoten sicher und direkt in das Zeugnismodul zu übertragen. Ein Übertragen auf einen besonders gesicherten USB-Stick entfällt also.

Die Daten zur Erstellung eines Zeugnisses kommen aus verschiedenen Modulen. Dort müssen Einstellungen vorgenommen werden. Die allermeisten davon stellen Sie nur einmal ein.

# **8.1 Grundeinstellungen**

# **ca. 15-30 min**

Um mit ASV-BW ein Zeugnis drucken zu können, sind anfangs eine Reihe von Einstellungen in den verschiedensten Modulen nötig. Manche Einstellungen sind nur einmalig zu erledigen, andere Eingaben sind öfters vorzunehmen.

Verschiedene Module liefern ihre Daten, damit ein Zeugnis gedruckt werden kann.

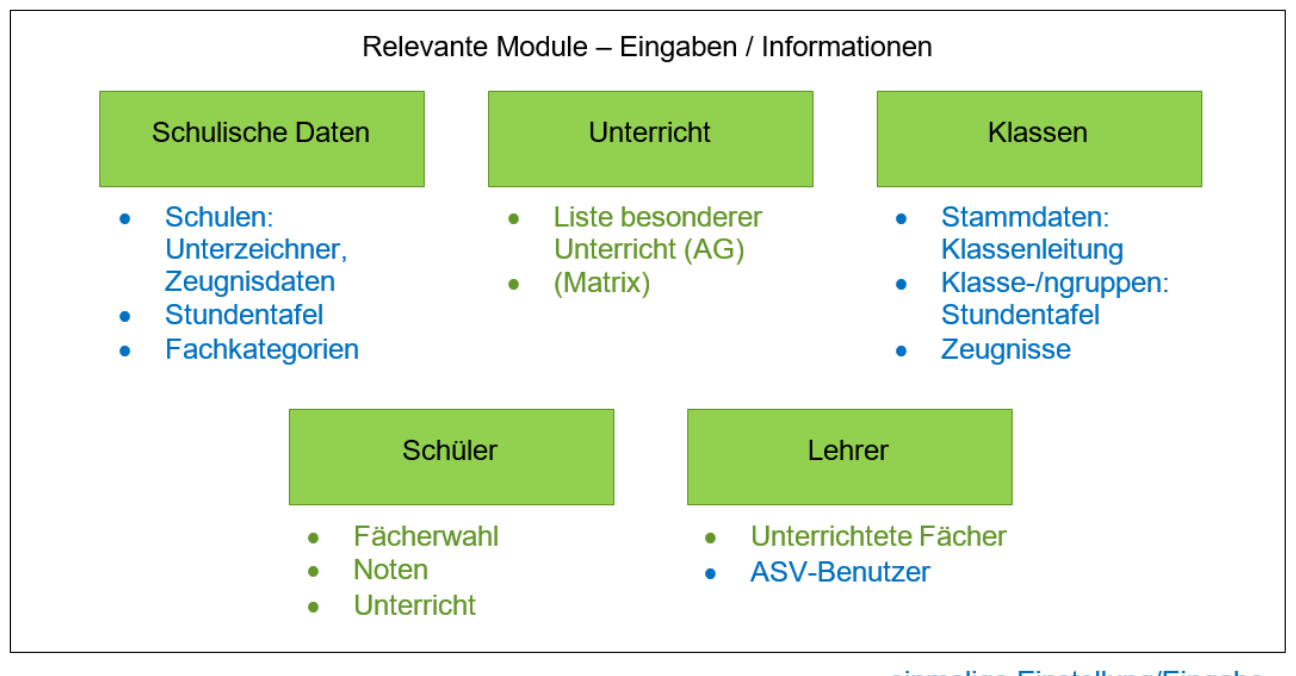

einmalige Einstellung/Eingabe wiederkehrende Eingaben/Änderungen

Schulname auf Zeugnis anpassen

- > Wählen Sie *Datei: Schulische Daten Schulen*.
- $\odot$  Schalten Sie in den Bearbeitungsmodus  $\ddot{z}$ .
- > Überprüfen Sie das Feld *Offizieller Dienststellenname* auf dem Reiter *Stammdaten*. Soll dieser Schulname auf dem Zeugnis genau so erscheinen, dann ist keine weitere Einstellung notwendig.

Andernfalls erfassen Sie den Schulnamen im Feld *auf den Zeugnissen*. Hier können Sie auch Zeilenumbrüche einfügen. Der Schulname wird dann im Zeugnis so angezeigt, wie er in diesem Feld erfasst wurde.

> Sollten Sie hier Änderungen durchführen, achten Sie bitte darauf, dass Sie keine Verfälschung vom offiziellen Dienststellennamen vornehmen.

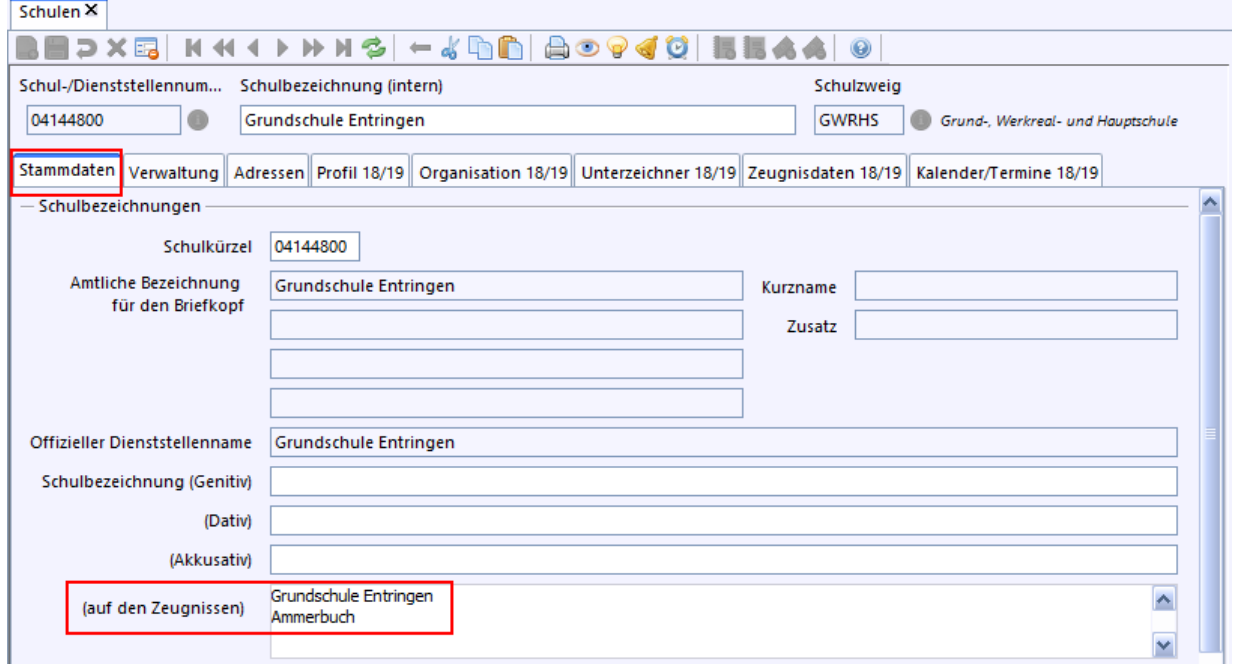

 $\circledcirc$  Speichern Sie  $\blacksquare$ 

Zeugnisunterschrift Schulleitung und stellvertretende Schulleitung festlegen

- > Wählen Sie *Datei: Schulische Daten Schulen*.
- > Wechseln Sie auf den Reiter *Unterzeichner* und erfassen Sie Schulleitung bzw. stellvertretende Schulleitung.

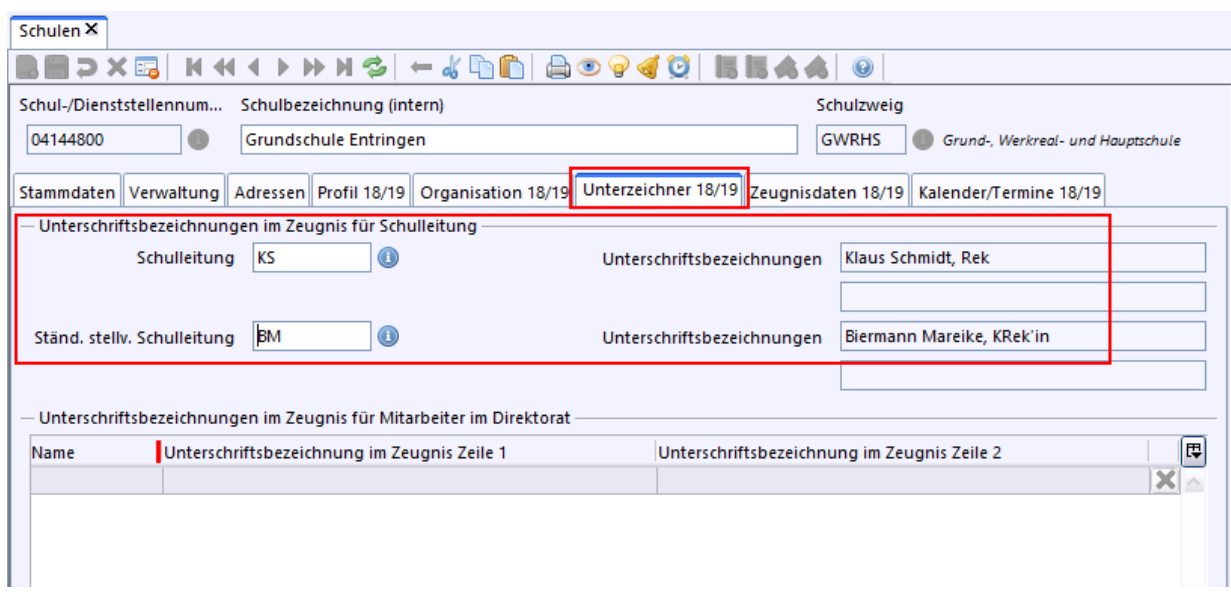

Zeugnisdatum und Unterzeichner Schulleitung festlegen

Das im Modul *Schulen* hinterlegte Zeugnisdatum wird bei allen Klassen vorbelegt und kann bei Bedarf klassenweise angepasst werden.

Gleiches gilt auch für den hier hinterlegten *Unterzeichner Schulleitung*.

- > Wählen Sie *Datei: Schulische Daten Schulen*.
- > Wechseln Sie auf den Reiter *Zeugnisdaten* und füllen Sie in der Tabelle *Zeugnisart*, *Zeugnisdatum, Unterzeichner Schulleitung* aus.
- > Wählen Sie ggf. ein Enddatum für die Noteneingabe bei *Noteneingabe gesperrt ab*.

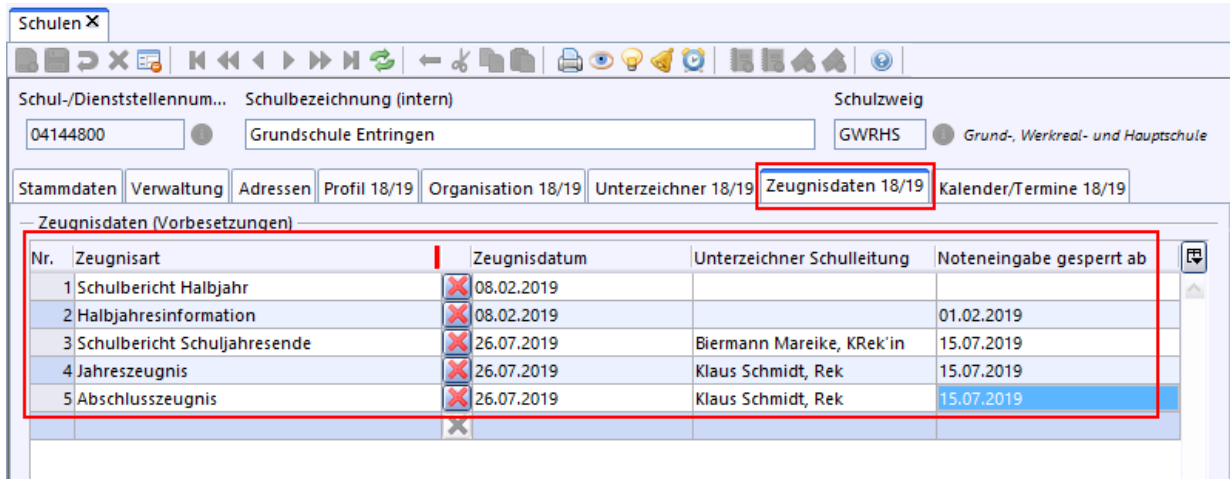

Zeugnisarten einer Klasse zuweisen

- > Öffnen Sie das Modul *Klassen*.
- $\odot$  Wählen Sie aus dem Navigator eine Klasse.
- > Klicken auf den Reiter *Zeugnisse* und dann in das Feld *Zeugnisart*.
- > Wählen Sie aus der Liste das für die Klassenstufe das Passende aus.

Für die Grundschule kommen folgende Zeugnisarten in Frage: Schulbericht (Halbjahr und Schuljahresende, Kl. 1 + 2), Halbjahresinformationen (Kl. 3 + 4), Jahreszeugnis (Kl. 3) und Abschlusszeugnis (Kl. 4).

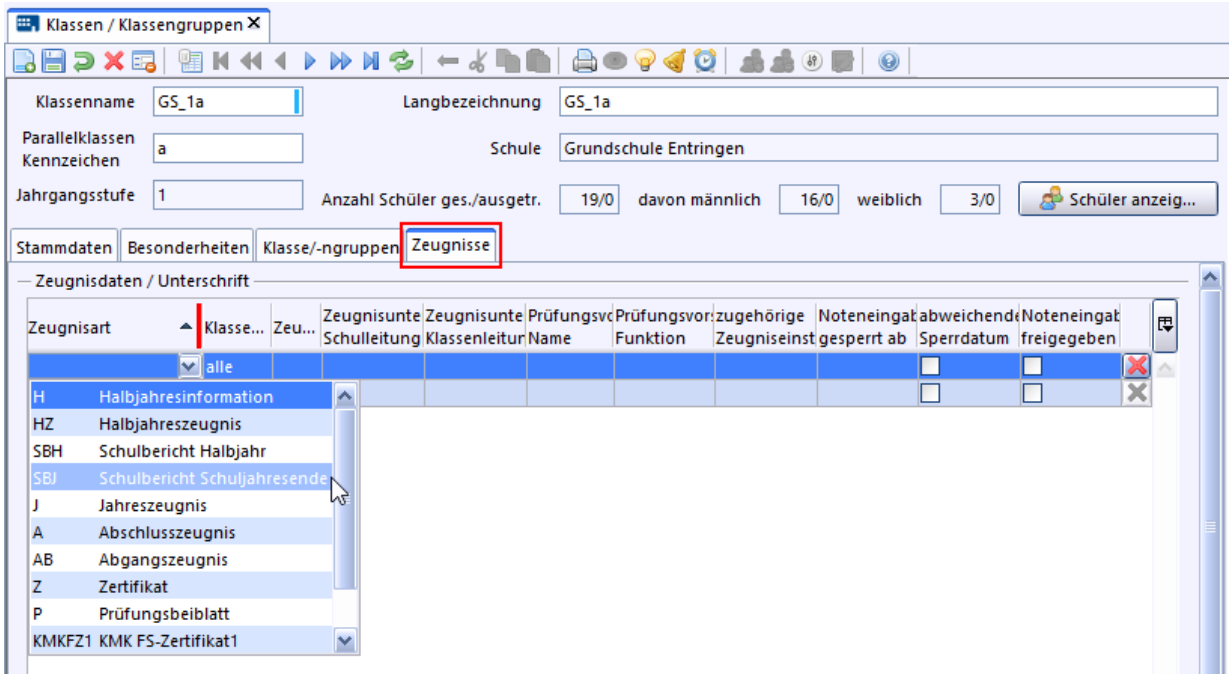

Falls Sie eine falsche Zeugnisart eingefügt haben, löschen Sie die Zeile mit dem **X** am Ende der Zeile.

- $\odot$  Ändern Sie ggf. die Angaben Datum und Zeugnisunterschrift.
- > Wiederholen Sie den Vorgang so oft bis alle Zeugnisarten für die Klasse aufgelistet sind.

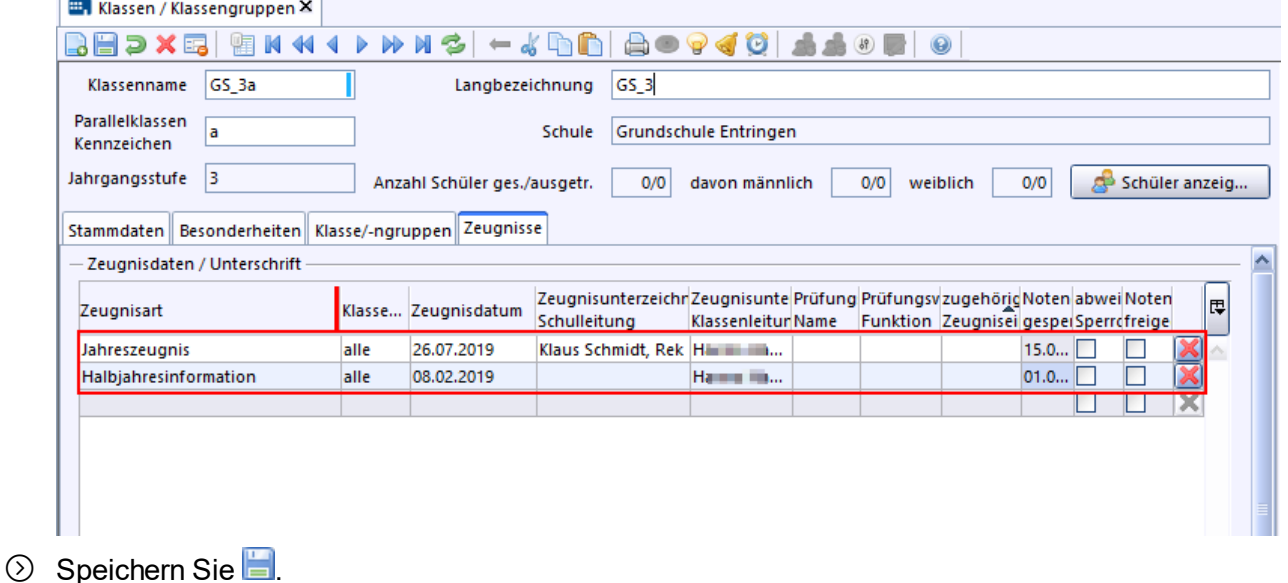

> Gehen Sie bei den anderen Klassen Ihrer Schule genauso vor.

# **8.2 Halbjahresinformation 3+4**

**ca. 15 min**

Die Halbjahresinformation für Klasse 3 könnte z. B. so aussehen:

Baden-Württemberg Gemeinschaftsschule Neuenstein

#### Halbjahresinformation der Grundschule

Klasse Schuljahr 2021/2022 За

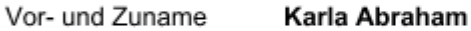

#### Leistungen in den einzelnen Fächern:

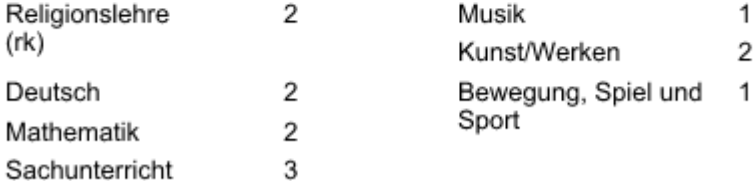

#### **Schrift und Gestaltung:**

ordentlich

#### Bemerkungen:

 $- -$ 

Ein Gespräch ist erwünscht. Nehmen Sie bitte Verbindung mit der Klassenlehrerin auf.

Datum: 31. Januar 2022

Sarah Vogel Klassenlehrerin

Gesehen! Erziehungsberechtigte/r:

sehr gut (1) = sgt, gut (2) = gut, befriedigend (3) = bfr,<br>ausreichend (4) = ausr, mangelhaft (5) = mgh, ungenügend (6) = ung Notenstufen:

A\_GWRHS\_H\_A5\_v2-28\_200121

#### Halbjahresinformation anlegen

> Wählen Sie *Datei: Leistungs- und Zeugnisdaten Zeugniseinstellungen festlegen / ändern*.

# > Wählen Sie im Navigator die Zeugnisart *Halbjahresinformation* aus. Vergrößern Sie ggf. dafür die Fensterhöhe indem Sie den Mauszeiger auf die Trennlinie oberhalb *Filter* stellen und diese mit geklickter Maustaste nach unten ziehen.

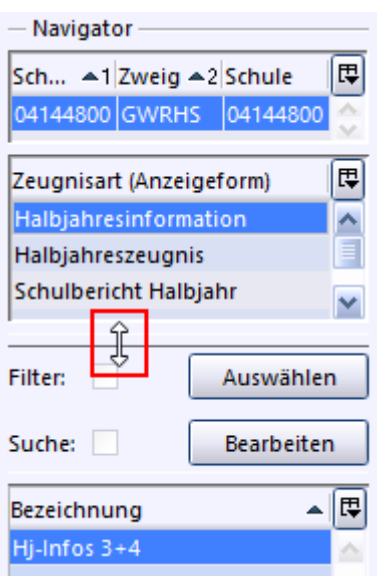

- > Klicken Sie auf *Neuen Datensatz hinzufügen*.
- > Legen Sie zunächst einen Namen für das Zeugnis im Feld *Bezeichnung* fest. Z. B*.: Hj-Infos 3+4*
- > In der Rubrik *Gültige Kombinationen aus Jgst. / Bldg.* wählen Sie jeweils über das Symbol *Grundschule* sowie *Jg.St. 4* und *Jg.St. 3* aus.

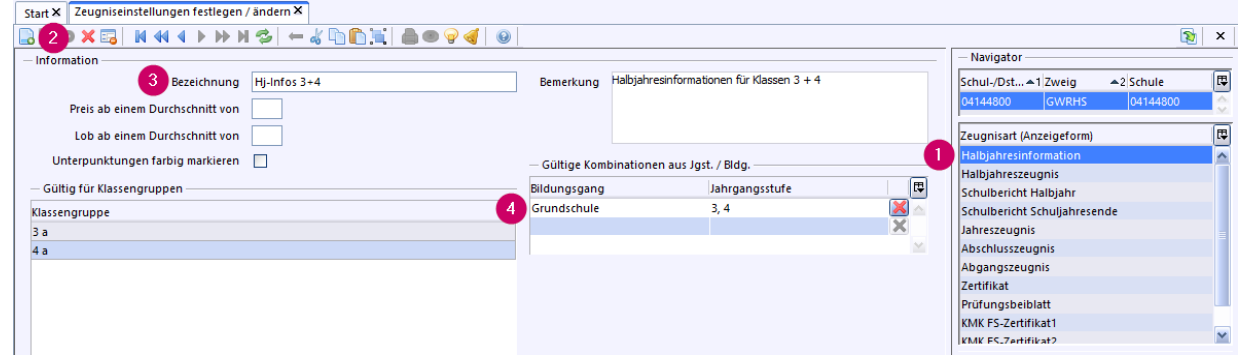

**◯** Speichern Sie.

#### Fächer bearbeiten

Die Einstellungen, die Sie hier vornehmen, ermöglicht die Eingabe von Noten, Bemerkungen und Verbalbeurteilungen bei der Zeugnisdatenerfassung.

> Klicken Sie *Modulbezogene Funktionen: Fächer aus Stundentafel übernehmen*.

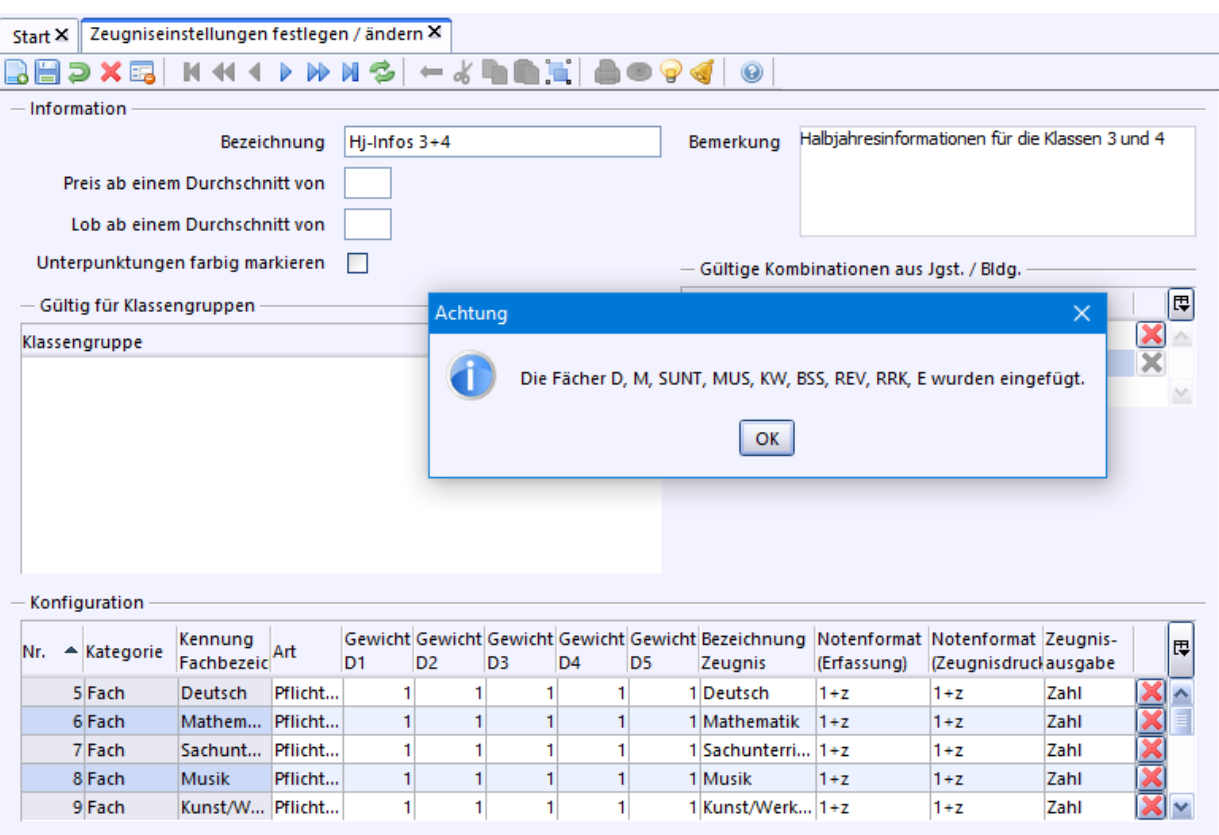

> Fügen Sie das Fach *Schrift & Gestaltung (Text)* in der Spalte **Kategorie** über die Werteliste hinzu und speichern **Sie.** 

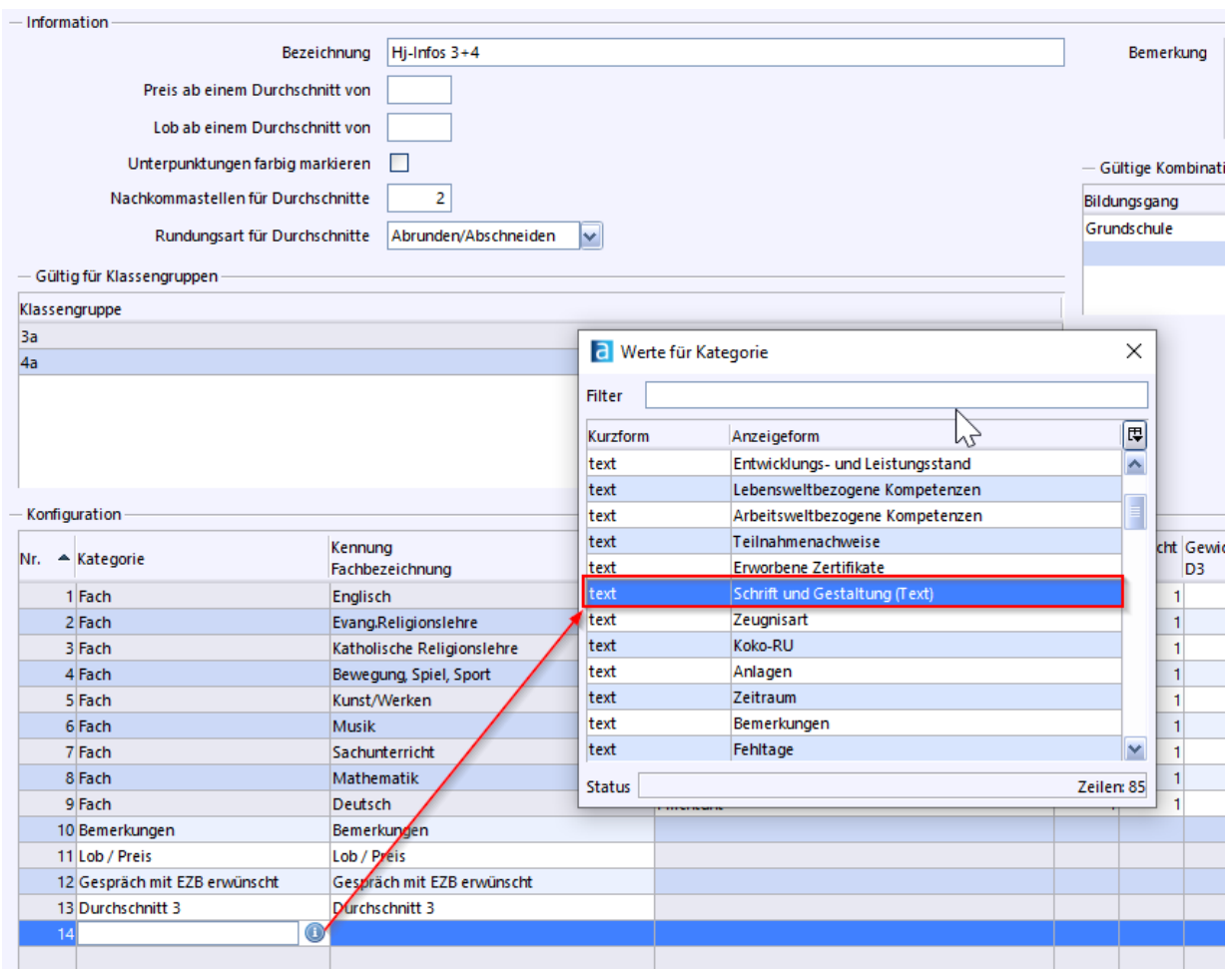

p Die Reihenfolge der Fächer auf dem Zeugnis können Sie, außer *Religion* und *Schrift und Gestaltung*, durch Verschieben über Drag & Drop der *Nr.* verändern.

Notenformat festlegen

Das Standardnotenformat für die Halbjahresinformationen erlaubt bei der Noteingabe und beim Ausdruck *Zwischennoten* (Einstellung: *1+z*).

Hier brauchen Sie also nichts eintragen.

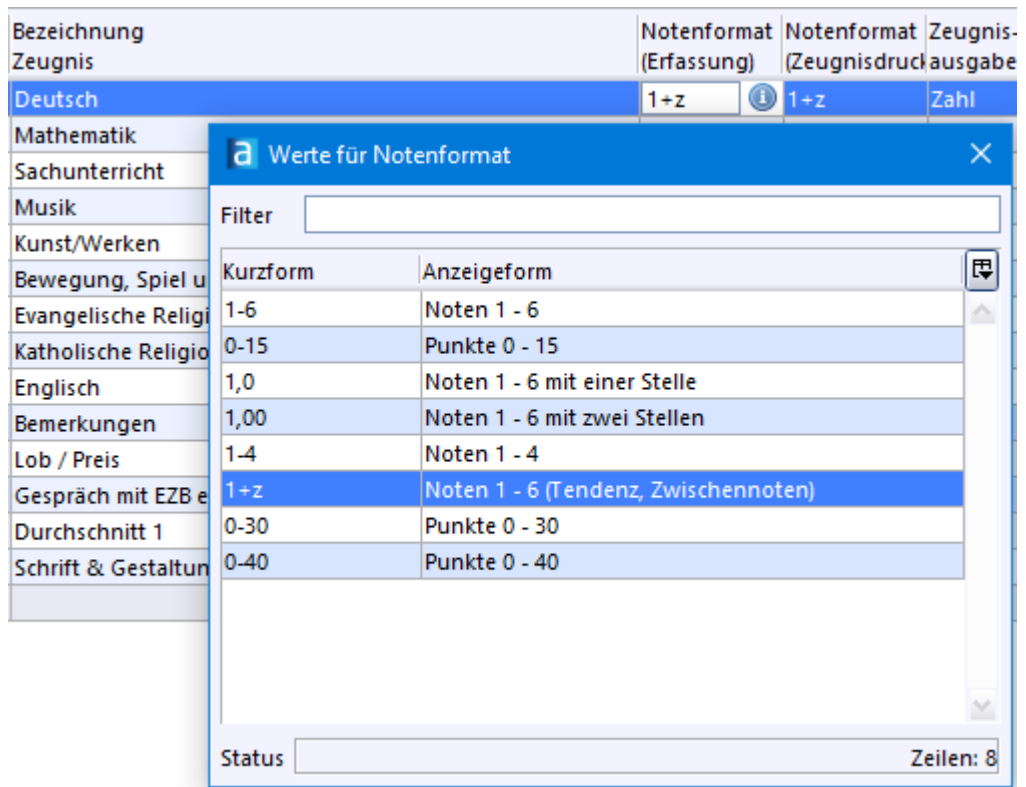

Die Note wird auf dem Zeugnis als *Zahl* und nicht in *Wortform* ausgegeben. In der Spalte *Zeugnisausgabe* können Sie das bei Bedarf ändern.

Auch die Verwendung der Abkürzung z.B. *bfr.* für *befriedigend* ist möglich.

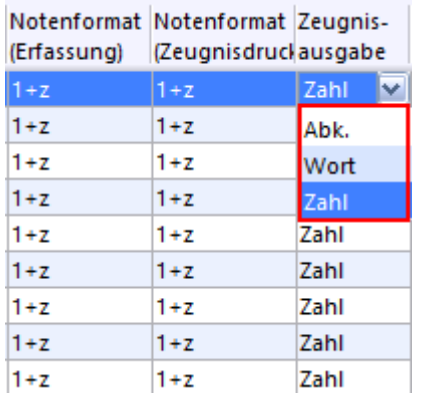

Zeugnis anzeigen

 $\circled{2}$  Klicken Sie jetzt auf das Symbol für das Modul Zeugnis Wählen Sie ggf. im Navigator die gewünsche Klasse und die Zeugnisart *Halbjahresinformation* aus.

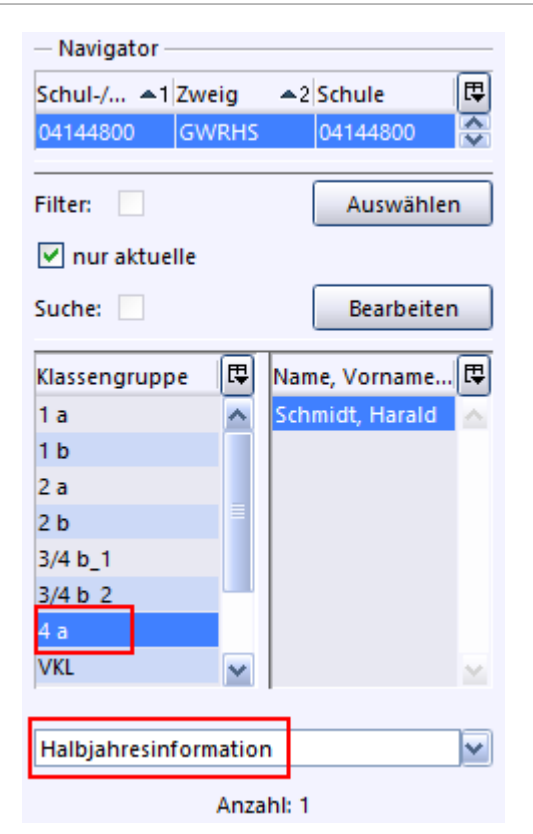

Wenn Noten erfasst sind, könnte das fertige Zeugnis z. B. so aussehen:

Baden-Württemberg Gemeinschaftsschule Neuenstein

#### Halbiahresinformation der Grundschule

Klasse

Schuljahr 2021/2022

Vor- und Zuname Karla Abraham

За

#### Leistungen in den einzelnen Fächern:

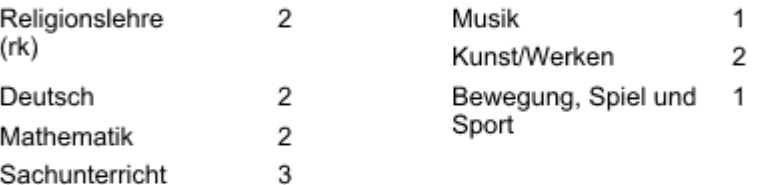

#### **Schrift und Gestaltung:**

ordentlich

#### Bemerkungen:

 $- -$ 

Ein Gespräch ist erwünscht. Nehmen Sie bitte Verbindung mit der Klassenlehrerin auf.

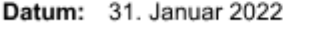

Sarah Vogel Klassenlehrerin

Gesehen! Erziehungsberechtigte/r:

sehr gut (1) = sgt, gut (2) = gut, befriedigend (3) = bfr,<br>ausreichend (4) = ausr, mangelhaft (5) = mgh, ungenügend (6) = ung Notenstufen:

A\_GWRHS\_H\_A5\_v2-28\_200121

p Über *Datei: Leistungs- und Zeugnisdaten klassen(-gruppenweise) Zeugnisdatenerfassung* können Noten und Bemerkungen eingegeben werden.

# **8.3 Jahreszeugnis 3**

#### **ca. 5 min**

Das Jahreszeugnis für Klasse 3 könnte z. B. so aussehen:

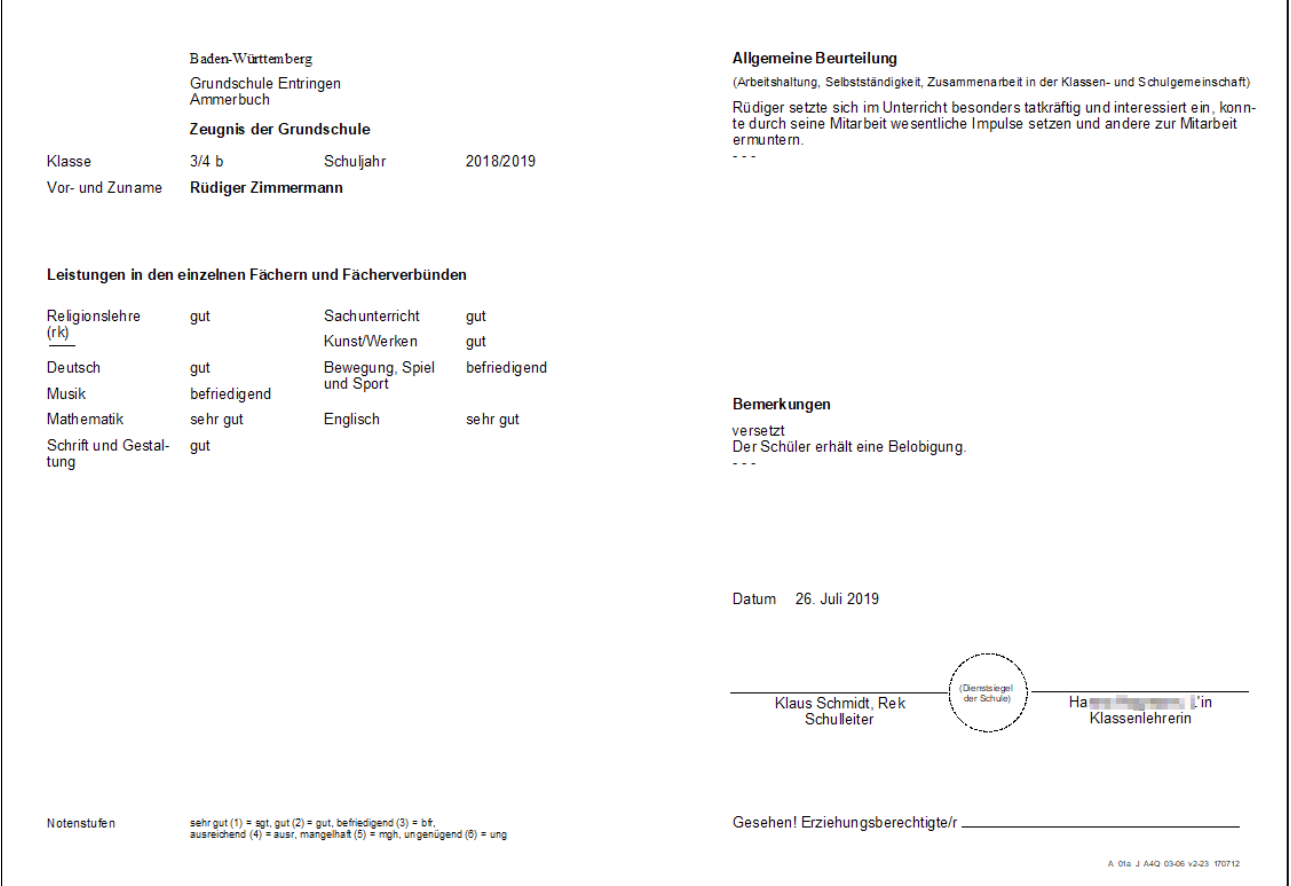

#### Jahreszeugnis anlegen

- > Wählen Sie *Datei: Leistungs- und Zeugnisdaten Zeugniseinstellungen festlegen / ändern*.
- > Klicken Sie auf *Neuen Datensatz hinzufügen*.
- > Geben Sie im Feld *Bezeichnung* z. B. *Zeugnis 3* ein.
- > In der Rubrik *Gültige Kombinationen aus Jgst. / Bldg.* wählen Sie *Grundschule* und *Jg.St. 3* aus.

Bei Bedarf legen Sie Notendurchschnitte für *Preis* und *Lob* fest.

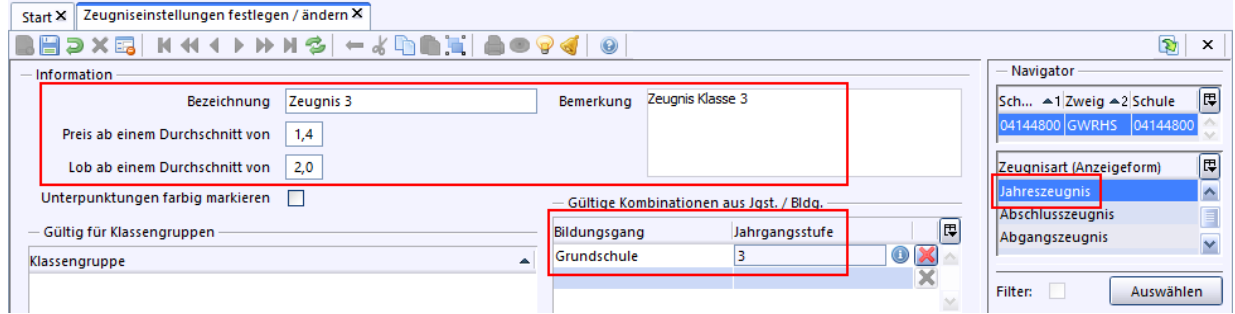

 $\circled{0}$  Wählen Sie im Navigator die Zeugnisart *Jahreszeugnis* aus und speichern **Sie**.

#### Fächer bearbeiten

> Klicken Sie *Modulbezogene Funktionen: Fächer aus Stundentafel übernehmen*.

- $\odot$  Löschen Sie mit dem Symbol  $\blacktriangleright$  die Zeilen der Kategorien *Verhalten* und *Mitarbeit*.
- > Fügen Sie das Fach *Schrift & Gestaltung* in der Spalte **Kategorie** über die Werteliste hinzu und speichern  $\Box$  Sie.
- > Fügen Sie ebenso die Kategorie *Allgemeine Beurteilung* ein.

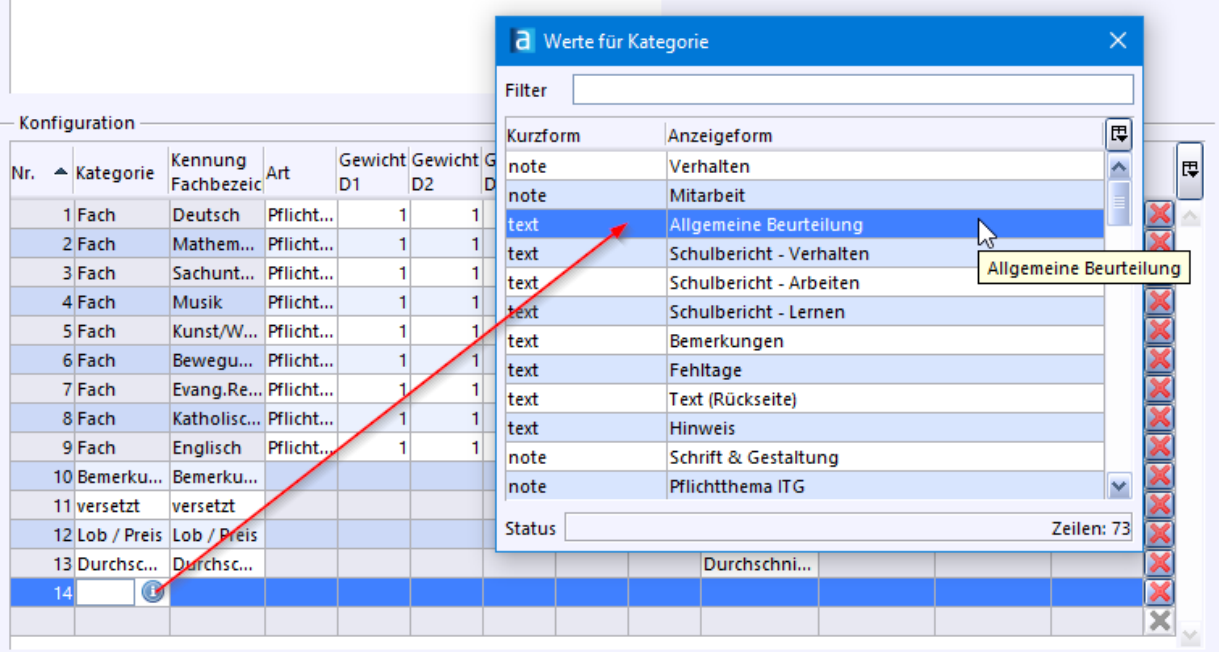

p Die Reihenfolge der Fächer auf dem Zeugnis können Sie, außer *Religion* und *Schrift und Gestaltung*, durch Verschieben über Drag & Drop der *Nr.* verändern.

# Zeugnis anzeigen

> Klicken Sie jetzt auf das Symbol für das Modul *Zeugnis* . Ggf. wählen Sie im Navigator die Zeugnisart *Halbjahresinformation*. Wenn Noten und Texte erfasst sind, könnte das fertige Zeugnis z. B. so aussehen:

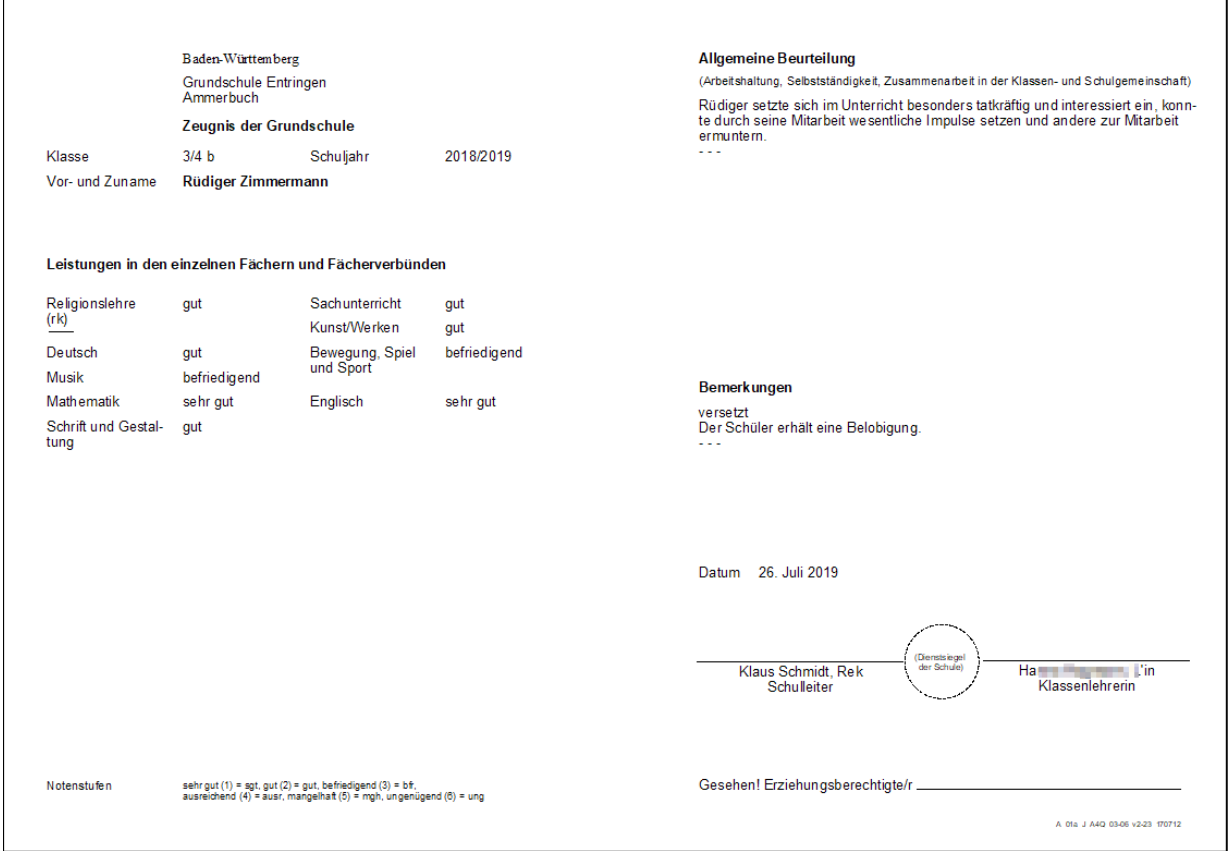

p Über *Datei: Leistungs- und Zeugnisdaten klassen(-gruppenweise) Zeugnisdatenerfassung* können Noten, Bemerkungen und Texte für die Allgemeine Beurteilung eingegeben werden.

 $\overline{\phantom{a}}$ 

# **8.4 Abschlusszeugnis 4**

**ca. 5 - 8 min**

Das Abschlusszeugnis der Grundschule könnte z. B. so aussehen:

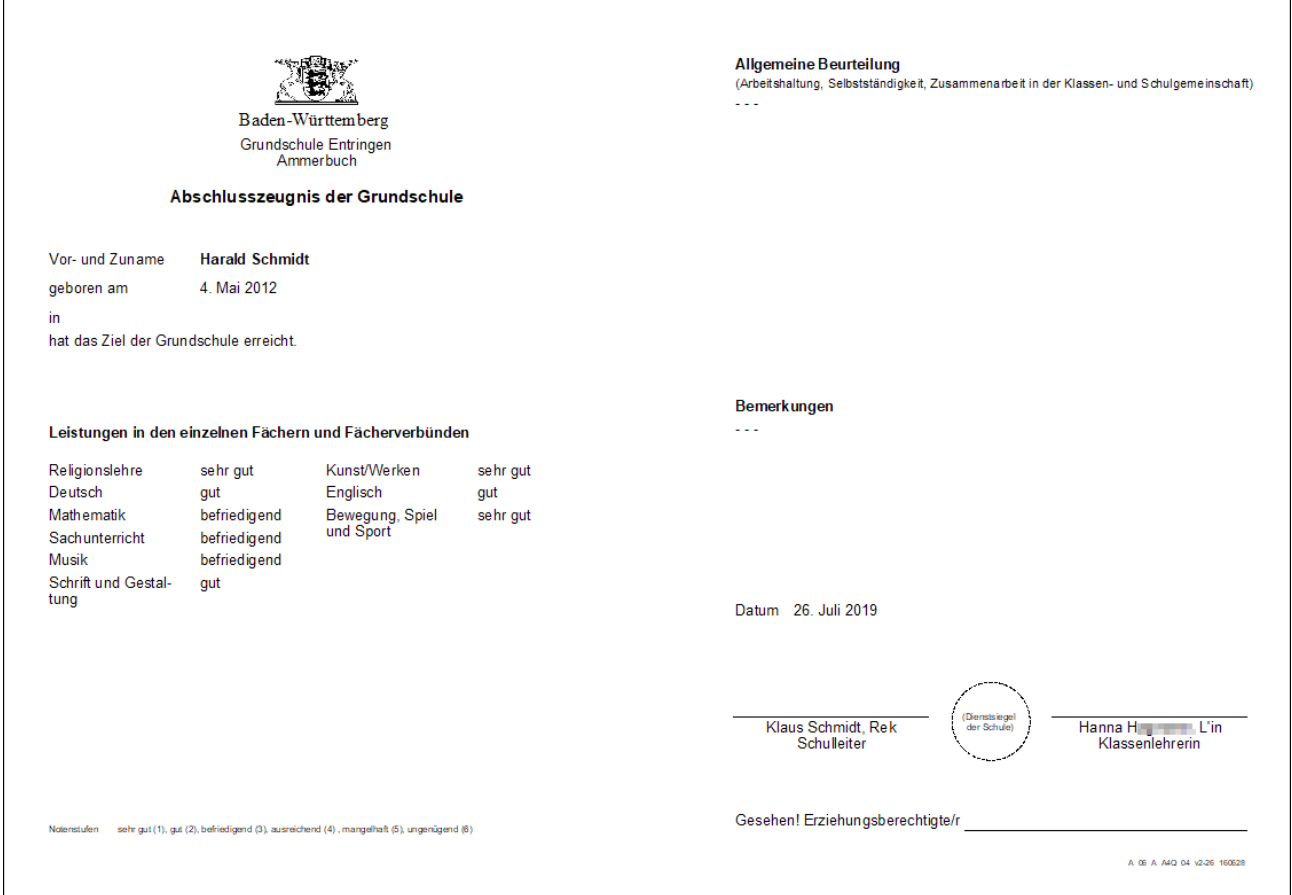

#### Abschlusszeugnis anlegen

- > Wählen Sie *Datei: Leistungs- und Zeugnisdaten Zeugniseinstellungen festlegen / ändern*.
- > Klicken Sie auf *Neuen Datensatz hinzufügen*.
- > Legen Sie zunächst einen Namen für dieses Zeugnis im Feld *Bezeichnung* fest, z. B. *Abschlusszeugnis 4*.
- > Bei *Gültige Kombinationen aus Jgst. / Bldg.* wählen Sie *Grundschule* und *Jg.St. 4* aus. Optional können Sie Notendurchschnitte für *Preis* und *Belobigung* festlegen.

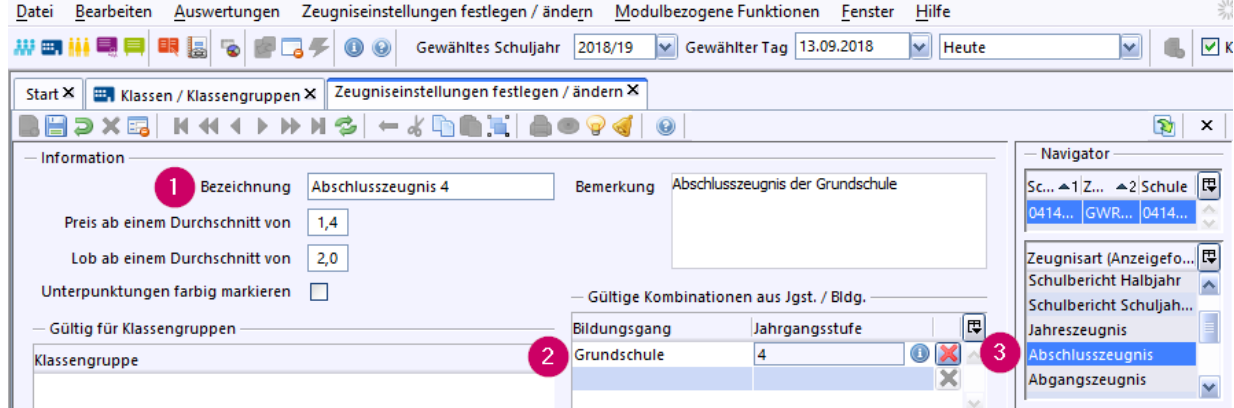

- > Wählen Sie im Navigator die Zeugnisart *Abschlusszeugnis* aus.
- $\circledcirc$  Speichern Sie  $\Box$

Fächer bearbeiten

# > Klicken Sie *Modulbezogene Funktionen: Fächer aus Stundentafel übernehmen*.

Die von der Stundentafel übernommenen Fächer werden in der Tabelle angezeigt.

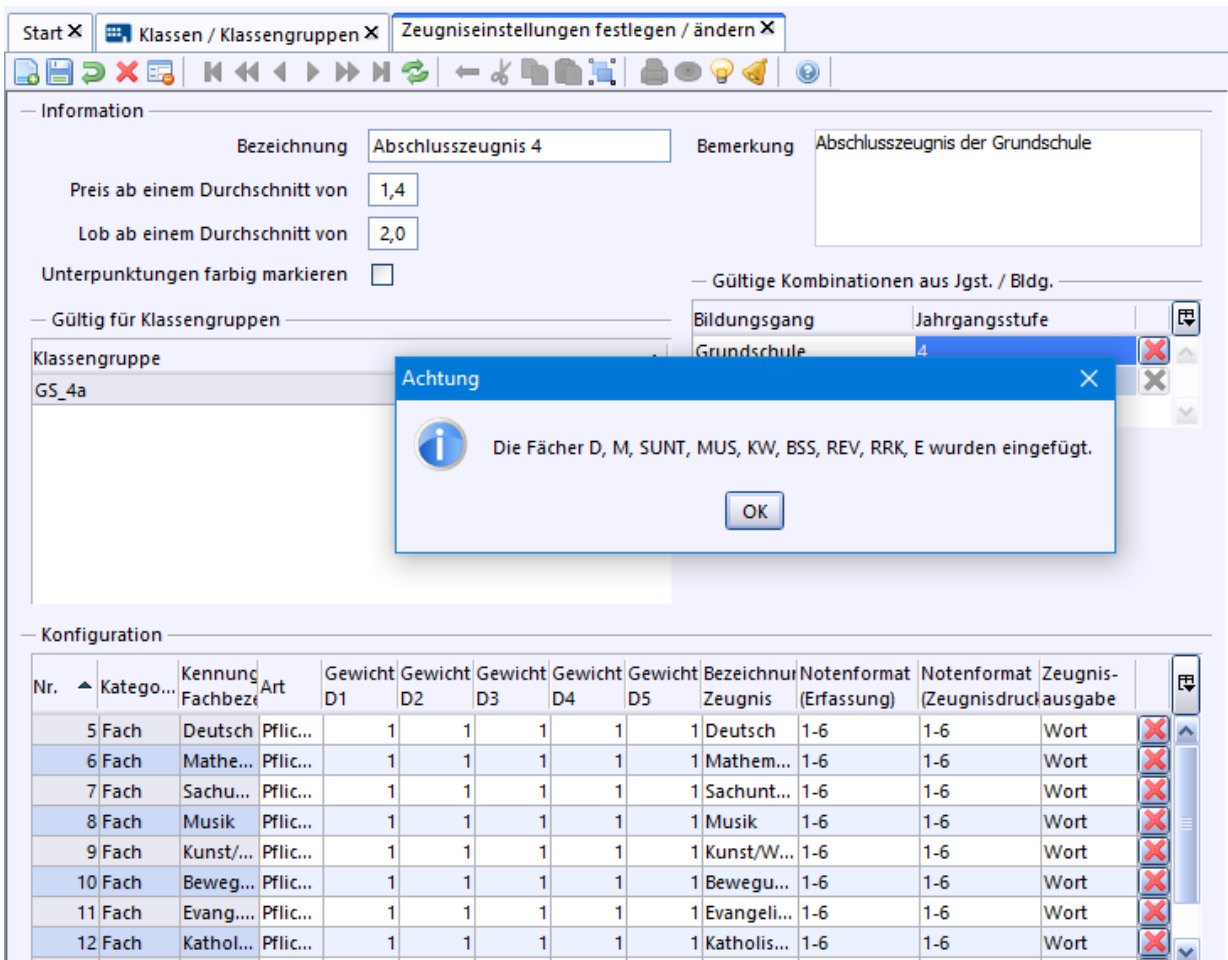

- > Fügen Sie das Fach *Schrift & Gestaltung* (Kurzform *note*, nicht *text)*) in der Spalte **Kategorie** über die Werteliste<sup>1</sup> hinzu.
- p Die Reihenfolge der Fächer können Sie, außer für *Religion* und *Schrift und Gestaltung*, durch Verschieben über Drag & Drop der *Nr.* verändern.

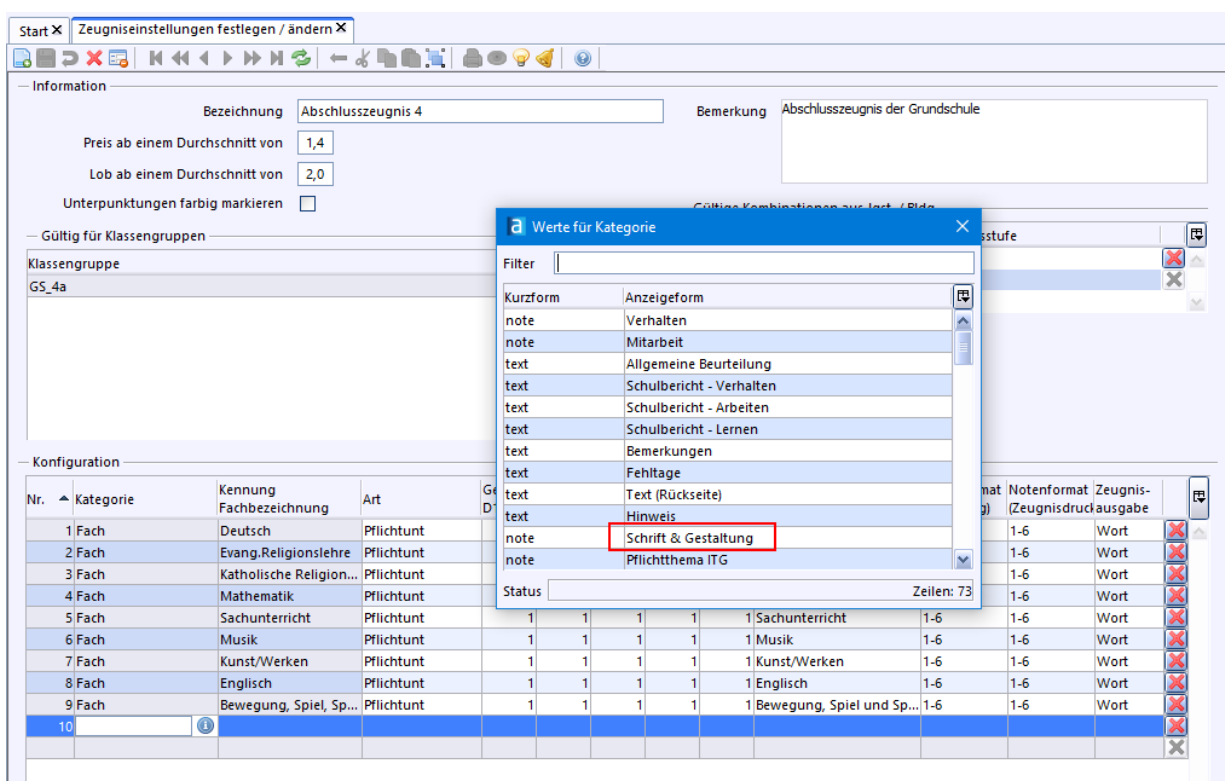

> Fügen Sie ebenso die Kategorie *Allgemeine Beurteilung* und *bestanden* ein.

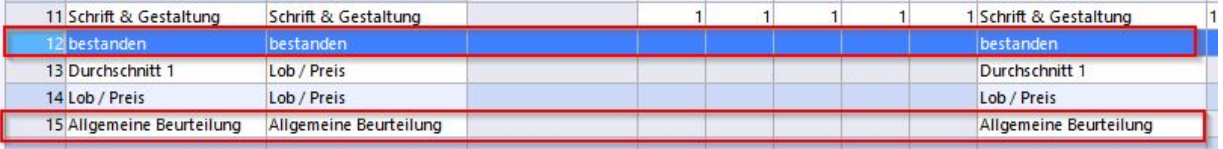

 $\circledcirc$  Speichern Sie  $\Box$ 

Zeugnisschablonen festlegen

Wird an Ihrer Schule das Zeugnis im Hoch- oder Querformat gedruckt? - ASV-BW stellt für diese Layoutoptionen verschiedene Schablonen zur Verfügung.

- > Wählen Sie *Datei: Leistungs- und Zeugnisdaten Klassen(-gruppenweise) Zeugnisdatenerfassung*.
- > Klicken Sie bei *Zeugnisschablone 1* auf das Symbol Werteliste und wählen Sie die Schablone **zz** A 06 A A4Q 04 für Querformat aus.
- > Wählen Sie für *Zeugnisschablone 2* eine weitere Schablone für Hochformat.

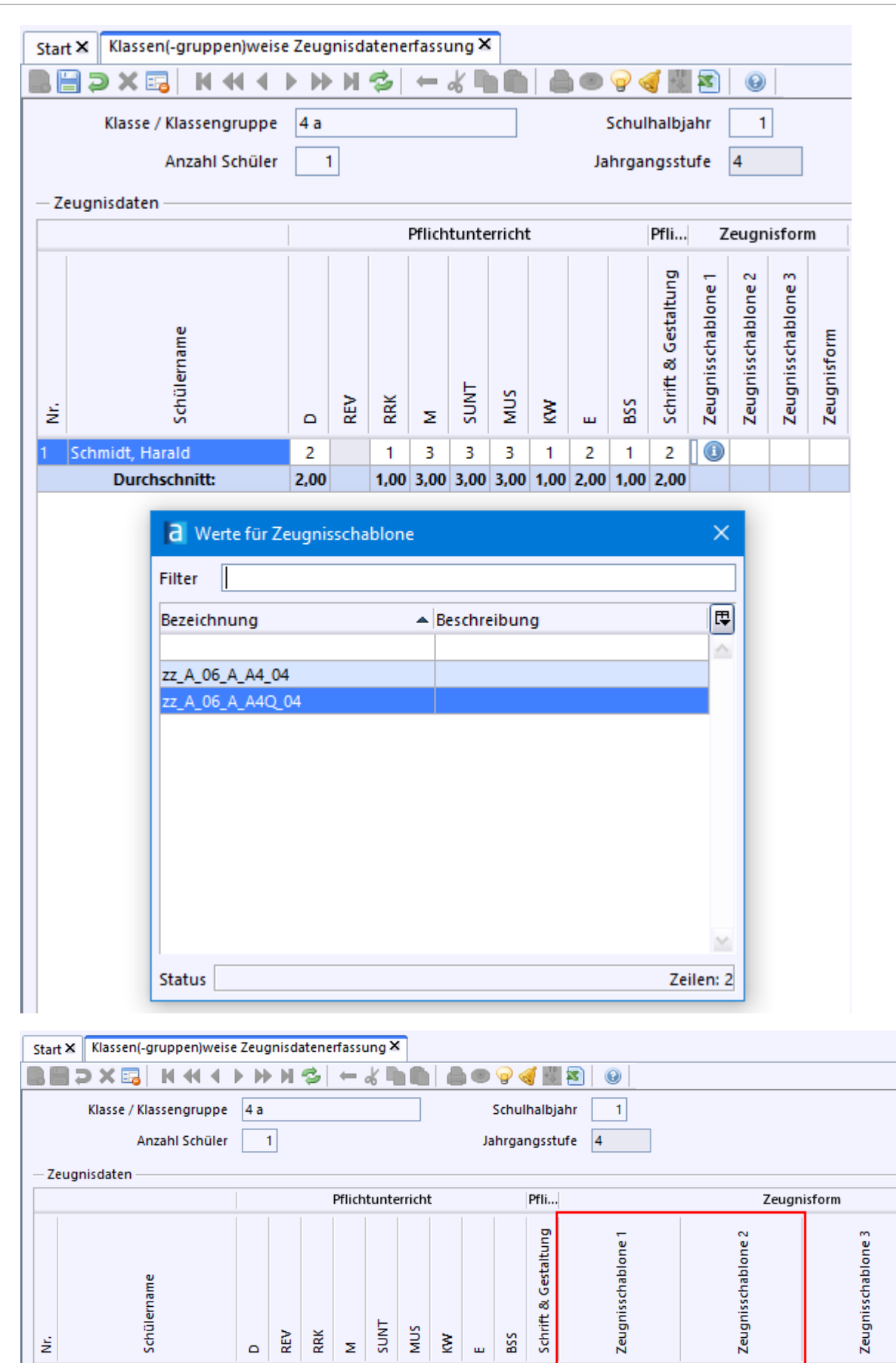

 $\overline{2}$ 

 $\overline{2}$  $\mathbf{1}$ 

 $\mathbf{1}$ 

1,00 3,00 3,00 3,00 1,00 2,00 1,00 2,00

zz\_A\_06\_A\_A4Q\_04 | zz\_A\_06\_A\_A4\_04

Schmidt, Harald

**Durchschnitt:** 

 $\overline{2}$ 

 $2,00$ 

 $\mathbf{1}$ 

3 3

3

Zeugnisschablone für Druck wählen

- $\circledS$  Klicken Sie auf das Symbol für das Modul Zeugnis
- > Wählen Sie ggf. im Navigator rechts *Klasse 4* und die Zeugnisart *Abschlusszeugnis* aus.

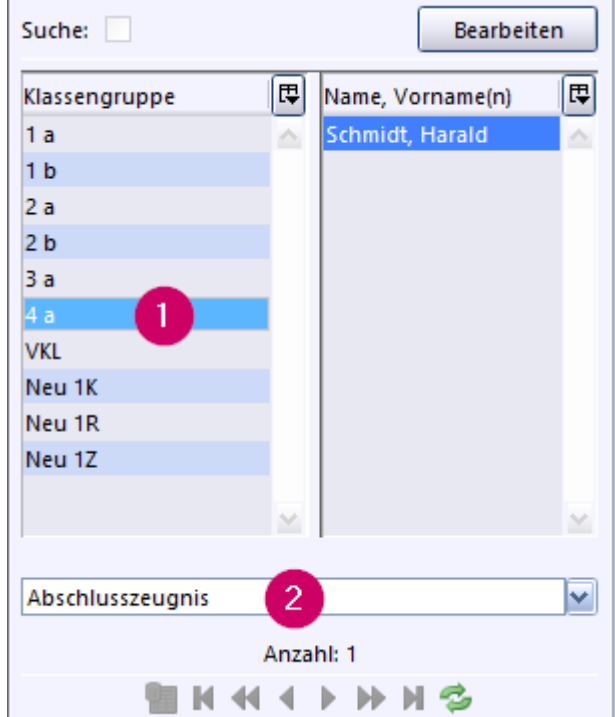

> Über den Reiter unter der Werkzeugleiste können Sie die Schablonen für den Druck auswählen.

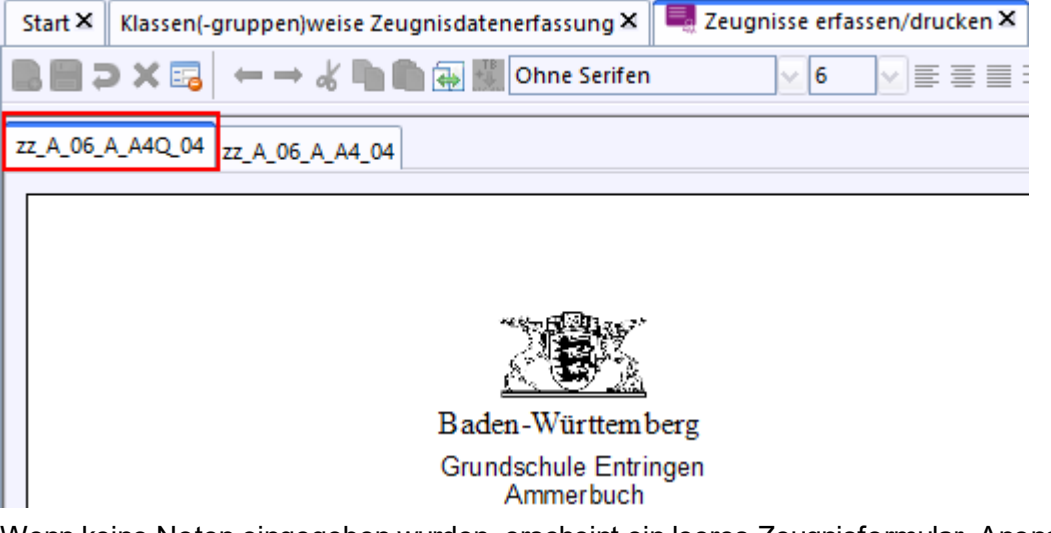

p Wenn keine Noten eingegeben wurden, erscheint ein leeres Zeugnisformular. Anonsten könnte das fertige Zeugnis so aussehen:

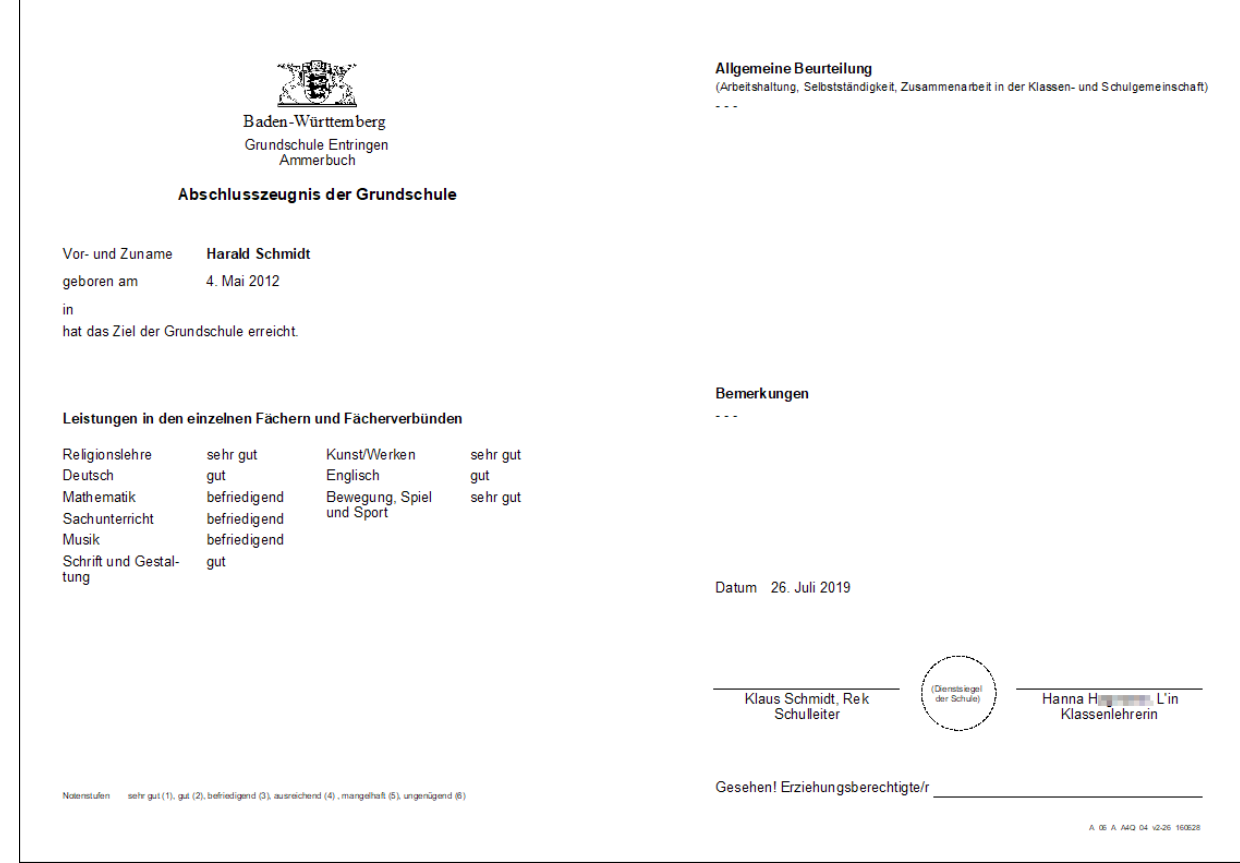

p Über *Datei: Leistungs- und Zeugnisdaten klassen(-gruppenweise) Zeugnisdatenerfassung* können Noten, Bemerkungen und Texte für die Allgemeine Beurteilung eingegeben werden.

# **8.5 Jahrgangsgemischte Klasse**

**ca. 3 - 5 min**

Wenn es an Ihrer Schule keine jahrgangsgemischten Klassen gibt, überspringen Sie bitte diesen Abschnitt und machen beim <u>[Schulbericht](#page-135-0)</u>l <u>us</u>ì weiter.

Die Zeugnisse der Klassen 3 und 4 könnten z. B. so aussehen:

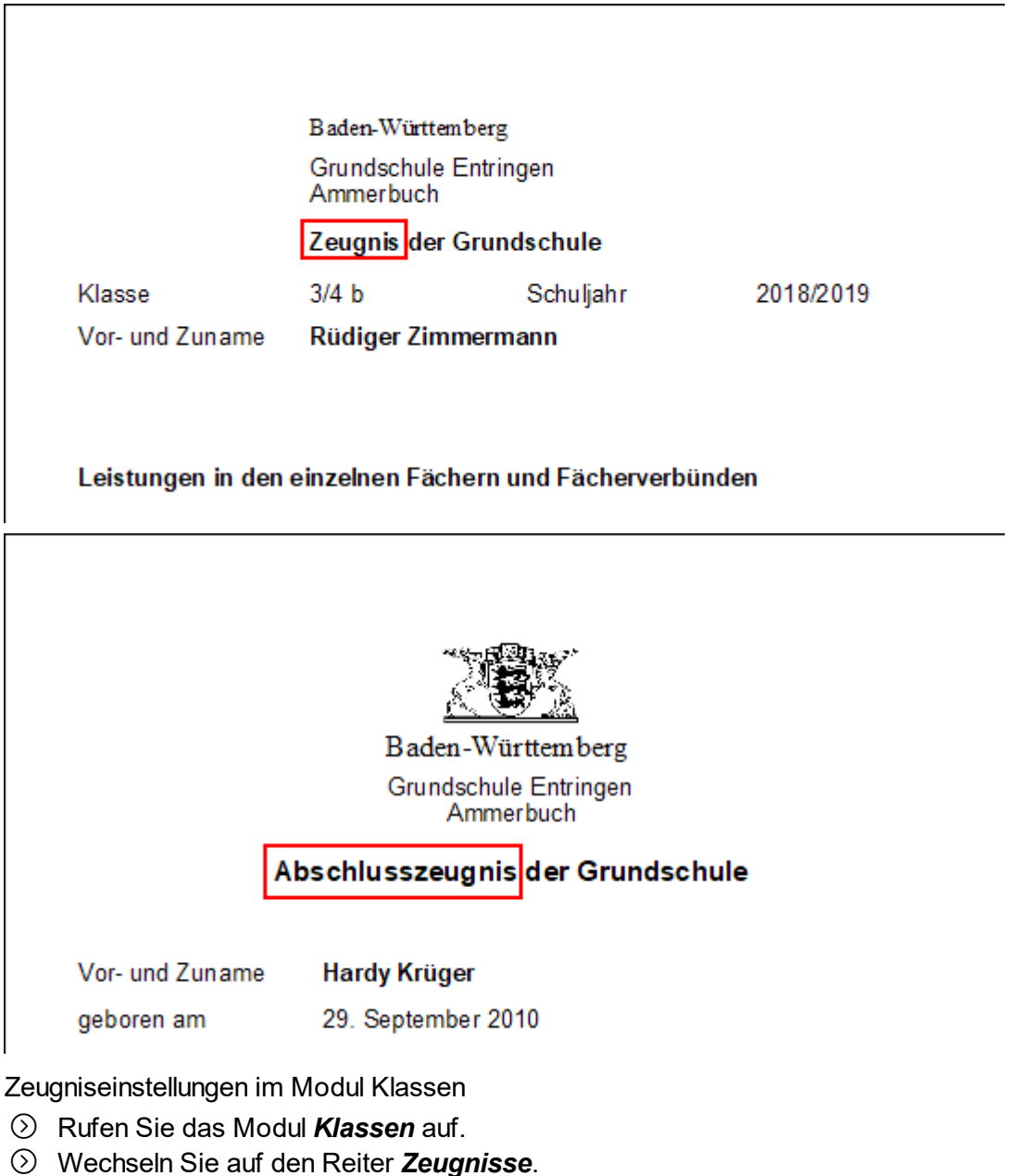

- > Fügen Sie ggf. die fehlende Zeugnisart hinzu.
- > Weisen Sie über die Spalte *Klassengruppe*, die Zeugnisarten den Klassenstufen zu. Abschlusszeugnis Gruppe 2 (Klasse 4) Jahreszeugnis ▶ Gruppe 1 (Klasse 3)

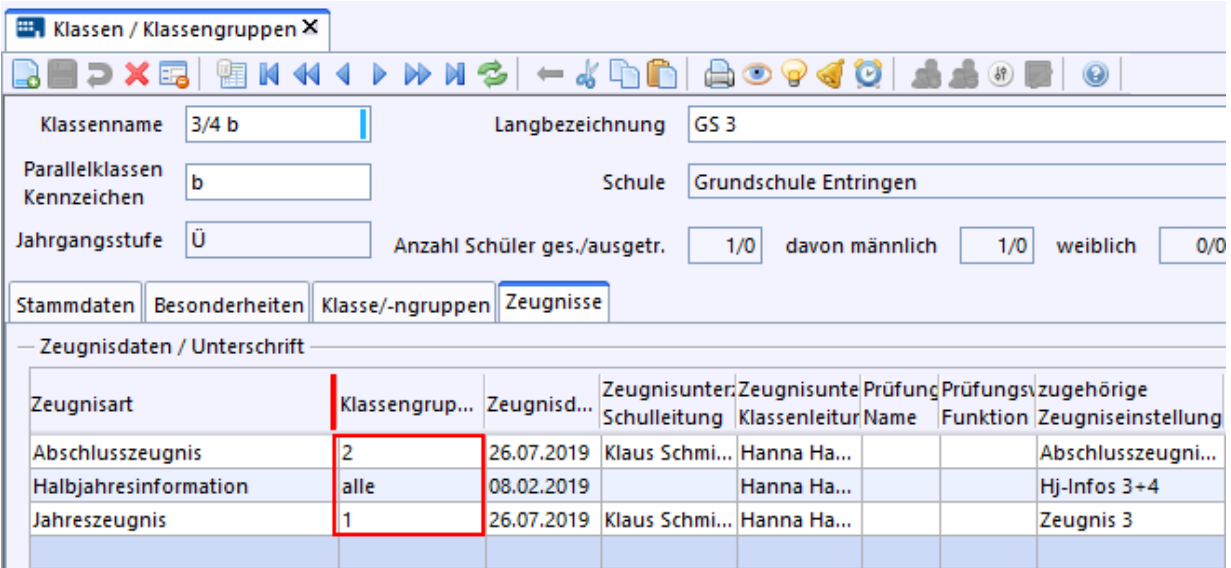

Ergebnis überprüfen

- > Klicken Sie auf das Symbol für das Modul *Zeugnis .*
- > Wählen Sie Schüler aus den beiden Klassengruppen aus. Die Zeugnisse könnten z. B. so aussehen:

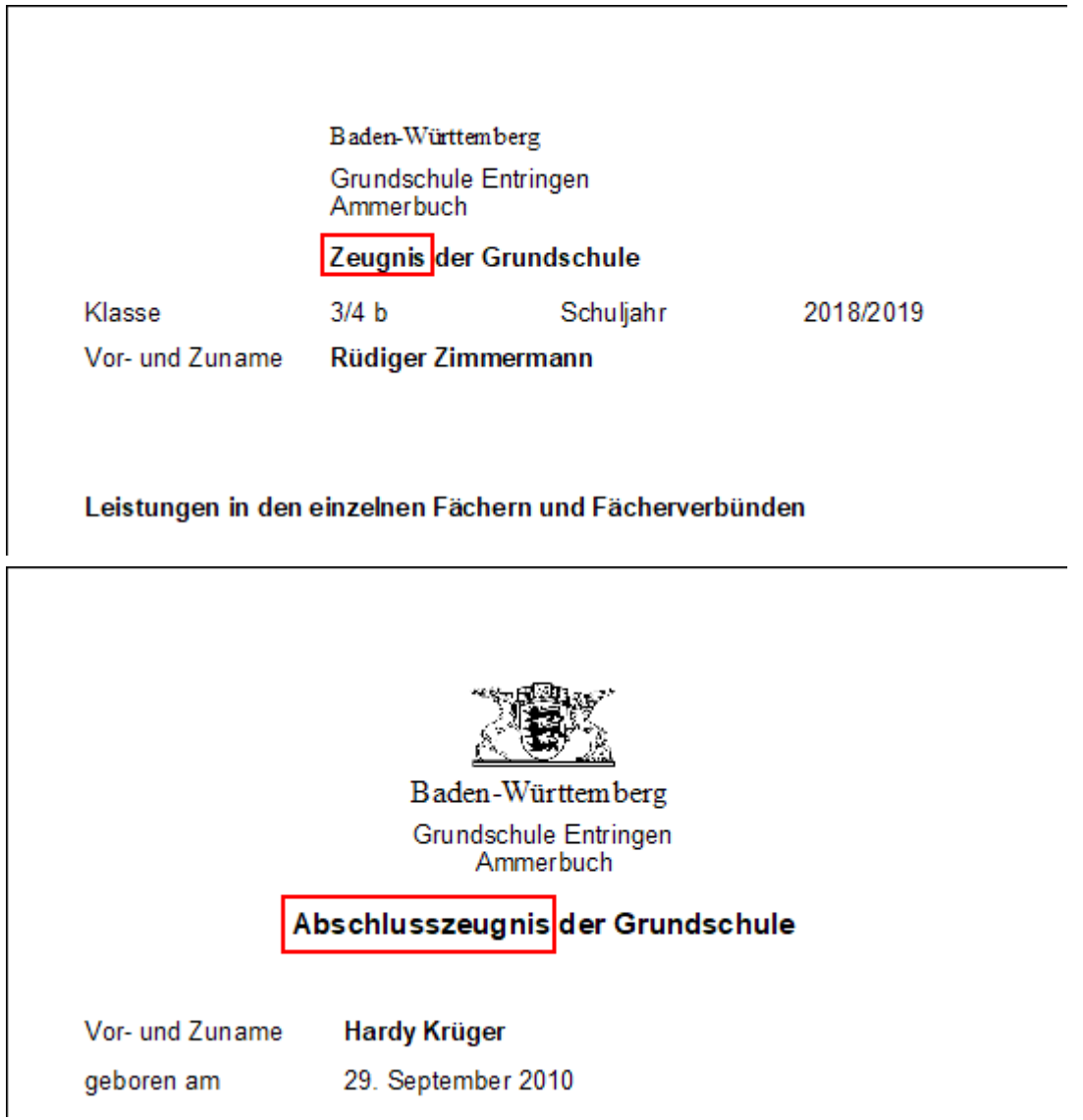

# <span id="page-135-0"></span>**8.6 Schulbericht Halbjahr 1+2**

**ca. 5 - 10 min**

Der Schulbericht für Klasse 1 zum Halbjahr könnte z. B. so aussehen:

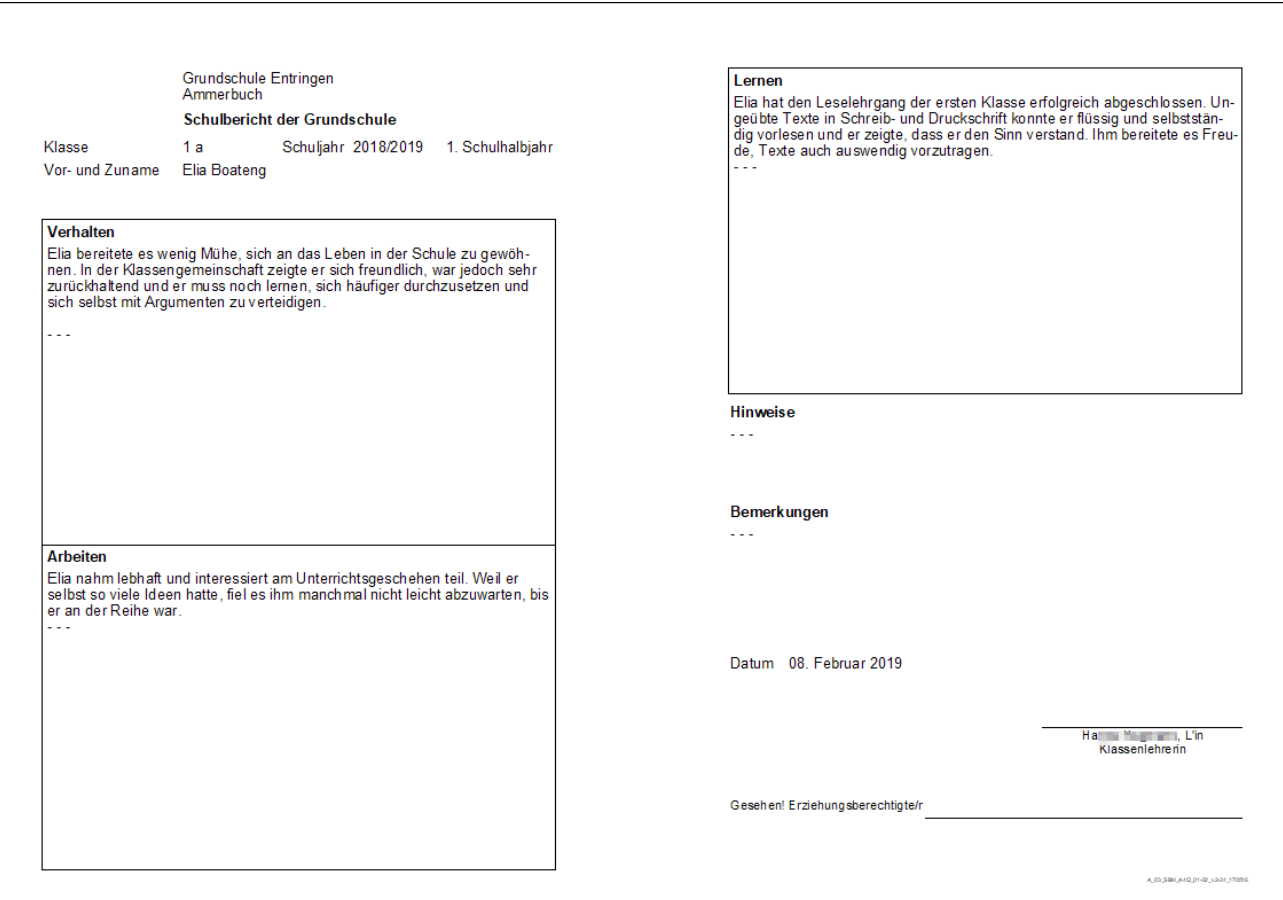

Datensatz anlegen

- > Wählen Sie *Datei: Leistungs- und Zeugnisdaten Zeugniseinstellungen festlegen / ändern*.
- > Klicken Sie auf *Neuen Datensatz hinzufügen*.
- > Legen Sie einen Namen im Feld *Bezeichnung* fest, z. B. *Schulbericht Hj, Kl. 1+2*.
- > Bei *Gültige Kombinationen aus Jgst. / Bldg.* wählen Sie *Grundschule* und *Jg.St. 1* und *Jg.St. 2* aus.
- > Wählen Sie im Navigator die Zeugnisart *Schulbericht Halbjahr* aus.
- $\circledcirc$  Speichern Sie  $\Box$ .

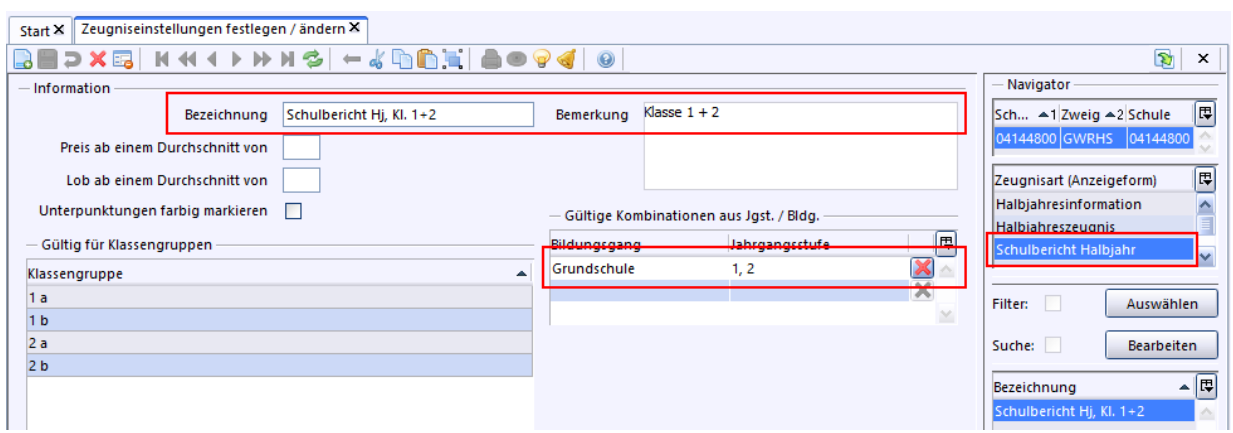

Fächer bearbeiten

- > Klicken Sie *Modulbezogene Funktionen: Fächer aus Stundentafel übernehmen*.
- > Die angezeigten Fächer werden im Schulbericht nicht angezeigt. Bitte löschen Sie diese, bis auf *Deutsch* und *Mathematik*.
- > Fügen Sie die Fachktategorie *Bemerkung* in der Spalte **Kategorie** über die Werteliste hinzu.

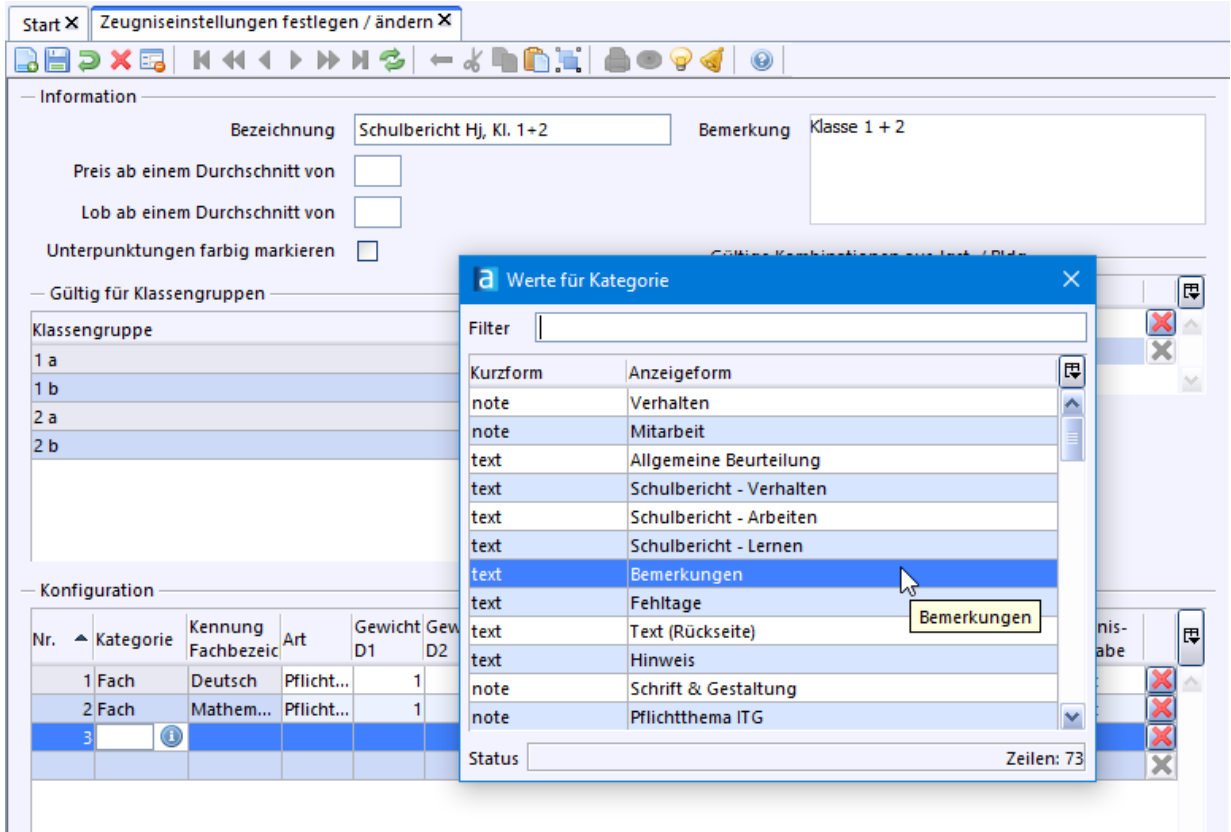

> Fügen Sie auf die gleiche Weise nacheinander jeweils die Fachktategorien *Schulbericht - Verhalten*, *Schulbericht - Arbeiten* und *Schulbericht - Lernen* hinzu.

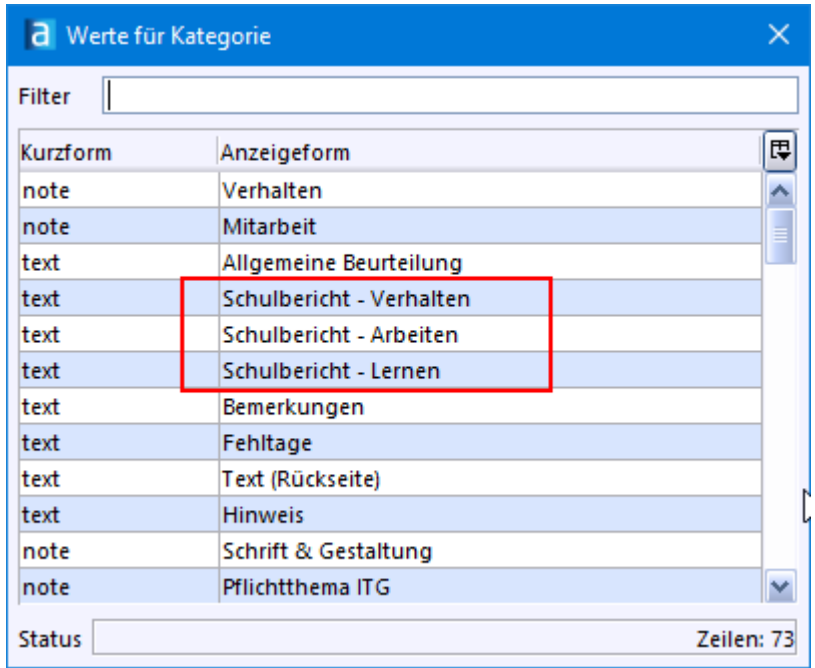

 $\circled{S}$  Fügen Sie ebenso die Fachktategorie *Hinweis und Versetzt* hinzu und speichern Sie . Der Bereich *Konfiguration* könnte dann wie folgt aussehen:

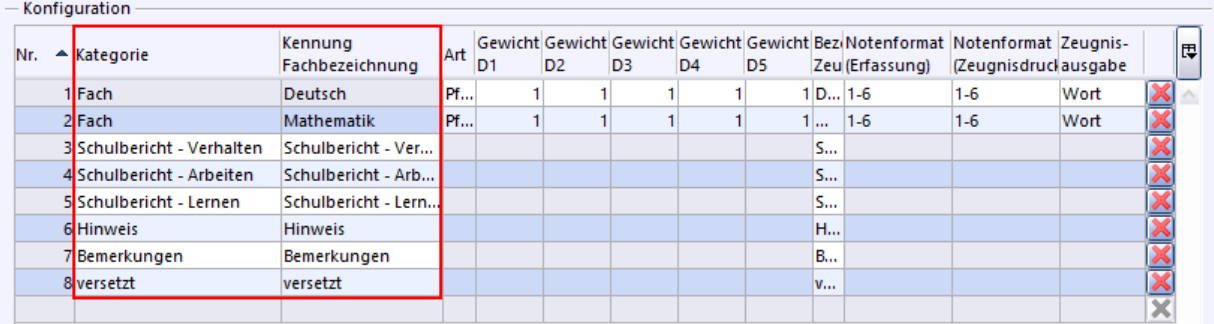

#### Zeugnisschablonen festlegen

Wird an Ihrer Schule das Zeugnis im Hoch- oder Querformat gedruck? - In ASV-BW verwenden Sie für diese Layoutoptionen verschiedene Schablonen.

- > Wählen Sie *Datei: Leistungs- und Zeugnisdaten Klassen(-gruppenweise) Zeugnisdatenerfassung*.
- > Klicken Sie bei *Zeugnisschablone 1* auf das Symbol Werteliste und wählen Sie die Schablone *zz\_A\_03\_SBH\_A4Q\_01-02\_v2\_24* für Querformat aus.

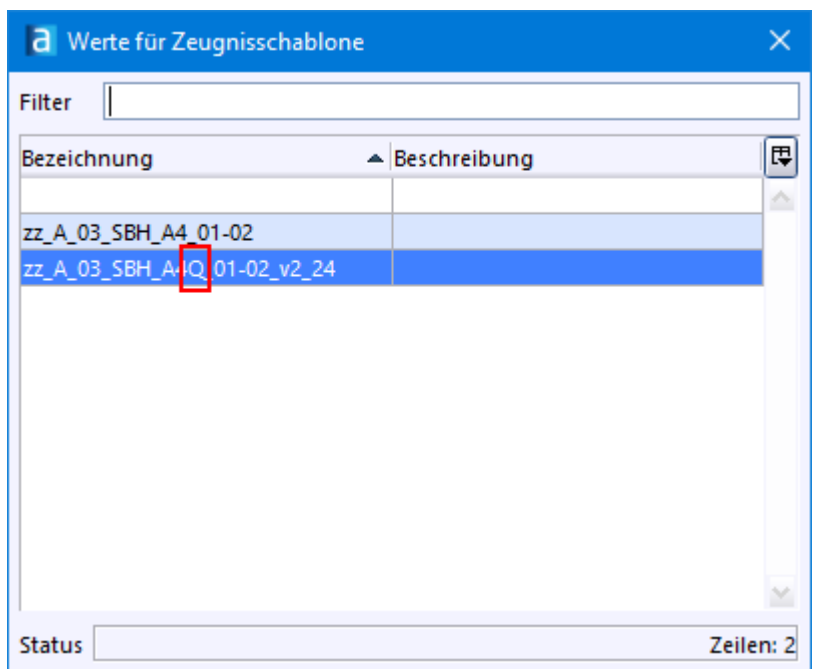

Zeugnis anzeigen

 $\circledS$  Klicken Sie auf das Symbol für das Modul Zeugnis Wenn Texte erfasst sind, könnte der Schulbericht für das Halbjahr z. B. so aussehen:

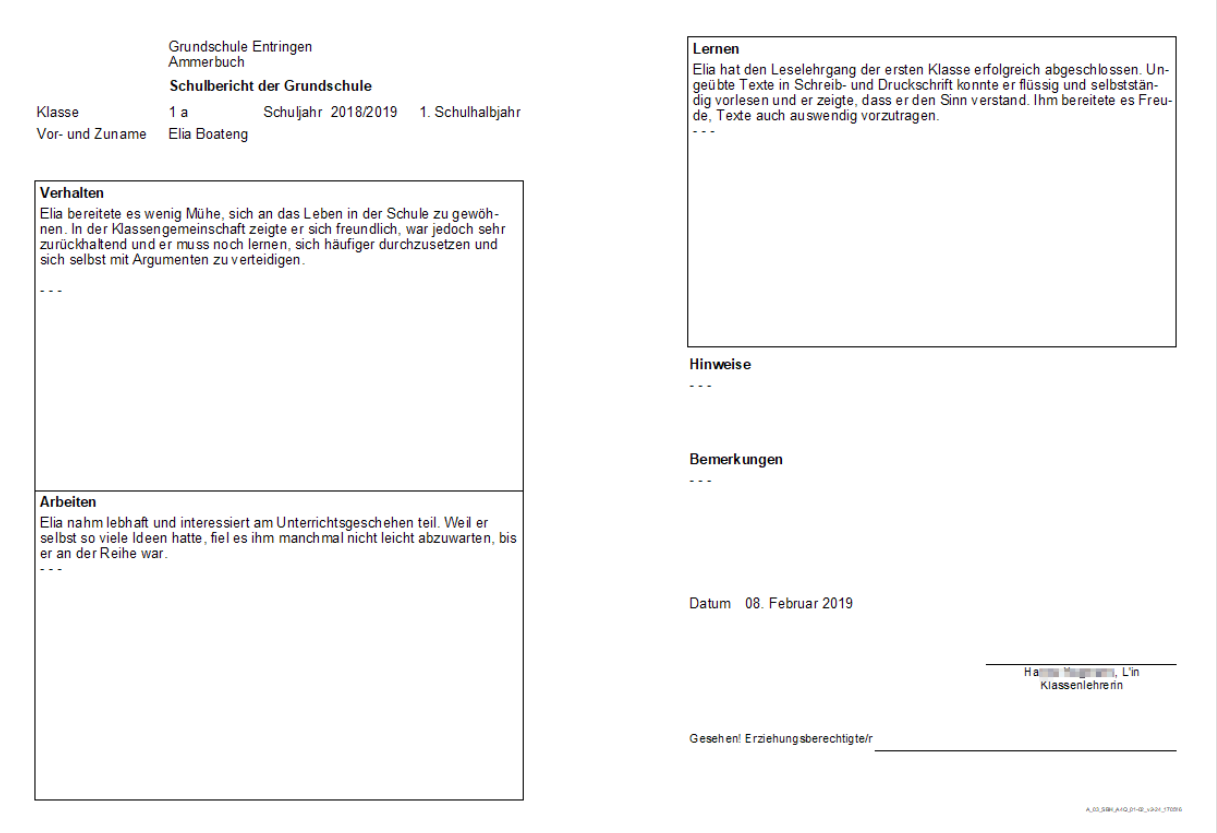

# **8.7 Schulbericht Schuljahresende 1+2**

# **ca. 5 min**

Zum Erstellen der Schulberichte für das Schuljahresende könnten Sie ähnlich wie bisher vorgehen. Wenn Sie die Kopierfunktion verwenden, geht es allerdings ein bisschen schneller.

# Die Schulberichte für Klasse 1 und 2 zum Schuljahresende könnten z. B. so aussehen:

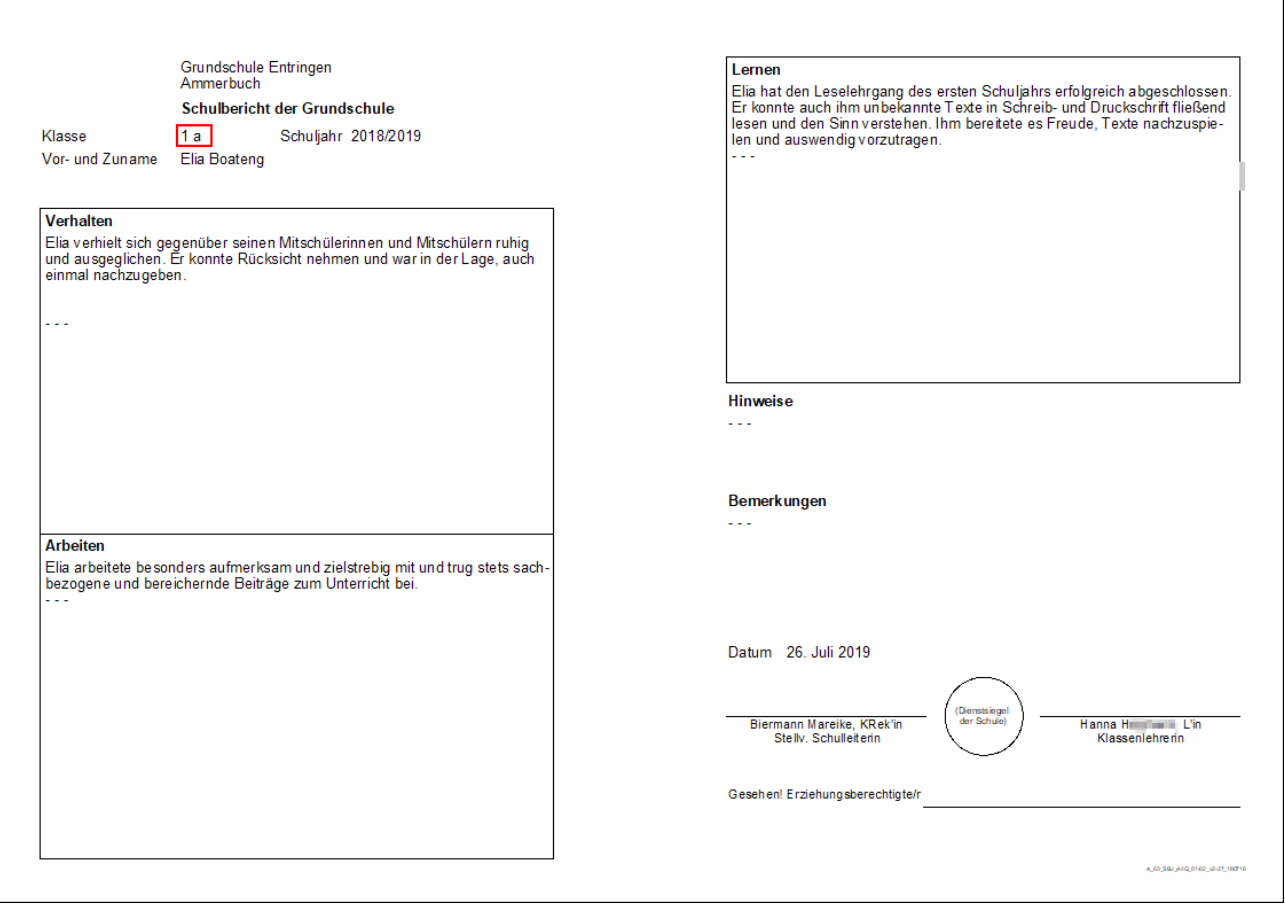

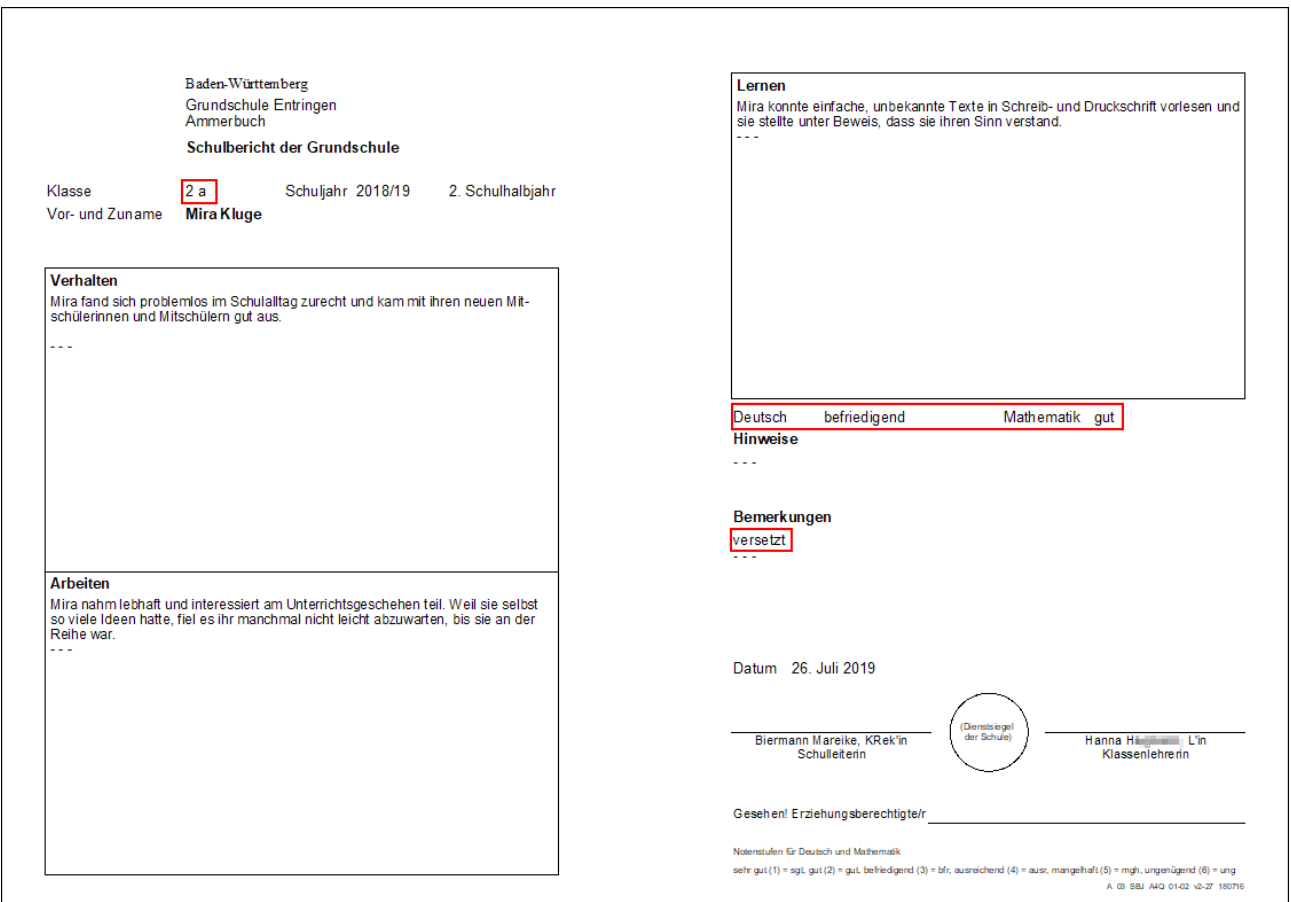

Zeugniseinstellungen aus Halbjahr übernehmen

- > Wählen Sie *Datei: Leistungs- und Zeugnisdaten Zeugniseinstellungen festlegen / ändern*.
- > Wählen Sie über den Navigator die Zeugnisart *Schulbericht Halbjahr* und rufen Sie die zuletzt angelegten Zeugniseinstellungen *Schulbericht Hj, Kl. 1+2* auf.
- > Klicken Sie auf das Symbol *Datensatz kopieren*.

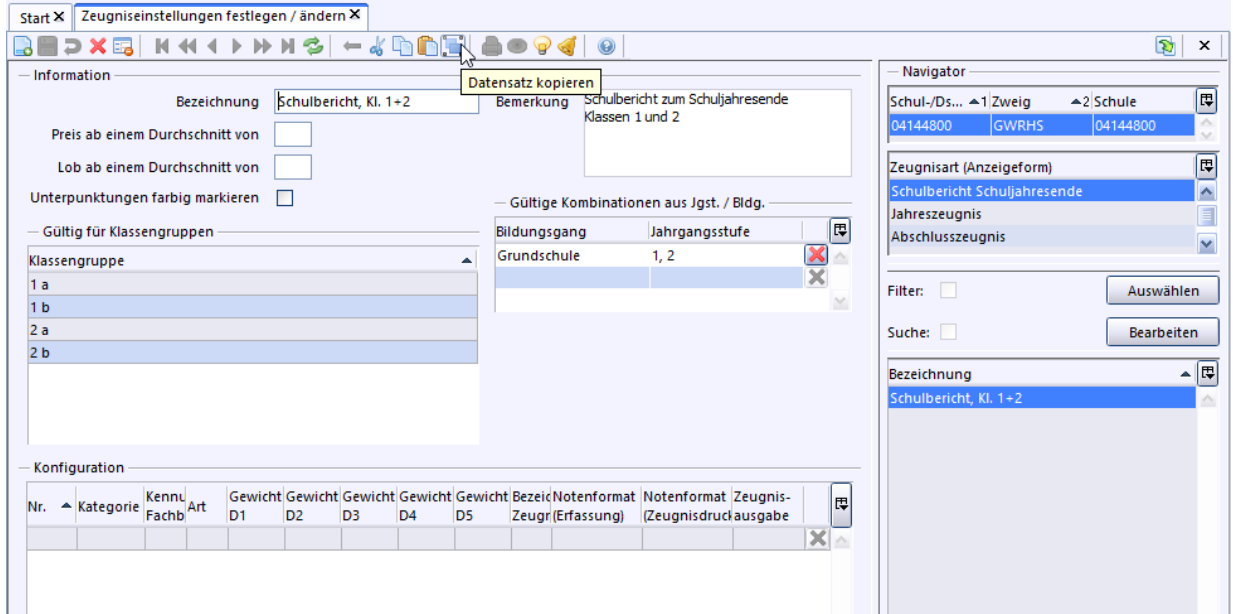

> Übernehmen Sie aus der Werteliste mit Doppelklick *Schulbericht Schuljahresende* und bestätigen die Auswahl mit *OK*.

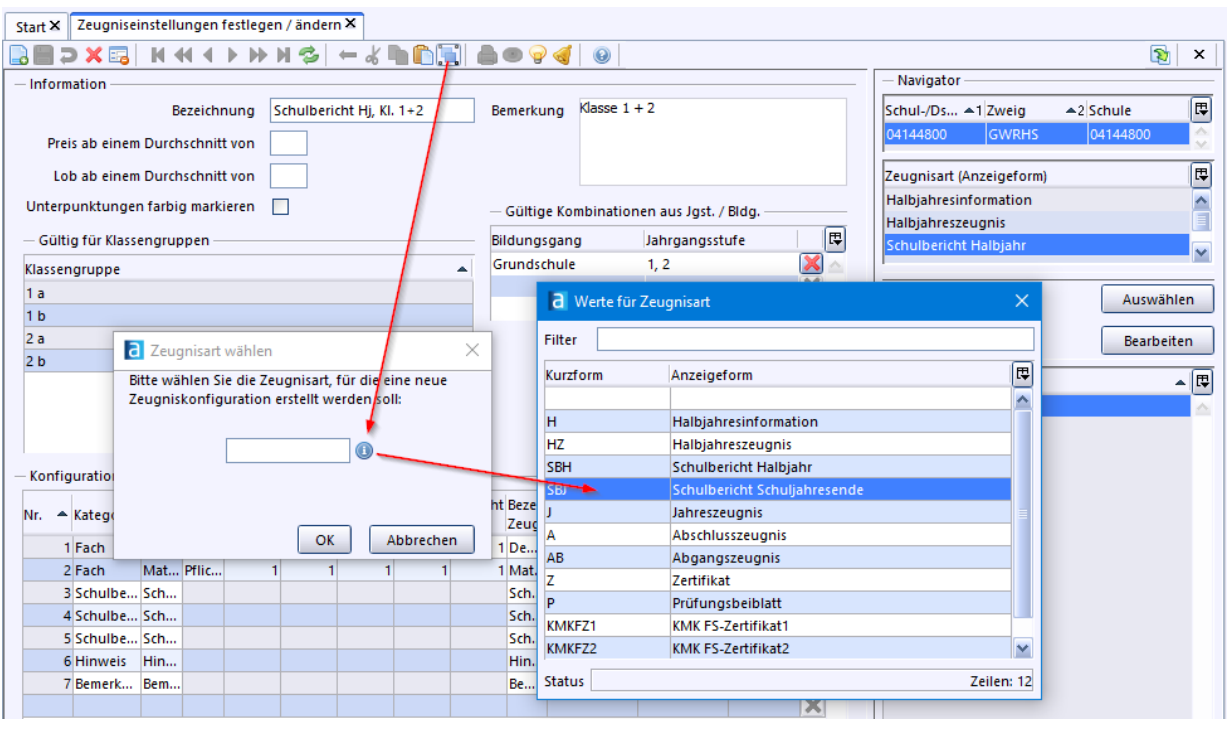

<sup>2</sup> Geben Sie eine passende Bezeichnung und Bemerkung ein und speichern Sie den Datensatz

# Zeugnisschablonen festlegen

.

- > Wählen Sie *Datei: Leistungs- und Zeugnisdaten Klassen(-gruppenweise) Zeugnisdatenerfassung*.
- > Klicken Sie bei *Zeugnisschablone 1* auf das Symbol Werteliste und wählen Sie die Schablone **zz** A 03 SBJ A4Q 01-02 für Querformat aus.

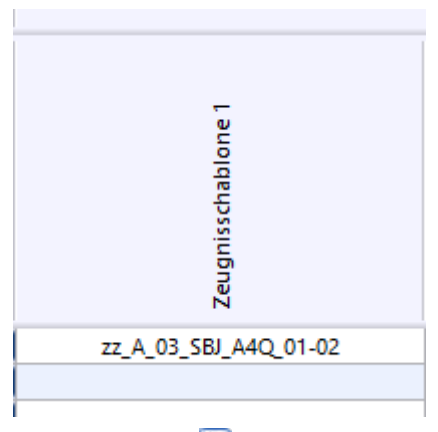

 $\odot$  Speichern Sie  $\Box$ 

# Zeugnis anzeigen

- > Klicken Sie auf das Symbol für das Modul *Zeugnis* .
- > Wählen Sie im Navigator ein Kind aus. Der Schulbericht für Klasse 1 sieht so aus :

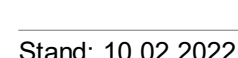

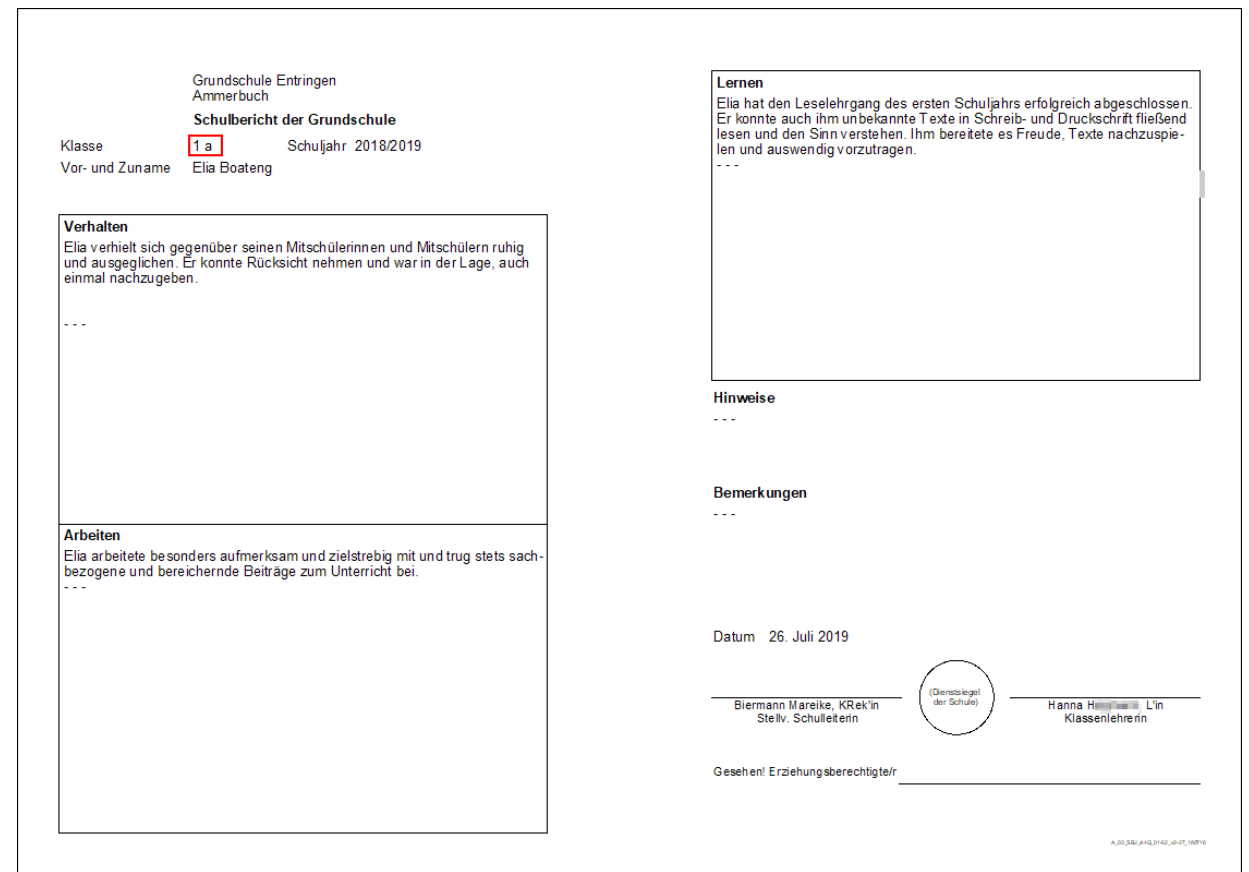

Für ein Kind aus Klasse 2 wird dieser Schulbericht ausgegeben:

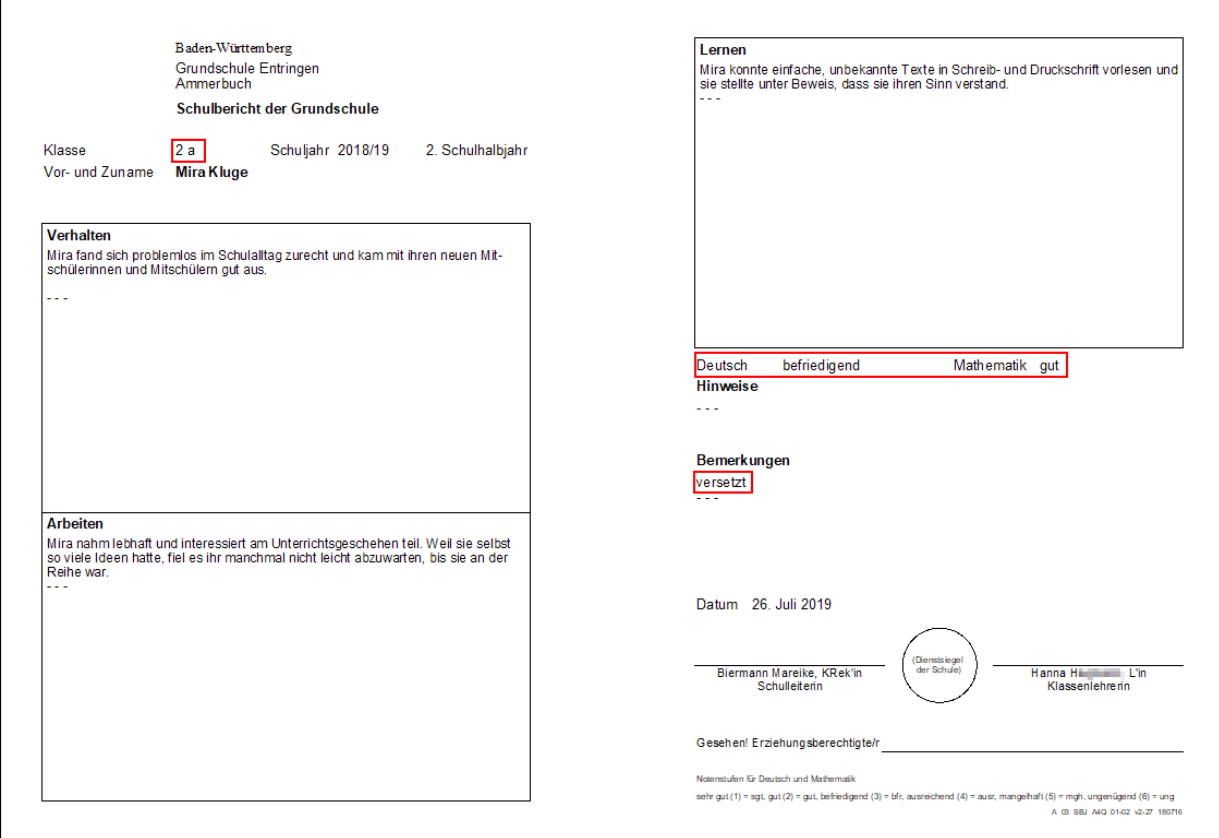

 $\overline{\Gamma}$ 

# **8.8 NEO einrichten**

**ca. 1 - 2 h**

Die Einrichtung des NEO-Dienstes erfordert gute Kenntnisse in der Verwaltung eines Computers bzw. Servers.

Bitte beauftragen Sie ggf. den Administrator an Ihrer Schule mit dieser Aufgabe.

Hinweise

Der NEO-Server wird zentral durch das Kultusministerium bereitgestellt.

 $\hat{A}$  Differenzen der Uhrzeiten der beteiligten Systeme führen zu Fehlern. Daher benötigen ASV-BW und NEO synchronisierte Uhren. Wir empfehlen die Einrichtung eines Network Time Protocol (NTP). Ist kein NTP-Server erreichbar bzw. nicht festgelegt, dann übernimmt in Windows-Netzwerken der Domänen-Controller als Fallback-Server automatisch diese Aufgabe. Bitte ziehen Sie im Zweifelsfall zur Einrichtung des NTP-Servers Ihren Systemadministrator hinzu. Schulen mit einer KISS-Anbindung durch BelWue verwenden den Zeitserver 129.143.2.23 Schulen mit der KISS von Vodafone (ISDN, DSL, UMTS) verwenden den Zeitserver 10.11.110.10

Infos für alle anderen Anschlüsse:  $\Box$ [http://it.kultus-bw.de](http://it.kultus-bw.de/.Lde/Startseite/scs/Detailinformationen+zu+den+Anschlussmoeglichkeiten)

- $\hat{A}$  Beim Einrichten eines (parallelen) Testsystems, in das Echtdaten eingespielt werden, deaktiven Sie vorher die NEO-Funktionalität. Näheres dazu finden Sie weiter unten.
- $\hat{A}$  Vor Einspielen einer Datensicherung in ein Produktivsystem müssen die Daten in NEO unbedingt gelöscht werden.

Hierzu melden Sie sich als *admin* an. Wählen Sie *Datei: Verwaltung Notenerfassung Online Schuleinrichtung*. Aktivieren Sie danach den *Bearbeiten-Modus* und klicken Sie die Schaltfläche *Löschen* (neben Einrichten).

Schritte der Einrichtung

- $\circled{2}$  Wenn noch nicht erfolgt, beantragen Sie einen Zugangsschlüssel zur NEO beim  $\rightarrow$  [Service](https://it.kultus-bw.de/,Lde/Startseite/scs/Kontaktformular) Center [Schulverwaltung.](https://it.kultus-bw.de/,Lde/Startseite/scs/Kontaktformular)
- > Melden Sie sich als *admin* an.
- > *Datei: Verwaltung Notenerfassung Online Schuleinrichtung*.
- $\circled{2}$  Wählen Sie im Navigator Ihre Schule aus und schalten in den Bearbeitungsmodus  $\mathbb{R}$ .
- $\circled{)}$  Geben Sie die URL des NEO-Servers ein:  $\rightarrow$  <http://10.11.200.23/neo> Die Kommunikation zwischen DSS und NEO-Server erfolgt über das abgesicherte Verwaltungsnetz, weshalb eine Verschlüsselung der Kommunikation über SSL/https nicht erforderlich ist.
- > Kopieren Sie den vom SCS bereitgestellten Schlüssel in das Feld *Schlüssel*.
- $\circledcirc$  Speichern Sie  $\Box$
- > Klicken Sie auf *Einrichten*.

Jetzt wird die initiale Synchronisation ausgelöst. Der Server wird mit den Daten der Schule erstmals befüllt. Während des Vorgangs wird ein Fortschrittsdialog angezeigt.

 $\circled{)}$  Schalten Sie die automatische Synchronisation ein und stellen Sie das Sync-Intervall ein.

Freischaltung NEO-User in ASV-BW

- $\odot$  Legen Sie alle Lehrkräfte als [Benutzer](#page-44-0) an, die NEO nutzen möchten (siehe <u>Benutzer</u> 45).
- > *Datei: Verwaltung Benutzerverwaltung Benutzer* Benutzeranlage über die Funktion *Mögliche Benutzer finden und einrichten*. Freigeschaltete Klassenlehrkräfte können nach Einrichtung in ihrer jeweiligen Klasse die Noten eingeben.
- > Erfassung der Fachlehrkraft in der Matrix (inkl. Zuweisung von Schülern) *Datei: Unterricht Unterrichtsverteilung Matrix*
- $\circled{2}$  Erfassung (mindestens) des Zeugnisblocks in der jeweiligen Klasse unter: *Datei: Leistungs- und Zeugnisdaten Einstellung Notenverwaltung*
- > *Datei: Verwaltung Notenerfassung Online Benutzereinrichtung*
	- Auswahl der Schule und des freizuschaltenden Benutzers im Navigator. Wechsel in den Bearbeitungsmodus **.**
	- Anwahl des Feldes *Freigeschaltet*.
	- Erzeugen der TAN-Liste über *TAN-Liste drucken*.
	- **Datensatz speichern.**
	- ▶ agf. die Schritte für weitere Benutzer wiederholen.
	- Daten synchronisieren: Schaltfläche *Jetzt synchronisieren*.

Die Einrichtung von Schulseite ist nun abgeschlossen.

# **9. Abschluss**

Herzlichen Glückwunsch!

Sie haben ASV-BW installiert und eingerichtet. Es ist nun für die Anforderungen an Ihrer Schule einsatzbereit und so eingestellt, dass Updates automatisch installiert werden. Die Schoolversion führt zusätzlich täglich eine <u>[Datenbanksicherung](#page-145-0)</u>l 146ì durch, die vollautomatisch im Hintergrund abläuft. Bei der Enterprise-Version beachten Sie bitte die Vorgehensweise in der <del>□ [Online-Hilfe](https://asv.kultus-bw.de/site/pbs-bw-new/get/documents/KULTUS.Dachmandant/KULTUS/Projekte/asv-bw/ASV_Hilfe/datensicherung.html)</del> und in der Anleitung.

[Anleitungen](https://asv.kultus-bw.de/,Lde/Startseite/Anleitungen) zu verschiedenen Themen sind auf der ASV-BW-Homepage im Bereich  $\Box$  Anleitungen hinterlegt.

Möchten Sie wissen, wie Sie das Programm für die alltägliche Arbeit in der Schulverwaltung nutzen können? - Folgende Angebote stehen Ihnen dazu zur Verfügung:

- ·Für Landes- und Kommunalbedienstete finden **[Schulungen](https://asv.kultus-bw.de/,Lde/4608179) zu unterschiedlichen Themen an** verschiedenen Schulungsstandorten statt.
- ·Die stets aktuelle <del>□ [Online-Hilfe](https://asv.kultus-bw.de/site/pbs-bw-new/get/documents/KULTUS.Dachmandant/KULTUS/Projekte/asv-bw/ASV_Hilfe/index.html)</del> können Sie als Nachschlagewerkzeug für Funktionen und verschiedene Abläufe nutzen.
- ·Das **E** Handbuch [Grundlagen](https://asv.kultus-bw.de/site/pbs-bw-new/get/documents/KULTUS.Dachmandant/KULTUS/Projekte/asv-bw/Anleitungen/Handbuecher/ASV-BW_Schulungsbuch%20-%20Anwender.pdf) zu vielen Funktionen von ASV-BW liegt als PDF vor.

# **9.1 Fragen und Antworten**

# ntwór nd Hi n III **Antworten Probleme** Lösungen

# **[-]** Änderung wird nicht übernommen

**Fehler:** Änderungen werden nicht übernommen. **Mögliche Ursachen:**

- ·Das Modul wurde vor der Änderung geöffnet.
- ·Der Datensatz wurde noch nicht gespeichert.

#### **Lösungen:**

- ·Klicken Sie in der Werkzeugleiste auf das Symbol für *Aktualisieren .*
- ·Schließen Sie das Modul über das *x* im Modulreiter und öffnen das Modul erneut.
- ·Speichern Sie den Datensatz mit ...

## Anmeldung "schul" nicht möglich

**Fehler:** Sie möchten als Benutzer *schul* anmelden, es erscheint folgende Fehlermeldung:

 $\times$ 

a ASV Anmeldung Version 2.5.281\_032\_62\_bw

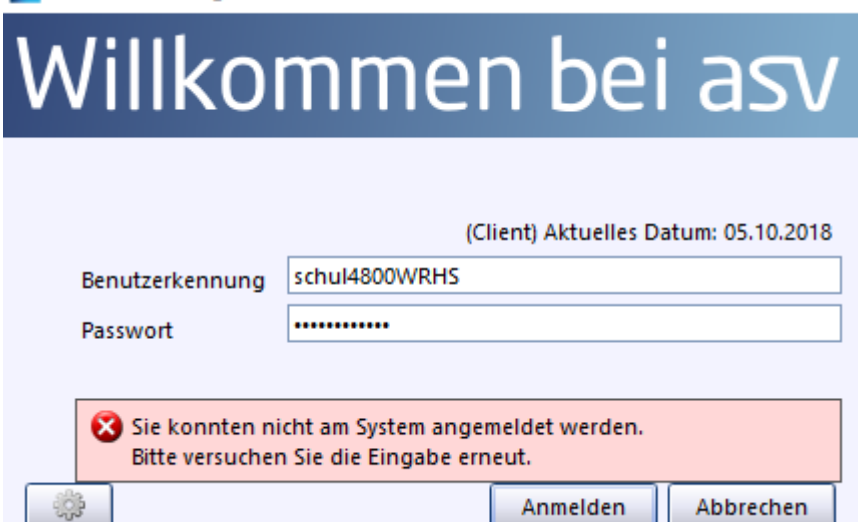

#### **Mögliche Ursachen:**

- ·Die Anmeldedaten sind nicht korrekt.
- ·Die Altdatenübernahme wurde noch nicht beendet.

## **Lösungen:**

- ·Überprüfen Sie *Benutzername* und *Kennwort* und versuchen es erneut.
- · Melden Sie sich als *admin* an, wählen *Datei: Verwaltung Altdatenübernahme*. Siehe Abschnitt <u>[Datenübernahme](#page-7-0)</u>l ๏ไ.

#### Wie funktioniert die automatische Datenbanksicherung?

<span id="page-145-0"></span>Bei der Schoolversion werden die automatisch angelegten Datenbanksicherungen im Verzeichnis \ASV\Datenbankbackup abgelegt.

Informationen dazu finden Sie in der  $\Box$ > Anleitung zur Installation und [Administration](https://asv.kultus-bw.de/,Lde/Startseite/Anleitungen#multibox-tabs-3) der School-[Version](https://asv.kultus-bw.de/,Lde/Startseite/Anleitungen#multibox-tabs-3) im Abschnitt Datenbankbackup.

# Datensatz kann nicht verlassen werden

**Fehler:** Sie haben über ein Modul den ersten Datensatz aufgerufen und noch keine Eingaben oder nicht alle Eingaben gemacht und möchten ein anderes Modul aufrufen. Das Verlassen des Moduls ist nicht möglich.

Eine Fehlermeldung in dieser Art wird angezeigt:

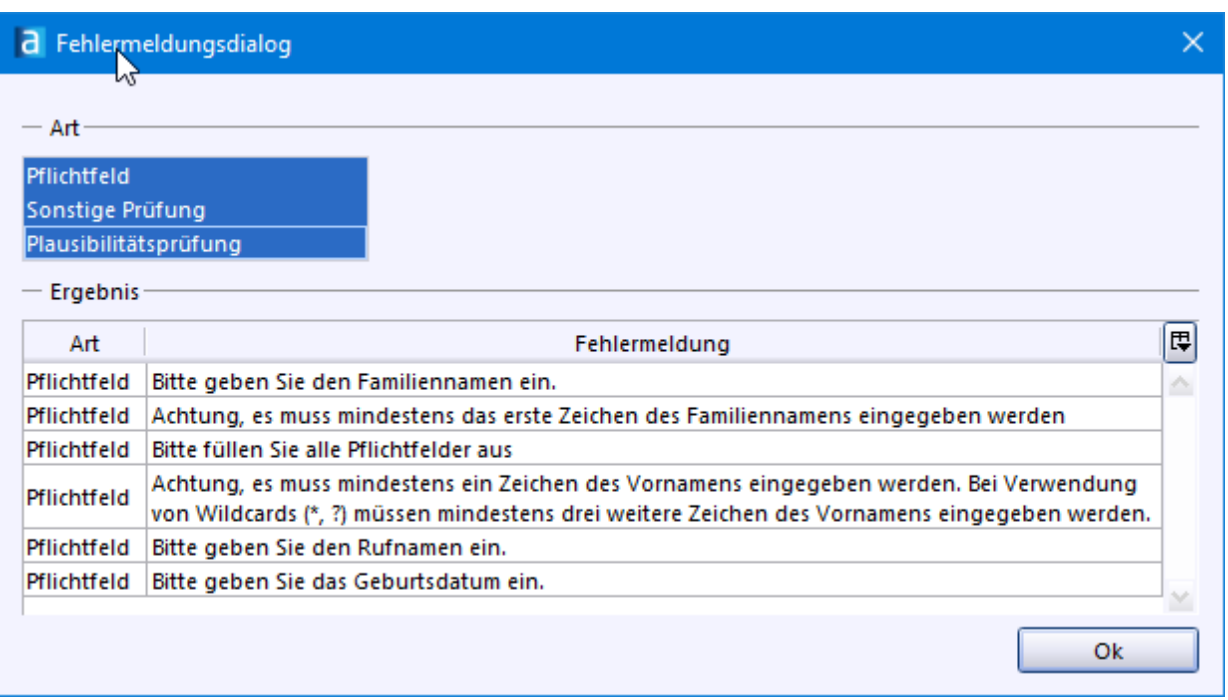

#### **Mögliche Ursachen:**

· Sie haben über ein Modul den ersten Datensatz aufgerufen und noch keine Eingaben oder nicht alle Eingaben gemacht.

#### **Lösungen:**

- · Doppelklicken Sie im Fehlermeldungsdialog auf eine Fehlermeldung. Sie werden daraufhin in das Feld mit dem fehlenden Eintrag geführt. Schließen Sie die Eingabe ab.
- · Schließen Sie den Fehlermeldungdialog mit dem *x* in der Titelleiste oder auf die Schaltfläche *OK*. Klicken Sie in der Werkzeugleiste auf das Symbol *Datensatz auf die letzte Speicherung zurücksetzen*.

## **E** Eingabe nicht möglich

**Fehler:** Ein Datensatz kann nicht bearbeitet werden.

#### **Mögliche Ursachen:**

- ·Mit der angemeldeten Benutzerrolle haben Sie keine Rechte zum Ändern des Datensatzes.
- ·Es ist der *Anzeigemodus* aktiv. Die Eingabefelder sind ausgegraut. Schalten Sie in den *Bearbeitungsmodus* .

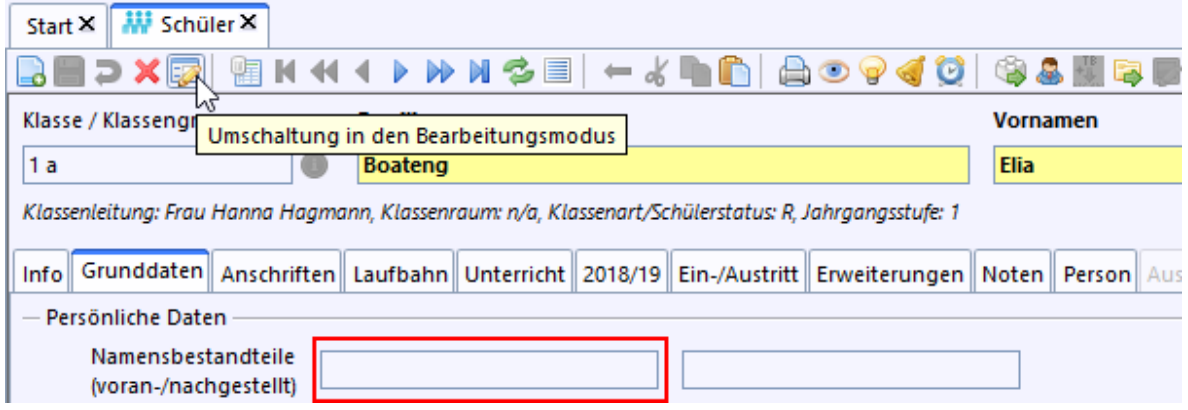

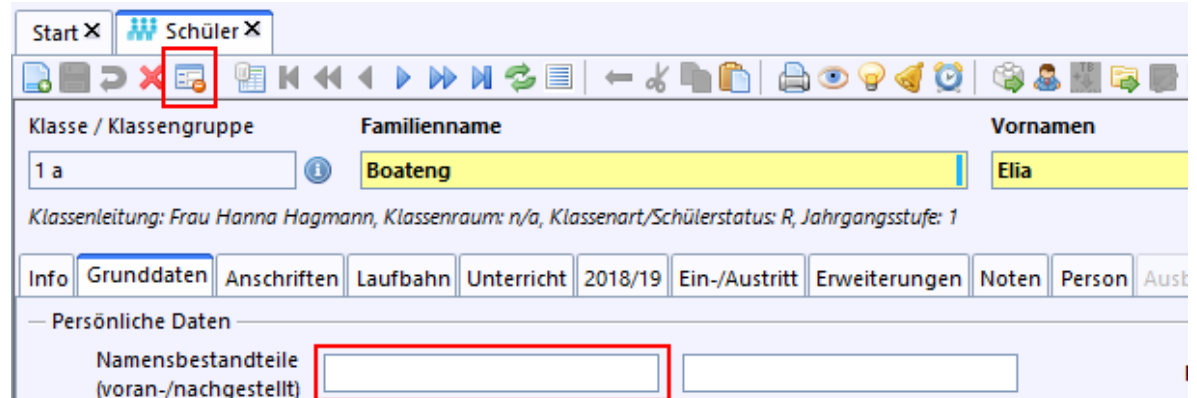

## Freitextfeld nicht änderbar

**Fehler:** Wenn ein Freitextfeld den Feldtyp *boolescher Wert* hatte und in ein anderes Format z. B. *Text* abgeändert wird, erscheint folgende Fehlermeldung:

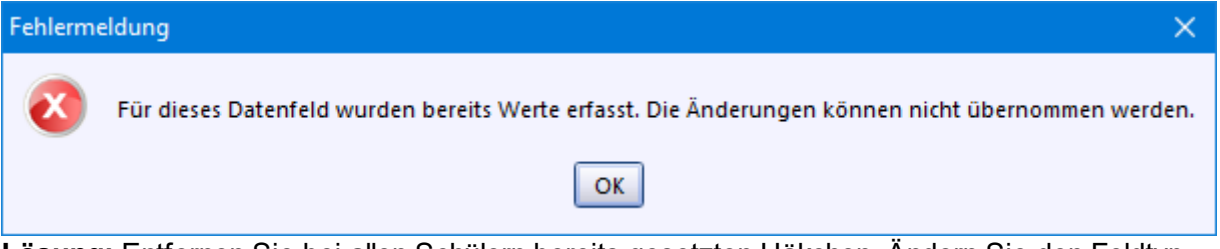

**Lösung:** Entfernen Sie bei allen Schülern bereits gesetzten Häkchen. Ändern Sie den Feldtyp.

# **L**-1 Lehrerdaten

**Fehler:** Lehrerdaten können aus ASD-BW nicht abgerufen werden.

#### **Mögliche Ursachen:**

- ·Sie haben keine Verbindung zur ASD-BW-Schnittstelle.
- ·Sie sind nicht als Benutzer *schul* angemeldet.

## Listeneinträge löschen

**Fehler:** Ein aus einer Werteliste generierter Eintrag soll gelöscht werden. Lösungen: Klicken Sie auf das Löschsymbol **x** am Ende der Zeile.

# **F-1** Klassen fehlen

**Fehler***:* Wenn das Modul *Schüler* aufgerufen wird, werden keine oder nicht alle Klassen angezeigt.

**Lösungen:**

- ·Klicken Sie im Navigator auf die Checkbox *nur aktuelle*.
- · Prüfen Sie, ob im Navigator ein Filter aktiviert ist und entfernen Sie ggf. das Häkchen beim Filter.

# **[-]** Zeugnis

**Fehler:** Ein Zeugnis wird nicht angezeigt.

#### **Mögliche Ursachen:**

- ·Es wurden noch keine Schüler erfasst.
- ·Bei den Einstellungen im Modul *Klassen* wurde die Zeugnisart nicht hinterlegt.

**Fehler:** Fächer werden nicht angezeigt / Noten können bei der Notenerfassung nicht eingegeben werden / Fächerwahl der Schüler funktioniert nicht.

#### **Mögliche Ursachen:**

- ·Es wurden keine Zeugniseinstellungen vorgenommen.
- ·In den Zeugniseinstellungen wurden die Fächer aus Stundentafel nicht übernommen
- ·Mit der aktuellen Anmeldung ist eine Bearbeitung nicht möglich.

**Fehler:** Statt eines Abschlusszeugnisses wird ein normales Zeugnis angezeigt. **Mögliche Ursachen:**

- · In der entsprechenden Zeugniseinstellung für das Abschlusszeugnis fehlt die Kategorie **bestanden**.
- · In der **Klasse(-ngruppen)weisen Zeugnisdatenerfassung** wurde kein Haken bei **bestanden** gesetzt.

# $H$  zss

#### **ZSS Server**

Der Zentrale Schulserver (ZSS) liefert die Lehrerdaten und ermöglicht die Aktualisierung der Wertelisten sowie der Dienststellendaten. ASV-BW kann nur auf PCs / Netzen mit **KISS-Anbindung** (Vodafone, Belwue sowie KVN oder LVN) verwendet werden, da nur von dort der Zugriff auf den Zentralen Schulserver (ZSS) möglich ist.

Beim Einsatz einer Firewall muss der Port 9876 für die Kommunikation mit dem ZSS freigegeben sein, damit die Verbindung aufgebaut werden kann.

Das <del>■ Service Center [Schulverwaltung](https://it.kultus-bw.de/,Lde/Startseite/scs)</del> gibt Auskunft über Ihre Zugangsdaten bzw. wie das Kennwort geändert werden kann.

#### **9.2 Unterstützung**

Sie kommen bei einem Thema gerade nicht weiter oder es gibt besondere Anforderungen an Ihrer Schule, die in diesem Leitfaden nicht behandelt werden? - Dann nutzen Sie doch eines dieser Unterstützungsangebote:

- Das <del>⊡>Service Center [Schulverwaltung](https://it.kultus-bw.de/,Lde/Startseite/scs)</del> hilft Ihnen bei allen technischen Fragen am Telefon oder per  $\Box$  [E-Mail](mailto:sc@schule.bwl.de).
- <del>□ [Multiplikatoren](https://asv.kultus-bw.de/,Lde/Startseite/Service/Multiplikatoren)</del> gibt es auch in Ihrer Nähe. Sie unterstützen persönlich, auch direkt vor Ort an Ihrer Schule.
- **□ [Leuchtturmschulen](https://asv.kultus-bw.de/,Lde/Startseite/Service/Leuchtturmschulen)** haben Erfahrung mit ASV-BW im produktiven Einsatz und können darüber berichten.
- <del>□ [ASV-BW](https://asv.kultus-bw.de/,Lde/Startseite) im Internet</del> bietet sehr viele Informationen, u.a. auch Videotutorials zu einigen ASV-BW-Themen.
- In der <del>□ ASV-BW [Online-Hilfe](https://asv.kultus-bw.de/site/pbs-bw-new/get/documents/KULTUS.Dachmandant/KULTUS/Projekte/asv-bw/ASV_Hilfe/index.html)</del> finden Sie zu allen Themen rund um ASV-BW Informationen.